# **GARMIN.**

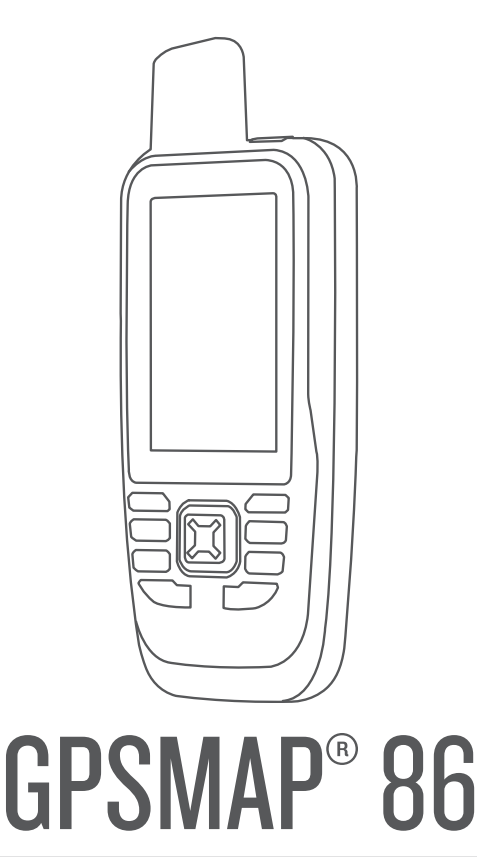

# Manuel d'utilisation

#### © 2019 Garmin Ltd. ou ses filiales

Tous droits réservés. Conformément aux lois relatives au copyright en vigueur, toute reproduction du présent manuel, qu'elle soit partielle ou intégrale, sans l'autorisation préalable écrite de Garmin, est interdite. Garmin se réserve le droit de modifier ou d'améliorer ses produits et d'apporter des modifications au contenu du présent manuel sans obligation d'en avertir quelque personne physique ou morale que ce soit. Consultez le site Web de Garmin à l'adresse [www.garmin.com](http://www.garmin.com) pour obtenir les dernières mises à jour, ainsi que des informations complémentaires concernant l'utilisation de ce produit.

Garmin®, le logo Garmin, ANT+®, Auto Lap®, AutoLocate®, Fusion®, GPSMAP®, inReach®, TracBack®, VIRB® et Xero® sont des marques commerciales de Garmin Ltd. ou de ses filiales, déposées aux États-Unis et dans d'autres pays. chirp™, Connect IQ™, Garmin Connect™, Garmin Explore™, Garmin Responses™, MapShare™ et tempe™ sont des marques commerciales de Garmin Ltd. ou de ses filiales. Ces marques commerciales ne peuvent pas être utilisées sans l'autorisation expresse de Garmin.

Android™ est une marque commerciale de Google Inc. Apple®, iPhone® et Mac® sont des marques commerciales d'Apple Inc., déposées aux États-Unis et dans d'autres pays. La marque et les logos BLUETOOTH® sont la propriété de Bluetooth SIG, Inc., et leur utilisation par Garmin est soumise à une licence. iOS® est une marque déposée par Cisco Systems, Inc. utilisée sous licence par Apple Inc. Iridium® est une marque déposée par Iridium Satellite LLC. microSD® et le logo microSDHC sont des marques commerciales de SD-3C, LLC. NMEA® est une marque déposée par la National Marine Electronics Association. Wi-Fi® est une marque déposée par Wi-Fi Alliance Corporation. Windows® est une marque déposée par Microsoft Corporation aux États-Unis et dans d'autres pays. Les autres marques et noms commerciaux sont la propriété de leurs détenteurs respectifs.

# Table des matières

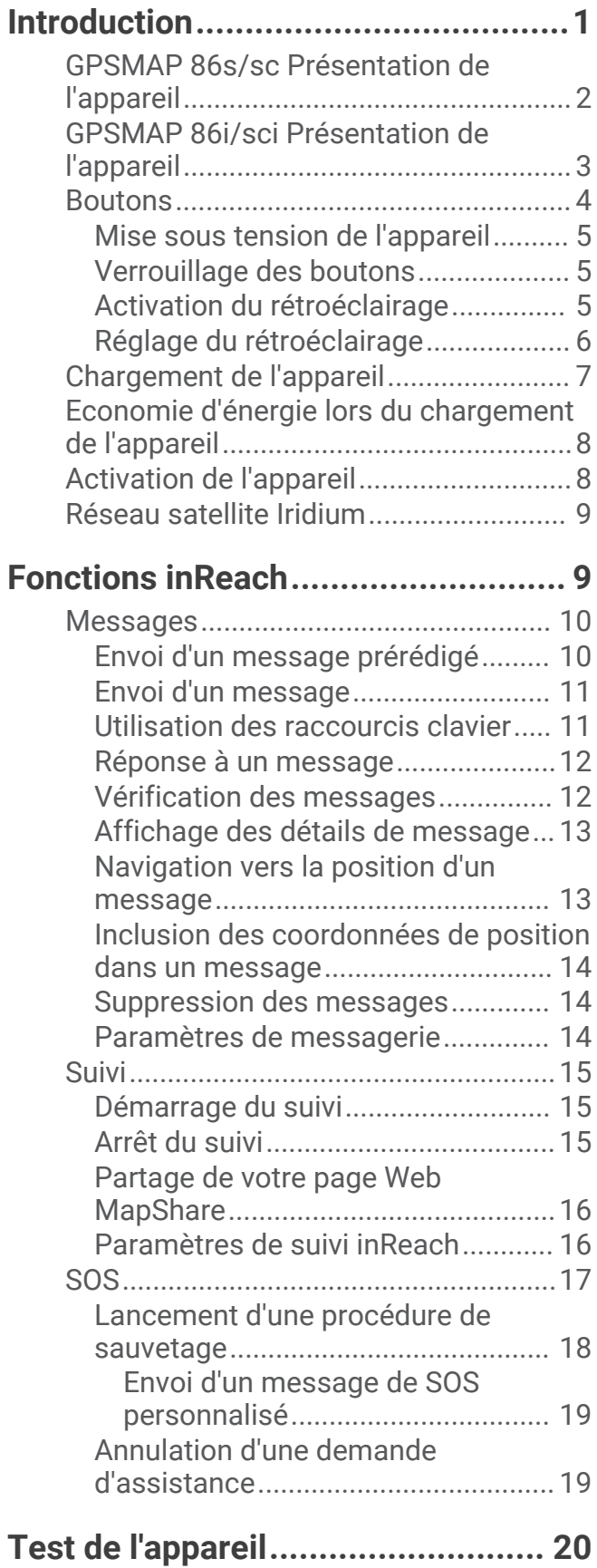

# **[Synchronisation des données](#page-25-0)**

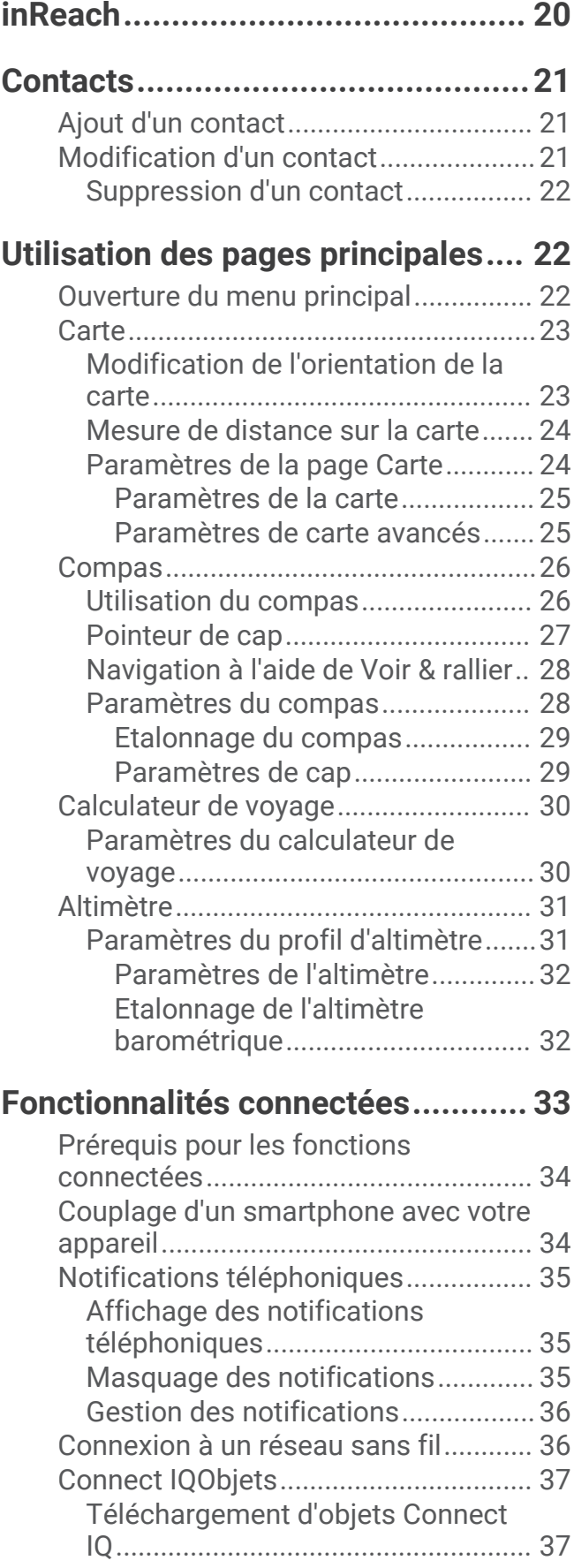

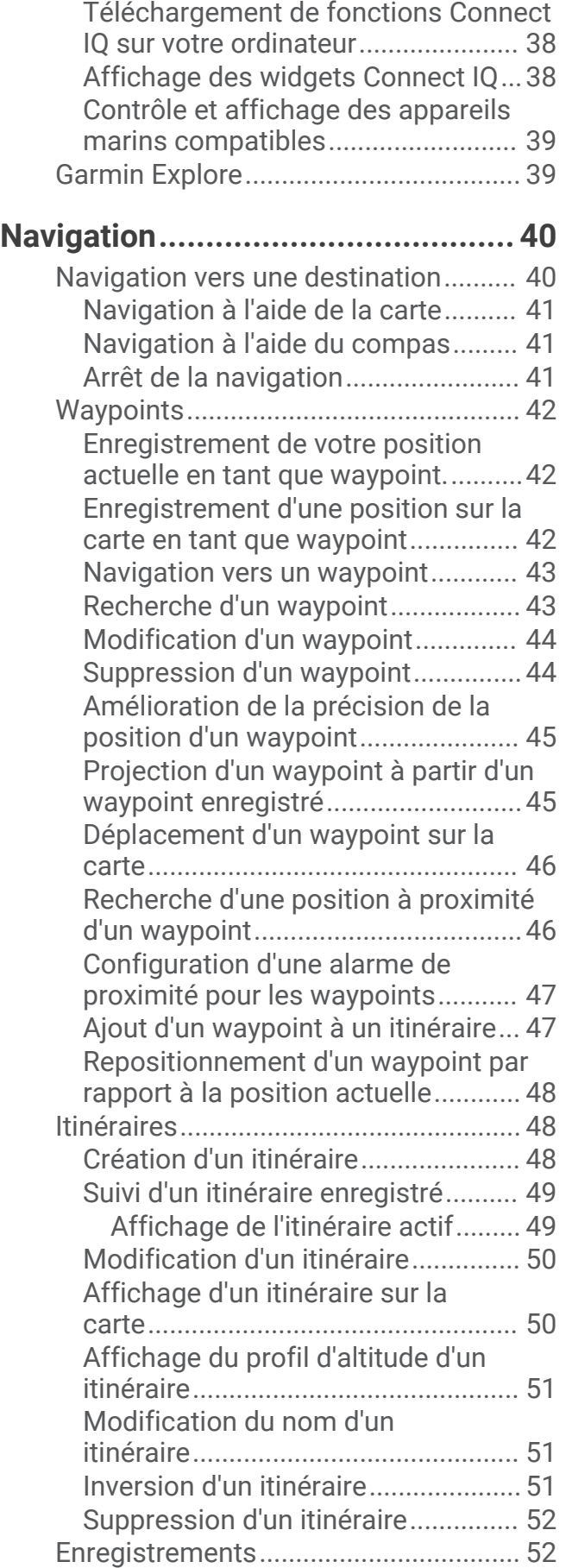

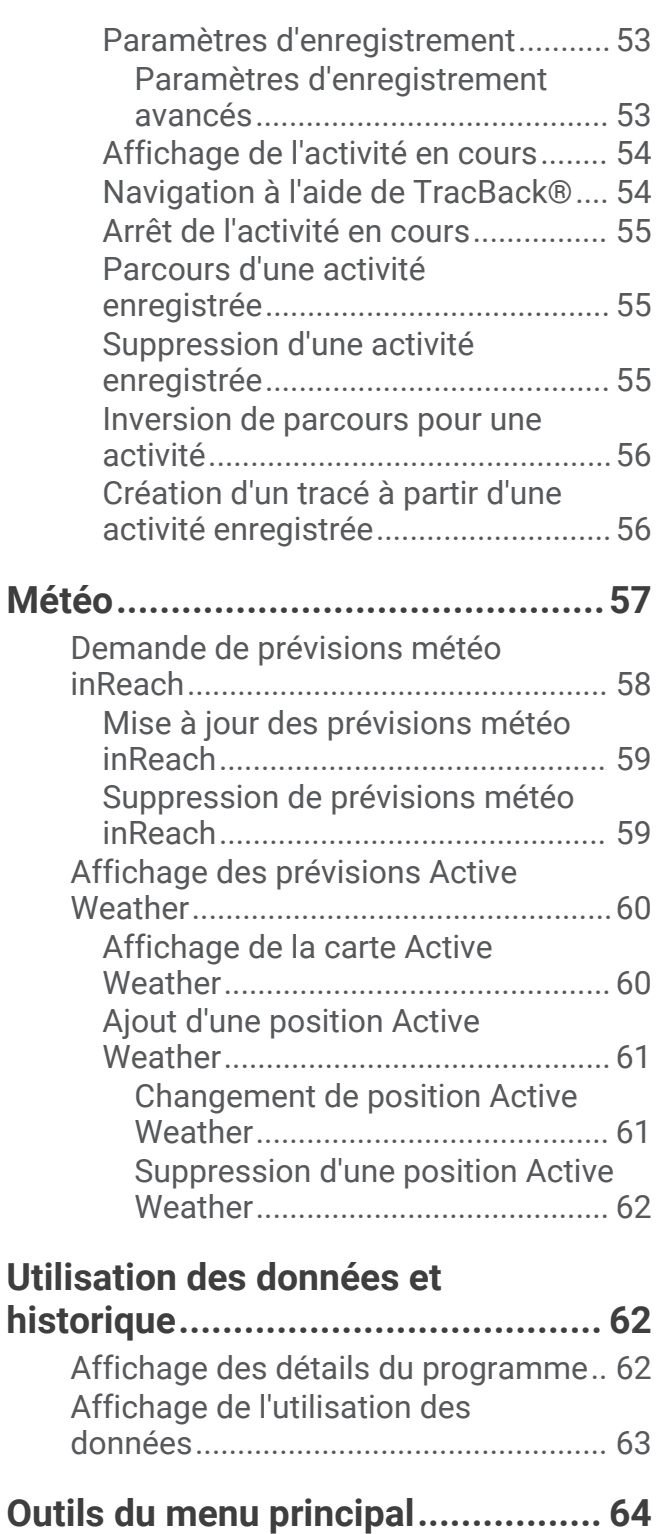

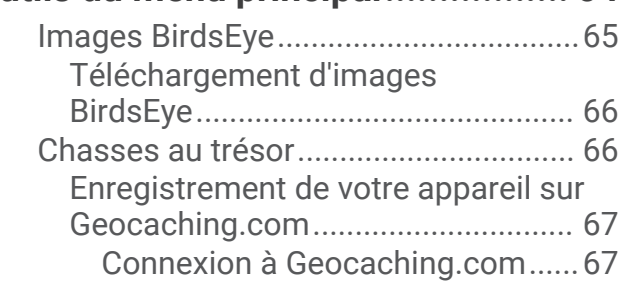

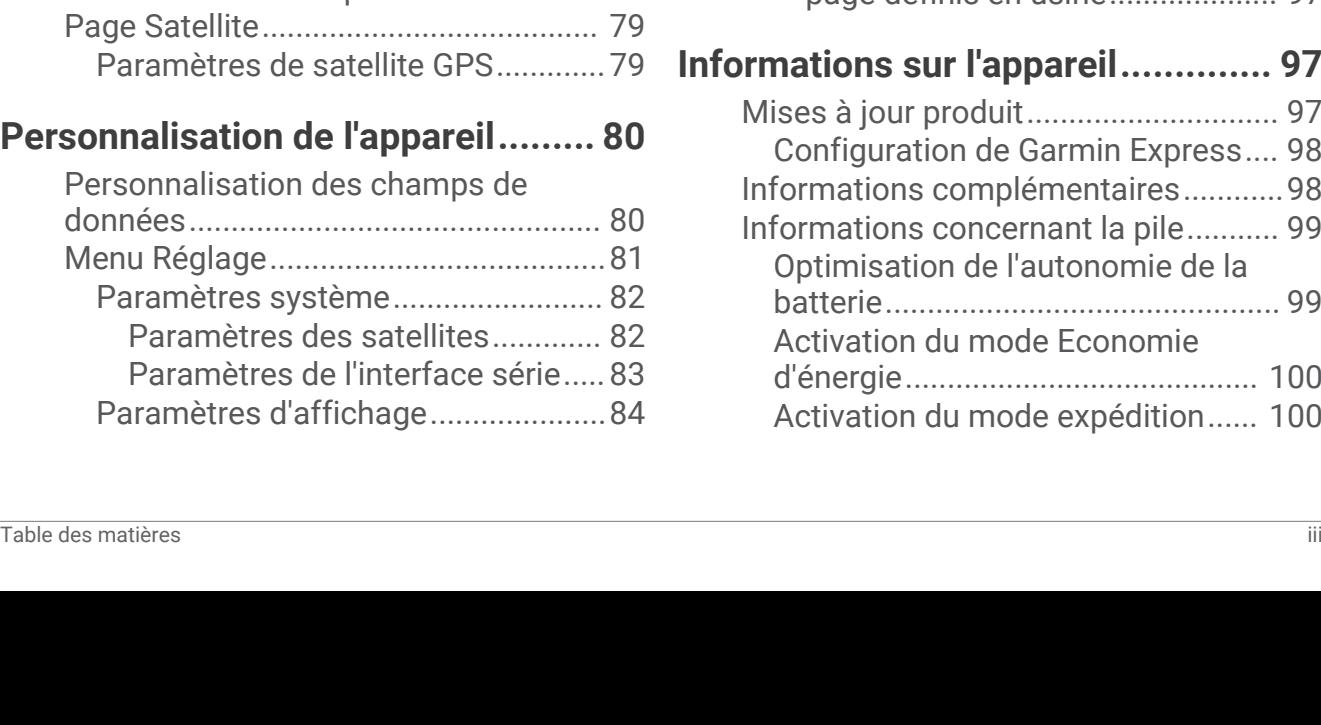

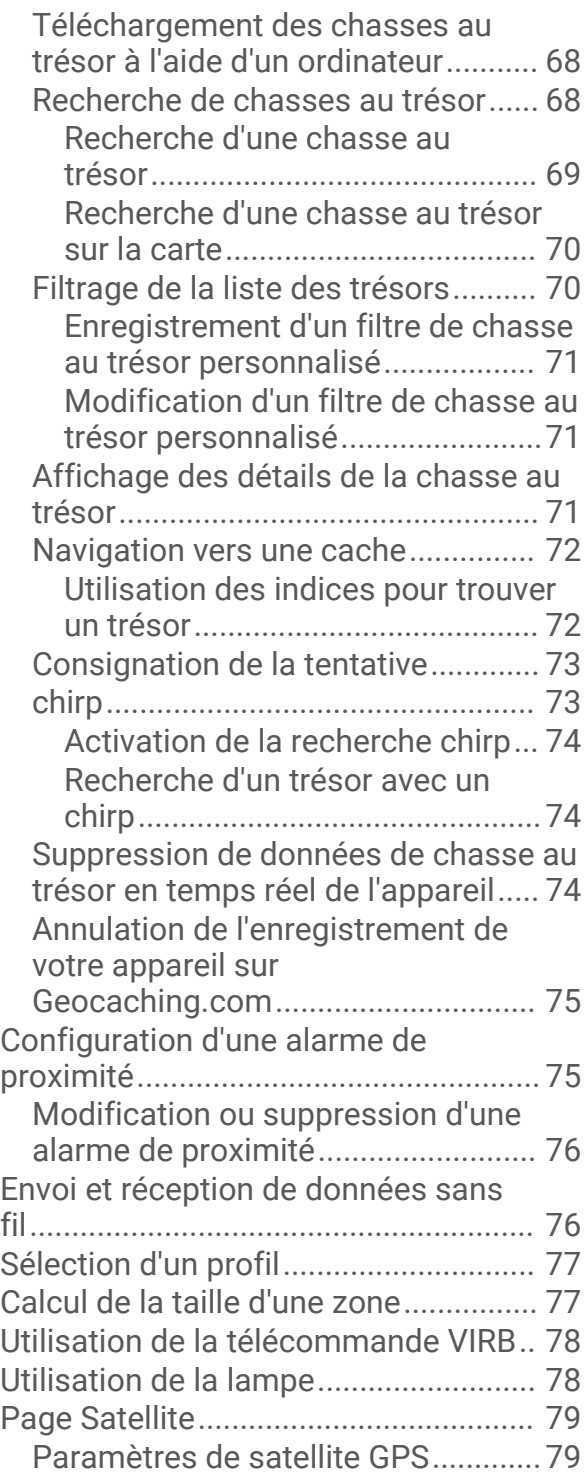

# **[Personnalisation de l'appareil.........](#page-85-0) 80**

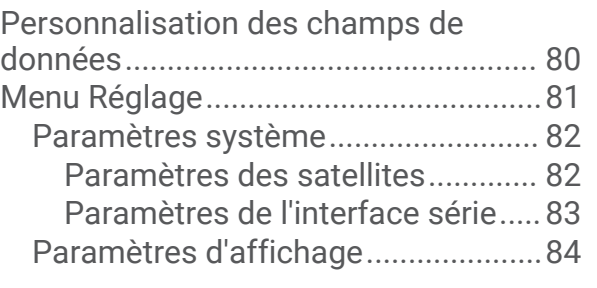

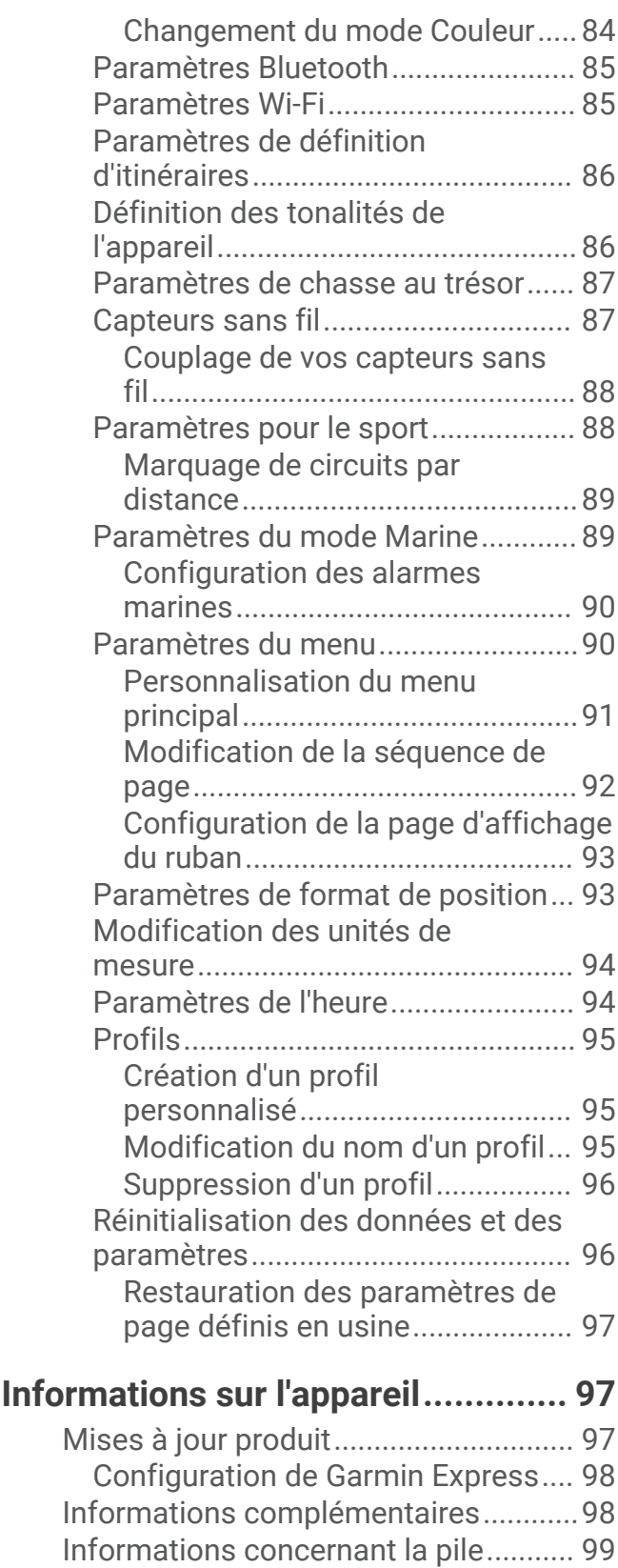

[Optimisation de l'autonomie de la](#page-104-0) [batterie...............................................](#page-104-0) 99

[d'énergie..........................................](#page-105-0) 100 [Activation du mode expédition......](#page-105-0) 100

[Activation du mode Economie](#page-105-0) 

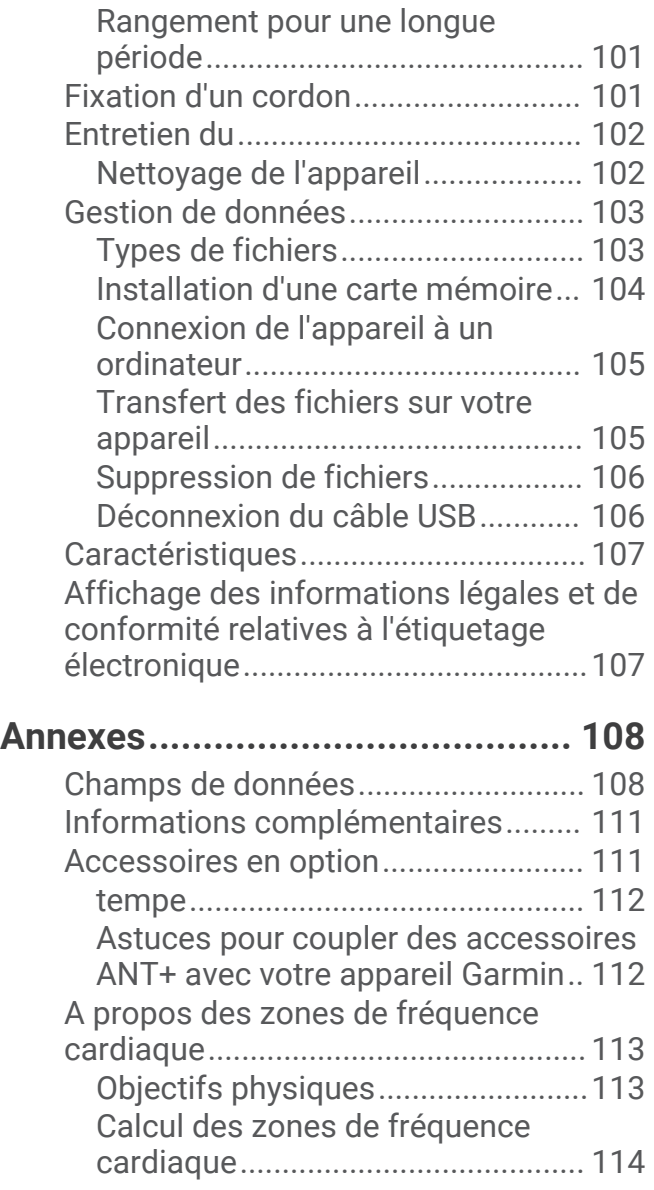

<span id="page-6-0"></span>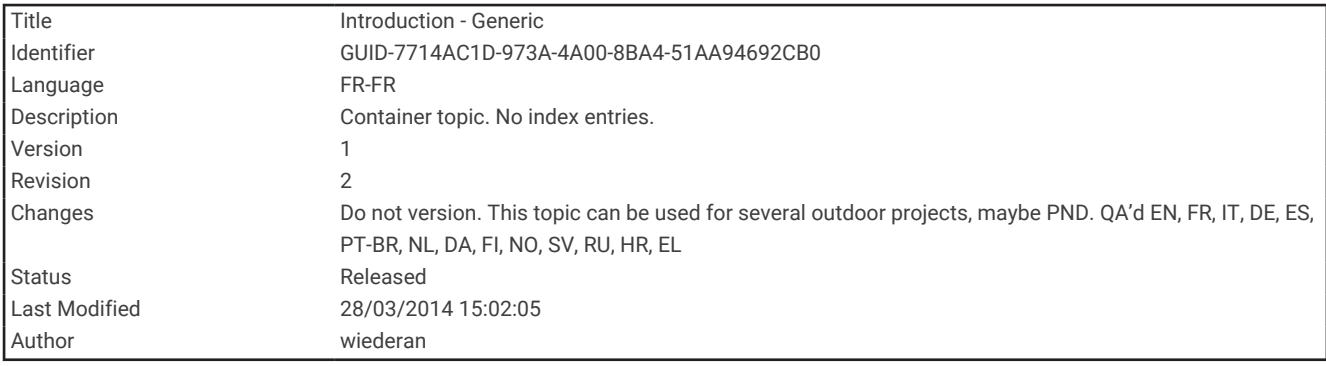

# Introduction

#### **AVERTISSEMENT**

Consultez le guide *Informations importantes sur le produit et la sécurité* inclus dans l'emballage du produit pour prendre connaissance des avertissements et autres informations importantes sur le produit.

<span id="page-7-0"></span>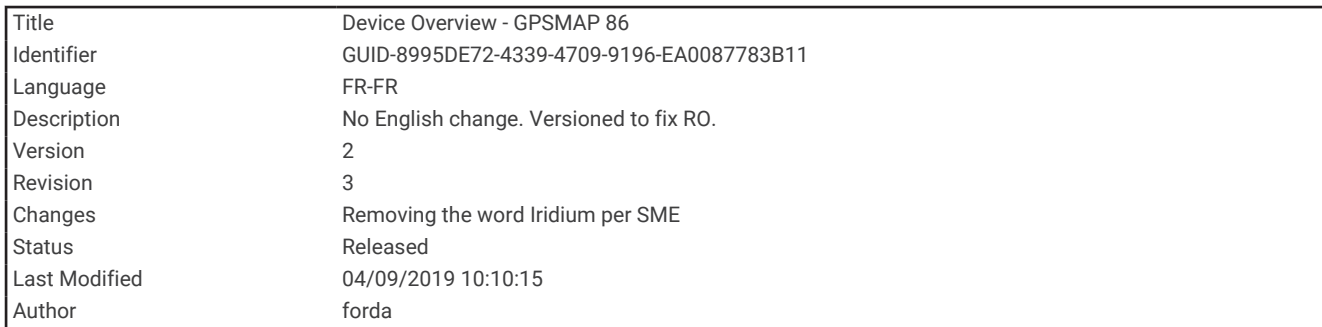

# GPSMAP 86s/sc Présentation de l'appareil

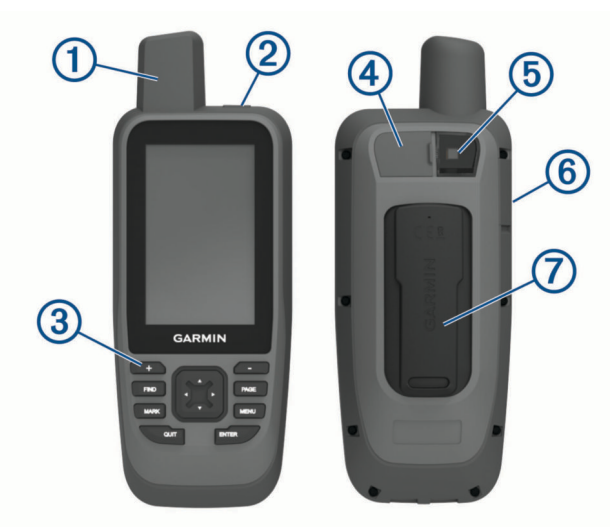

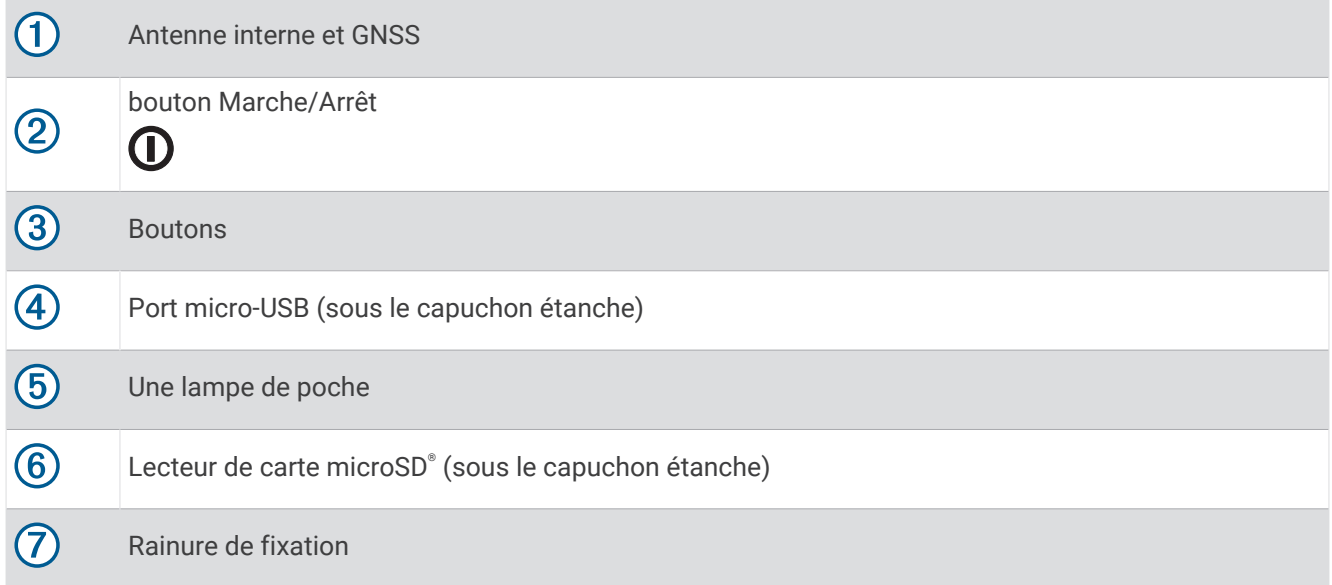

<span id="page-8-0"></span>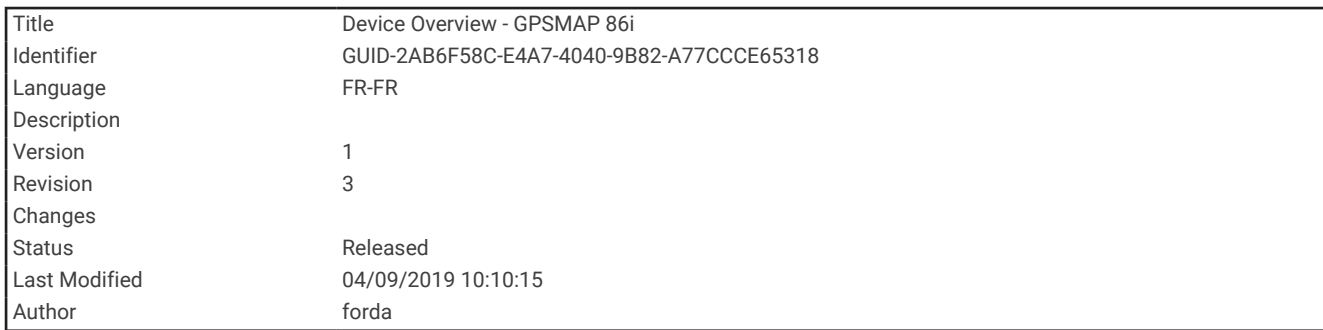

# GPSMAP 86i/sci Présentation de l'appareil

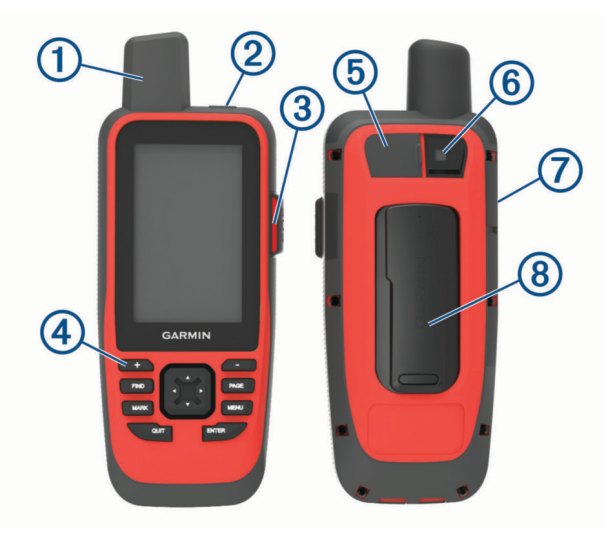

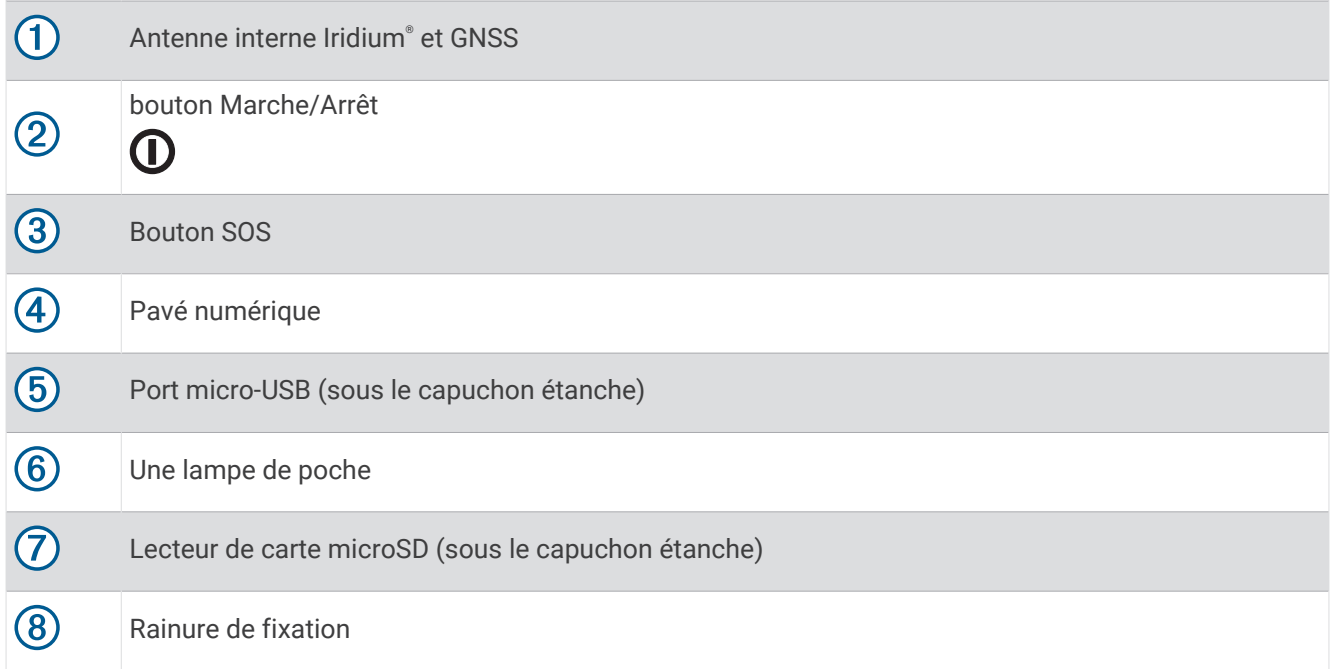

<span id="page-9-0"></span>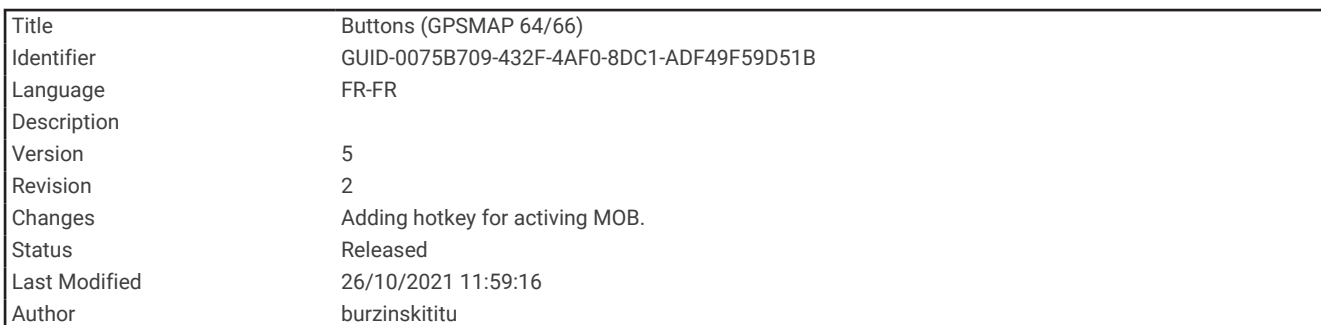

# **Boutons**

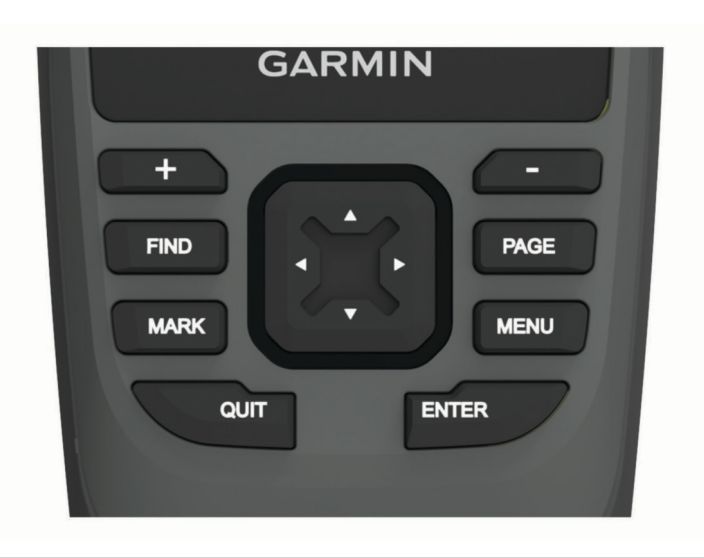

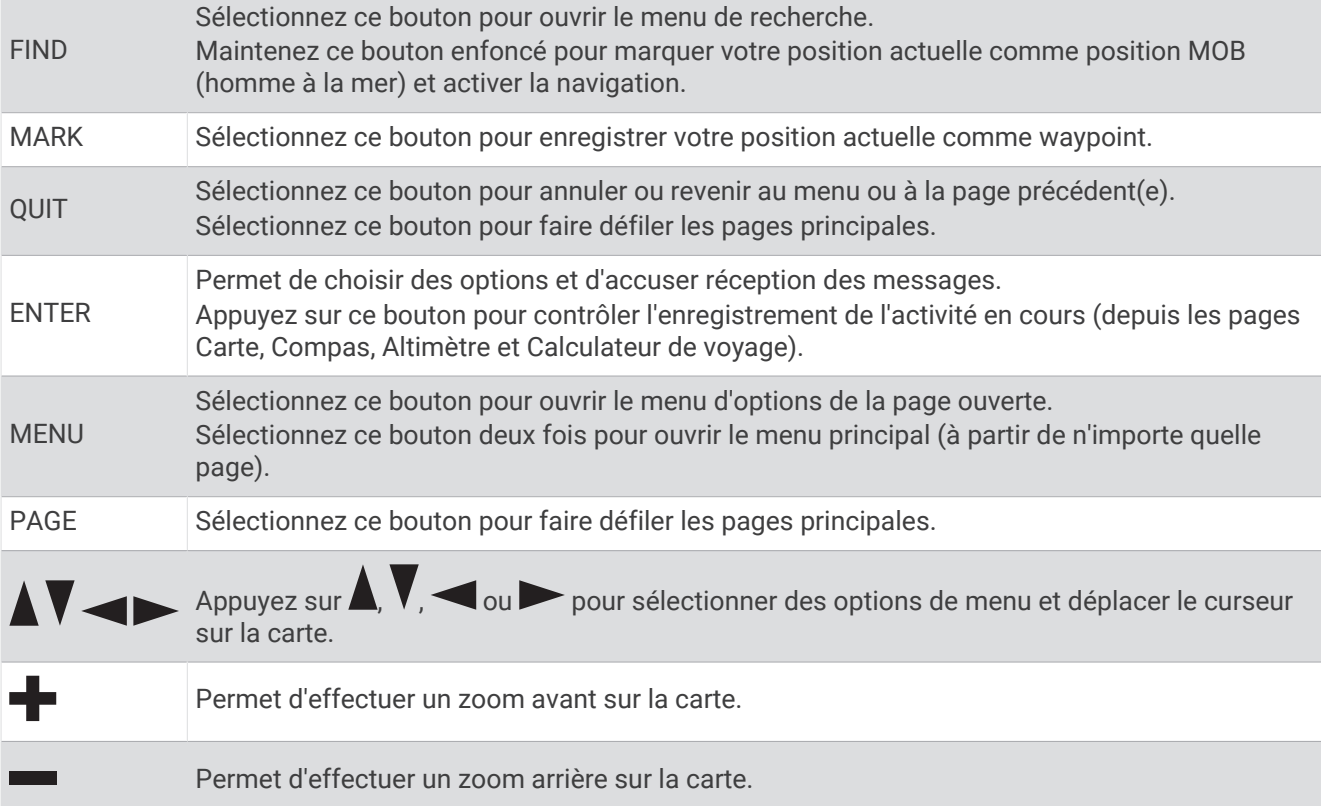

<span id="page-10-0"></span>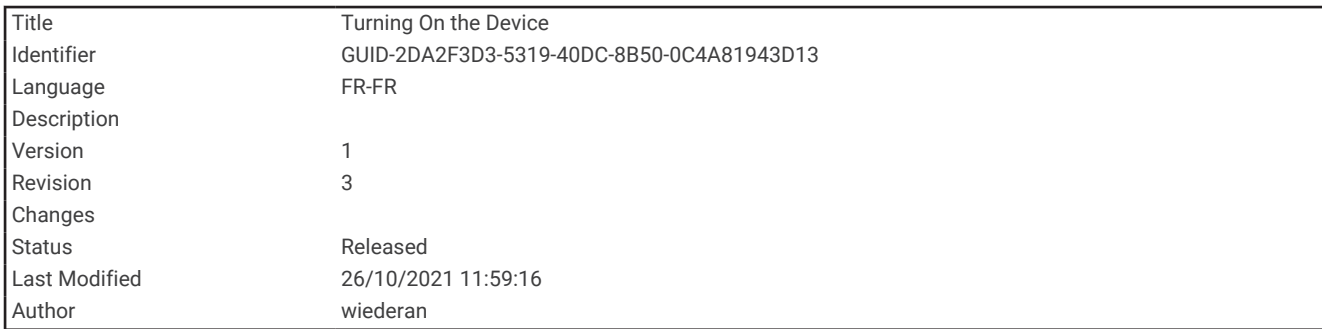

## Mise sous tension de l'appareil

Maintenez enfoncé le bouton  $\mathbf{D}$ .

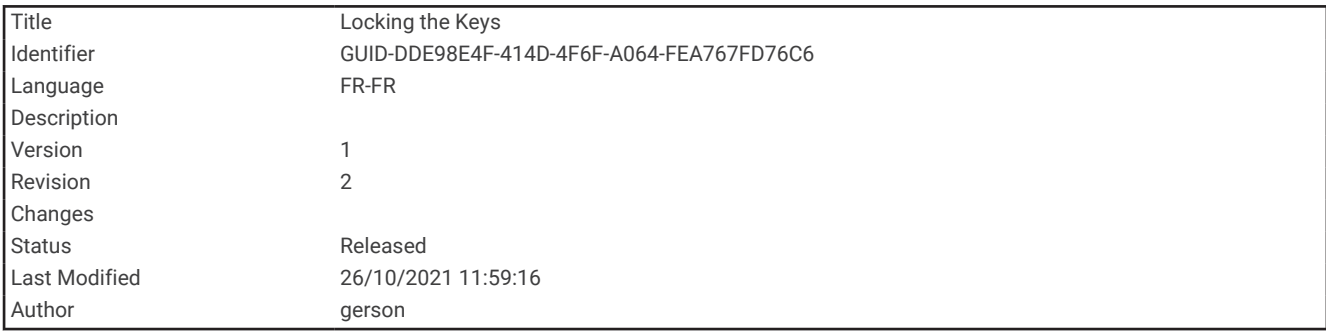

#### Verrouillage des boutons

Vous pouvez verrouiller les boutons pour empêcher toute manipulation accidentelle.

Sélectionnez  $\mathbf{O}$  > Verrouiller les touches.

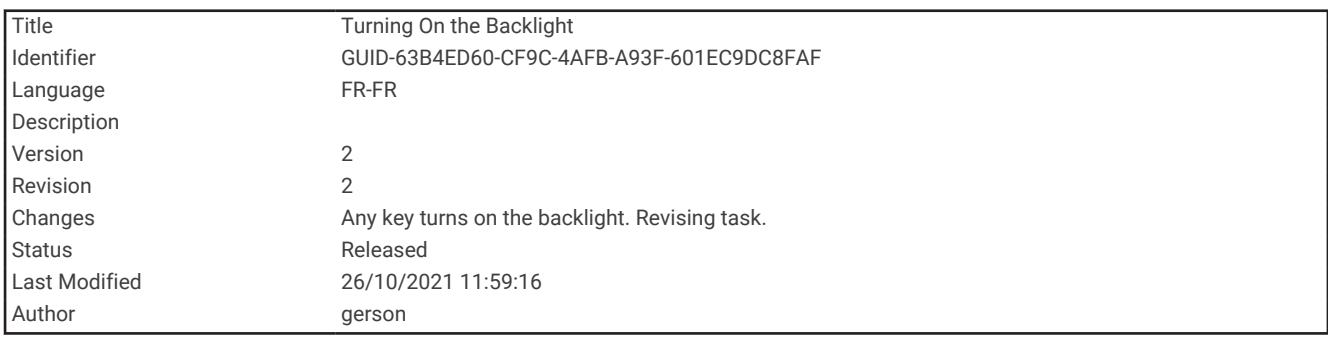

#### Activation du rétroéclairage

Sélectionnez un bouton pour activer le rétroéclairage.

Le rétroéclairage s'allume automatiquement lors de l'affichage de messages et d'alertes.

<span id="page-11-0"></span>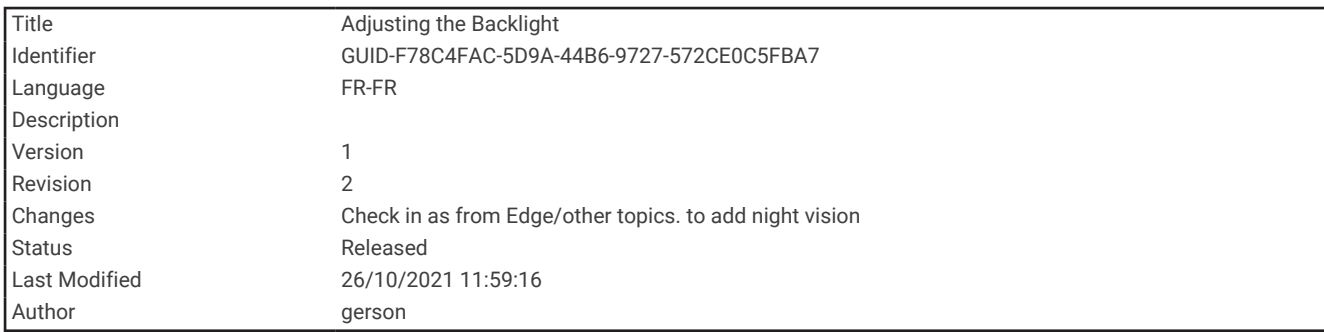

# Réglage du rétroéclairage

- 1 Sélectionnez **1** pour ouvrir la page d'état.
- **2** Utilisez **et E** et **i** pour régler la luminosité.

**ASTUCE :** vous pouvez sélectionner NV pour réduire l'intensité du rétroéclairage lorsque vous utilisez des jumelles de vision nocturne.

<span id="page-12-0"></span>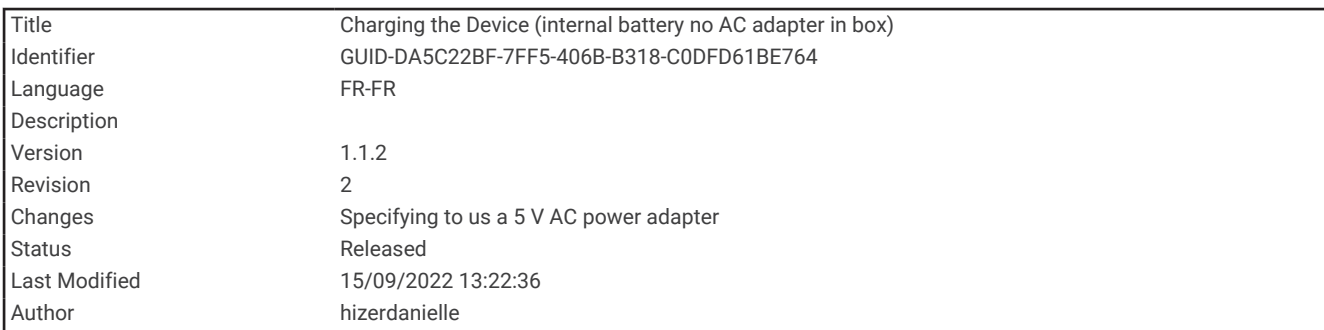

# Chargement de l'appareil

*AVIS*

Pour éviter tout risque de corrosion, essuyez soigneusement le port USB, le capuchon étanche et la surface environnante avant de charger l'appareil ou de le connecter à un ordinateur.

Ne pas recharger l'appareil avec un câble USB dans un environnement humide. Pour charger votre appareil dans n'importe quelle environnement, utilisez l'accessoire de fixation en option ([buy.garmin.com\)](https://buy.garmin.com/en-US/US/p/pn/010-12946-00).

**REMARQUE :** l'appareil ne se charge pas lorsque la température est en dehors de la plage de températures approuvées (*[Caractéristiques](#page-112-0)*, page 107).

**1** Soulevez le capuchon étanche  $\left(\overline{\mathbf{1}}\right)$ .

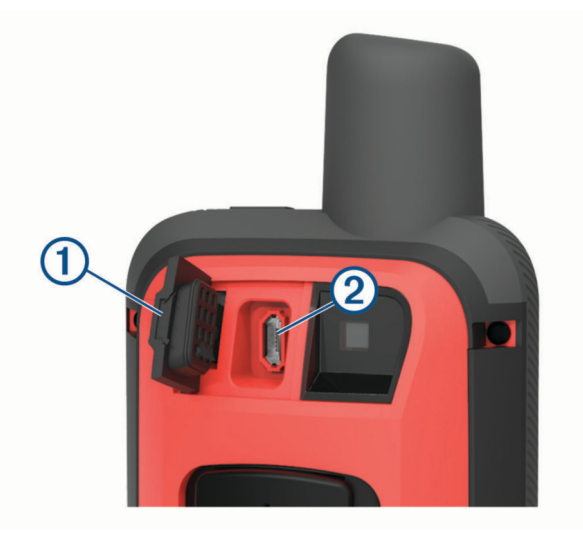

- **2** Branchez la petite extrémité du câble d'alimentation sur le port de chargement  $\Omega$  situé sur l'appareil.
- **3** Branchez l'autre extrémité du câble d'alimentation à un adaptateur secteur 5 V compatible.
- **4** Branchez l'adaptateur secteur sur une prise murale standard.
- **5** Chargez complètement l'appareil.

<span id="page-13-0"></span>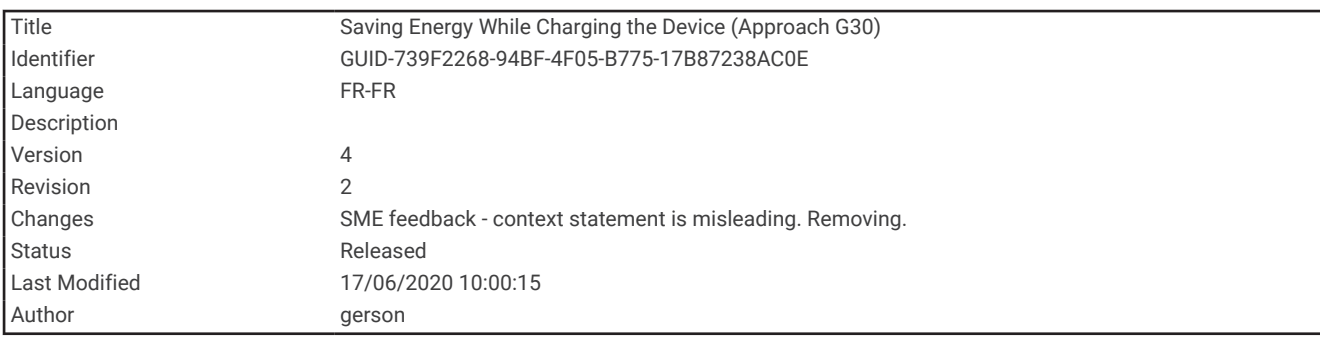

# Economie d'énergie lors du chargement de l'appareil

- **1** Connectez votre appareil à une source d'alimentation externe.
- **2** Maintenez le bouton Marche/Arrêt enfoncé jusqu'à ce que l'écran s'éteigne.
	- L'appareil passe en mode de chargement de la batterie basse consommation et l'indicateur de la batterie s'affiche.
- **3** Chargez complètement l'appareil.

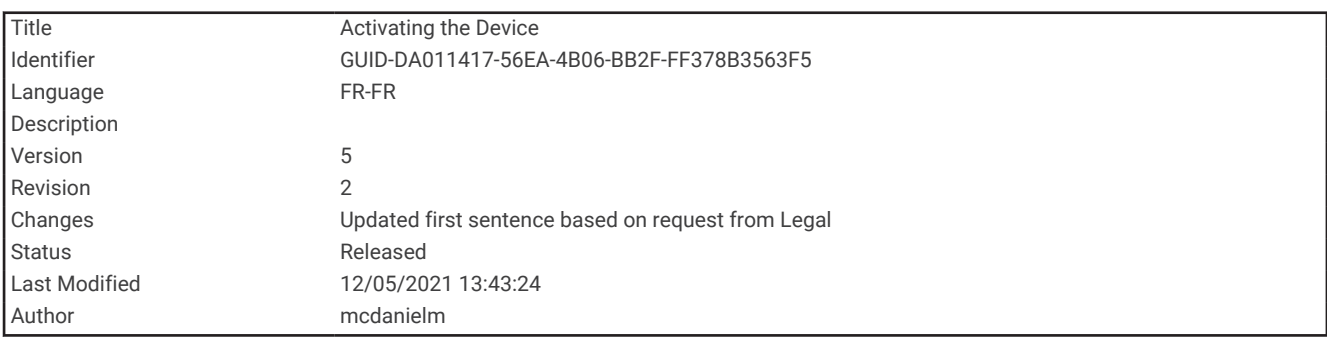

# Activation de l'appareil

Pour profiter pleinement de votre appareil GPSMAP 86i/sci , vous devez l'activer. Si vous l'activez, vous pouvez utiliser les fonctions inReach®, y compris la messagerie, les SOS, le suivi et la Météo inReach.

- **1** Créez un compte, puis sélectionnez un abonnement satellite sur [explore.garmin.com](http://explore.garmin.com).
- **2** Allumez l'appareil.

**REMARQUE :** vous devez saisir le numéro IMEI de l'appareil et le code d'autorisation pour terminer la partie en ligne de l'activation avant de sortir.

- **3** Suivez les instructions présentées à l'écran.
- **4** Dans le menu principal, sélectionnez **Activer**, puis sortez et cherchez un lieu avec une vue dégagée du ciel.
- **5** Patientez pendant que l'appareil communique avec le réseau satellite Iridium.

**REMARQUE :** l'activation de l'appareil peut prendre jusqu'à 20 minutes. L'appareil doit envoyer et recevoir plusieurs messages, ce qui prend plus de temps que l'envoi d'un message unique lors d'une utilisation normale.

<span id="page-14-0"></span>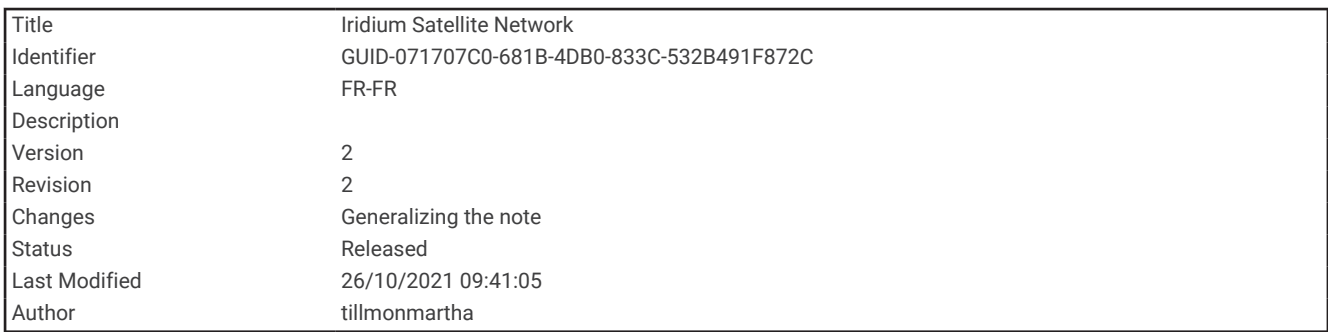

# Réseau satellite Iridium

Vous devez avoir une vue dégagée sur le ciel pour que votre appareil Iridium puisse envoyer des messages ou points de tracé via le réseau satellite . Sans cela, votre appareil essaie d'envoyer des informations jusqu'à l'acquisition des signaux satellites.

**ASTUCE :** pour optimiser la connexion aux satellites, tenez l'appareil de manière à ce que l'antenne pointe vers le ciel.

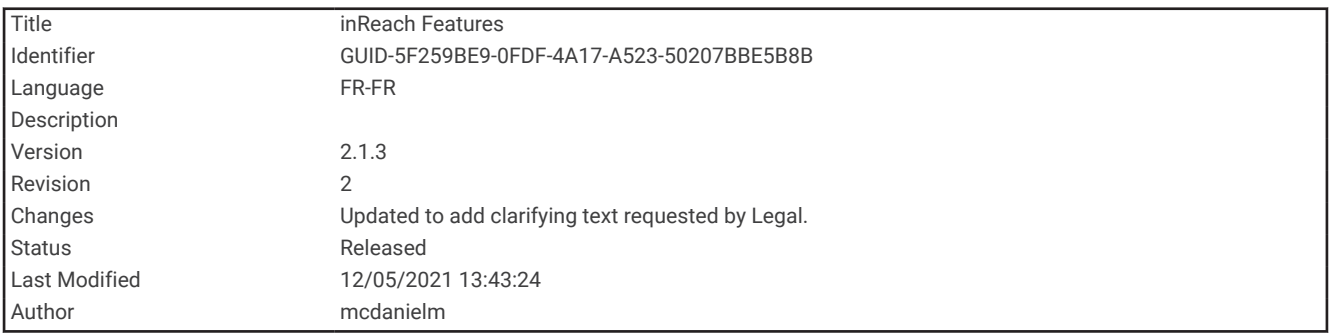

# Fonctions inReach

#### **AVERTISSEMENT**

Les fonctions de message, de suivi et de SOS nécessitent un abonnement satellite actif. Testez toujours votre appareil avant de l'utiliser à l'extérieur.

Assurez-vous de disposer d'une vue dégagée du ciel quand vous utilisez les fonctions de message, de suivi et de SOS, car ces fonctions nécessitent d'acquérir des signaux satellites pour fonctionner correctement.

Les fonctions inReach sont disponibles uniquement sur l'appareil GPSMAP 86i/sci . Pour profiter pleinement de votre appareil GPSMAP 86i/sci , vous devez l'activer. Si vous l'activez, vous pouvez utiliser les fonctions inReach, y compris la messagerie, les SOS, le suivi et la Météo inReach.

<span id="page-15-0"></span>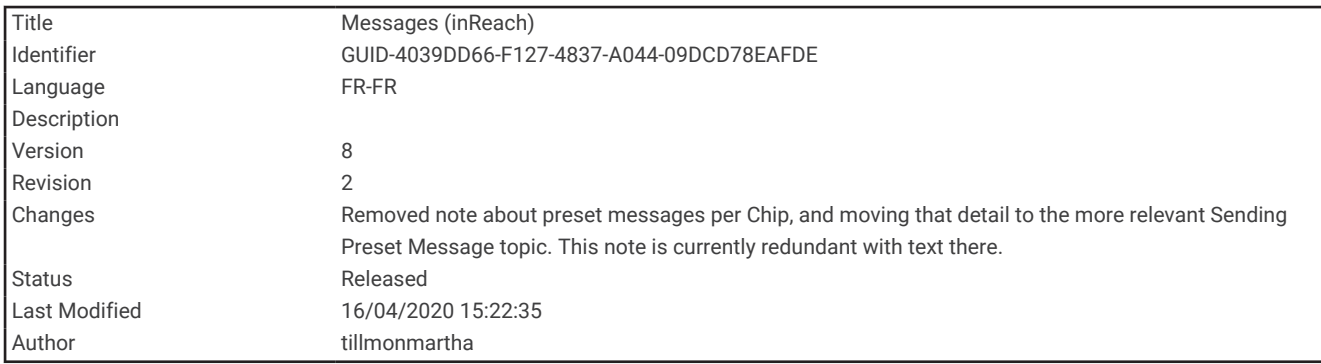

## Messages

Votre appareil GPSMAP 86i/sci envoie et reçoit des messages via le réseau de satellites Iridium. Vous pouvez envoyer des messages à un numéro de portable, une adresse e-mail ou un autre appareil doté de la technologie inReach. Chaque message que vous envoyez comporte des informations sur votre position, lorsque cela est autorisé.

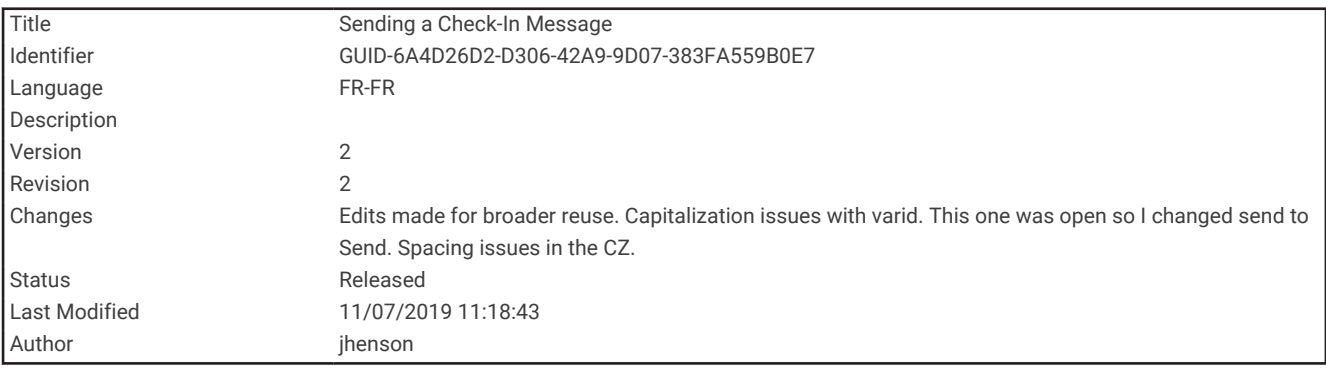

#### Envoi d'un message prérédigé

Les messages prérédigés sont des messages que vous avez rédigés à l'avance sur [explore.garmin.com.](http://explore.garmin.com) Les messages prérédigés ont un texte et des destinataires prédéfinis.

- **1** Sur la page **Messages**, sélectionnez **Envoyer msg préréd.**.
- **2** Choisissez un message prérédigé, puis appuyez sur **ENTER**.
- **3** Appuyez sur **ENTER** pour envoyer le message.

<span id="page-16-0"></span>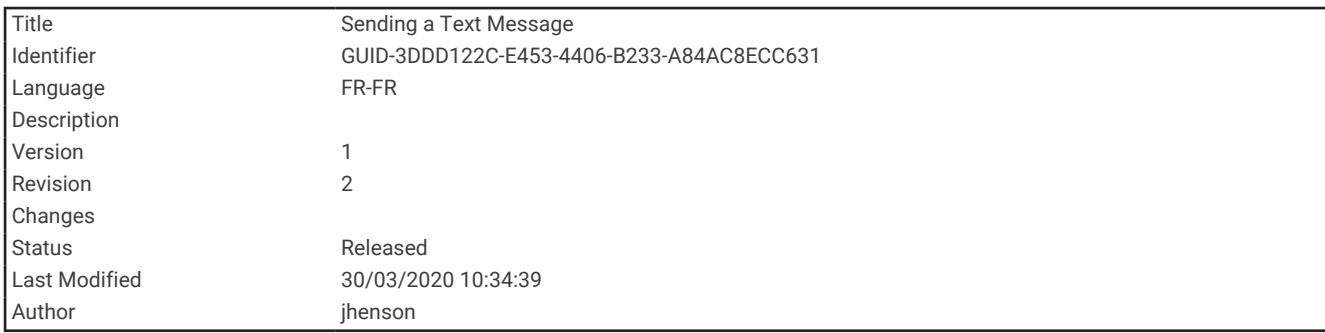

#### Envoi d'un message

- **1** Sur la page **Messages**, sélectionnez **Nouveau message**.
- **2** Sélectionner une option :
	- Pour commencer avec un message prérédigé, sélectionnez **Envoy. message rapide**. **REMARQUE :** vous pouvez ajouter et modifier des messages rapides sur le site Web Garmin Explore<sup>™</sup>.
	- Pour écrire un message personnalisé, sélectionnez **Écrire un message**.
- **3** Choisissez les destinataires dans votre liste de contacts ou entrez les coordonnées d'un destinataire.
- **4** Quand vous avez fini d'écrire votre message, sélectionnez **Envoyer le message**.

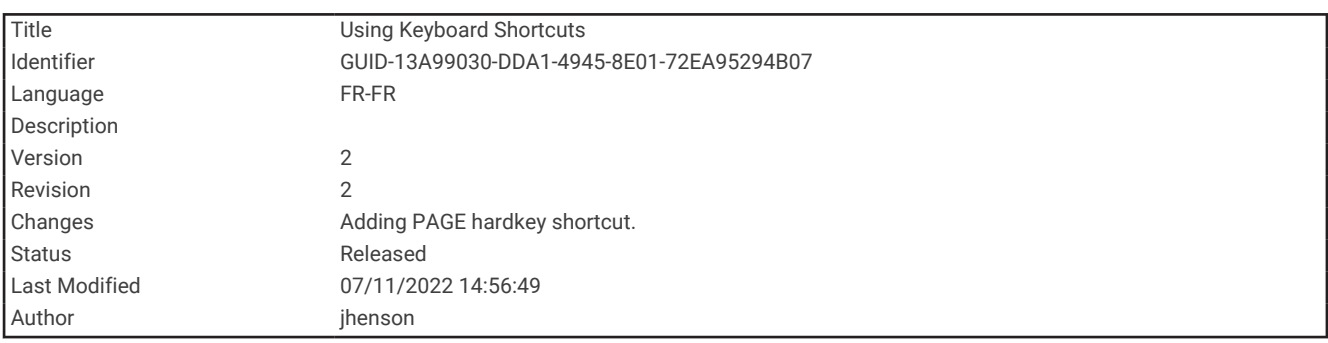

#### Utilisation des raccourcis clavier

- Pour sélectionner la première option de remplissage automatique, appuyez sur **FIND**.
- Pour parcourir les claviers, appuyez sur **MARK**.
- Pour modifier la casse des caractères, sélectionnez **PAGE** une fois. Pour activer les majuscules, sélectionnez **PAGE** deux fois.
- Pour supprimer le dernier caractère saisi, appuyez sur  $\blacksquare$ .
- Pour ajouter un espace, appuyez sur ...

<span id="page-17-0"></span>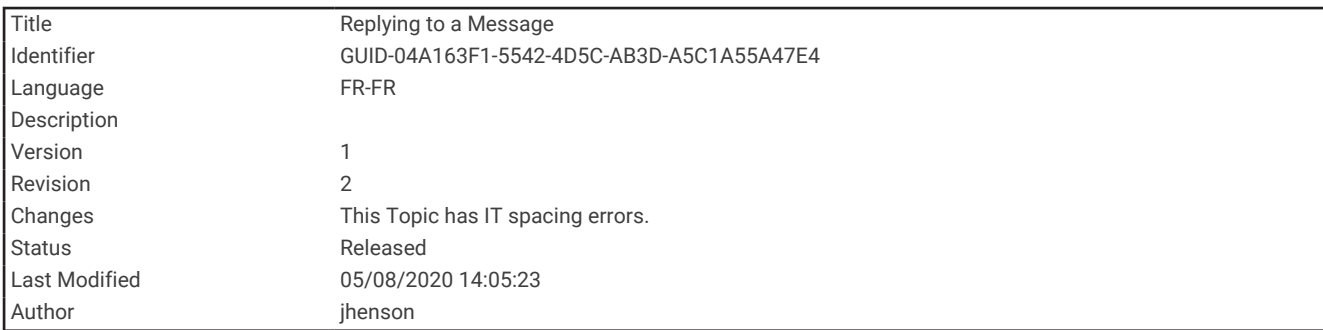

#### Réponse à un message

- **1** Sur la page **Messages**, sélectionnez une conversation.
- **2** Sélectionnez **Répondre**.
- **3** Sélectionner une option :
	- Pour écrire un message personnalisé, sélectionnez **Écrire un message**.
	- Pour commencer avec un message prérédigé, sélectionnez **Envoy. message rapide** et choisissez un message.
- **4** Quand vous avez fini d'écrire votre message, sélectionnez **Envoyer le message**.

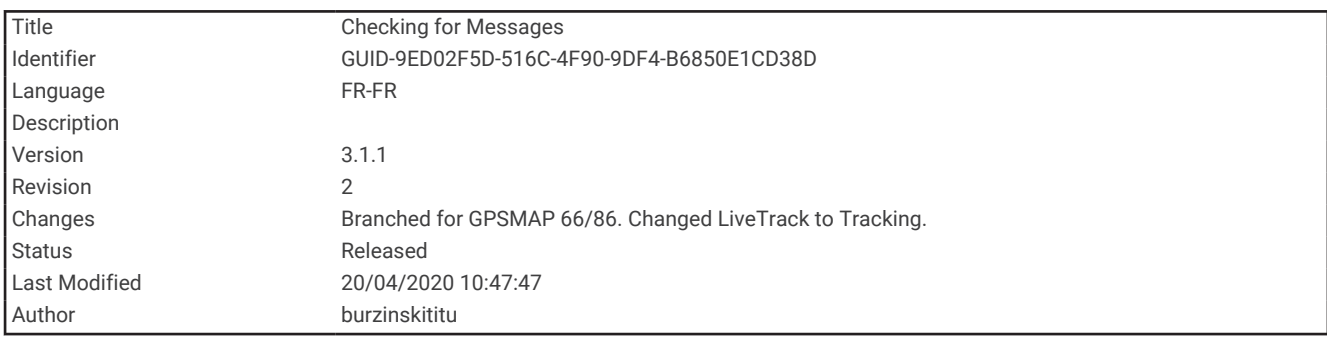

#### Vérification des messages

Lorsque vous envoyez un message, votre appareil est à l'écoute des réponses pendant 10 minutes. L'appareil vérifie aussi l'arrivée de nouveaux messages toutes les heures. Quand vous utilisez la fonction de suivi inReach, votre appareil vérifie automatiquement la présence de messages en fonction de l'intervalle de suivi que vous avez spécifié.

**REMARQUE :** votre appareil doit être à portée d'un satellite au moment de l'écoute pour recevoir des messages.

Vous pouvez forcer la recherche de messages en lançant une vérification manuelle, en envoyant un message ou un point de tracé. Pendant une vérification, votre appareil se connecte aux satellites et récupère les messages en attente.

Dans le menu principal, sélectionnez **Utilitaires inReach** > **Vérif. des messages** > **Vérif. boîte réception**.

<span id="page-18-0"></span>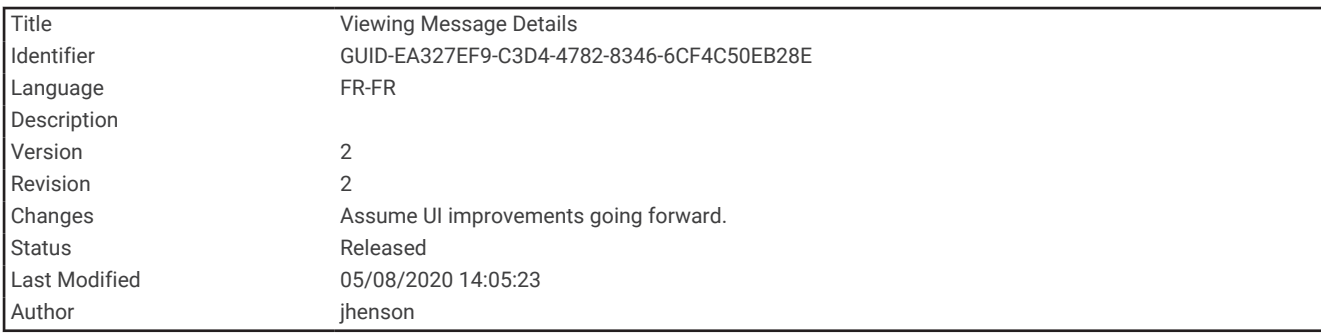

## Affichage des détails de message

- **1** Sélectionnez **Messages**.
- **2** Sélectionnez une conversation.
- **3** Sélectionnez un message.
- **4** Sélectionnez l'onglet d'informations.

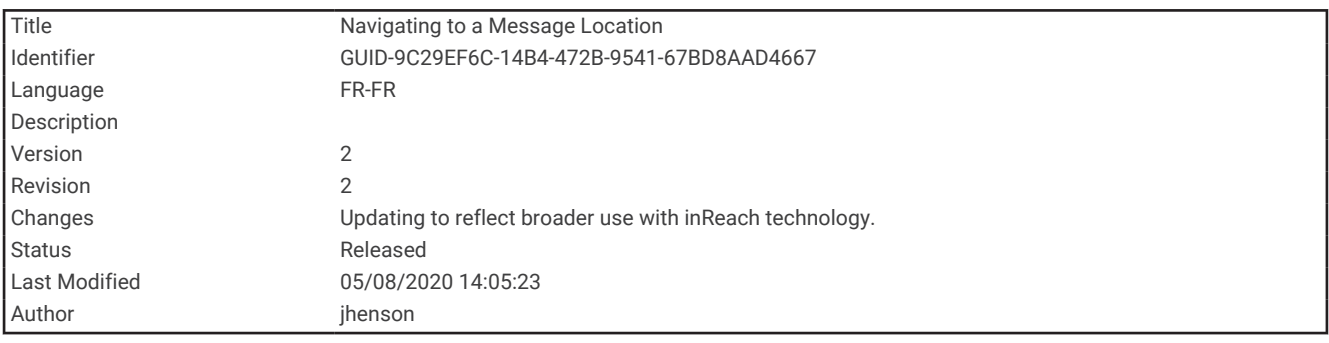

#### Navigation vers la position d'un message

Lorsque vous recevez un message provenant d'un autre appareil doté de la technologie inReach, le message peut inclure des informations de position. Pour ces messages, vous pouvez accéder à la position à partir de laquelle le message a été envoyé.

- **1** Sélectionnez **Messages**.
- **2** Sélectionnez une conversation avec des informations de position.
- **3** Sélectionnez l'onglet Carte.
- **4** Sélectionnez **Aller**.

<span id="page-19-0"></span>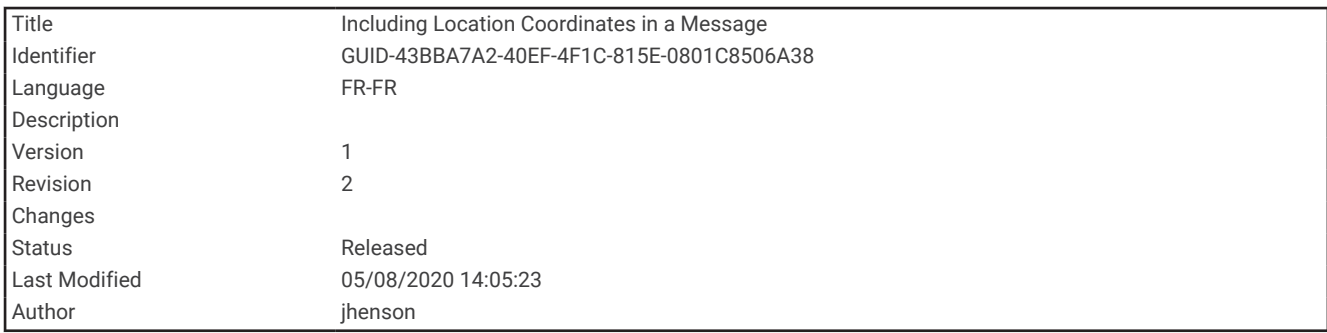

#### Inclusion des coordonnées de position dans un message

Si vous envoyez un message à un destinataire qui ne dispose pas d'un accès à Internet, vous pouvez inclure vos coordonnées de position dans votre message. Par exemple, si votre destinataire possède un ancien modèle de téléphone portable non compatible avec l'affichage des cartes ou s'il se trouve dans une zone sans couverture de données mobiles et ne peut pas afficher une page Web.

- **1** Sur la page **Messages**, sélectionnez **Nouveau message** > **Envoyer la position**.
- **2** Saisissez un ou plusieurs destinataires.
- **3** Saisissez un message, si nécessaire.
- **4** Sélectionnez **Envoyer le message**.

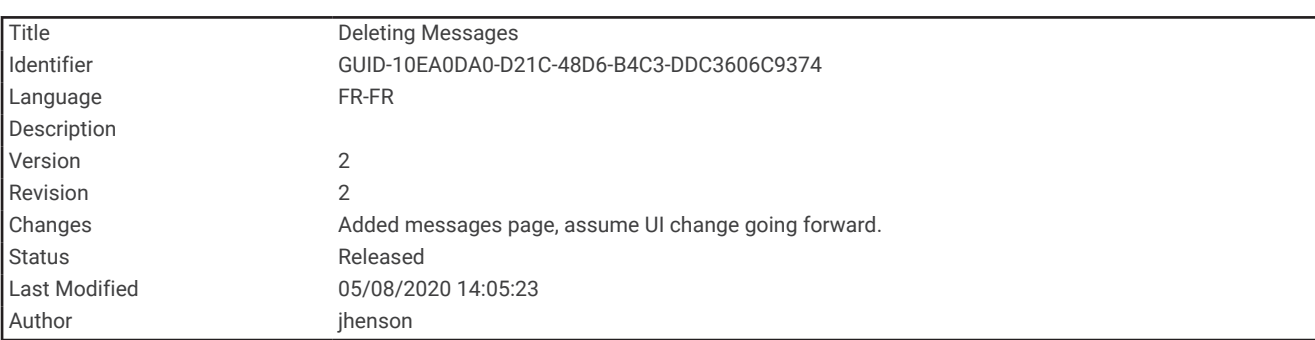

#### Suppression des messages

- **1** Sur la page **Messages**, sélectionnez une conversation.
- **2** Sélectionnez **MENU** > **Supprimer le fil**.

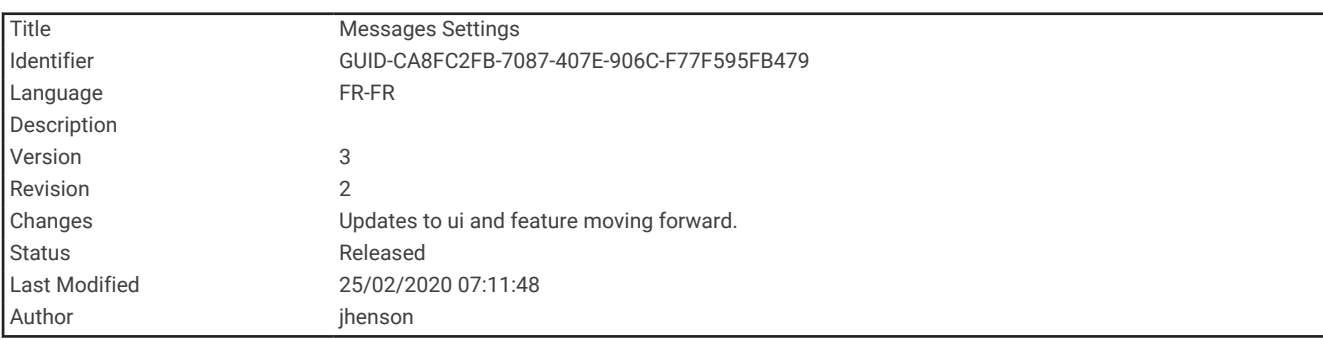

#### Paramètres de messagerie

#### Sélectionnez **Configurer** > **Messages**.

**Sonner jusqu'à lecture** : définit la fréquence à laquelle l'appareil sonne jusqu'à ce que vous écoutiez un nouveau message. Cette fonctionnalité est utile si vous vous trouvez dans un environnement bruyant.

**Notifications** : vous avertit des messages inReach entrants.

<span id="page-20-0"></span>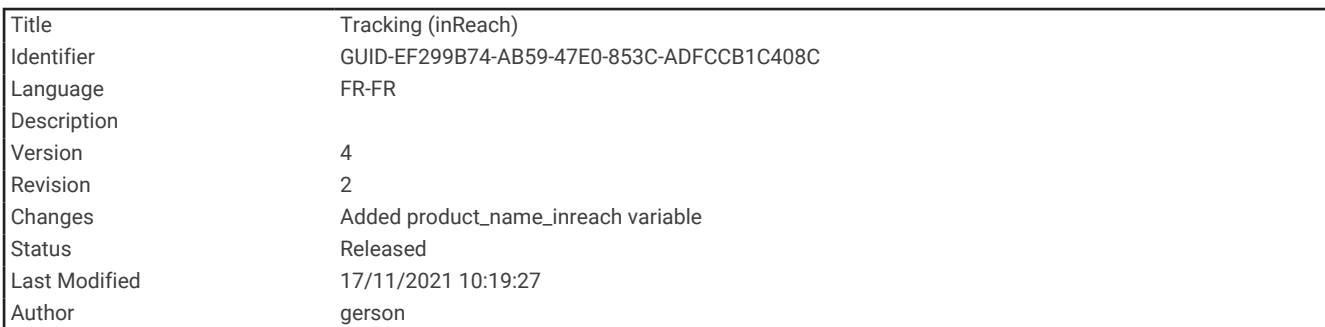

# Suivi

Vous pouvez utiliser la fonction de suivi de votre GPSMAP 86i/sci pour enregistrer des points de tracé et les transmettre via le réseau satellite Iridium à l'intervalle d'envoi spécifié. Les points de tracé s'affichent sur le site web Garmin Explore et la page de suivi MapShare™ .

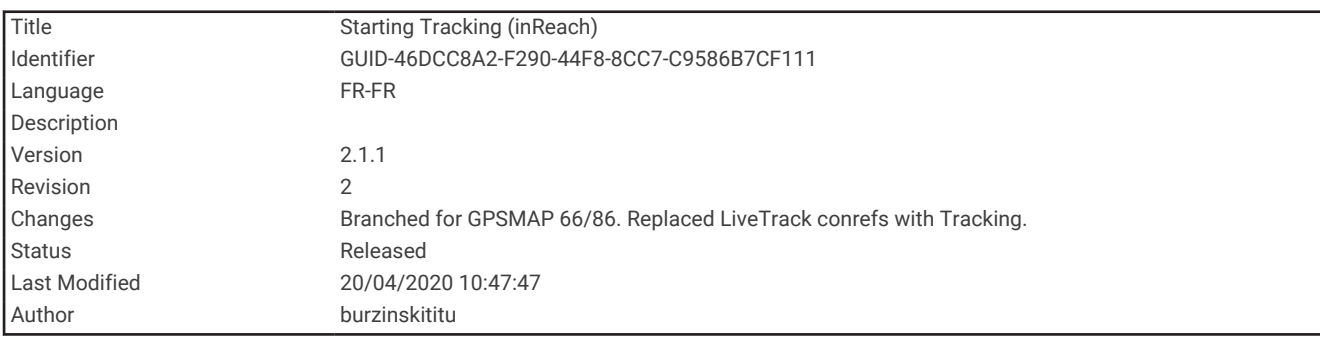

#### Démarrage du suivi

Dans le menu principal, sélectionnez **Suivi** > **Démarrer le suivi**.

**REMARQUE :** le démarrage de la fonction Suivi lance aussi les commandes d'enregistrement.

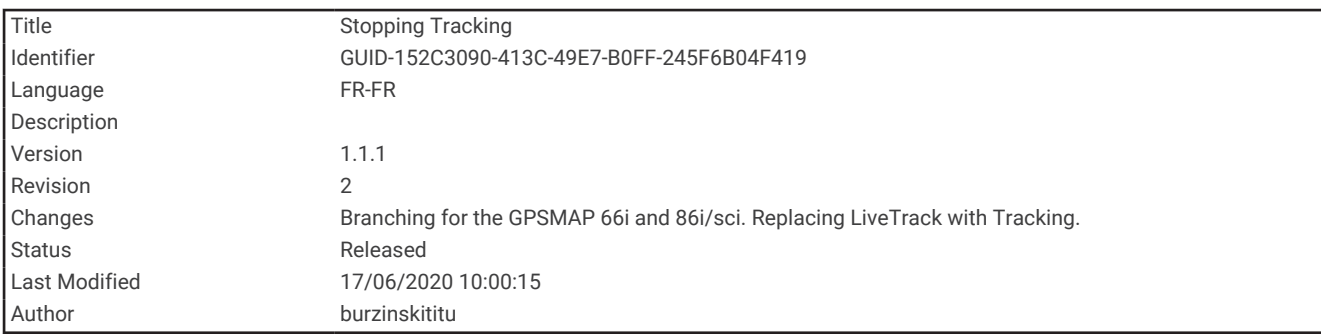

### Arrêt du suivi

Sur la page **Suivi**, sélectionnez **Arrêter le suivi**.

<span id="page-21-0"></span>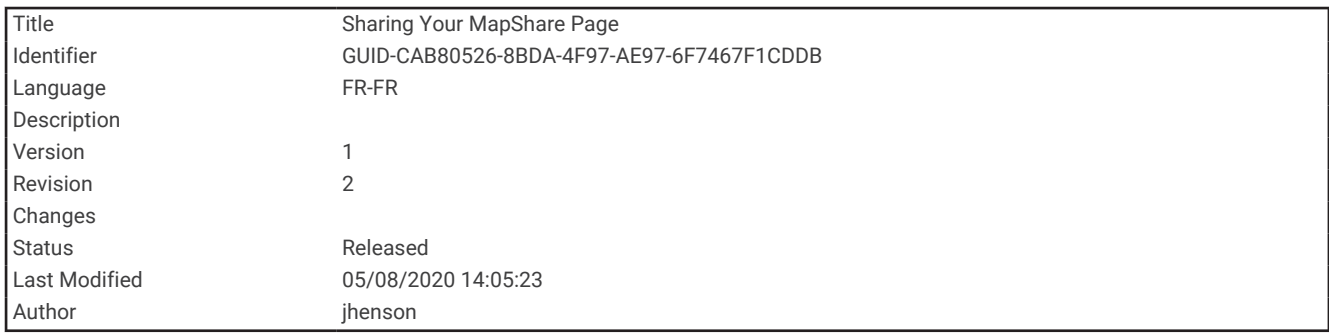

#### Partage de votre page Web MapShare

Vous pouvez partager un lien vers votre page Web MapShare avec d'autres personnes. Le système ajoute automatiquement du texte, y compris des informations de lien, à la fin de votre message.

- **1** Sur la page **Suivi**, sélectionnez **Envoyer MapShare** > **Partager**.
- **2** Choisissez les destinataires dans votre liste de contacts ou entrez les coordonnées d'un destinataire.
- **3** Sélectionnez **Envoyer le message**.

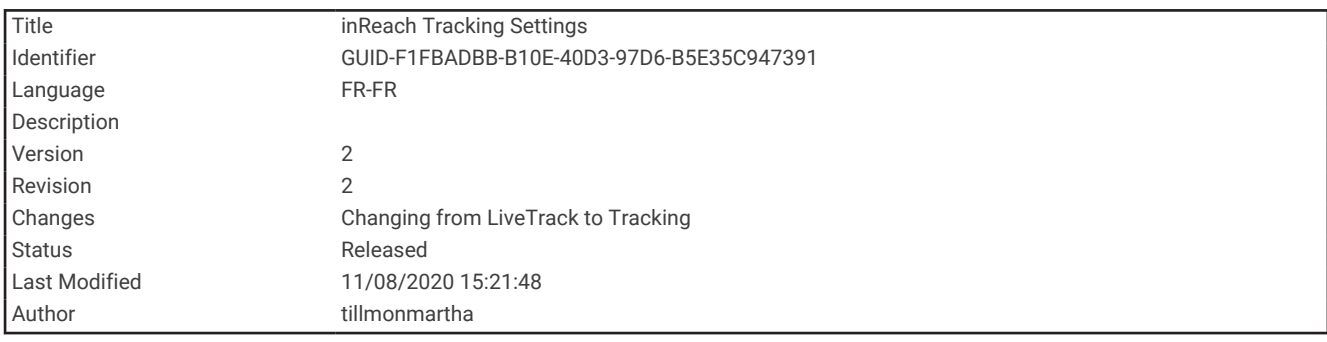

#### Paramètres de suivi inReach

Sélectionnez **Configurer** > **Suivi**.

**Tracé automatique** : permet de démarrer le suivi lorsque vous allumez l'appareil.

**Intervalle de déplacement** : définit la fréquence à laquelle l'appareil enregistre un point de tracé et le transmet via le réseau satellite lorsque vous êtes en mouvement. Si vous êtes un professionnel, vous pouvez spécifier l'intervalle lorsque vous n'êtes pas en mouvement.

<span id="page-22-0"></span>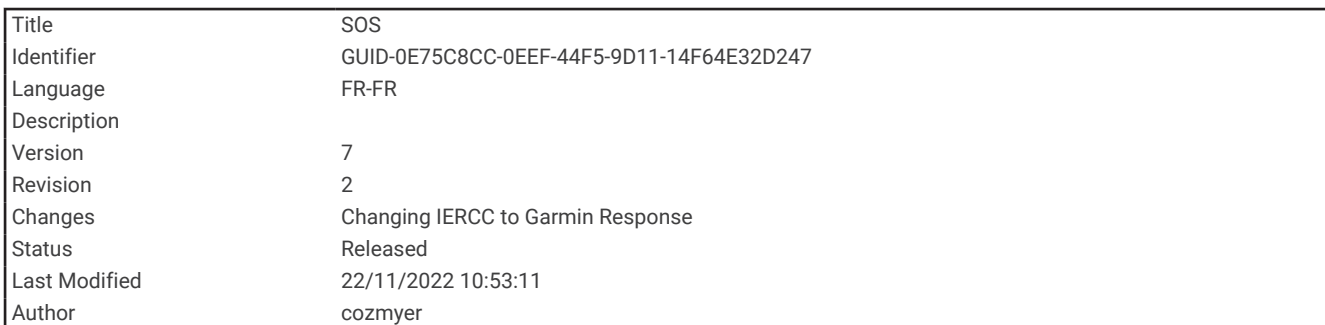

# SOS

#### **AVERTISSEMENT**

Pour utiliser la fonction SOS, vous devez disposer d'un abonnement satellite actif. Testez toujours votre appareil avant de l'utiliser à l'extérieur.

Assurez-vous de disposer d'une vue dégagée du ciel quand vous utilisez la fonction de SOS, car elle nécessite d'acquérir des signaux satellites pour fonctionner correctement.

#### *AVIS*

Certaines juridictions réglementent ou interdisent l'utilisation des appareils de communication satellite. Il est de la responsabilité de l'utilisateur de se renseigner sur les lois en vigueur dans la juridiction où il entend utiliser l'appareil et de s'y conformer.

En cas d'urgence, vous pouvez utiliser votre appareil GPSMAP 86i/sci pour contacter le centre Garmin Response<sup>®M</sup> et demander de l'aide. En appuyant sur le bouton SOS, vous envoyez un message à l'équipe Garmin Response, qui informe le service de secours approprié de votre situation. Vous pouvez communiquer avec l'équipe Garmin Response pendant que vous attendez l'arrivée des secours. N'utilisez la fonction SOS qu'en cas d'urgence.

<span id="page-23-0"></span>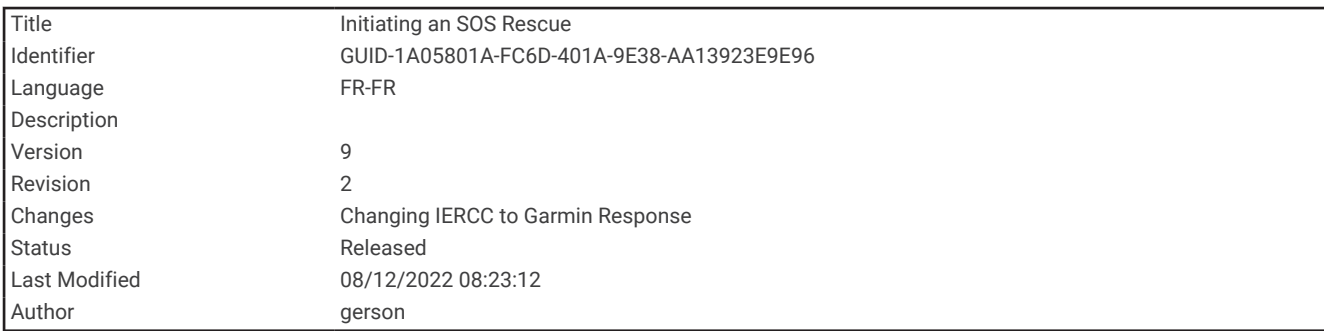

#### Lancement d'une procédure de sauvetage

Vous pouvez lancer une procédure de sauvetage lorsque l'appareil est allumé ou éteint si l'appareil est alimenté par une batterie.

**1** Soulevez le capot de protection  $\overline{1}$  du bouton **SOS**  $\overline{2}$ .

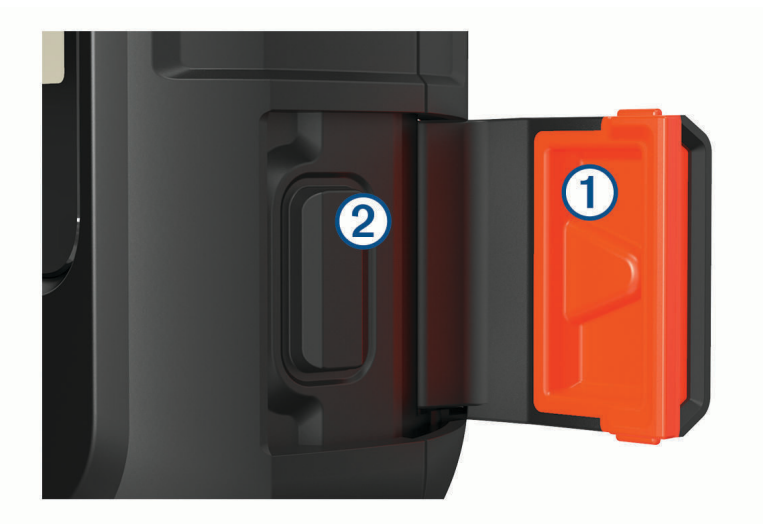

- **2** Maintenez le bouton **SOS** enfoncé.
- **3** Attendez que le décompte du SOS s'affiche.

L'appareil envoie un message par défaut contenant vos coordonnées au service d'intervention en cas d'urgence.

**4** Répondez au message de confirmation envoyé par le service d'intervention.

En répondant, vous indiquez au service d'intervention que vous serez en mesure de communiquer avec lui pendant la procédure de sauvetage. Si vous ne répondez pas, le service d'intervention déclenchera tout de même une procédure de sauvetage.

Au cours des 10 premières minutes du sauvetage, le service d'intervention reçoit une mise à jour de votre position toutes les minutes. Après les 10 premières minutes, pour économiser la batterie votre position est envoyée toutes les 10 minutes seulement.

<span id="page-24-0"></span>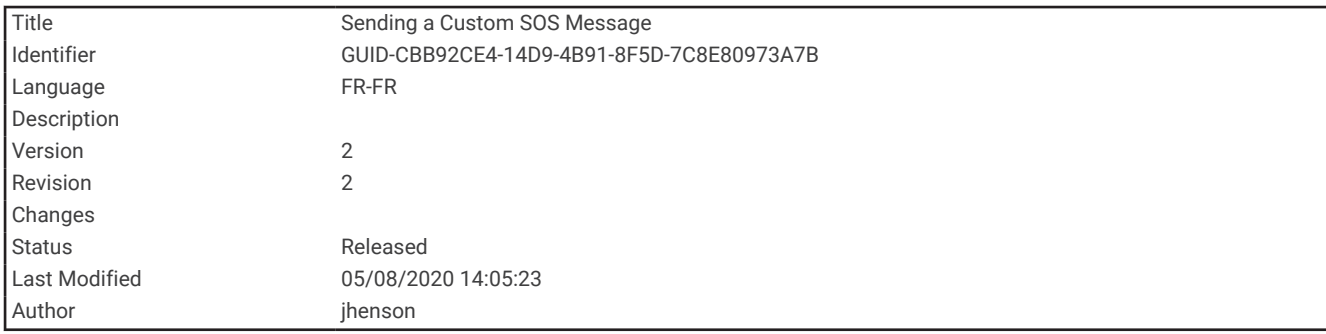

#### Envoi d'un message de SOS personnalisé

Après avoir appuyé sur le bouton SOS pour lancer une procédure de sauvetage, vous pouvez répondre avec un message personnalisé à partir de la page SOS.

- **1** Dans le menu principal, sélectionnez **SOS** > **Répondre**.
- **2** Sélectionnez **Écrire un message** pour rédiger un message de SOS personnalisé.
- **3** Sélectionnez **Envoyer le message**.

En répondant, vous indiquez au service d'intervention que vous serez en mesure de communiquer avec lui pendant la procédure de sauvetage.

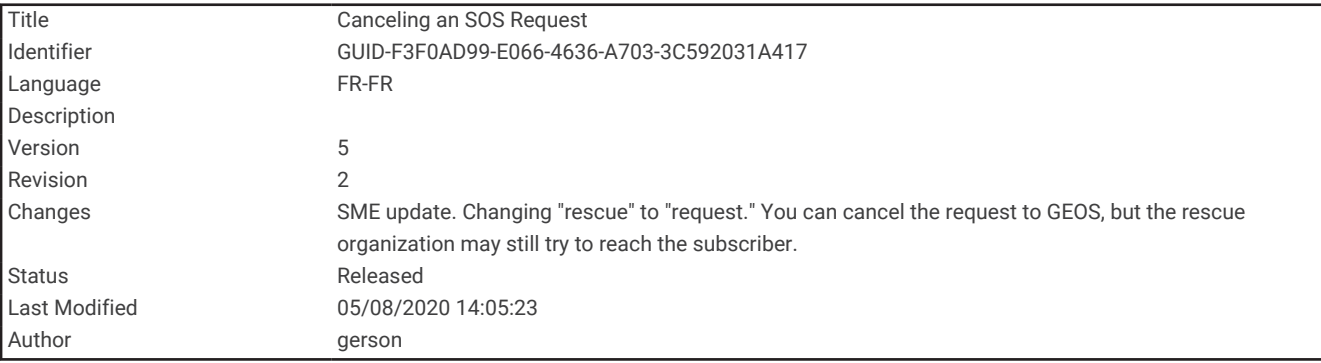

#### Annulation d'une demande d'assistance

Si vous n'avez plus besoin d'aide, vous pouvez annuler votre demande après avoir envoyé le SOS au service d'intervention en cas d'urgence.

- **1** Soulevez le capot de protection et maintenez le bouton **SOS** enfoncé.
- **2** Sélectionnez **Annuler le SOS**.
- **3** Lorsque vous êtes invité à confirmer l'annulation de votre demande, sélectionnez **Annuler le SOS**. Votre appareil transmet la demande d'annulation. Quand vous recevez le message de confirmation du service d'intervention, l'appareil reprend son fonctionnement normal.

<span id="page-25-0"></span>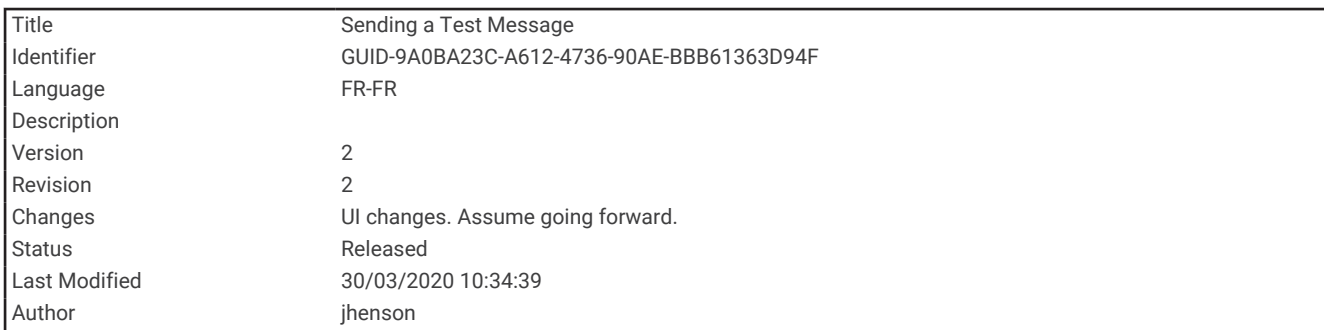

# Test de l'appareil

Il est recommandé de tester l'appareil dehors avant de l'utiliser, pour vous assurer que votre abonnement satellite est activé.

Dans le menu principal, sélectionnez **Utilitaires inReach** > **Test des communications** > **Test**.

Patientez pendant que l'appareil envoie un message de test. Lorsque vous recevez un message de confirmation, votre appareil est prêt à être utilisé.

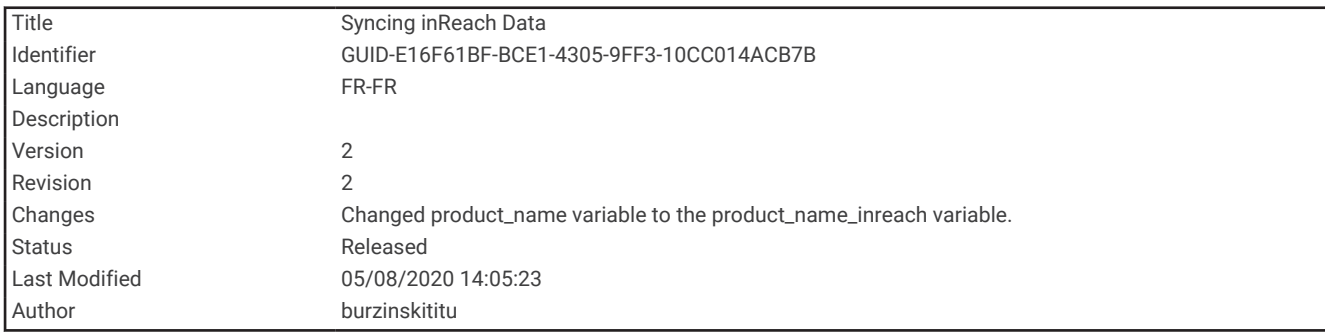

# Synchronisation des données inReach

Vous pouvez synchroniser des données à partir de votre compte Garmin Explore sur votre appareil en utilisant l'application Garmin Explore. Une fois que vous avez modifié vos données, par exemple vos contacts, messages prérédigés ou messages rapides, vous devez les synchroniser sur votre appareil via l'application mobile.

Ouvrez l'application Garmin Explore.

Les modifications apportées aux données, telles que les collections, waypoints, itinéraires et tracés se mettent à jour automatiquement.

Vous pouvez maintenant synchroniser vos données sur votre appareil GPSMAP 86i/sci .

<span id="page-26-0"></span>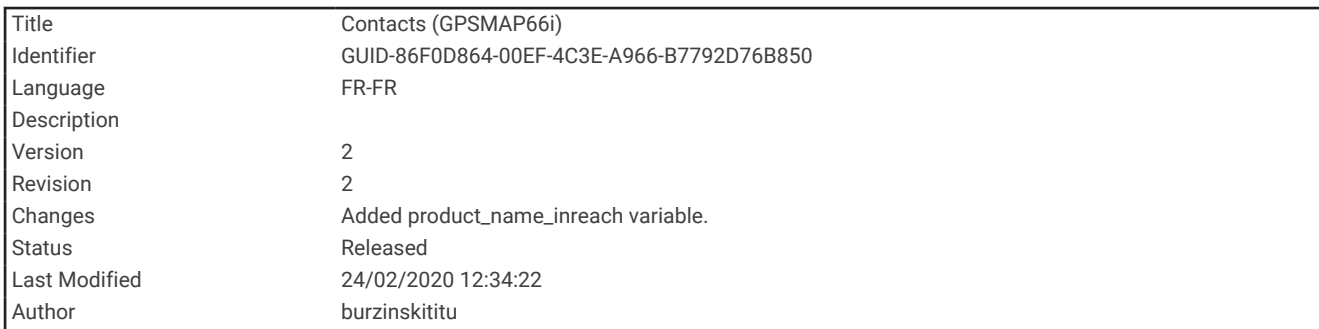

# **Contacts**

Vous pouvez ajouter, supprimer et modifier des contacts sur l'appareil GPSMAP 86i/sci .

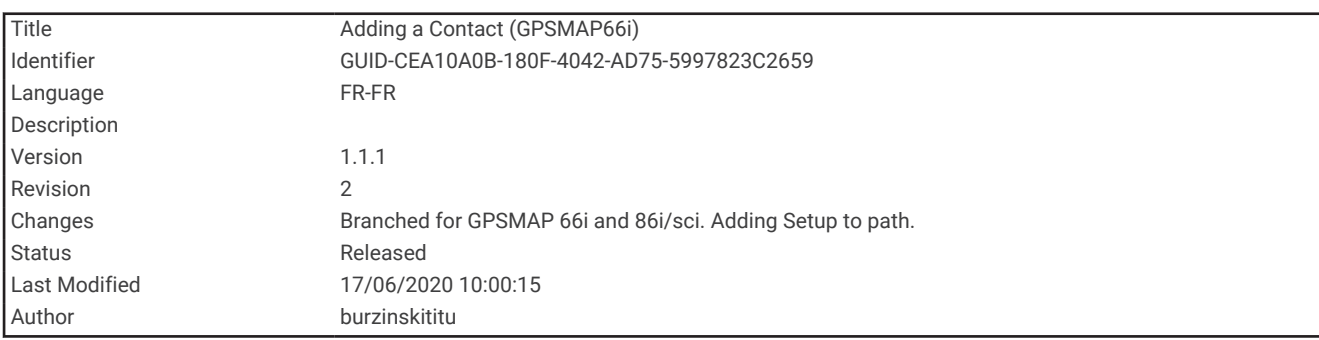

## Ajout d'un contact

- **1** Sélectionnez **Configurer** > **Contacts** > **Nouveau contact**.
- **2** Sélectionnez un élément à modifier.
- **3** Entrez les nouvelles informations.

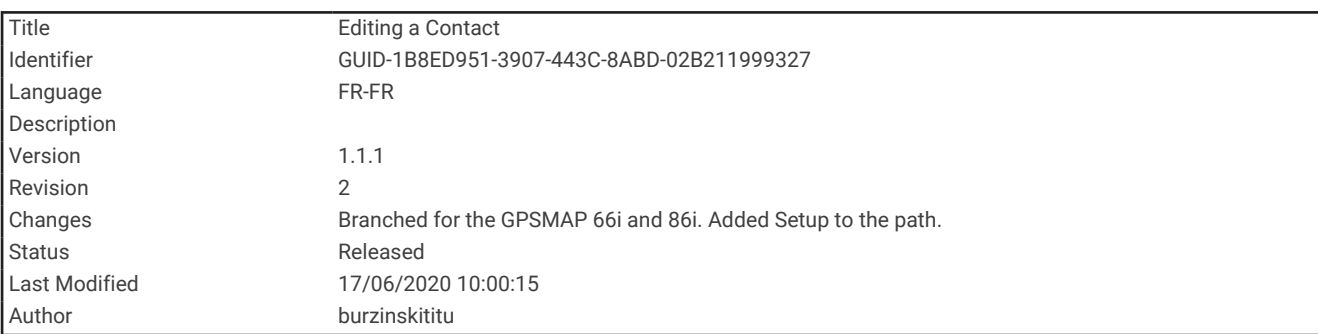

# Modification d'un contact

- **1** Sélectionnez **Configurer** > **Contacts**.
- **2** Sélectionnez un contact.
- **3** Sélectionnez un élément à modifier.
- **4** Entrez les nouvelles informations.

<span id="page-27-0"></span>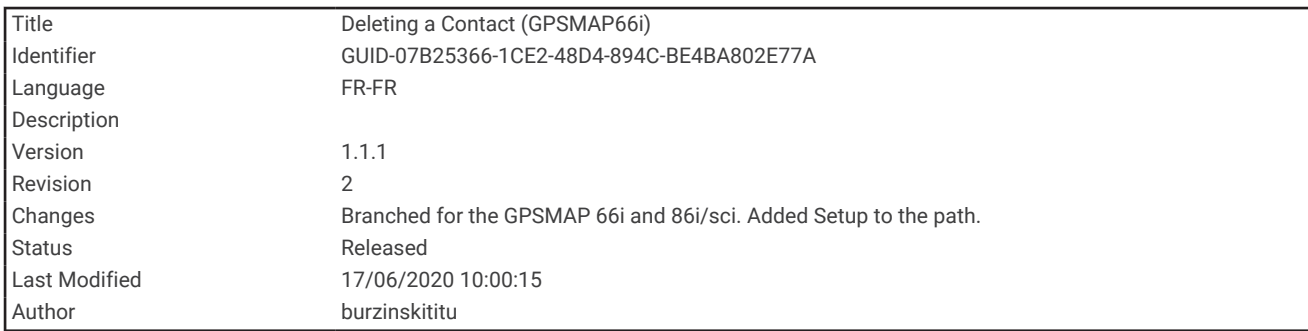

#### Suppression d'un contact

- **1** Sélectionnez **Configurer** > **Contacts**.
- **2** Sélectionnez un contact.
- **3** Sélectionnez **MENU** > **Supprimer le contact**.

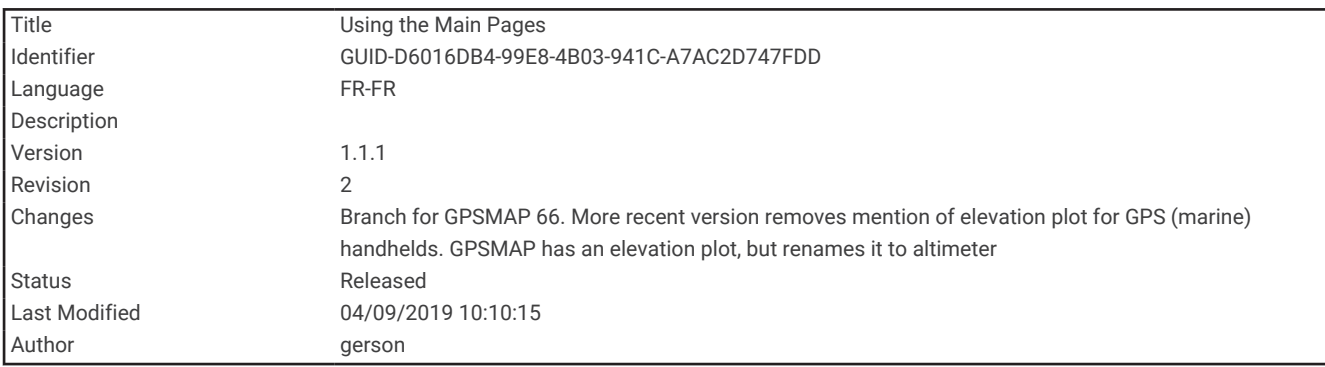

# Utilisation des pages principales

Les informations nécessaires à l'utilisation de l'appareil se trouvent sur les pages suivantes : menu, carte, compas, calculateur de voyage et altimètre.

Appuyez sur **PAGE** ou **QUIT** pour faire défiler les pages principales.

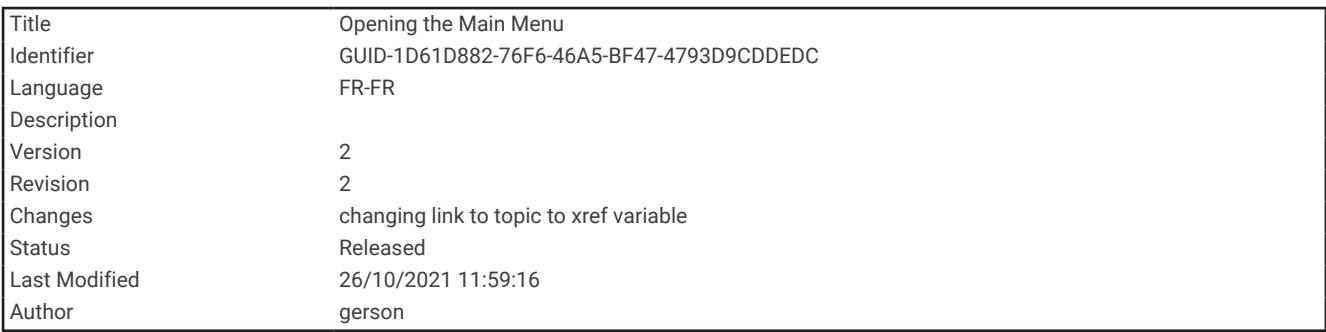

## Ouverture du menu principal

Dans le menu principal se trouvent les outils et écrans de configuration pour les waypoints, activités, itinéraires, etc. (*[Outils du menu principal](#page-69-0)*, page 64, *[Menu Réglage](#page-86-0)*, page 81).

A partir de n'importe quelle page, sélectionnez **MENU** deux fois.

<span id="page-28-0"></span>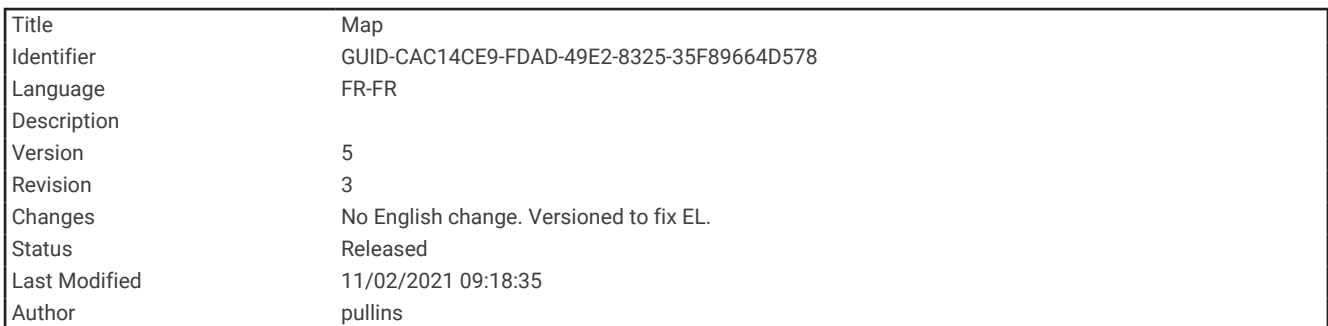

# **Carte**

Le symbole  $\blacktriangle$  représente votre position sur la carte. Pendant votre trajet, le symbole  $\blacktriangle$  se déplace et affiche votre parcours. Selon votre niveau de zoom, les noms et symboles des waypoints peuvent apparaître sur la carte. Vous pouvez effectuer un zoom avant sur la carte pour afficher plus de détails. Lorsque vous naviguez vers une destination, votre itinéraire est indiqué sur la carte par une ligne colorée.

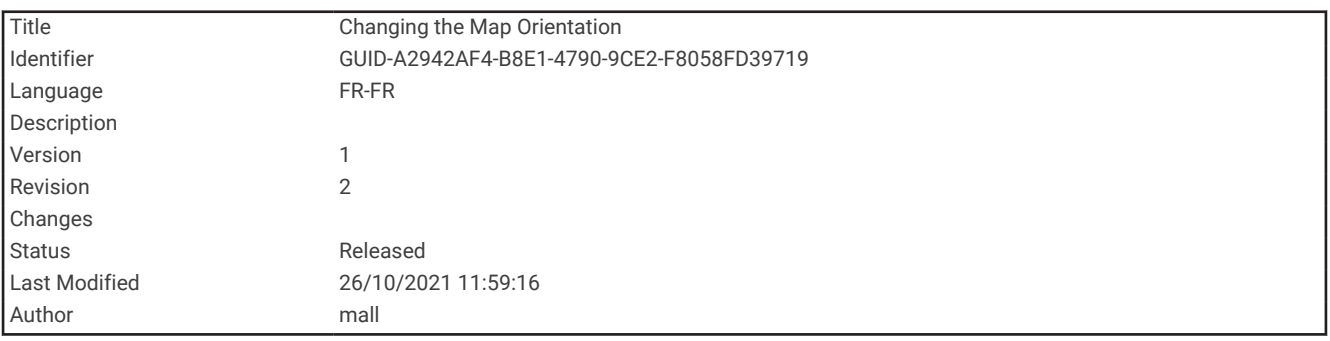

#### Modification de l'orientation de la carte

- **1** Sur la carte, sélectionnez **MENU**.
- **2** Sélectionnez **Config carte** > **Orientation**.
- **3** Sélectionnez une option :
	- Sélectionnez **Nord en haut** pour afficher le nord en haut de la page.
	- Sélectionnez **Tracé en haut** pour afficher votre direction actuelle en haut de la page.
	- Sélectionnez **Mode Automobile** pour afficher une perspective à utiliser lorsque vous conduisez, avec votre direction actuelle orientée vers le haut de la page.

<span id="page-29-0"></span>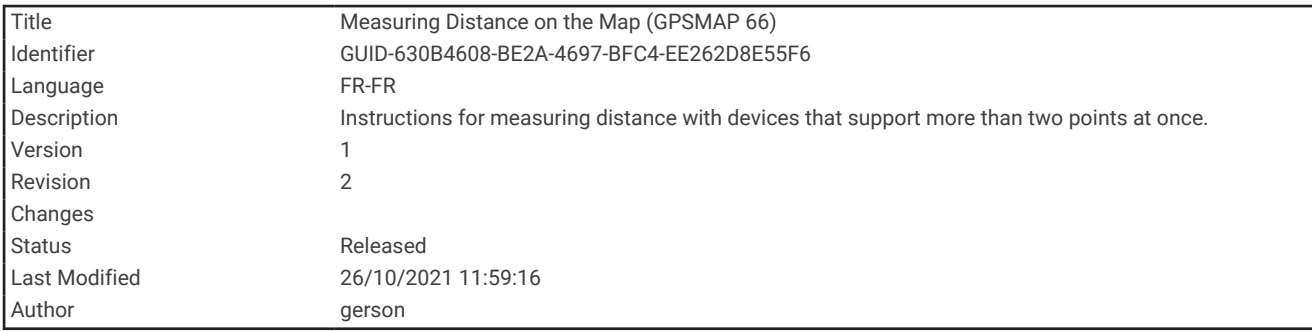

#### Mesure de distance sur la carte

Vous pouvez mesurer la distance entre plusieurs positions.

- **1** Sur la carte, déplacez le curseur sur une position.
- **2** Sélectionnez **MENU** > **Mesurer distance**.
- **3** Sélectionnez d'autres positions sur la carte.

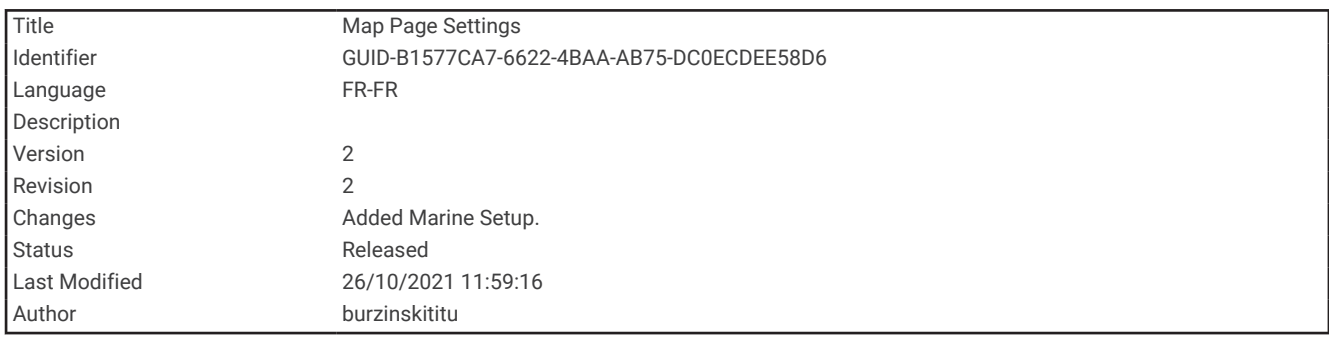

#### Paramètres de la page Carte

Sur la carte, sélectionnez **MENU**.

**Arrêter la navigation** : permet d'arrêter la navigation sur l'itinéraire actuel.

**Config carte** : permet d'accéder à d'autres paramètres de carte (*[Paramètres de la carte](#page-30-0)*, page 25).

**Configuration marine** : permet de configurer les paramètres marins (*[Paramètres du mode Marine](#page-94-0)*, page 89).

**Mesurer distance** : permet de mesurer la distance entre plusieurs positions (*Mesure de distance sur la carte*, page 24).

**Rest. régl. défaut** : permet de restaurer les paramètres d'usine de la carte.

<span id="page-30-0"></span>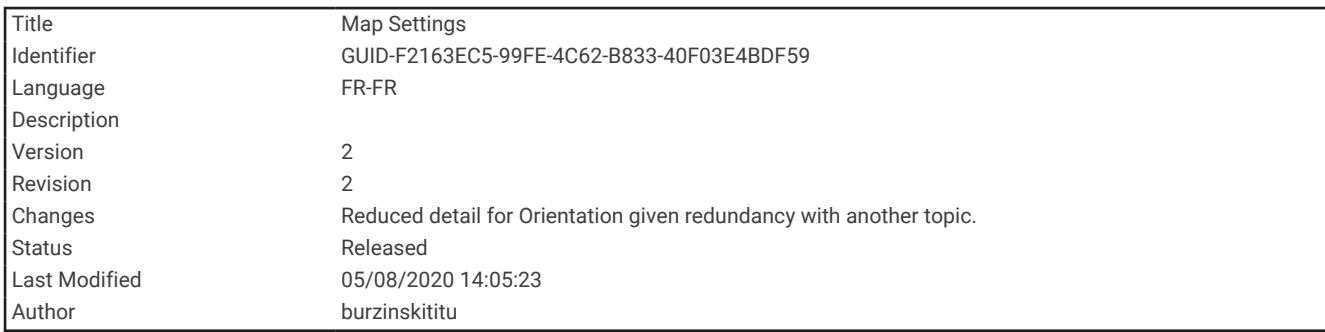

#### Paramètres de la carte

Depuis la carte, sélectionnez **MENU**, puis **Config carte**.

**Configurer les cartes** : permet d'activer ou de désactiver les cartes actuellement chargées dans l'appareil.

**Orientation** : règle l'affichage de la carte sur la page (*[Modification de l'orientation de la carte](#page-28-0)*, page 23).

**Tableau de bord** : permet de définir un tableau de bord à afficher sur la carte. Chaque tableau de bord affiche des informations différentes sur votre itinéraire ou votre position.

**Guidage textuel** : permet de sélectionner à quel moment afficher le guidage textuel sur la carte.

**Configuration avancée** : permet d'accéder aux paramètres avancés de la carte (*Paramètres de carte avancés*, page 25).

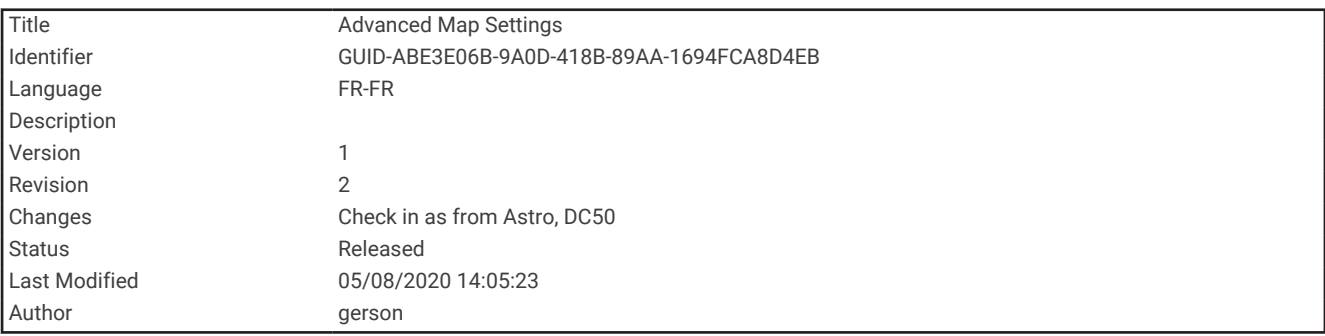

#### Paramètres de carte avancés

Sur la carte, appuyez sur **MENU**, puis sélectionnez **Config carte** > **Configuration avancée**.

- **Zoom auto** : permet de sélectionner automatiquement le niveau de zoom approprié pour une utilisation optimale sur votre carte. Lorsque l'option Désactivé est sélectionnée, vous devez effectuer un zoom avant ou arrière manuellement.
- **Détail** : permet de sélectionner le niveau de détail de la carte. L'affichage d'un grand nombre de détails ralentit le tracé de la carte.

**Relief ombré** : permet d'afficher le relief sur la carte (le cas échéant) ou de désactiver l'ombrage.

- **Véhicule** : permet de définir l'icône de position qui représente votre position sur la carte. L'icône par défaut est représentée par un petit triangle bleu.
- **Niveaux de zoom** : permet de définir le niveau de zoom utilisé pour l'affichage des éléments sur la carte. Les éléments de la carte n'apparaissent pas lorsque le niveau de zoom de la carte est supérieur au niveau choisi.

**Taille du texte** : permet de sélectionner la taille de texte pour les éléments de la carte.

<span id="page-31-0"></span>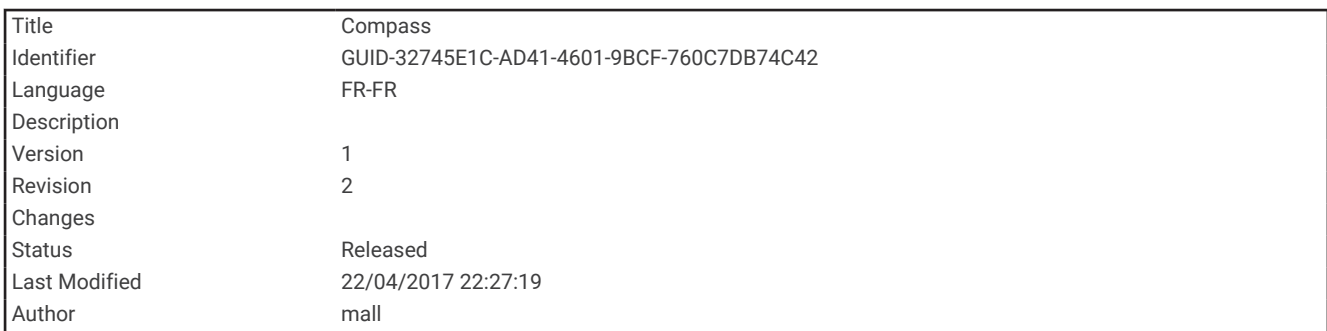

# **Compas**

En cours de navigation, pointe vers votre destination, quelle que soit la direction dans laquelle vous vous dirigez. Quand  $\triangle$  pointe vers le haut du compas électronique, vous voyagez directement en direction de votre destination. Si pointe vers une autre direction, tournez-vous jusqu'à ce que le pointeur pointe vers le haut du compas.

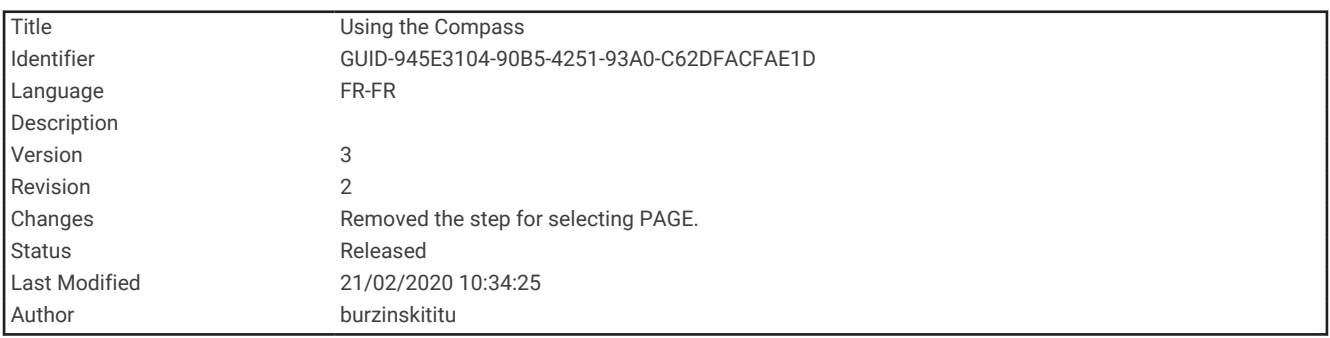

#### Utilisation du compas

Vous pouvez utiliser le compas pour suivre un itinéraire actif.

- **1** Tenez l'appareil à l'horizontale.
- 2 Suivez le iusqu'à votre destination.

<span id="page-32-0"></span>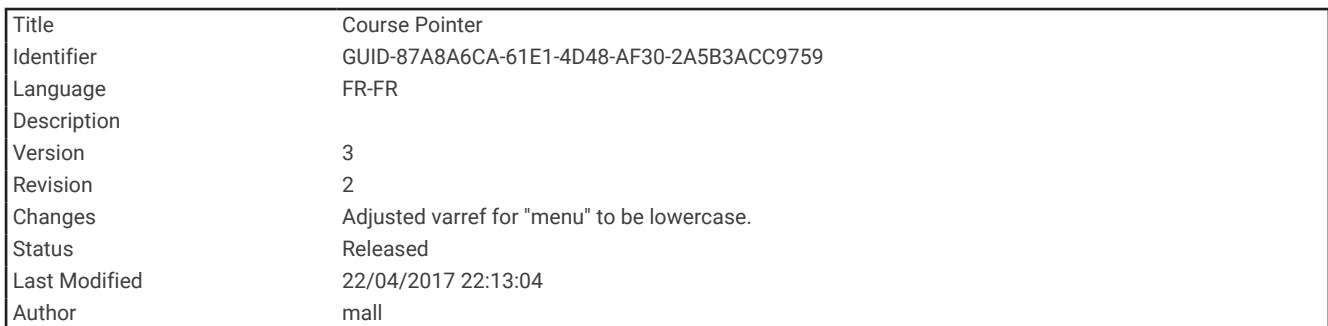

#### Pointeur de cap

Le pointeur de cap est particulièrement utile quand vous naviguez sur l'eau ou si vous n'avez aucun obstacle important sur votre route. Il vous aide aussi à éviter les dangers à proximité du parcours, comme des hautsfonds ou des roches submergées.

Pour activer le pointeur de cap, à partir du compas, sélectionnez **MENU** > **Réglage du cap** > **Ligne Rallier/ pointeur** > **Parcours (CDI)**.

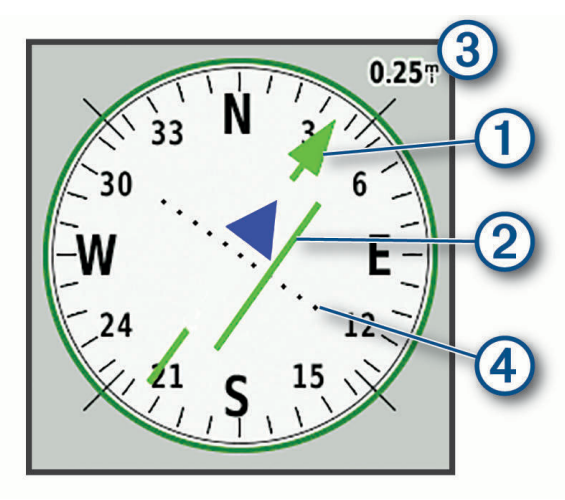

Le pointeur de cap  $\odot$  indique votre position en fonction de la ligne d'itinéraire menant à votre destination. L'indicateur de déviation de cap (CDI) 2 indique la déviation (vers la droite ou vers la gauche) par rapport au parcours. L'échelle  $\Im$  fait référence à la distance entre les points  $\Im$  sur l'indicateur de déviation de cap, qui indique le degré de déviation par rapport au parcours.

<span id="page-33-0"></span>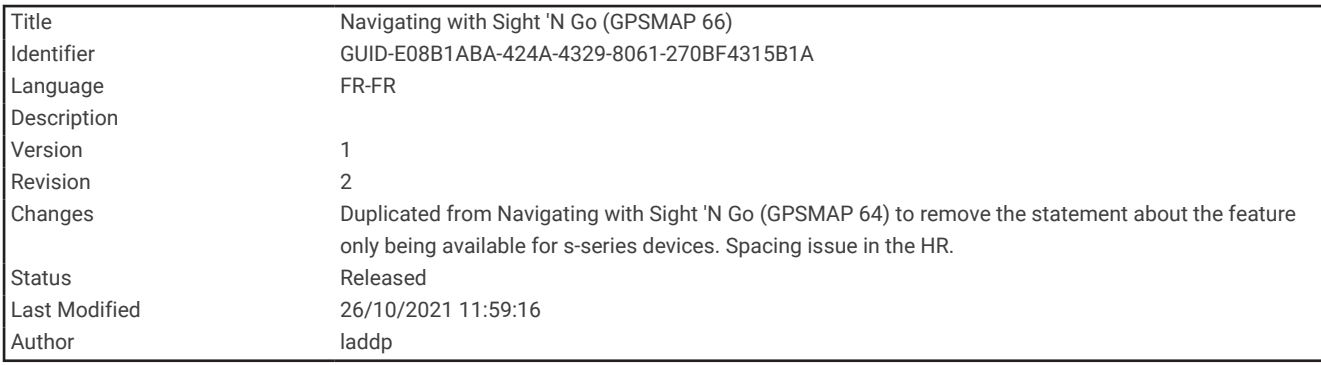

#### Navigation à l'aide de Voir & rallier

Vous pouvez pointer l'appareil vers un objet situé à distance, verrouiller la direction, puis naviguer vers l'objet.

- **1** Sélectionnez **Voir & rallier**.
- **2** Pointez l'appareil vers l'objet.
- **3** Sélectionnez **Verrouiller la direction** > **Définir parcours**.
- **4** Naviguez à l'aide du compas.

![](_page_33_Picture_212.jpeg)

#### Paramètres du compas

Sur la page du compas, sélectionnez **MENU**.

**Voir & rallier** : vous permet de pointer votre appareil vers un objet à distance et de lancer la navigation en utilisant l'objet visé comme point de référence (*Navigation à l'aide de Voir & rallier*, page 28).

**Arrêter la navigation** : permet d'arrêter la navigation sur l'itinéraire actuel.

**Modif tableau bord** : change le thème et les informations affichés sur le tableau de bord.

**Définir l'échelle** : permet de définir l'échelle pour la distance entre les points sur l'indicateur d'écart de route.

**Etalonner compas** : permet d'étalonner le compas si vous observez un comportement irrégulier de celui-ci, après avoir parcouru de longues distances ou après d'importantes variations de température, par exemple (*[Etalonnage du compas](#page-34-0)*, page 29).

**Réglage du cap** : permet de personnaliser les paramètres de cap du compas (*[Paramètres de cap](#page-34-0)*, page 29).

**Modif. champs données** : permet de personnaliser les champs de données du compas.

**Rest. régl. défaut** : permet de restaurer les paramètres d'usine du compas.

<span id="page-34-0"></span>![](_page_34_Picture_208.jpeg)

#### Etalonnage du compas

Avant de pouvoir étalonner le compas électronique, vous devez être à l'extérieur et vous tenir éloigné de toute interférence éventuelle avec le champ magnétique terrestre, qui peut provenir des voitures, des bâtiments ou des lignes électriques aériennes.

L'appareil dispose d'un compas électronique 3 axes. Vous devez étalonner le compas après avoir parcouru de longues distances ou après un changement important de température.

- **1** A partir du compas, sélectionnez **MENU**.
- **2** Sélectionnez **Etalonner compas** > **Démarrer**.
- **3** Suivez les instructions présentées à l'écran.

![](_page_34_Picture_209.jpeg)

#### Paramètres de cap

Sur la page du compas, appuyez sur **MENU**, puis sélectionnez **Réglage du cap**.

**Affichage** : permet de définir le type de cap directionnel figurant sur le compas.

**Référence nord** : permet de définir la référence nord utilisée sur le compas.

- **Ligne Rallier/pointeur** : permet de définir le comportement du pointeur affiché sur la carte. L'option Relèvement pointe vers la direction de votre destination. L'option Parcours affiche votre position en fonction de la ligne d'itinéraire menant à votre destination.
- **Compas** : permet de passer automatiquement d'un compas électronique à un compas GPS lorsque vous voyagez à une vitesse supérieure pendant une période définie.
- **Etalonner compas** : permet d'étalonner le compas si vous observez un comportement irrégulier de celui-ci, après avoir parcouru de longues distances ou après d'importantes variations de température, par exemple (*Etalonnage du compas*, page 29).

<span id="page-35-0"></span>![](_page_35_Picture_190.jpeg)

## Calculateur de voyage

Le calculateur de voyage affiche votre vitesse actuelle, la vitesse moyenne, l'odomètre du trajet, ainsi que d'autres statistiques utiles. Vous pouvez personnaliser le calculateur de voyage en modifiant le tableau de bord, les champs de données et la disposition de la page.

![](_page_35_Picture_191.jpeg)

#### Paramètres du calculateur de voyage

A partir du calculateur de voyage, sélectionnez **MENU**.

**Réinitialiser** : réinitialise toutes les valeurs du calculateur de voyage. Pour obtenir des informations précises, réinitialisez les données de trajet avant chaque déplacement.

**Modif. champs données** : permet de personnaliser les champs de données du calculateur de voyage.

**Modif tableau bord** : change le thème et les informations affichés sur le tableau de bord.

**REMARQUE :** le tableau de bord mémorise vos paramètres personnalisés. Vos paramètres ne sont pas perdus lorsque vous changez de profil (*Profils*[, page 95](#page-100-0)).

**Insérer une page** : permet d'insérer une page de champs de données personnalisables supplémentaire.

**ASTUCE :** vous pouvez utiliser les touches fléchées pour faire défiler les pages.

**Supprimer la page** : permet de supprimer une page de champs de données personnalisables.

**Données sup.** : permet d'ajouter des champs de données supplémentaires au calculateur de voyage.

**Moins de données** : permet de supprimer des champs de données du calculateur de voyage.

**Rest. régl. défaut** : restaure les paramètres d'usine du calculateur de voyage.
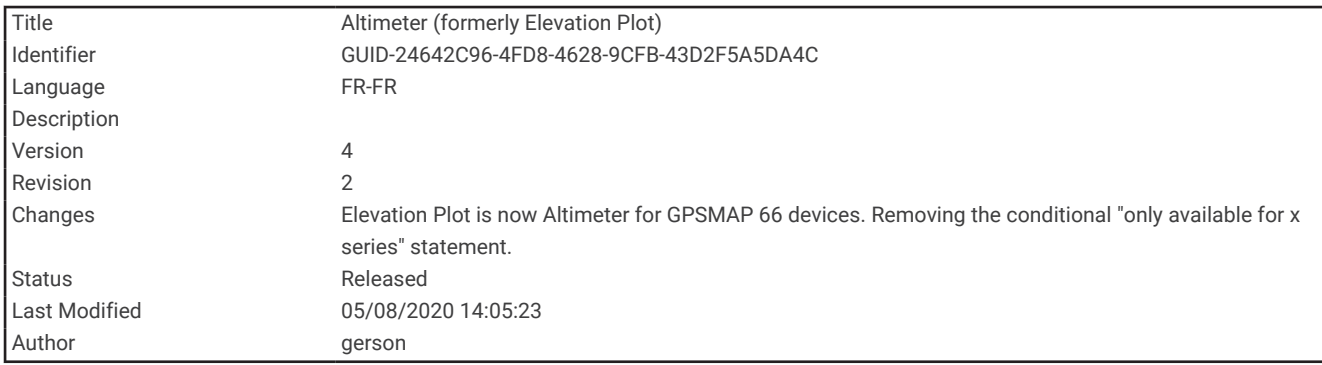

# Altimètre

Par défaut, l'altimètre affiche l'altitude en fonction de la distance parcourue. Vous pouvez configurer les paramètres de l'altimètre (*[Paramètres de l'altimètre](#page-37-0)*, page 32). Vous pouvez sélectionner n'importe quel point du profil pour accéder à des informations sur ce point.

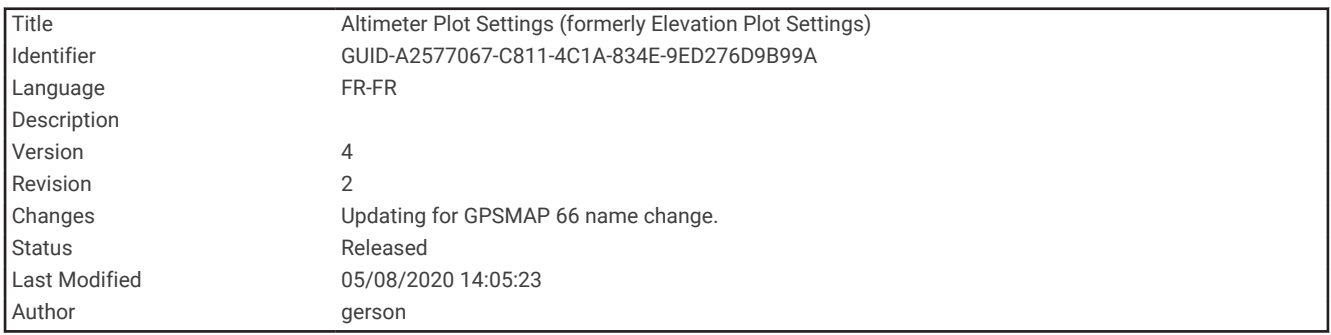

### Paramètres du profil d'altimètre

À partir de l'altimètre, sélectionnez **MENU**.

**Réinitialiser** : réinitialise les données de l'altimètre, y compris les waypoints, tracés et données de trajet.

**Réglage de l'altimètre** : permet d'accéder à d'autres paramètres de l'altimètre (*[Paramètres de l'altimètre](#page-37-0)*, [page 32\)](#page-37-0).

**Régler éch. de zoom** : permet de régler les échelles de zoom affichées sur la page Altimètre.

**Modif. champs données** : permet de personnaliser les champs de données de l'altimètre.

**Rest. régl. défaut** : permet de restaurer les paramètres d'usine de l'altimètre.

<span id="page-37-0"></span>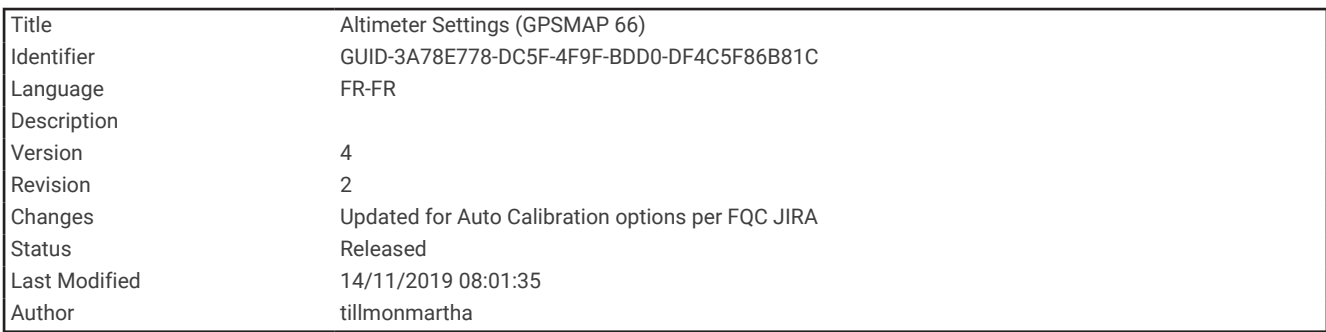

#### Paramètres de l'altimètre

Sur la page de l'altimètre, sélectionnez **MENU** > **Réglage de l'altimètre**.

- **Etalonnage automatique** : Unique permet à l'altimètre de s'étalonner automatiquement une fois, lorsque vous démarrez une activité. Permanent permet à l'altimètre de s'étalonner tout au long d'une activité.
- **Mode Baromètre** : l'option Altitude variable permet au baromètre de mesurer les changements d'altitude tandis que vous vous déplacez. L'option Altitude fixe suppose que l'appareil est stationnaire à une altitude fixe, la pression barométrique n'étant donc censée changer qu'en fonction de la météo.
- **Tendances de pression** : permet de définir la façon dont l'appareil enregistre les données de pression. L'option Enregistrer toujours enregistre toutes les données de pression, ce qui peut être utile lorsque vous recherchez des fronts de pression.
- **Type de tracé** : permet d'enregistrer les variations d'altitude sur une période ou une distance donnée, la pression barométrique ou les changements de pression atmosphérique sur une période donnée.
- **Etalonner l'altimètre** : permet de calibrer manuellement l'altimètre barométrique (*Etalonnage de l'altimètre barométrique*, page 32).

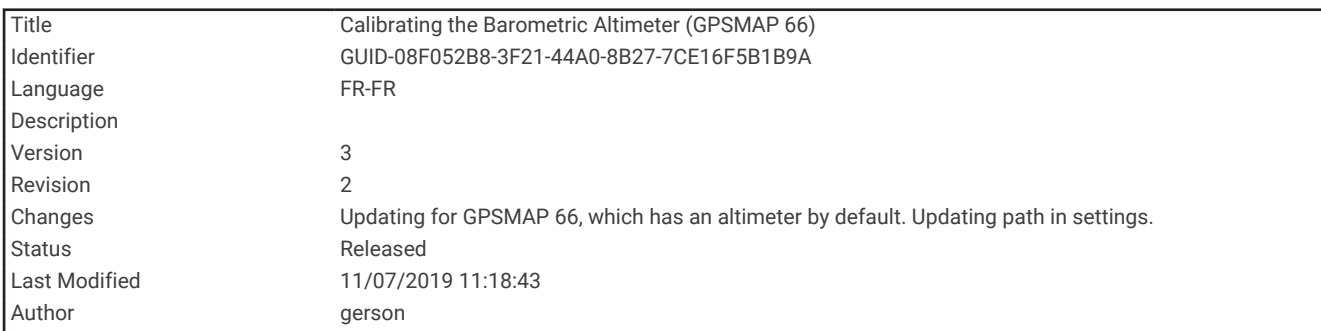

#### Etalonnage de l'altimètre barométrique

Vous pouvez étalonner manuellement l'altimètre barométrique si vous connaissez l'altitude ou la pression barométrique correcte.

- **1** Allez à un endroit dont vous connaissez l'altitude ou la pression barométrique.
- **2** À partir de l'altimètre, sélectionnez **MENU**.
- **3** Sélectionnez **Réglage de l'altimètre** > **Etalonner l'altimètre**.
- **4** Sélectionnez **Méthode** pour choisir la mesure à utiliser pour l'étalonnage.
- **5** Entrez la mesure.
- **6** Sélectionnez **Étalonner**.

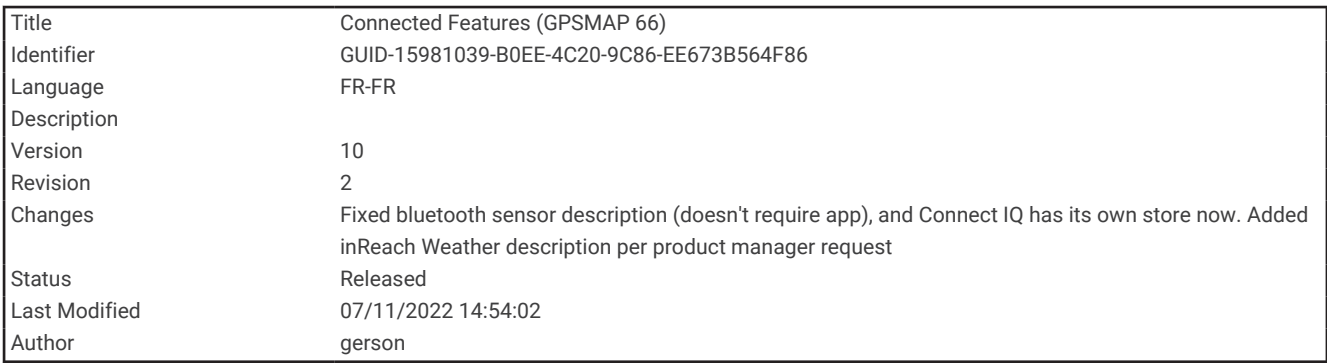

# Fonctionnalités connectées

Des fonctions connectées sont disponibles pour votre appareil GPSMAP 86 lorsque vous le connectez à un réseau sans fil ou à un smartphone compatible via la technologie Bluetooth®. Certaines de ces fonctions nécessitent l'installation de l'application Garmin Connect® ou de l'application Garmin Explore sur votre smartphone. Consultez le site [garmin.com/apps](http://garmin.com/apps) pour obtenir de plus amples informations.

- **capteurs Bluetooth** : permet de connecter des capteurs Bluetooth compatibles, comme un moniteur de fréquence cardiaque.
- **Connect IQ™** : permet d'étendre les fonctions de votre appareil avec des widgets, des champs de données et des applications, via l'application Connect IQ.
- **Téléchargements EPO** : permet de télécharger un fichier EPO (Extended Prediction Orbit) permettant de localiser rapidement les satellites GPS et de réduire le temps d'acquisition du signal GPS, via l'application Garmin Connect ou lorsque l'appareil est connecté à un réseau Wi-Fi®.
- **Images BirdsEye** : permet de télécharger BirdsEye Satellite Imagery directement sur votre appareil lorsqu'il est connecté à un réseau Wi‑Fi.
- **Garmin Explore** : l'application Garmin Explore synchronise et partage des waypoints, des tracés et des itinéraires avec votre appareil. Vous pouvez aussi télécharger des cartes sur votre smartphone pour pouvoir y accéder hors ligne.
- **Donnée de chasse au trésor en direct** : fournit des services payants ou sans abonnement vous permettant de consulter les données de chasse au trésor en temps réel sur [www.geocaching.com](http://www.geocaching.com), via l'application Garmin Connect ou lorsque l'appareil est connecté à un réseau Wi‑Fi.
- **Suivi** : permet d'enregistrer des points de tracé et de les transmettre via le réseau satellite Iridium. Vous pouvez inviter des contacts en leur envoyant un message inReach lorsque vous êtes sur le terrain. Cette fonction permet à vos contacts d'afficher vos données en temps réel sur une page de suivi MapShare à l'aide de votre compte Garmin Explore.
- **Notifications téléphoniques** : permet d'afficher des notifications téléphoniques et des messages sur votre appareil GPSMAP 86, via l'application Garmin Connect.
- **Mises à jour logicielles** : permet de recevoir des mises à jour pour le logiciel de votre appareil via l'application Garmin Connect ou lorsque l'appareil est connecté à un réseau Wi‑Fi.
- **Météo dynamique** : permet de visualiser les conditions météo actuelles et les prévisions, via l'application Garmin Connect ou lorsque l'appareil est connecté à un réseau Wi‑Fi.
- **inReach Météo** : vous pouvez recevoir des données météorologiques grâce à votre abonnement inReach. Vous pouvez demander une prévision météorologique de base, premium ou marine.

<span id="page-39-0"></span>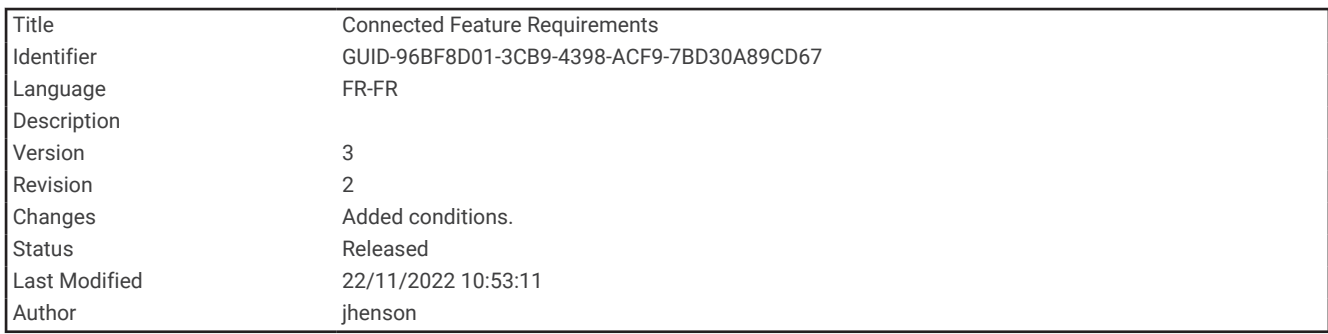

# Prérequis pour les fonctions connectées

Certaines fonctions nécessitent un smartphone et l'installation d'une application spécifique sur votre smartphone.

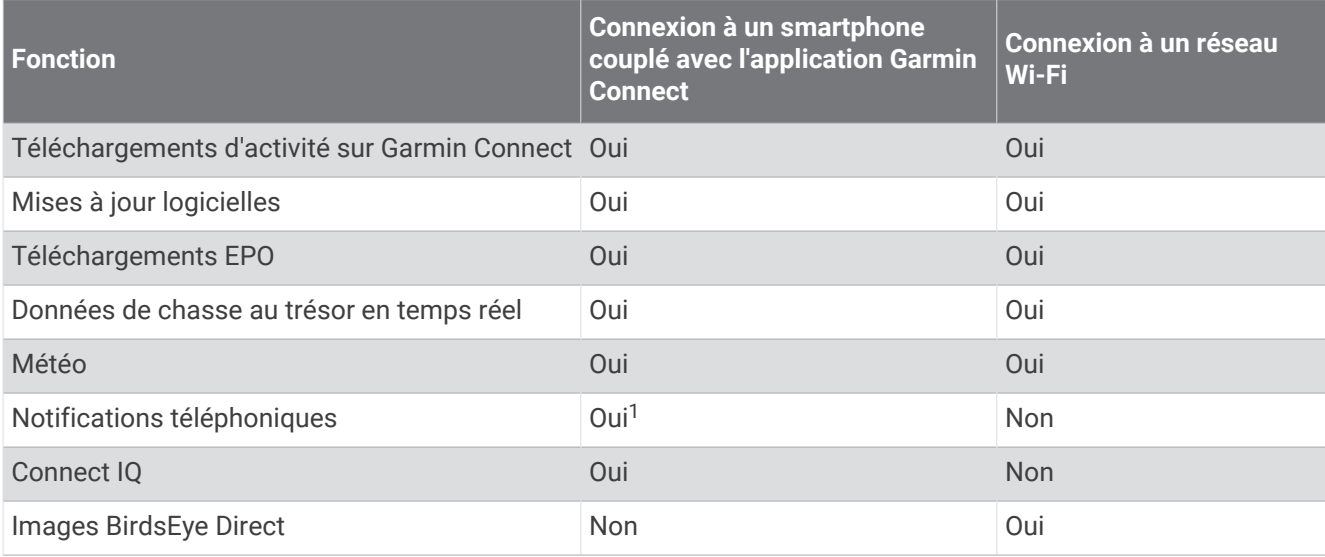

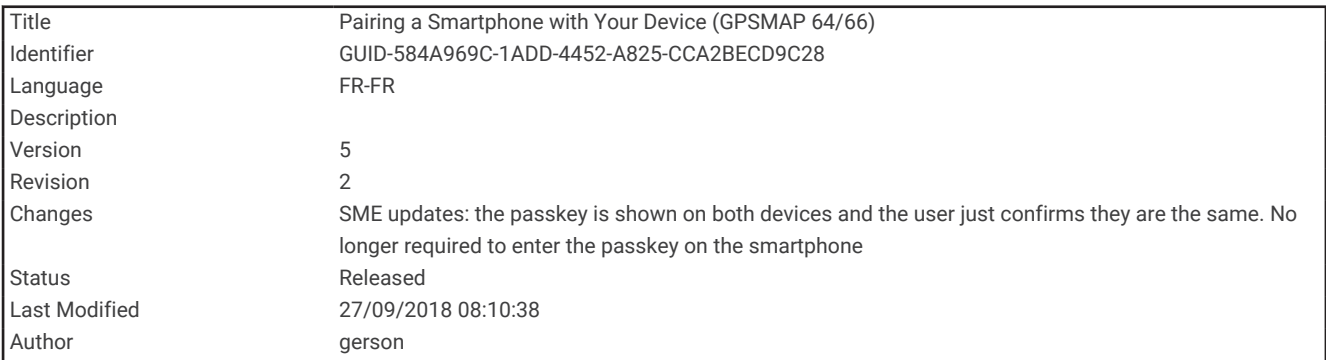

## Couplage d'un smartphone avec votre appareil

- **1** Placez votre smartphone compatible dans un rayon de 10 m (33 pi) de votre appareil.
- **2** Dans le menu principal de votre appareil, sélectionnez **Configurer** > **Bluetooth**.
- **3** Sur votre smartphone compatible, activez la technologie Bluetooth et ouvrez Garmin Connect ou Garmin Explore.
- **4** Suivez les instructions à l'écran dans Garmin Connect ou Garmin Explore pour coupler l'appareil.

<sup>&</sup>lt;sup>1</sup> L'appareil reçoit des notifications directement depuis un téléphone iOS® couplé et via l'application Garmin Connect sur un téléphone Android™.

<span id="page-40-0"></span>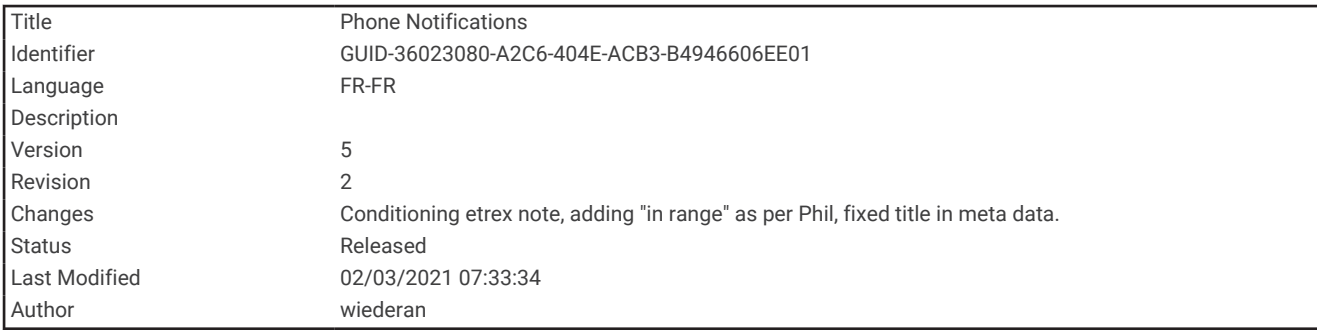

# Notifications téléphoniques

cette fonction n'est pas disponible sur tous les modèles.

Pour utiliser les notifications téléphoniques, vous devez coupler un smartphone compatible avec l'appareil et le tenir à portée de celui-ci. Lorsque vous recevez des messages sur votre téléphone, celui-ci envoie des notifications vers votre appareil.

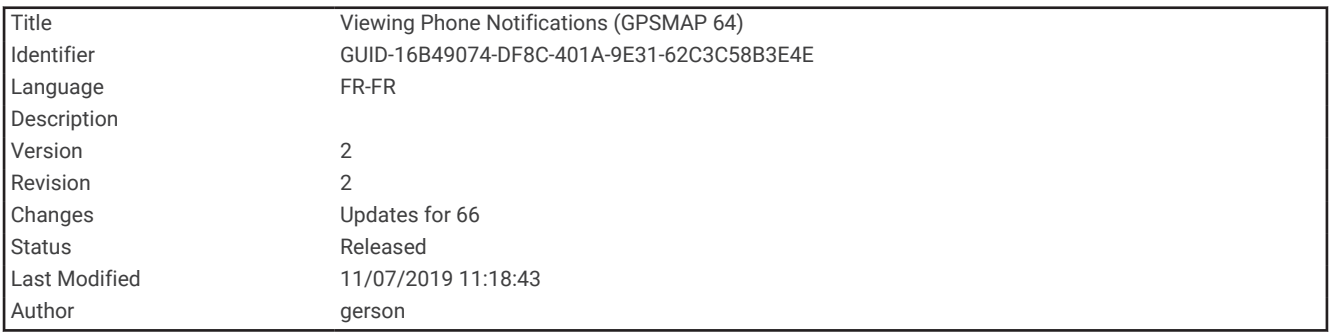

### Affichage des notifications téléphoniques

Avant d'afficher des notifications, vous devez coupler votre appareil avec un smartphone compatible.

- **1** Sélectionnez  $\mathbf{0}$  > **Notifications**.
- **2** Sélectionnez une notification.

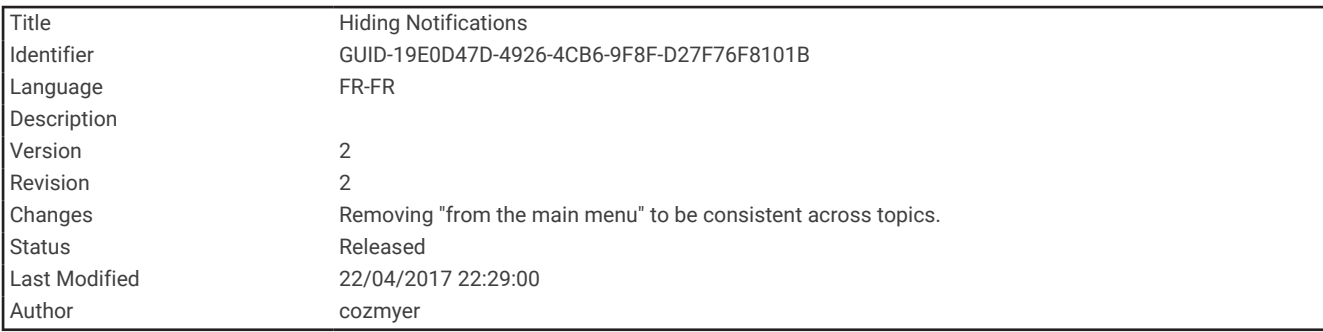

#### Masquage des notifications

Par défaut, les notifications apparaissent à l'écran de l'appareil dès leur réception. Vous pouvez masquer ces notifications afin qu'elles n'apparaissent plus à l'écran.

Sélectionnez **Configurer** > **Bluetooth** > **Notifications** > **Masquer**.

<span id="page-41-0"></span>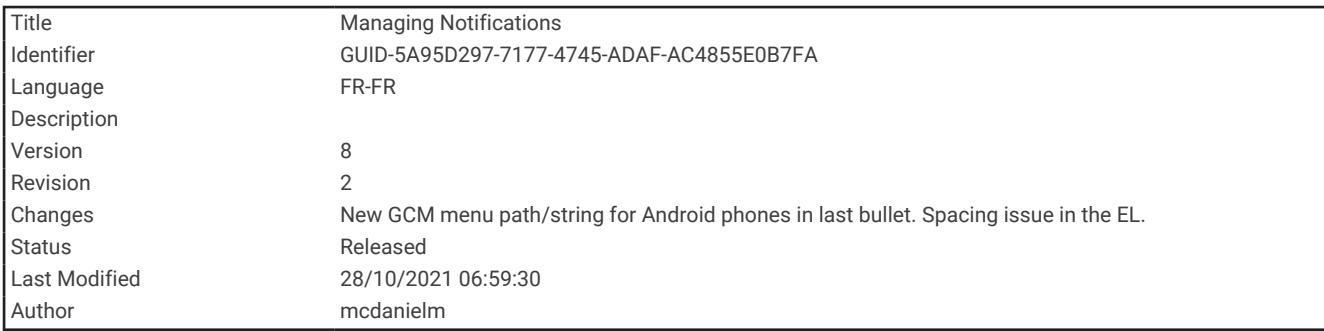

#### Gestion des notifications

Vous pouvez utiliser votre smartphone compatible pour gérer les notifications qui s'affichent sur votre appareil GPSMAP 86.

Sélectionner une option :

- Si vous utilisez un appareil iPhone® , accédez aux paramètres des notifications iOS pour sélectionner les éléments à afficher sur l'appareil.
- Si vous utilisez un smartphone Android, à partir de l'application Garmin Connect, sélectionnez **Paramètres**  > **Notifications intelligentes**.

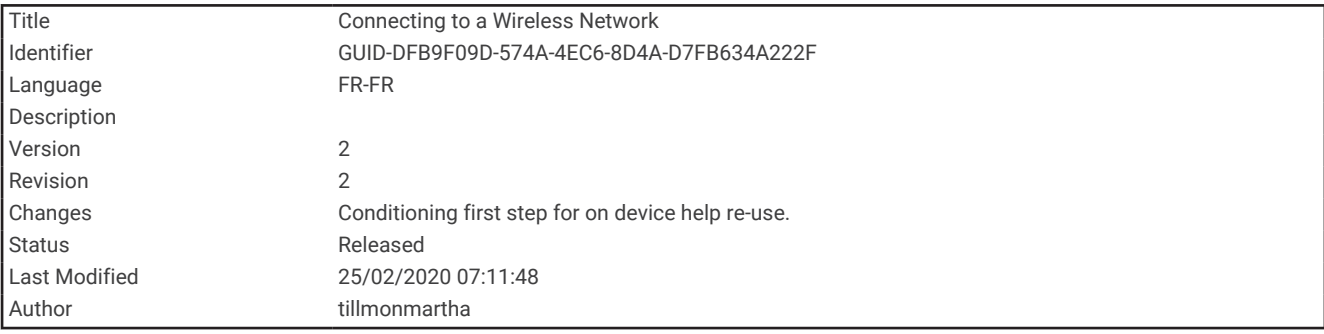

# Connexion à un réseau sans fil

- **1** Sélectionnez **Configurer** > **Wi-Fi**.
- **2** Si besoin, sélectionnez le bouton pour activer la technologie Wi‑Fi.
- **3** Sélectionnez **Ajouter un réseau**.
- **4** Sélectionnez un réseau sans fil dans la liste et entrez le mot de passe, si besoin.

L'appareil mémorise les informations de connexion au réseau et se connectera automatiquement lorsque vous retournerez à cet emplacement.

<span id="page-42-0"></span>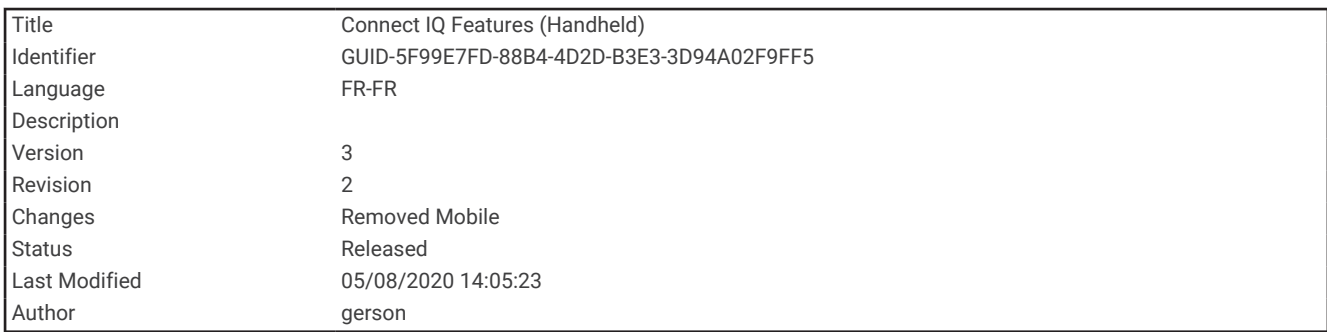

# Connect IQObjets

Vous pouvez ajouter des fonctions Connect IQ à votre appareil en les téléchargeant auprès de Garmin® et d'autres fournisseurs à l'aide de l'application Connect IQ. Vous pouvez aussi personnaliser votre appareil avec des champs de données, des widgets et des applications.

- **Champs de données** : permet de télécharger de nouveaux champs de données qui proposent de nouvelles façons d'afficher les données de capteur, d'activité et d'historique. Vous pouvez ajouter des champs de données Connect IQ aux objets et pages intégrés.
- **Widgets** : fournit des informations accessibles immédiatement, comme des données de capteur et des notifications.
- **Applications** : ajoutez des fonctions interactives à votre appareil, comme de nouveaux types d'activités de plein air ou sportives.

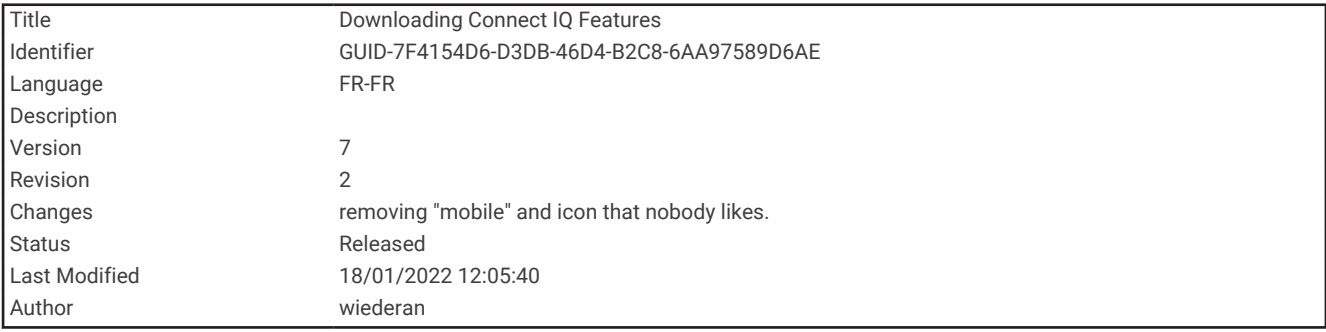

### Téléchargement d'objets Connect IQ

Avant de pouvoir télécharger des fonctions depuis l'application Connect IQ, vous devez coupler votre appareil GPSMAP 86 avec votre smartphone (*[Couplage d'un smartphone avec votre appareil](#page-39-0)*, page 34).

- **1** Depuis la boutique d'applications sur votre smartphone, installez et ouvrez l'application Connect IQ.
- **2** Si nécessaire, sélectionnez votre appareil.
- **3** Sélectionnez un objet Connect IQ.
- **4** Suivez les instructions présentées à l'écran.

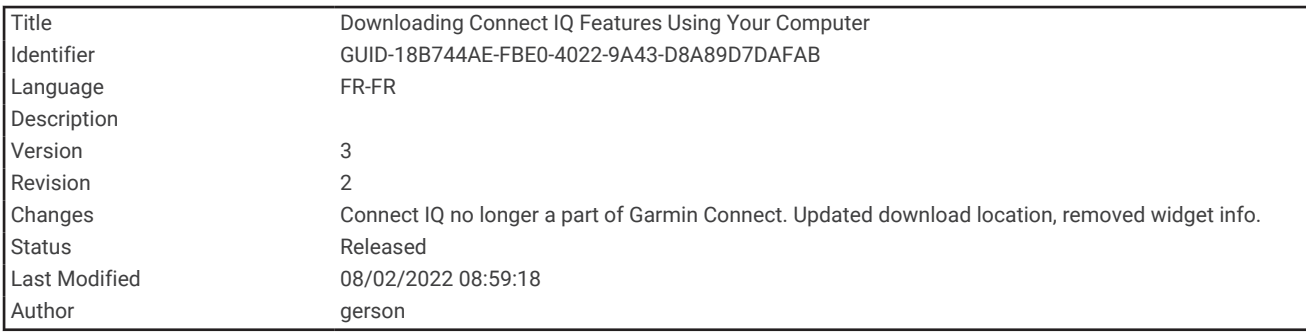

## Téléchargement de fonctions Connect IQ sur votre ordinateur

- **1** Connectez l'appareil à votre ordinateur à l'aide d'un câble USB.
- **2** Rendez-vous sur [apps.garmin.com](http://apps.garmin.com) et connectez-vous.
- **3** Sélectionnez une fonction Connect IQ et téléchargez-la.
- **4** Suivez les instructions présentées à l'écran.

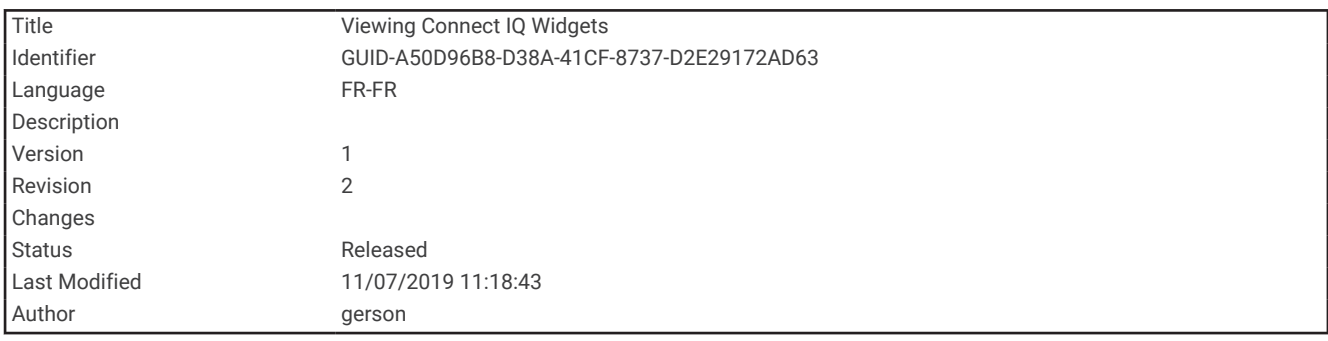

## Affichage des widgets Connect IQ

- **1** Sélectionnez *D*.
- **2** Appuyez sur **ou** pour faire défiler les widgets.

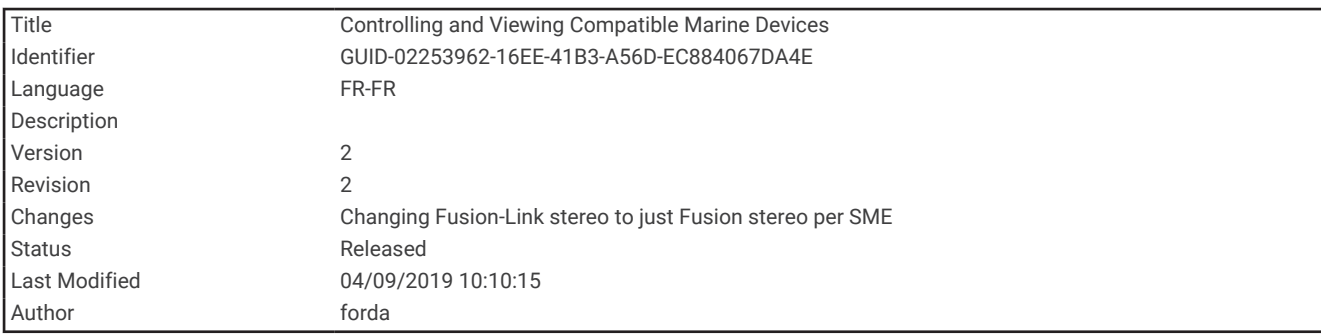

### Contrôle et affichage des appareils marins compatibles

Vous pouvez utiliser l'appareil GPSMAP 86 pour contrôler un pilote automatique compatible ou une chaîne stéréo Fusion® compatible, ainsi que pour afficher les données de votre bateau.

- **1** Sélectionnez **Connect IQ**.
- **2** Sélectionnez une option.
	- Pour contrôler un pilote automatique compatible, sélectionnez **Pilote automatique**.
	- Pour contrôler une chaîne stéréo Fusion compatible, sélectionnez **FUSION-Link**.
	- Pour afficher les données du bateau diffusées par un appareil marin Garmin compatible, par exemple les données d'un capteur de carburant, sélectionnez **Données du bateau**.
- **3** Suivez les instructions présentées à l'écran.

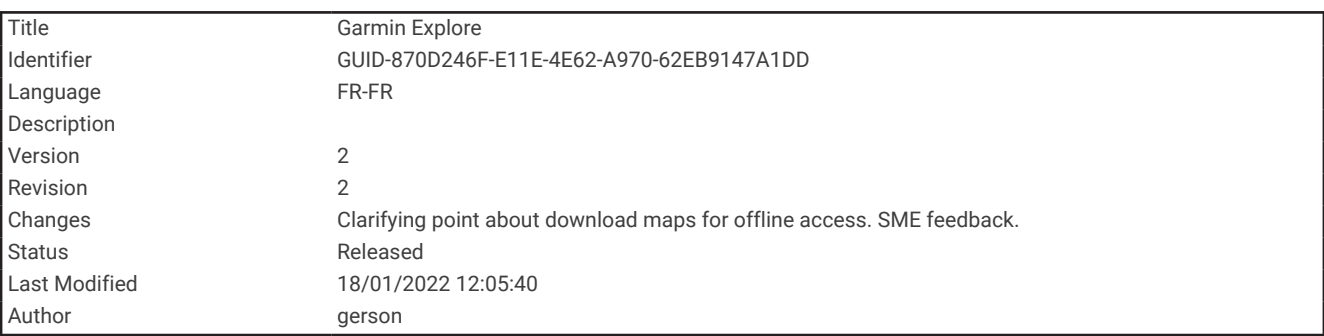

# Garmin Explore

Le site Web et l'application mobile Garmin Explore vous permettent de planifier des trajets et de stocker vos waypoints, itinéraires et pistes dans le cloud. Ils vous fournissent des outils de planification avancés en ligne et hors ligne pour que vous puissiez partager et synchroniser vos données sur votre appareil Garmin compatible. Vous pouvez utiliser l'application mobile pour télécharger des cartes à consulter hors ligne et naviguer où bon vous semble, sans recourir aux services cellulaires.

Vous pouvez télécharger l'application Garmin Explore depuis la boutique d'applications de votre smartphone ou en vous rendant sur [explore.garmin.com.](http://explore.garmin.com)

<span id="page-45-0"></span>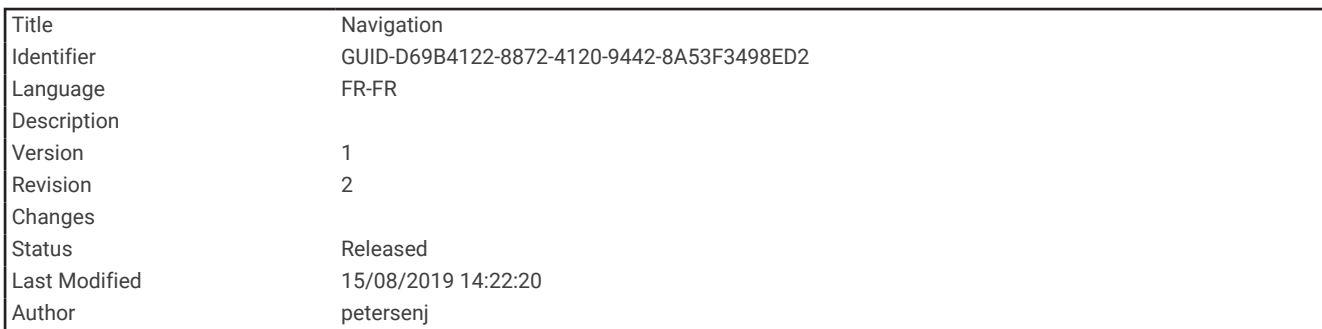

# Navigation

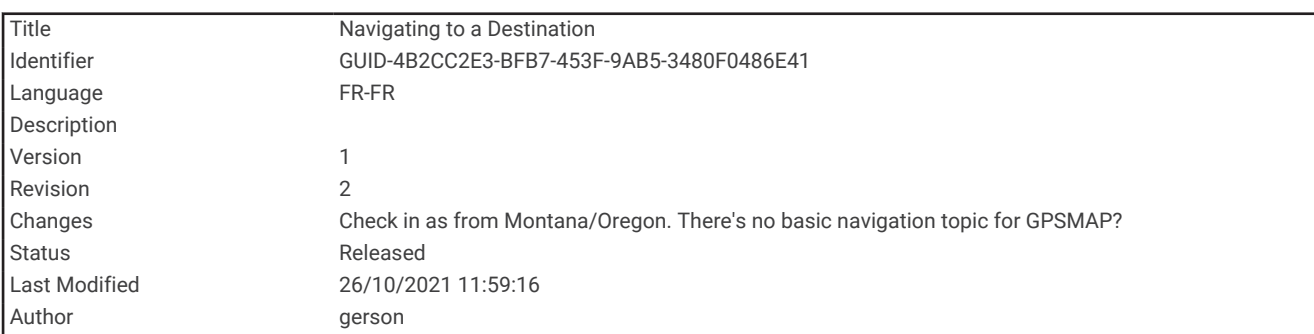

# Navigation vers une destination

- **1** Appuyez sur **FIND**.
- **2** Sélectionnez une catégorie.
- **3** Sélectionnez une destination.
- **4** Sélectionnez **Aller**.

Votre itinéraire apparaît sur la carte sous forme de ligne violette.

**5** Naviguez à l'aide de la carte (*[Navigation à l'aide de la carte](#page-46-0)*, page 41) ou du compas (*[Navigation à l'aide du](#page-46-0) compas*[, page 41](#page-46-0)).

<span id="page-46-0"></span>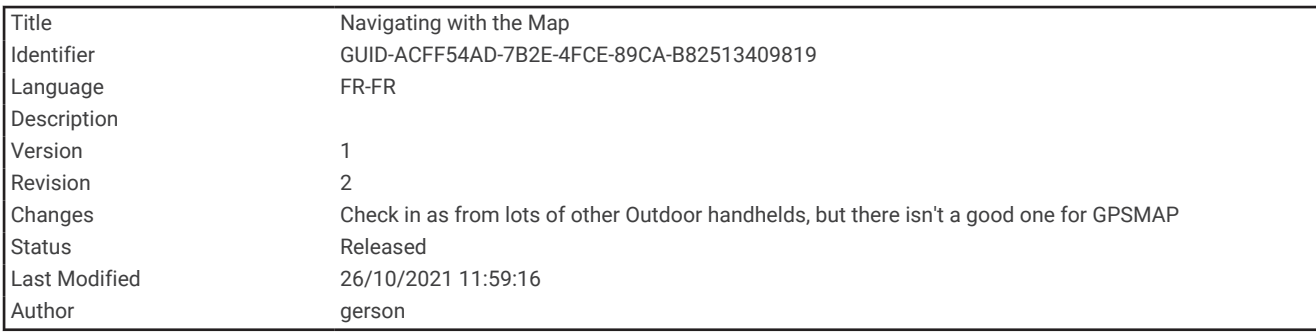

## Navigation à l'aide de la carte

- **1** Démarrez la navigation vers une destination (*[Navigation vers une destination](#page-45-0)*, page 40).
- **2** Sélectionnez **Carte**.

Un triangle bleu représente votre position sur la carte. Pendant votre trajet, le triangle bleu se déplace et affiche votre parcours.

- **3** Effectuez une ou plusieurs des opérations suivantes :
	- Pour afficher d'autres régions de la carte, sélectionnez , , ou .
	- Pour effectuer un zoom avant ou arrière sur la carte, sélectionnez  $\blacksquare$  et  $\blacksquare$ .

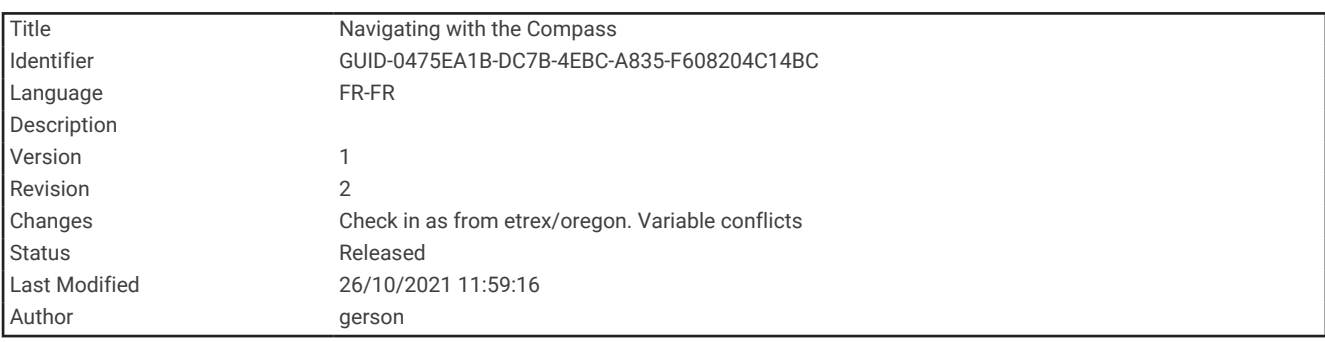

#### Navigation à l'aide du compas

Lorsque vous naviguez vers une destination,  $\triangle$  pointe vers votre destination, quelle que soit la direction dans laquelle vous vous dirigez.

- **1** Démarrez la navigation vers une destination (*[Navigation vers une destination](#page-45-0)*, page 40).
- **2** Sélectionnez **Compas**.
- **3** Tournez-vous jusqu'à ce que le pointeur **A** pointe vers le haut du compas et avancez dans cette direction jusqu'à destination.

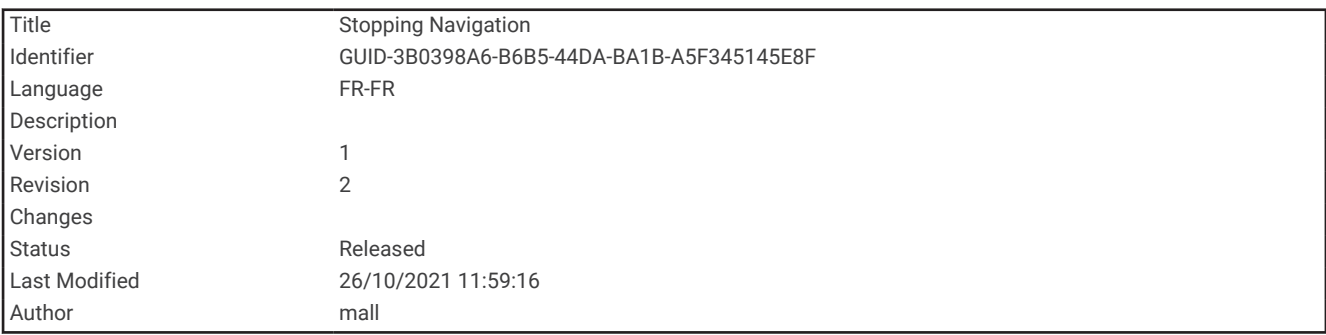

### Arrêt de la navigation

Sélectionnez **FIND** > **Arrêter la navigation**.

<span id="page-47-0"></span>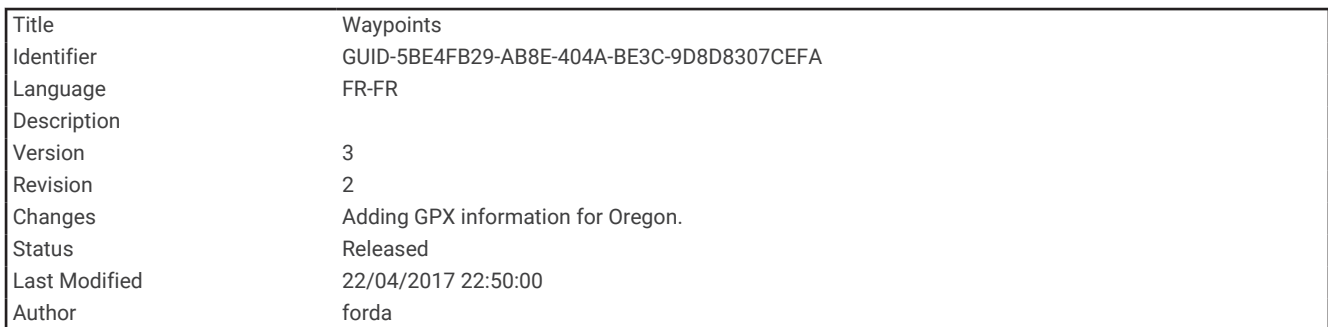

# **Waypoints**

Les waypoints sont des positions que vous enregistrez et gardez en mémoire dans l'appareil. Les waypoints peuvent indiquer où vous vous trouvez, où vous vous rendez ou où vous êtes allé. Vous pouvez ajouter des détails sur la position, tels qu'un nom, une altitude ou une profondeur.

Vous pouvez ajouter un fichier .gpx contenant des waypoints en transférant le fichier dans le dossier GPX (*[Transfert des fichiers sur votre appareil](#page-110-0)*, page 105).

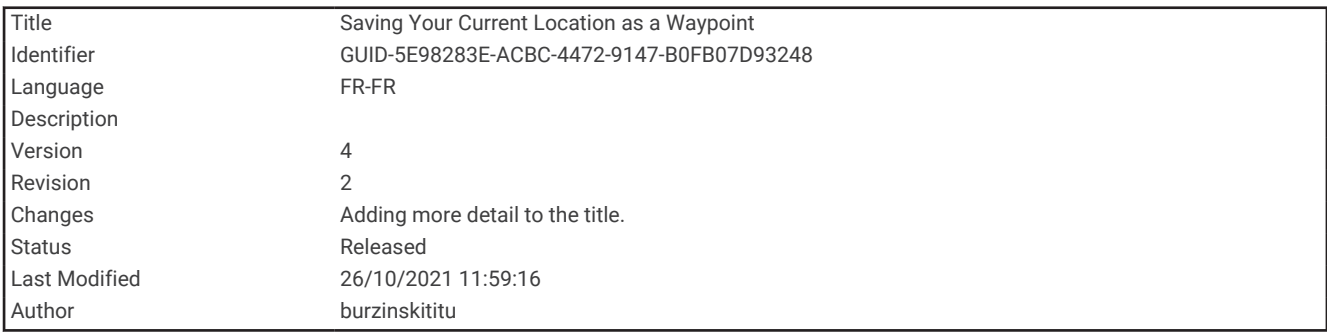

### Enregistrement de votre position actuelle en tant que waypoint.

- **1** Sélectionnez **MARK**.
- **2** Si besoin, sélectionnez un champ pour modifier le waypoint.
- **3** Sélectionnez **Enregistrer**.

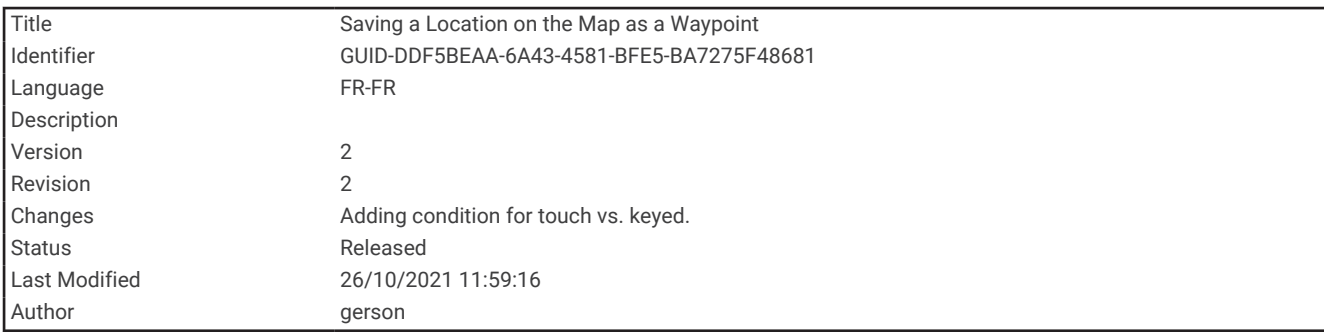

#### Enregistrement d'une position sur la carte en tant que waypoint

Vous pouvez enregistrer une position sur la carte comme un waypoint.

**1** Sur la carte, déplacez le curseur sur une position.

Une barre d'information s'affiche au sommet de l'écran.

- **2** Sélectionnez **ENTER**.
- **3** Sélectionnez **MENU** > **Enregistr. c. waypoint**.

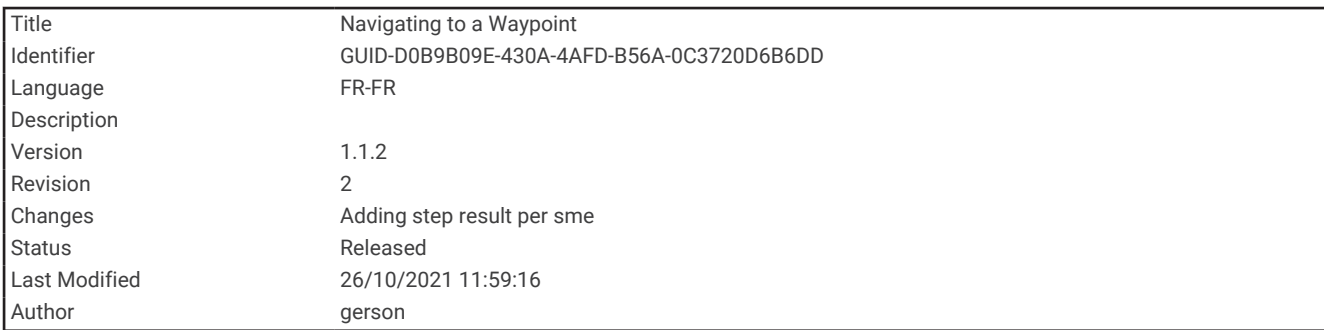

#### Navigation vers un waypoint

- **1** Sélectionnez **FIND** > **Waypoints**.
- **2** Sélectionnez un waypoint.
- **3** Sélectionnez **Aller**.

Par défaut, votre itinéraire jusqu'au waypoint apparaît sous la forme d'une ligne droite de couleur sur la carte.

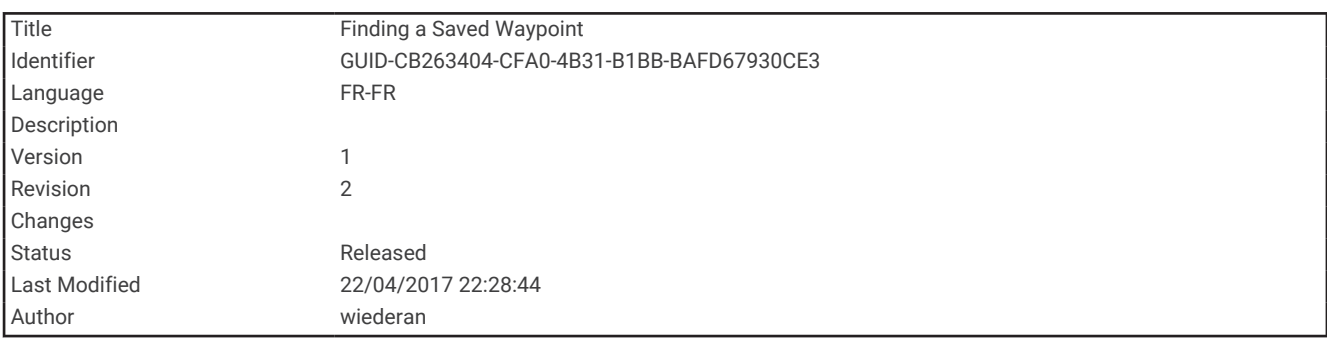

#### Recherche d'un waypoint

- **1** Sélectionnez **Gestion. waypoints**.
- **2** Sélectionnez un waypoint dans la liste.
- **3** Si nécessaire, sélectionnez **MENU** pour affiner la recherche.
- **4** Sélectionnez une option :
	- Sélectionnez **Rechercher par nom** pour effectuer une recherche en utilisant le nom du waypoint.
	- Sélectionnez **Choisir symbole** pour effectuer une recherche en utilisant le symbole du waypoint.
	- Sélectionnez **Rechercher à proximité** pour rechercher un lieu se trouvant à proximité d'une position récente, un autre waypoint, votre position actuelle ou un point sur la carte.
	- Sélectionnez **Trier** pour afficher la liste des waypoints en fonction de la distance la plus proche ou par ordre alphabétique.

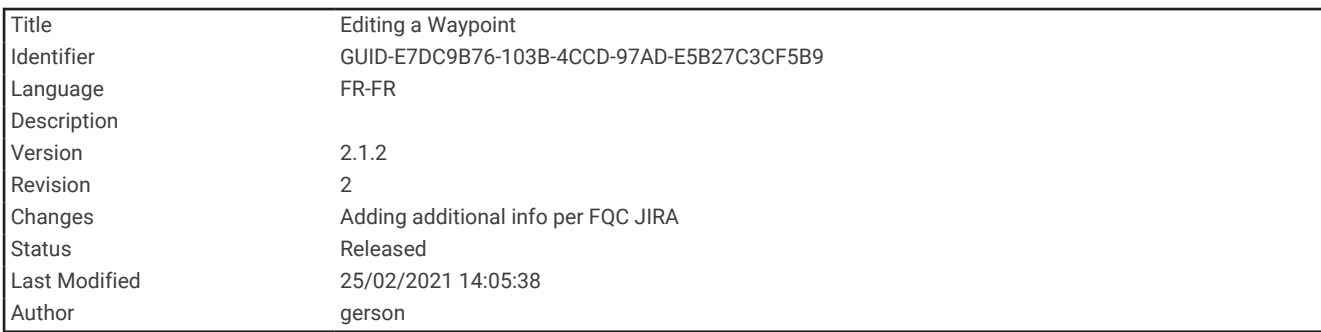

## Modification d'un waypoint

- **1** Sélectionnez **Gestion. waypoints**.
- **2** Sélectionnez un waypoint enregistré.
- **3** Sélectionnez un élément à modifier, par exemple le nom ou la position.
- **4** Saisissez les nouvelles informations, puis sélectionnez **Terminé**.

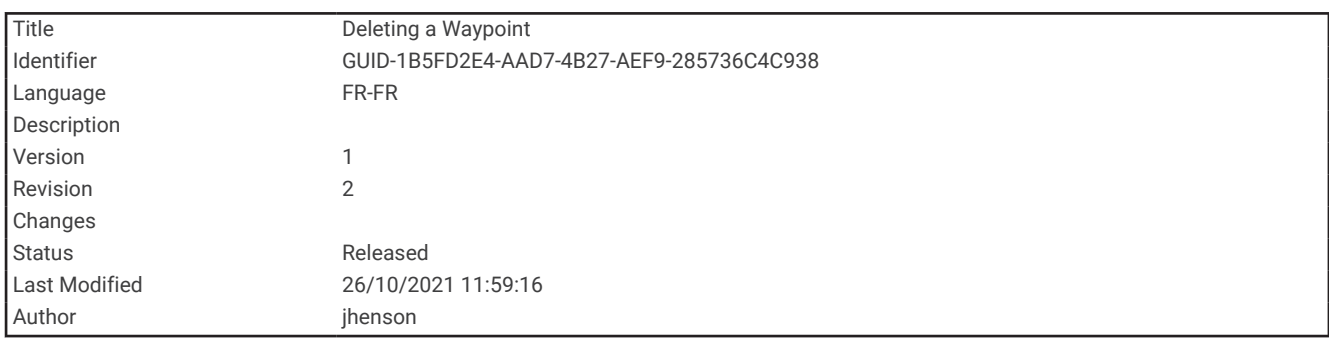

## Suppression d'un waypoint

- **1** Sélectionnez **Gestion. waypoints**.
- **2** Sélectionnez un waypoint.
- **3** Sélectionnez **MENU** > **Supprimer**.

<span id="page-50-0"></span>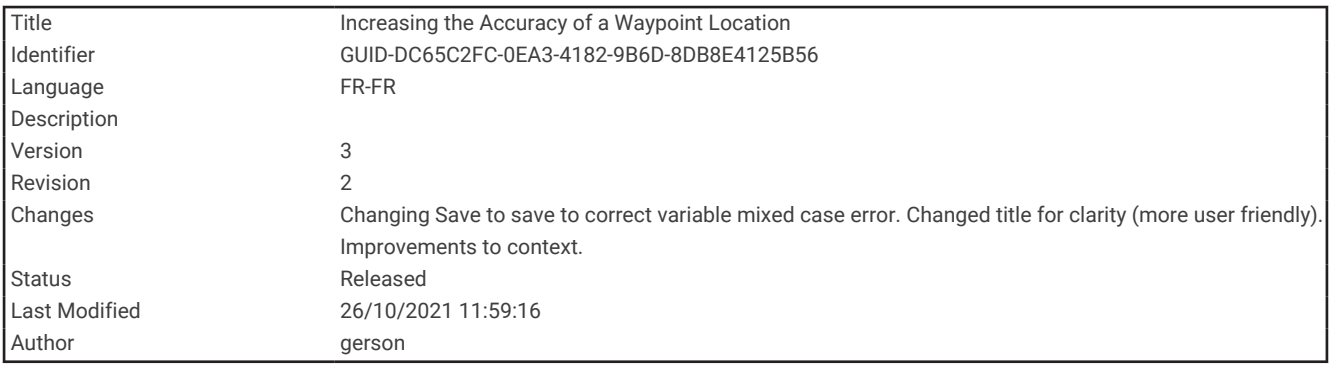

#### Amélioration de la précision de la position d'un waypoint

Vous pouvez augmenter la précision de la position d'un waypoint en utilisant les données de position. Lorsqu'il calcule la moyenne, l'appareil établit plusieurs relevés GPS à la même position, puis utilise la valeur moyenne pour améliorer la précision.

- **1** Sélectionnez **Gestion. waypoints**.
- **2** Sélectionnez un waypoint.
- **3** Sélectionnez **MENU** > **Position moyenne**.
- **4** Déplacez-vous à la position du waypoint.
- **5** Sélectionnez **Démarrer**.
- **6** Suivez les instructions présentées à l'écran.
- **7** Lorsque la barre d'état d'exactitude atteint les 100 %, sélectionnez **Enregistrer**.

Pour des résultats optimaux, effectuez entre 4 et 8 échantillonnages du waypoint, en laissant s'écouler au moins 90 minutes entre chacun d'eux.

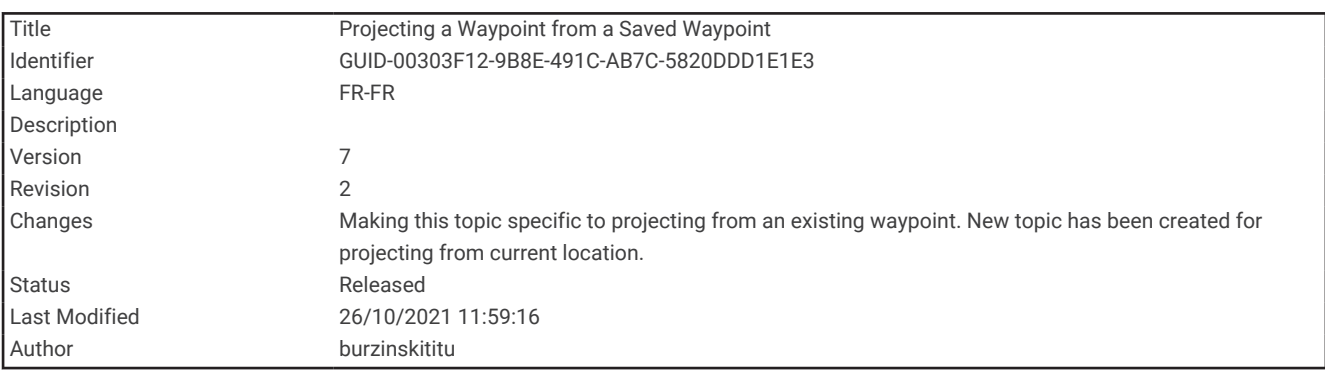

### Projection d'un waypoint à partir d'un waypoint enregistré

Vous pouvez enregistrer un nouveau waypoint en projetant la distance et le relèvement d'un waypoint enregistré vers une nouvelle position.

- **1** Sélectionnez **Gestion. waypoints**.
- **2** Sélectionnez un waypoint.
- **3** Sélectionnez **MENU** > **Projeter waypoint**.
- **4** Entrez le dépassement, puis sélectionnez la **Terminé**.
- **5** Sélectionnez une unité de mesure.
- **6** Entrez la distance et sélectionnez la **Terminé**.
- **7** Sélectionnez **Enregistrer**.

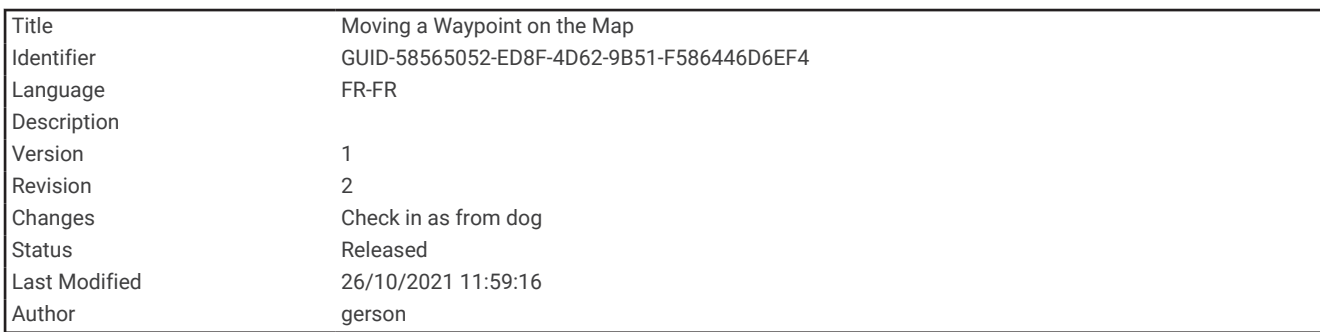

## Déplacement d'un waypoint sur la carte

- **1** Sélectionnez **Gestion. waypoints**.
- **2** Sélectionnez un waypoint.
- **3** Sélectionnez **MENU** > **Déplacer waypoint**.
- **4** Sélectionnez une position sur la carte.
- **5** Sélectionnez **Déplacer**.

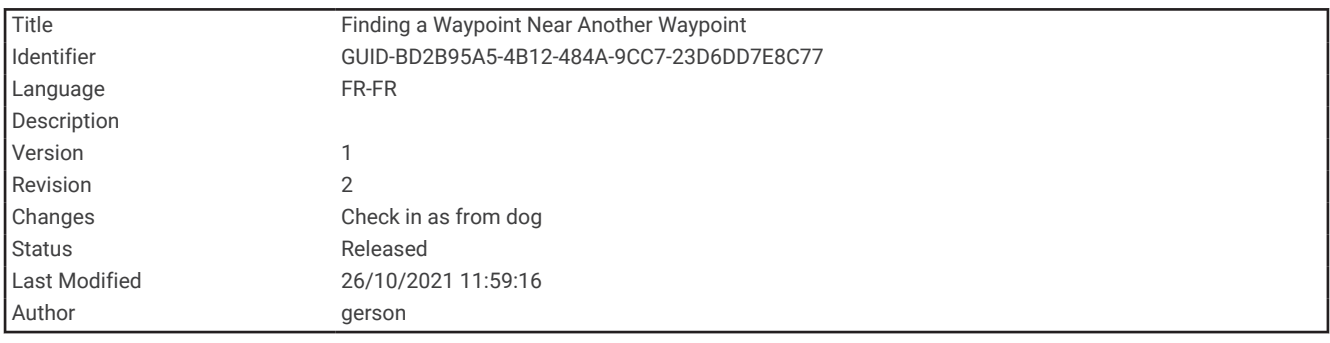

## Recherche d'une position à proximité d'un waypoint

- **1** Sélectionnez **Gestion. waypoints**.
- **2** Sélectionnez un waypoint.
- **3** Sélectionnez **MENU** > **Rechercher à prox.**.
- **4** Sélectionnez une catégorie.

La liste affiche les positions à proximité du waypoint sélectionné.

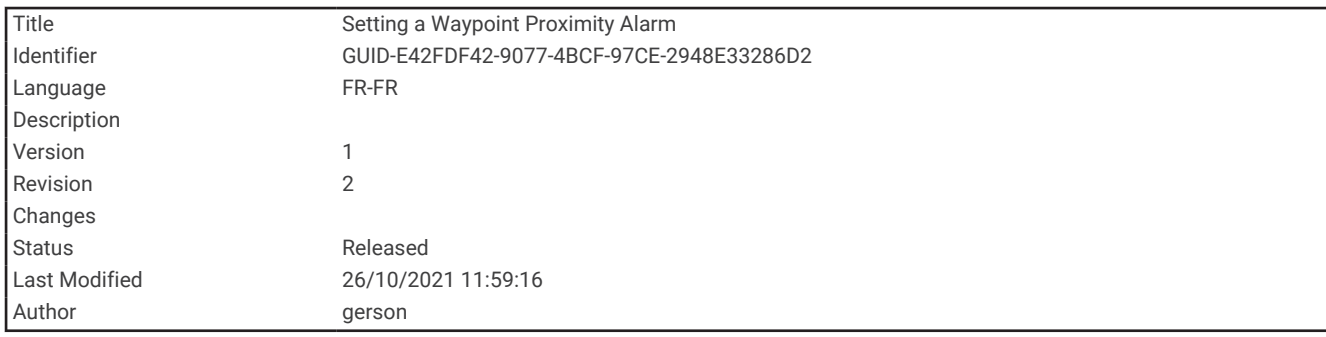

#### Configuration d'une alarme de proximité pour les waypoints

Vous pouvez ajouter une alarme de proximité pour un waypoint. Les alarmes de proximité vous alertent lorsque vous vous trouvez à une distance donnée d'une certaine position.

- **1** Sélectionnez **Gestion. waypoints**.
- **2** Sélectionnez un waypoint.
- **3** Sélectionnez **MENU** > **Définir la proximité**.
- **4** Entrez le rayon.

Lorsque vous pénétrez dans une zone avec une alarme de proximité, l'appareil émet une tonalité.

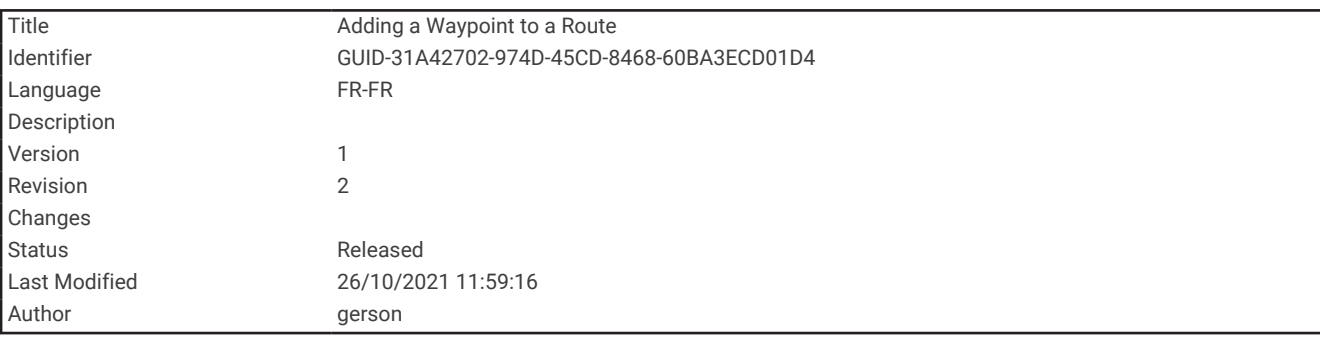

#### Ajout d'un waypoint à un itinéraire

- **1** Sélectionnez **Gestion. waypoints**.
- **2** Sélectionnez un waypoint.
- **3** Sélectionnez **MENU** > **Ajouter à itinéraire**.
- **4** Sélectionnez un itinéraire.

<span id="page-53-0"></span>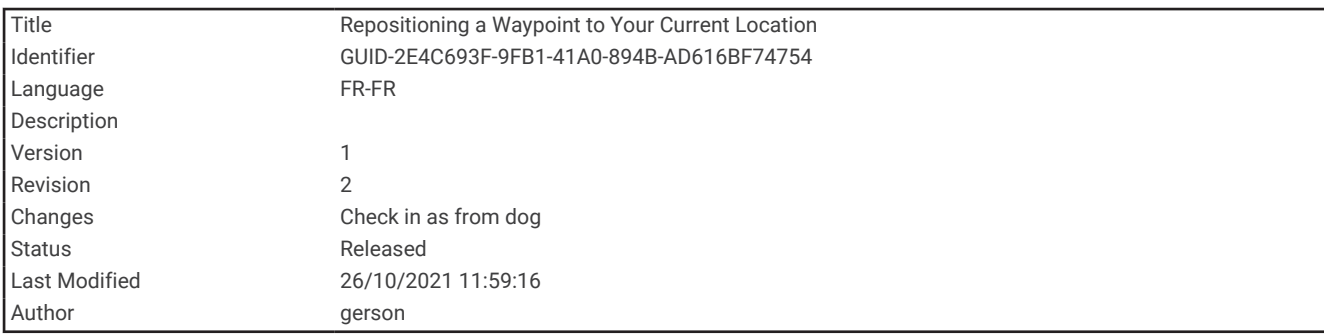

#### Repositionnement d'un waypoint par rapport à la position actuelle

Vous pouvez modifier la position d'un waypoint. Par exemple, si vous déplacez votre véhicule, vous pouvez modifier la position pour votre position actuelle.

- **1** Sélectionnez **Gestion. waypoints**.
- **2** Sélectionnez un waypoint.
- **3** Sélectionnez **MENU** > **Repositionner ici**.

La position du waypoint devient la position où vous vous trouvez actuellement.

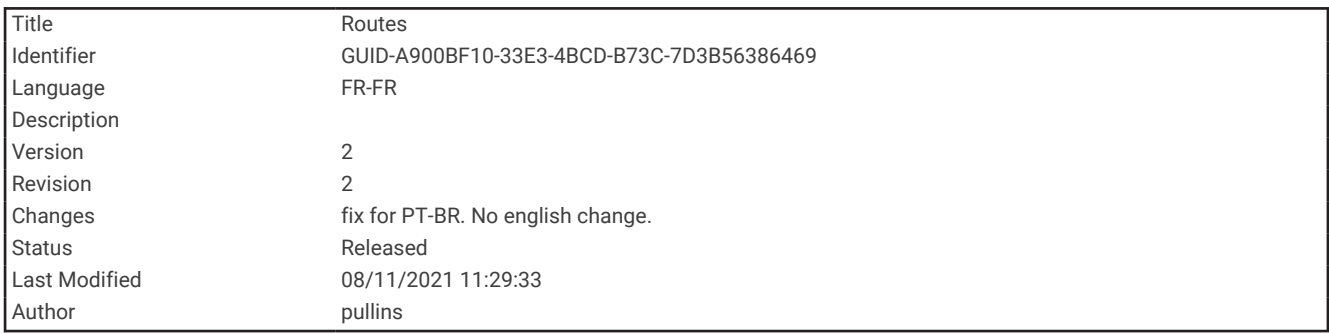

# Itinéraires

Un itinéraire est une séquence de waypoints ou de positions menant à votre destination finale.

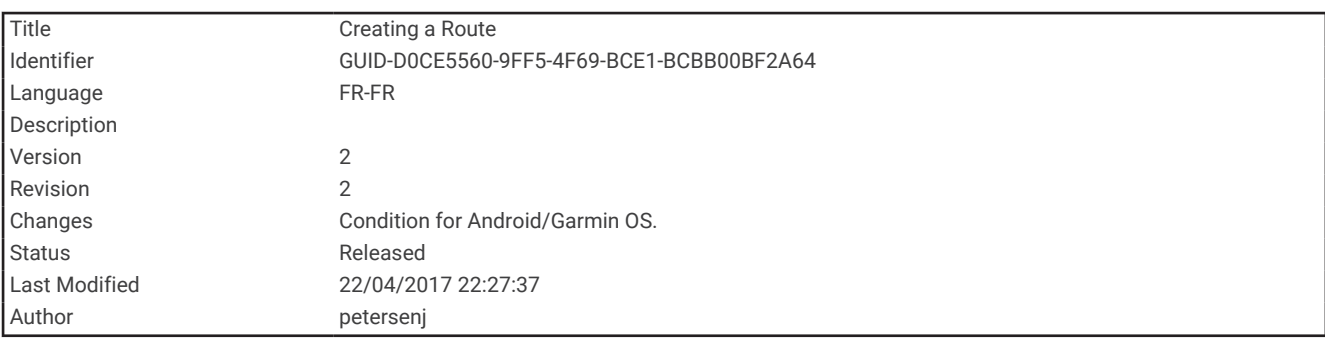

## Création d'un itinéraire

- **1** Sélectionnez **Calculateur d'itin.** > **Créer un itinéraire** > **Sélectionnez 1er point**.
- **2** Sélectionnez une catégorie.
- **3** Sélectionnez le premier point de l'itinéraire.
- **4** Sélectionnez **Utiliser**.
- **5** Sélectionnez **Sélect. point suivant** pour ajouter des points supplémentaires à l'itinéraire.
- **6** Sélectionnez **QUIT** pour enregistrer l'itinéraire.

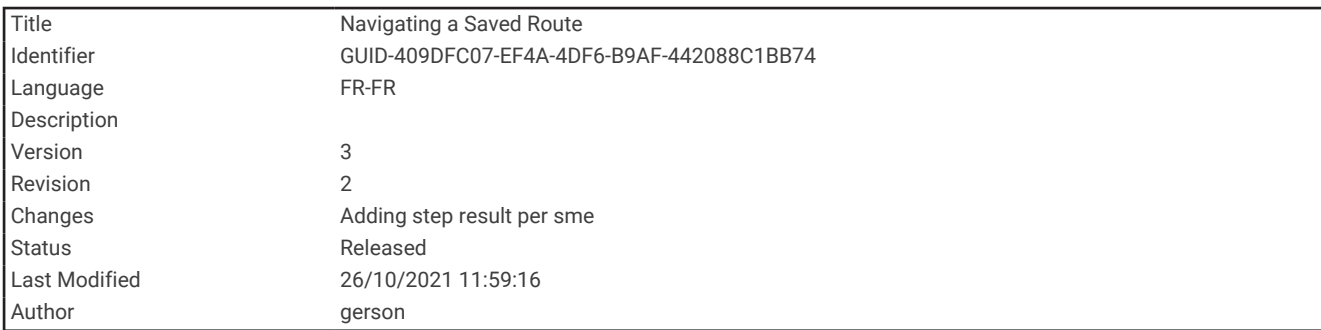

## Suivi d'un itinéraire enregistré

- **1** Sélectionnez **FIND** > **Itinéraires**.
- **2** Sélectionnez une route.
- **3** Sélectionnez **Aller**.

Par défaut, votre itinéraire apparaît sous la forme d'une ligne droite de couleur sur la carte.

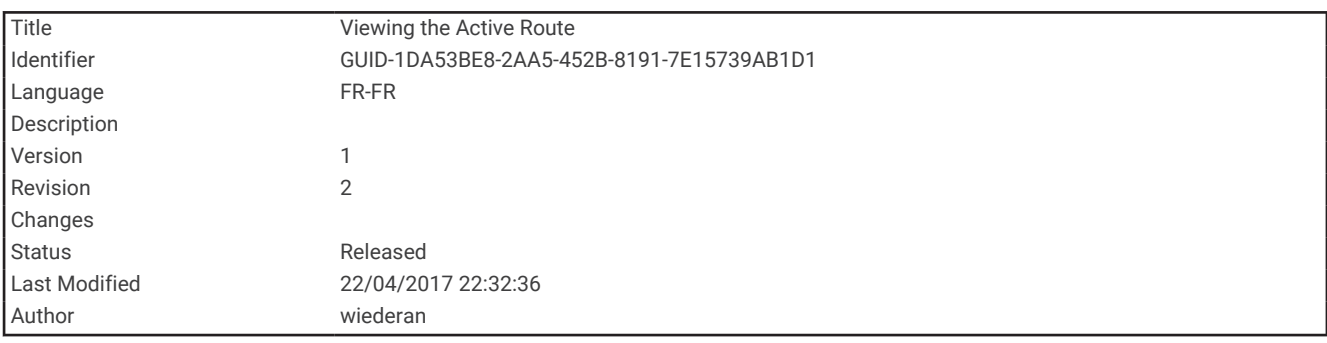

### Affichage de l'itinéraire actif

- **1** Lorsque vous suivez un itinéraire, sélectionnez **Itinéraire actif**.
- **2** Sélectionnez un point de l'itinéraire pour afficher des informations supplémentaires.

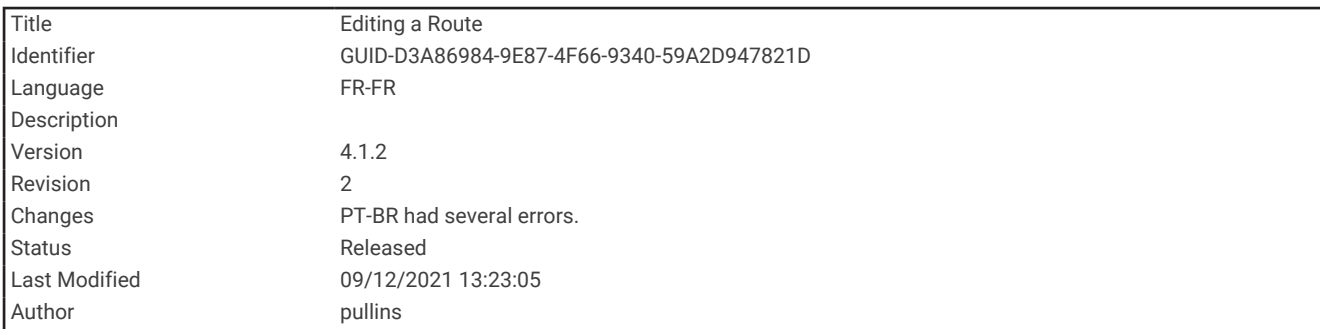

## Modification d'un itinéraire

Vous pouvez ajouter, supprimer et réarranger des points sur un itinéraire.

- **1** Sélectionnez **Calculateur d'itin.**.
- **2** Sélectionnez une route.
- **3** Sélectionnez **Modifier l'itinéraire**.
- **4** Sélectionnez un point.
- **5** Sélectionner une option :
	- Pour afficher ce point sur la carte, sélectionnez **Consulter**.
	- Pour modifier l'ordre des points de l'itinéraire, sélectionnez **Monter** ou **Descendre**.
	- Pour insérer un point sur l'itinéraire, sélectionnez **Insérer**. Le point supplémentaire est inséré avant le point que vous modifiez.
	- Pour supprimer le point de l'itinéraire, sélectionnez **Supprimer**.
- **6** Sélectionnez QUIT pour enregistrer l'itinéraire.**QUIT**

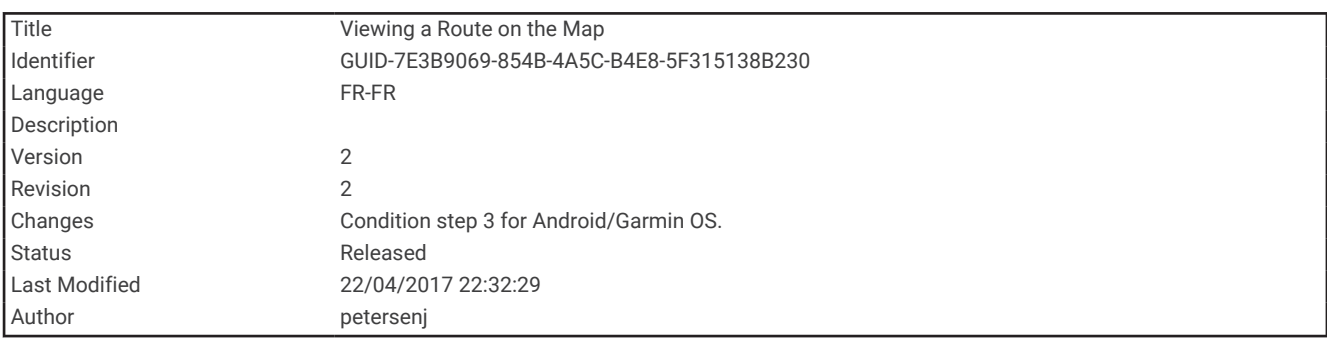

### Affichage d'un itinéraire sur la carte

- **1** Sélectionnez **Calculateur d'itin.**.
- **2** Sélectionnez un itinéraire.
- **3** Sélectionnez **Afficher carte**.

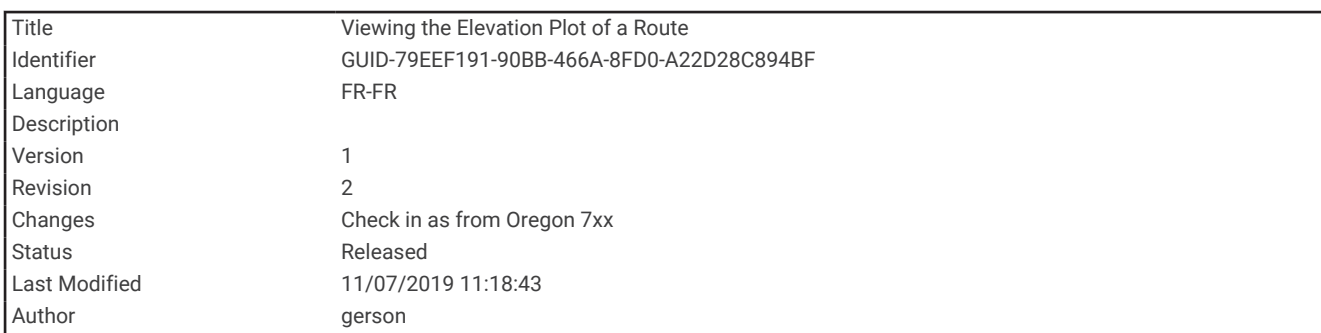

## Affichage du profil d'altitude d'un itinéraire

- **1** Sélectionnez **Calculateur d'itin.**.
- **2** Sélectionnez un itinéraire.
- **3** Sélectionnez **Profil d'altitude**.

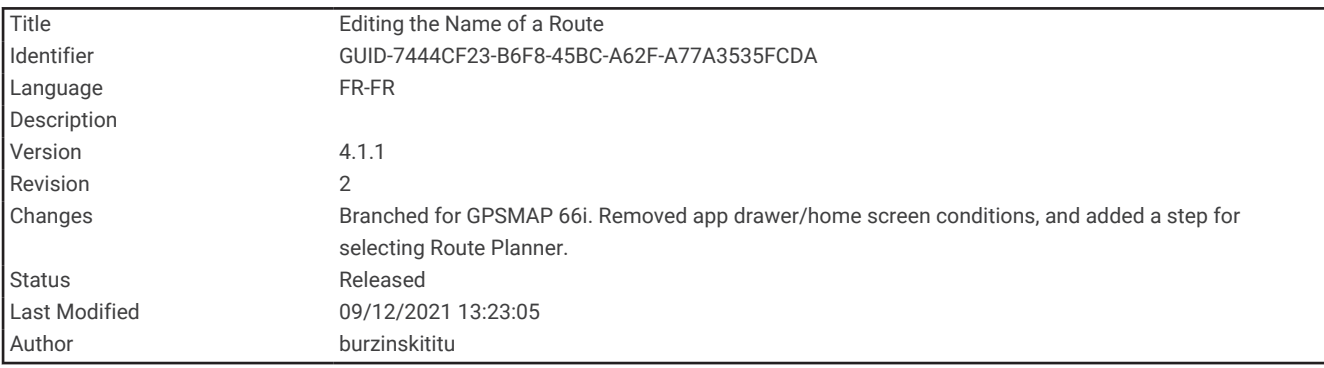

#### Modification du nom d'un itinéraire

Vous pouvez personnaliser le nom d'un itinéraire pour le différencier des autres.

- **1** Sélectionnez **Calculateur d'itin.**.
- **2** Sélectionnez une route.
- **3** Sélectionnez **Modifier le nom**.
- **4** Saisissez le nouveau nom.

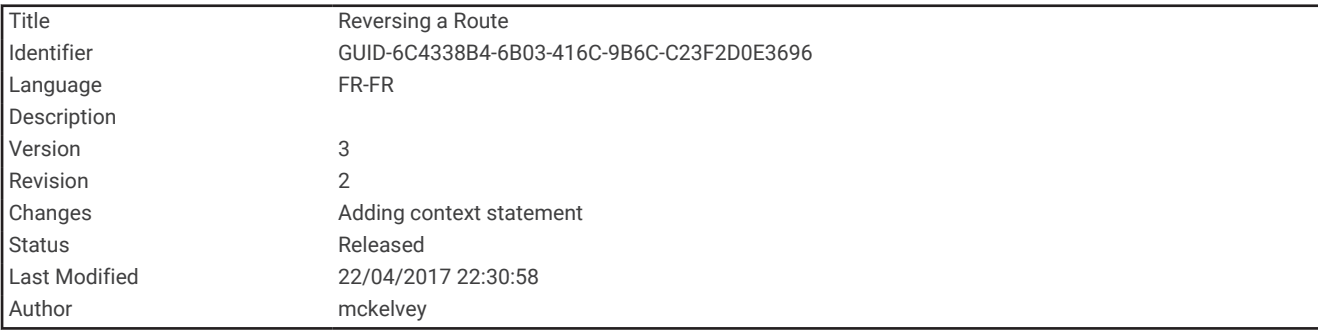

#### Inversion d'un itinéraire

Vous pouvez échanger les points de départ et d'arrivée de votre itinéraire pour emprunter l'itinéraire à l'envers.

- **1** Sélectionnez **Calculateur d'itin.**.
- **2** Sélectionnez un itinéraire.
- **3** Sélectionnez **Inverser itinéraire**.

<span id="page-57-0"></span>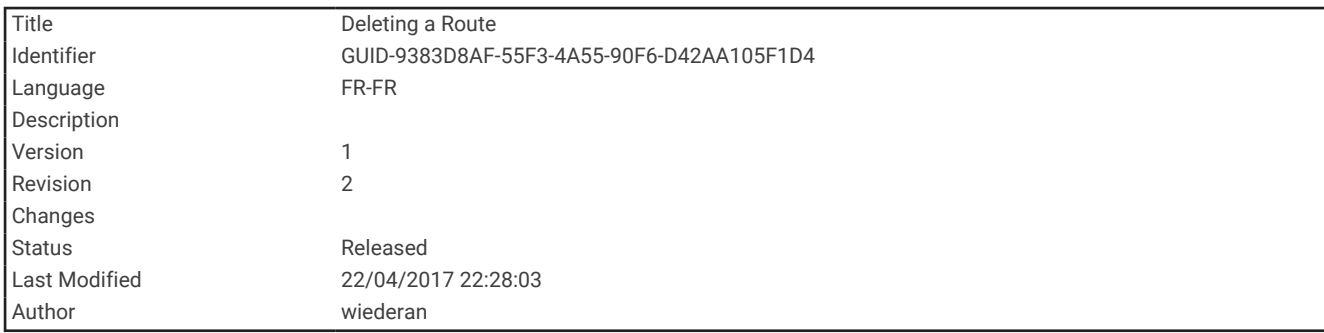

# Suppression d'un itinéraire

- **1** Sélectionnez **Calculateur d'itin.**.
- **2** Sélectionnez un itinéraire.
- **3** Sélectionnez **Supprimer l'itinéraire**.

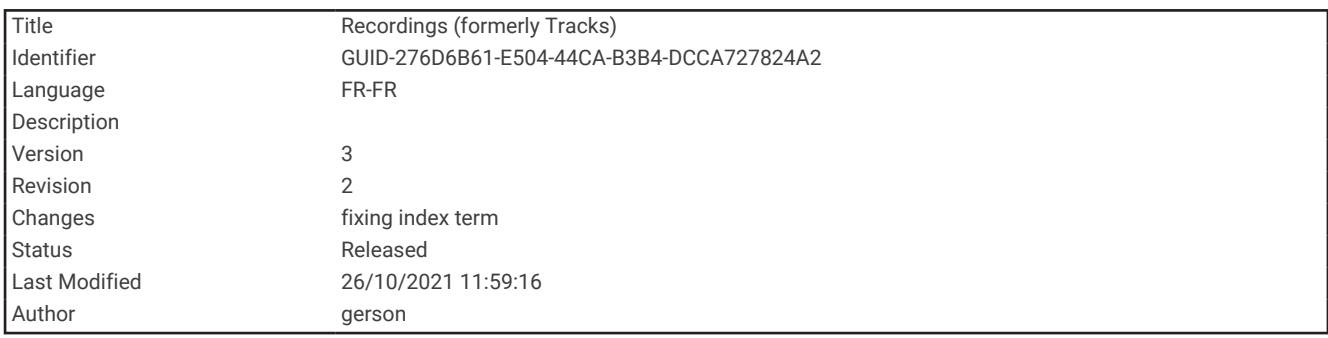

# **Enregistrements**

Votre appareil enregistre votre trajet sous la forme d'une activité. Les activités contiennent des informations sur les différents points du trajet enregistré, notamment l'heure, la position et l'altitude de chaque point.

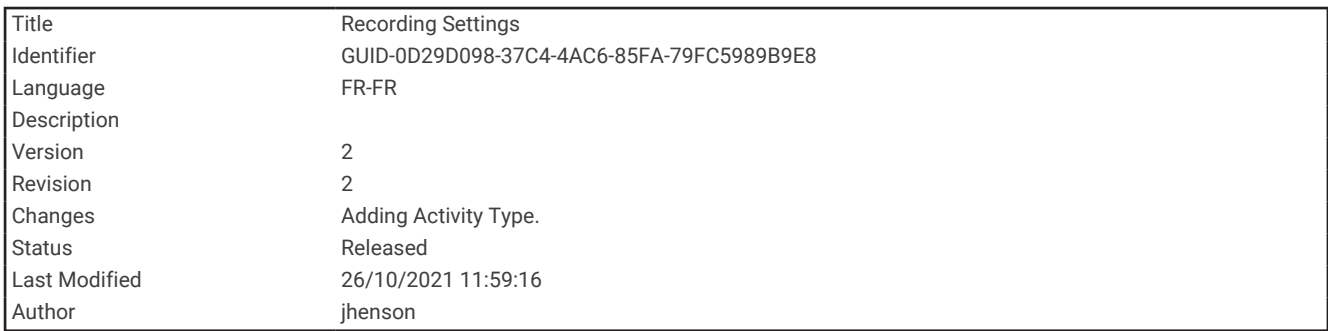

#### Paramètres d'enregistrement

#### Sélectionnez **Configurer** > **Enregistrement**.

- **Méthode d'enregistrement** : permet de définir la méthode d'enregistrement. L'option Auto permet d'enregistrer des points à une fréquence variable afin de créer une représentation optimale de votre parcours. Vous pouvez aussi enregistrer des points à des intervalles de distance ou de temps spécifiques.
- **Intervalle** : permet de définir la fréquence des enregistrements. En planifiant des enregistrements de points plus fréquents, vous pouvez créer un parcours plus détaillé, mais le journal d'enregistrements se remplira plus vite.
- **Auto Pause** : permet de configurer l'appareil pour interrompre l'enregistrement de votre parcours lorsque vous n'êtes pas en mouvement.
- **Démarrage automatique** : permet de configurer l'appareil de manière à ce qu'il démarre un nouvel enregistrement lorsque le précédent prend fin.

**Type d'activité** : permet de définir le type d'activité par défaut de l'appareil.

**Configuration avancée** : permet d'accéder à d'autres paramètres d'enregistrement (*Paramètres d'enregistrement avancés*, page 53).

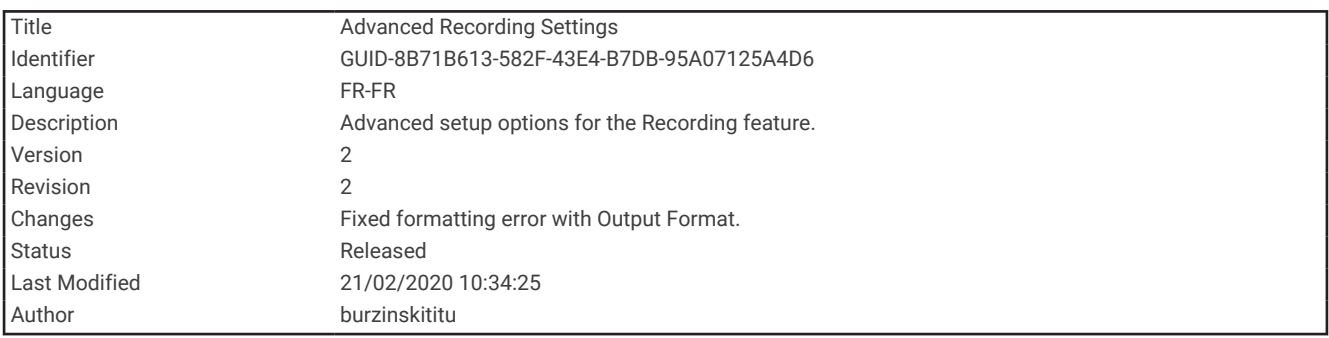

#### Paramètres d'enregistrement avancés

#### Sélectionnez **Configurer** > **Enregistrement** > **Configuration avancée**.

- **Format de sortie** : permet de configurer l'appareil pour enregistrer au format FIT ou GPX/FIT (*[Types de fichiers](#page-108-0)*, [page 103](#page-108-0)). L'option FIT enregistre votre activité avec les informations sportives adaptées à l'application Garmin Connect. Elle peut être utilisée pour la navigation. L'option FIT et GPX enregistre votre activité à la fois comme un tracé traditionnel pouvant être affiché sur la carte et utilisé pour la navigation et comme une activité avec des informations sportives.
- **Archivage automatique GPX** : permet de définir une méthode d'archivage automatique pour organiser vos enregistrements. Les enregistrements sont enregistrés et effacés automatiquement.
- **Enregistrement de trajet** : définit une option d'enregistrement de trajet.
- **Réiniti. données enr.** : définit une option de réinitialisation. L'option Activité et trajet réinitialise les données d'enregistrement et de trajet, une fois l'enregistrement actif terminé. L'option Averti vous invite à sélectionner les données à réinitialiser.

<span id="page-59-0"></span>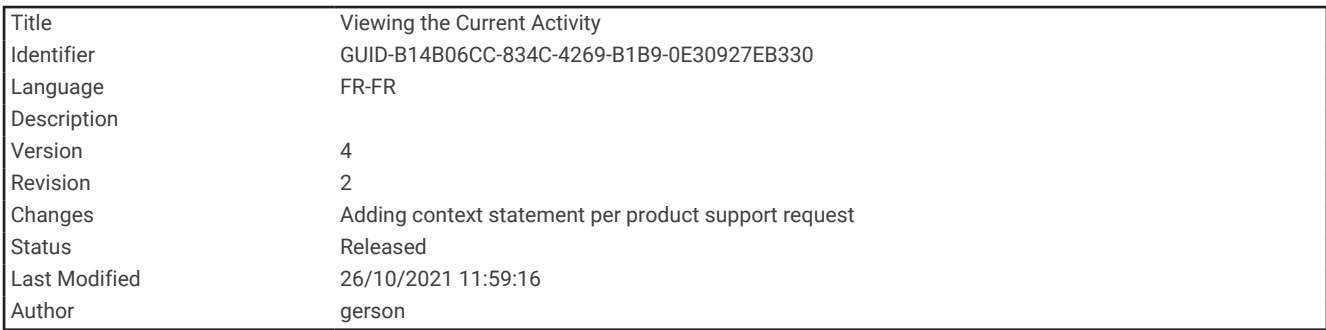

## Affichage de l'activité en cours

Par défaut, l'appareil commence automatiquement à enregistrer votre trajet sous la forme d'une activité lorsqu'il est activé et qu'il a capté des signaux satellites. Vous pouvez mettre en pause et démarrer manuellement l'enregistrement.

- **1** Sélectionnez **Comm. enregistr.**.
- **2** Appuyez sur  $\blacktriangleleft$  et  $\blacktriangleright$  pour afficher une option :
	- Pour contrôler l'enregistrement de l'activité en cours, sélectionnez  $\blacktriangleright$ .
	- Pour consulter les champs de données de l'activité, sélectionnez  $\bigcirc$ .
	- Pour afficher l'activité en cours sur la carte, sélectionnez  $\mathbf{A}$ .
	- $\cdot$  Pour afficher le profil d'altitude de l'activité en cours, sélectionnez  $\mathbf{A}$ .

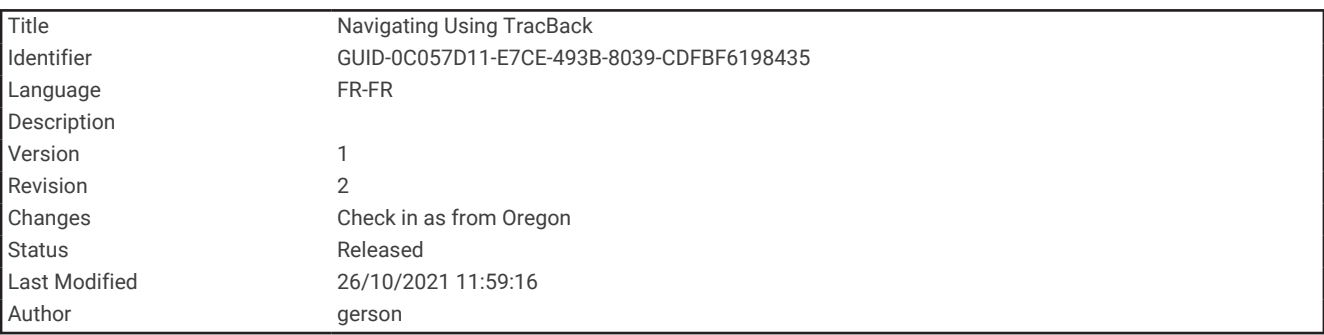

### Navigation à l'aide de TracBack

Au cours de l'enregistrement, vous pouvez revenir au début du parcours de votre activité. Cela peut vous aider à retrouver votre chemin jusqu'au campement ou au point de départ de votre parcours.

- **1** Sélectionnez **Comm. enregistr.**.
- 2 Appuyez sur pour passer à l'onglet Carte.
- **3** Sélectionnez **TracBack**.

La carte affiche votre itinéraire par une ligne magenta, avec un point de départ et un point d'arrivée.

**4** Naviguez à l'aide de la carte ou du compas.

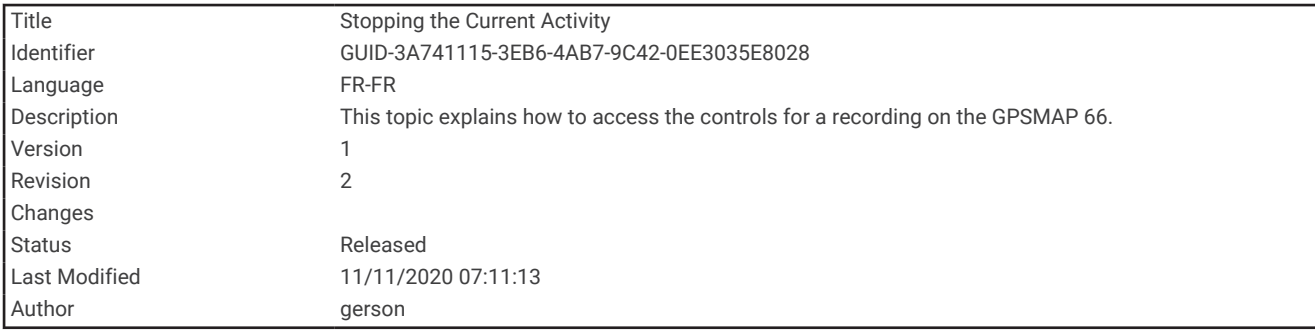

### Arrêt de l'activité en cours

- **1** Sur les pages principales, sélectionnez **ENTER** > **Arrêter**.
- **2** Sélectionner une option :
	- Pour reprendre l'enregistrement, sélectionnez **Reprendre**.
	- Pour enregistrer l'activité, sélectionnez  $\left| \frac{1}{n} \right|$ .
	- Pour supprimer l'activité et réinitialiser le calculateur de voyage, sélectionnez  $\vec{\Sigma}$ .

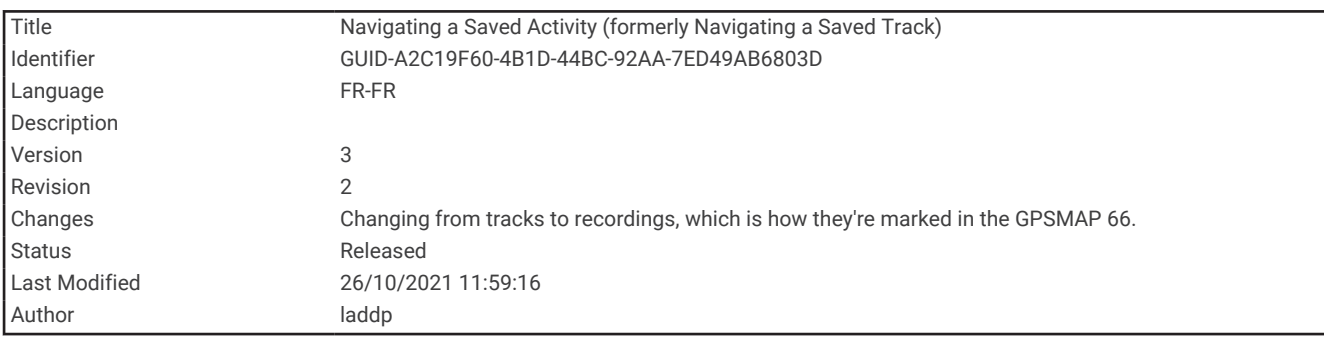

#### Parcours d'une activité enregistrée

- **1** Appuyez sur **FIND** > **Activités enregistr.**.
- **2** Sélectionnez une activité.
- **3** Sélectionnez **Aller**.

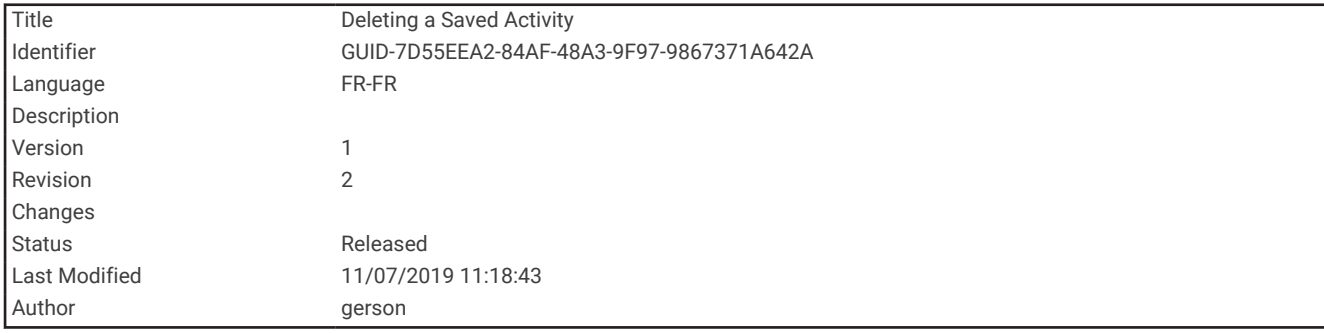

### Suppression d'une activité enregistrée

- **1** Sélectionnez **Activités enregistr.**.
- **2** Sélectionnez une activité.
- **3** Sélectionnez **MENU** > **Supprimer**.

<span id="page-61-0"></span>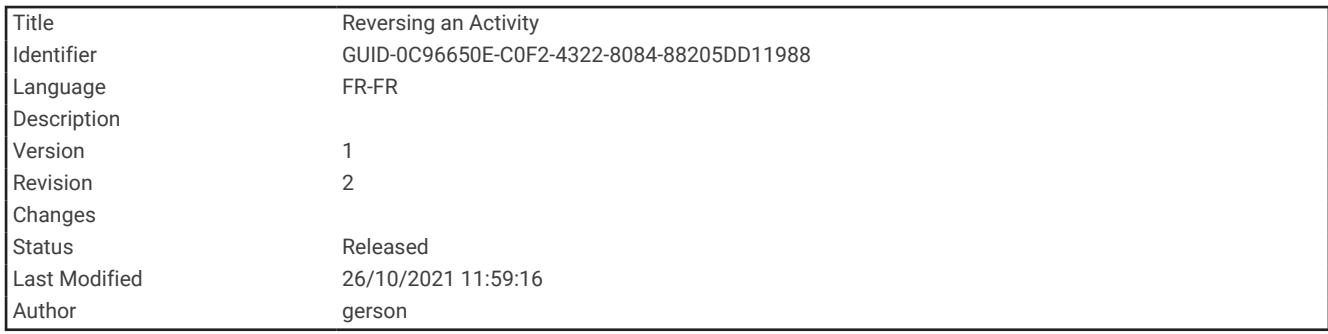

#### Inversion de parcours pour une activité

Vous pouvez échanger les points de départ et d'arrivée d'une activité pour effectuer le parcours de l'activité en sens inverse.

- **1** Sélectionnez **Activités enregistr.**.
- **2** Sélectionnez une activité.
- **3** Sélectionnez **MENU** > **Copier tracé inverse**.

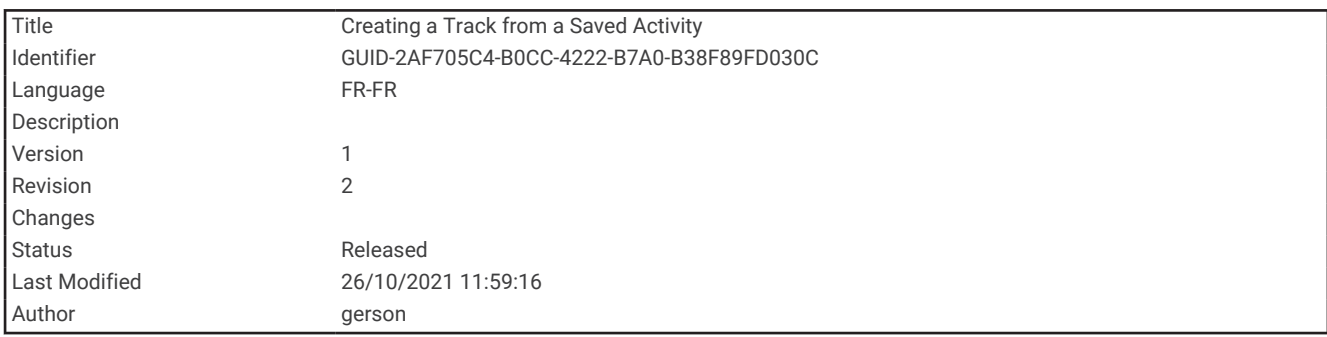

### Création d'un tracé à partir d'une activité enregistrée

Vous pouvez créer un tracé à partir d'une activité enregistrée. Cela vous permet de partager votre tracé via une connexion sans fil avec d'autres appareils Garmin compatibles.

- **1** Sélectionnez **Activités enregistr.**.
- **2** Sélectionnez une activité.
- **3** Sélectionnez **MENU** > **Enreg. comme tracé**.

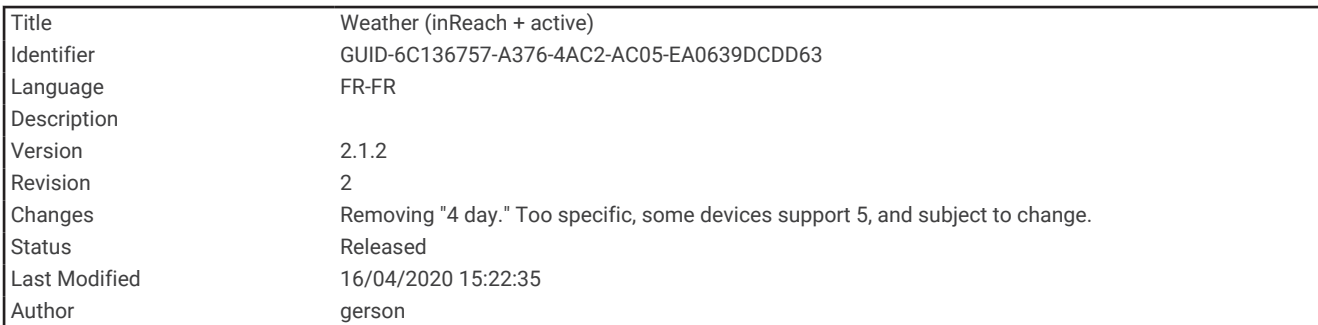

# Météo

- **Météo dynamique** : lorsque votre appareil GPSMAP 86 est connecté à votre smartphone ou à un réseau Wi‑Fi et qu'une connexion Internet est active, il peut recevoir des données météo détaillées d'Internet. Cette fonction vous fournit des prévisions quotidiennes ou heure par heure ainsi que des cartes météo qui s'actualisent en temps réel.
- **Météo inReach** : votre appareil GPSMAP 86i/sci peut recevoir des informations météo grâce à votre abonnement inReach. Votre appareil peut envoyer un message inReach pour demander des prévisions météo de base, Premium ou marines. Vous pouvez recevoir des prévisions météo pour votre position actuelle, un waypoint, des coordonnées GPS ou une position que vous sélectionnez sur la carte.

<span id="page-63-0"></span>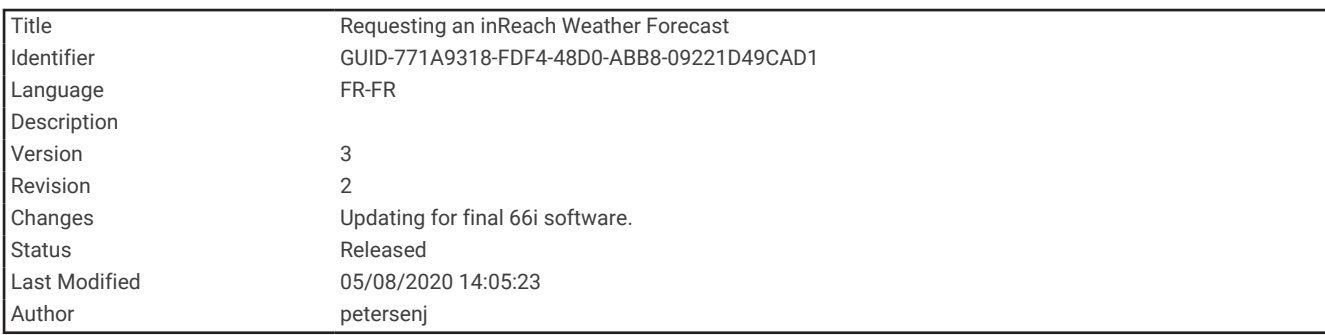

# Demande de prévisions météo inReach

Pour de meilleurs résultats, assurez-vous que votre appareil dispose d'une vue dégagée sur le ciel lorsque vous demandez des prévisions météo inReach.

Votre appareil peut envoyer un message pour demander des prévisions météo de base, Premium ou marine grâce à votre abonnement inReach. Vous pouvez recevoir des prévisions météo pour votre position actuelle, un waypoint, des coordonnées GPS ou une position que vous choisissez sur la carte. Les prévisions météo entraînent des frais de données ou des frais supplémentaires sur votre abonnement inReach. Pour plus d'informations concernant les différents types de prévisions et les coûts liés, rendez-vous sur le site [garmin](http://garmin.com/manuals/inreachweather) [.com/manuals/inreachweather](http://garmin.com/manuals/inreachweather).

- **1** Sélectionnez **Météo inReach** > **Nouvelle prévision**.
- **2** Si besoin, sélectionnez **Type de prévision**, et choisissez une prévision météo **De base** ou **Premium**.
- **3** Si besoin, sélectionnez **Position** et choisissez une position.

Par défaut, votre appareil demande les prévisions météo pour votre position actuelle.

**4** Si besoin, sélectionnez **Marine** pour recevoir les prévisions de météo marine.

**REMARQUE :** pour obtenir de meilleurs résultats, vous devez demander une prévision marine pour une position éloignée du rivage et sur une vaste étendue d'eau. Les prévisions marines ne sont pas disponibles pour les terres ou les lacs intérieurs.

**5** Sélectionnez **Obtenir une prévision**.

L'appareil envoie une demande pour les prévisions. La réception des données météo peut prendre plusieurs minutes.

Une fois que l'appareil a terminé de télécharger les données, vous pouvez afficher les prévisions à tout moment jusqu'à l'expiration des informations de prévision. Vous pouvez également mettre à jour ces prévisions à tout moment.

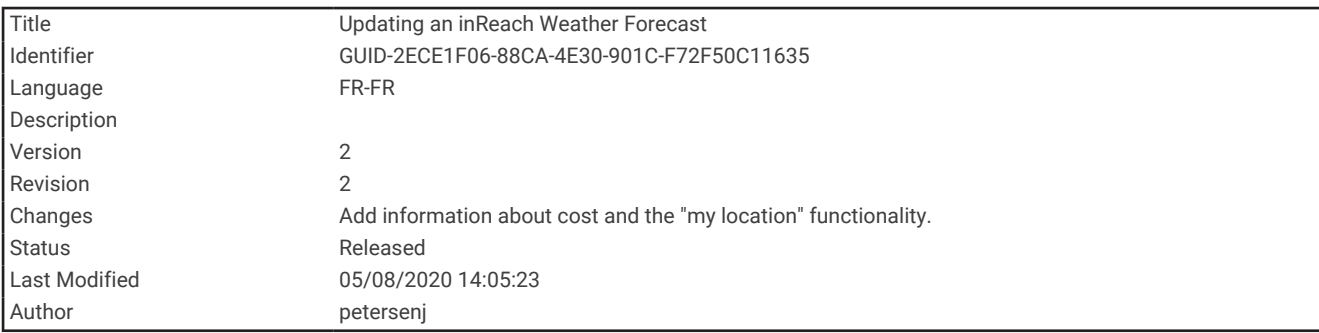

## Mise à jour des prévisions météo inReach

Vous pouvez mettre à jour des prévisions météo inReach qui ont expiré ou qui contiennent des informations obsolètes. La mise à jour des prévisions entraîne les mêmes frais de données ou les mêmes frais supplémentaires qu'une demande de prévisions.

- **1** Sélectionnez **Météo inReach**.
- **2** Sélectionnez une position dont la prévision météo n'est plus à jour.
- **3** Sélectionnez **MENU** > **Mettre à jour la prévision**.

L'appareil demande une prévision à jour. Lorsque vous mettez à jour les prévisions pour Ma position, l'appareil demande les prévisions à jour pour votre position actuelle. La réception des données de prévision météo à jour peut prendre quelques minutes.

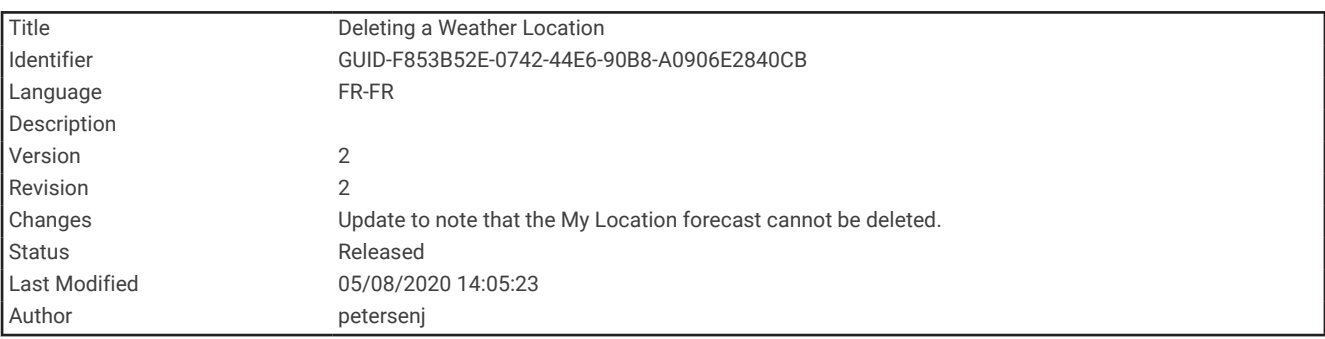

#### Suppression de prévisions météo inReach

Vous pouvez supprimer des prévisions météo obsolètes ou des prévisions pour une position qui ne vous sont plus utiles.

- **1** Sélectionnez **Météo inReach**.
- **2** Sélectionnez une position pour la météo.

**REMARQUE :** vous ne pouvez pas supprimer les prévisions pour Ma position.

**3** Sélectionnez **MENU** > **Supprimer**.

<span id="page-65-0"></span>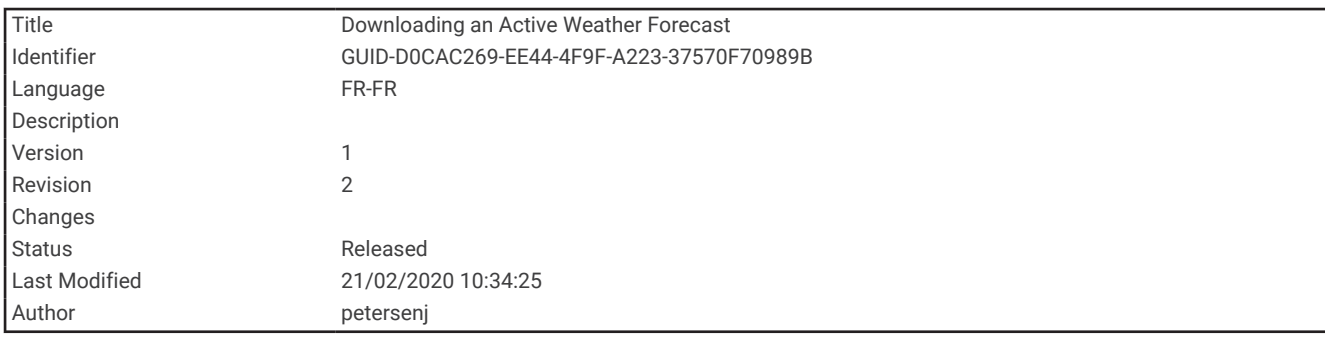

# Affichage des prévisions Active Weather

Lorsque votre appareil GPSMAP 86 est connecté à votre smartphone ou à un réseau Wi-Fi et qu'une connexion Internet est active, il peut recevoir les données météo détaillées d'Internet.

**1** Sélectionnez **Météo dynamique**.

L'appareil télécharge automatiquement les prévisions météo pour votre position actuelle.

- **2** Sélectionnez un jour pour afficher les prévisions heure par heure, le cas échéant.
- **3** Sélectionnez un intervalle de temps pour afficher les données météo détaillées.

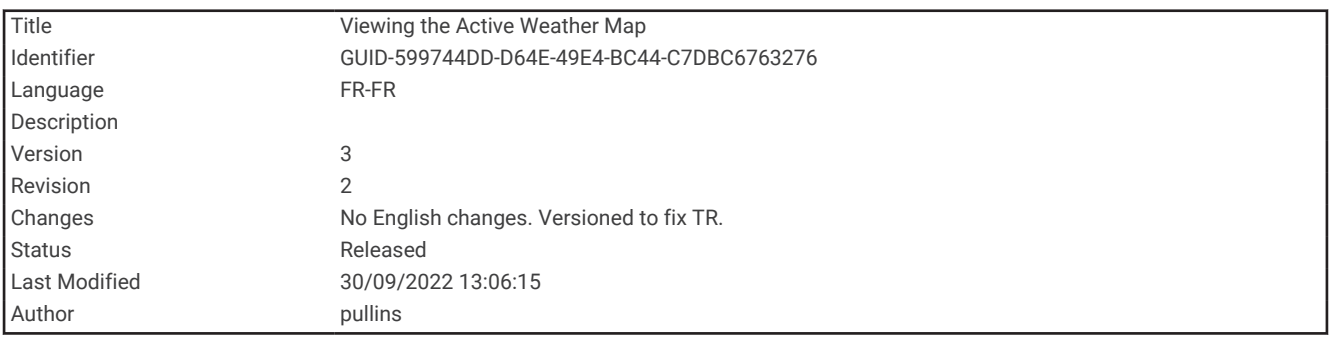

### Affichage de la carte Active Weather

Pour afficher une carte Active Weather, votre appareil doit être connecté à votre smartphone.

Lorsque votre appareil est connecté à un smartphone ou à un réseau Wi-Fi avec accès Internet, vous pouvez accéder à une carte météorologique en temps réel affichant un radar météorologique, la couverture nuageuse, les températures ou les conditions de vent.

- **1** Sélectionnez **Météo dynamique**.
- **2** Cliquez sur  $\triangleleft$  ou  $\triangleright$  pour sélectionner un onglet de la carte météo.

**REMARQUE :** certaines options ne sont pas disponibles dans toutes les régions.

- Pour afficher un radar météorologique, sélectionnez  $\circledast$ .
- Pour afficher la couverture nuageuse, sélectionnez  $\rightarrow$ .
- Pour afficher les températures, sélectionnez  $\mathbf{H}$ .
- Pour afficher la vitesse et la direction de vent, sélectionnez  $\Rightarrow$ .

Les données sélectionnées s'affichent sur la carte. L'appareil peut prendre quelques minutes pour charger les données de la carte météorologique.

- **3** Sélectionner une option :
	- Pour effectuer un zoom avant ou arrière sur la carte, appuyez sur  $\blacksquare$  ou  $\blacksquare$ .
	- Pour recadrer la carte vers le haut, le bas, la gauche ou la droite, appuyez sur  $\blacktriangledown$  pour activer le mode panoramique et utiliser le pavé directionnel.

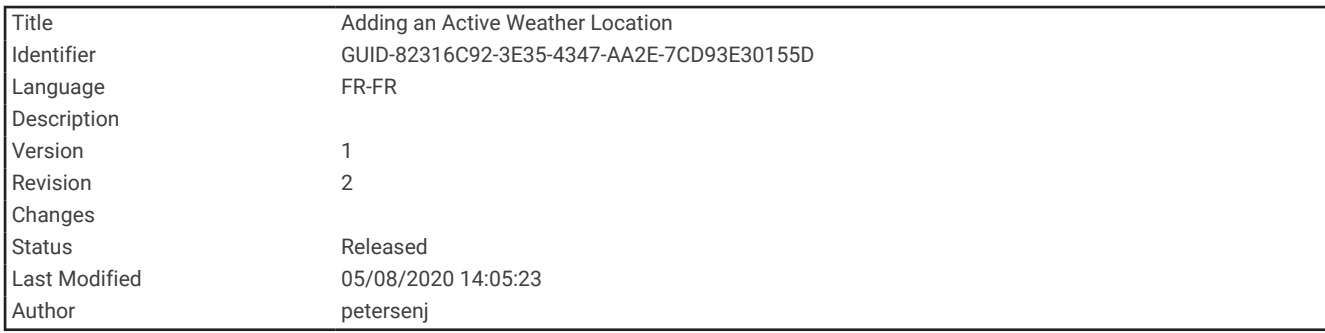

## Ajout d'une position Active Weather

Vous pouvez ajouter une position météo afin d'afficher la météo dynamique pour des waypoints, des coordonnées GPS et d'autres positions.

- **1** En consultant des prévisions Active Weather, sélectionnez **MENU** > **Gérer les positions** > **Nouvelle position**.
- **2** Sélectionnez une position.

**ASTUCE :** l'option Positions pr la météo vous permet de sélectionner rapidement une position pour laquelle vous avez précédemment demandé des prévisions météo inReach.

**3** Sélectionnez Utiliser.**Utiliser**

L'appareil télécharge une prévision pour la position sélectionnée.

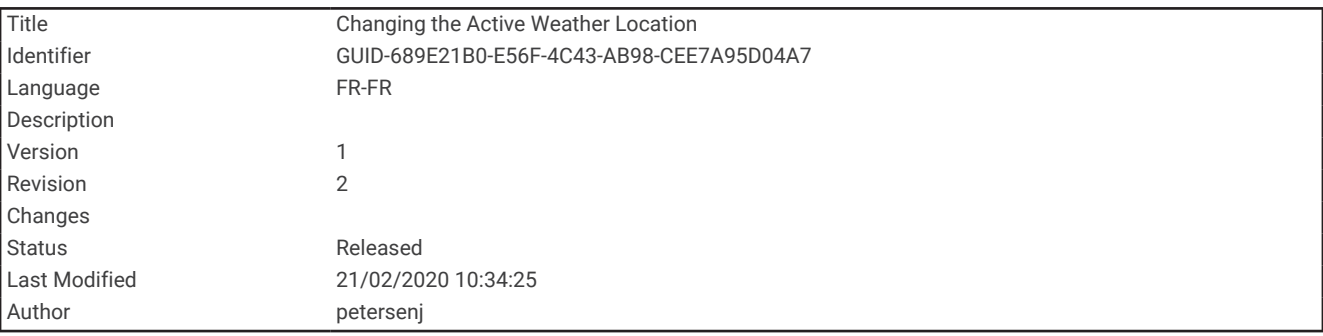

#### Changement de position Active Weather

Vous pouvez rapidement basculer entre les prévisions des positions Active Weather que vous avez précédemment ajoutées.

- **1** En consultant une prévision Active Weather, sélectionnez **MENU** > **Gérer les positions**.
- **2** Sélectionnez une position dans la liste.

**ASTUCE :** l'option Ma position télécharge toujours les prévisions pour votre position actuelle.

**3** Sélectionnez Utiliser.**Utiliser**

L'appareil télécharge les prévisions les plus récentes pour la position sélectionnée.

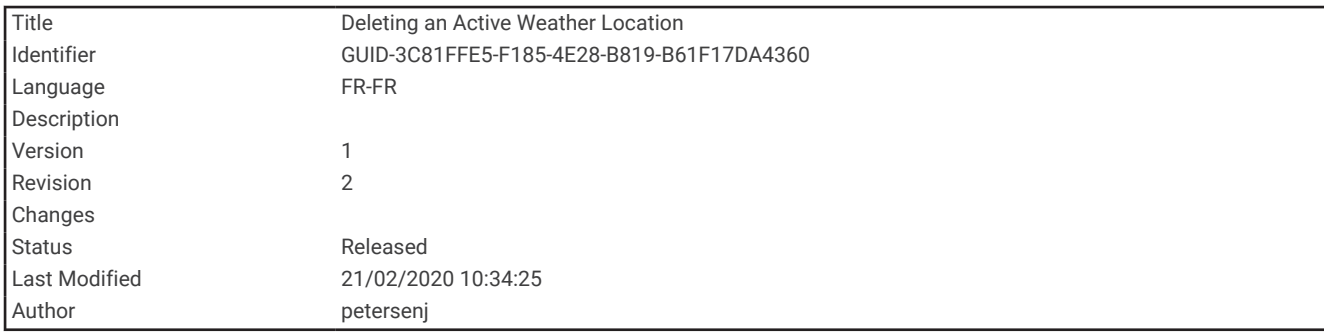

#### Suppression d'une position Active Weather

- **1** En consultant une prévision Active Weather, sélectionnez **MENU** > **Gérer les positions**.
- **2** Sélectionnez une position dans la liste.

**REMARQUE :** vous ne pouvez pas supprimer les prévisions pour Ma position.

**3** Sélectionnez **Supprimer**.

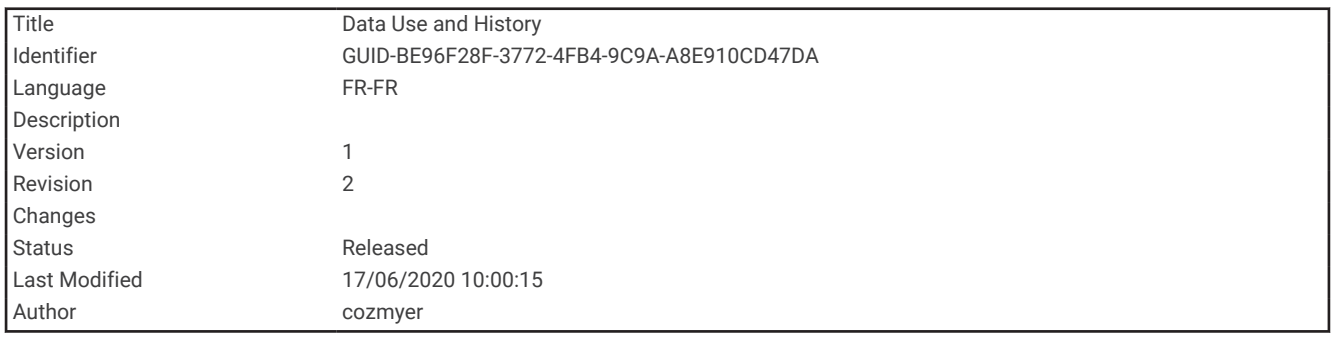

# Utilisation des données et historique

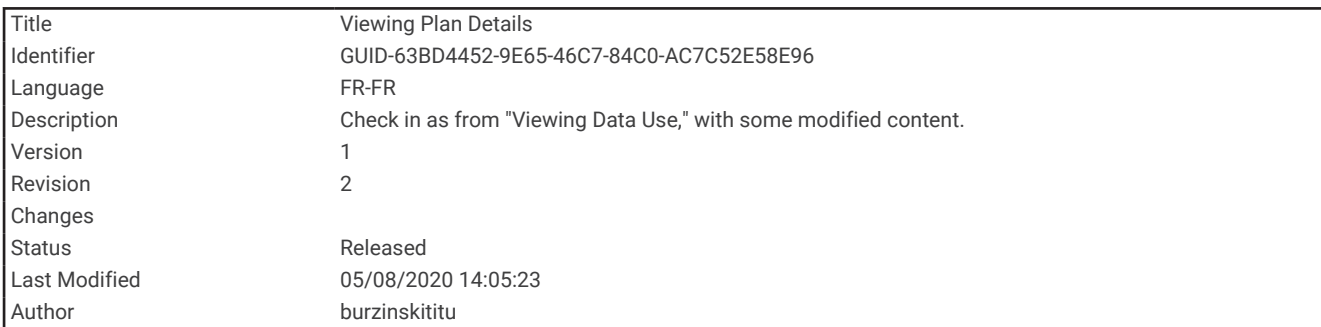

## Affichage des détails du programme

- **1** Sélectionnez **Utilitaires inReach**.
- **2** Sélectionnez **Détails du plan**.

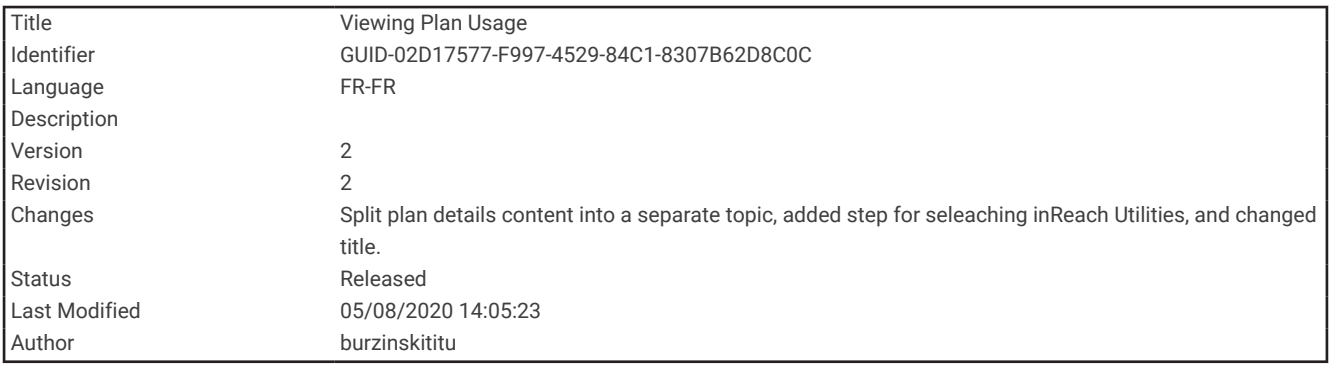

# Affichage de l'utilisation des données

Vous pouvez voir le nombre de messages, de messages prérédigés et de points de tracé envoyés pendant le cycle de facturation actuel. Le compteur d'utilisation des données se réinitialise automatiquement au début de chaque cycle de facturation.

- **1** Sélectionnez **Utilitaires inReach**.
- **2** Sélectionnez **Utilisation formule**.

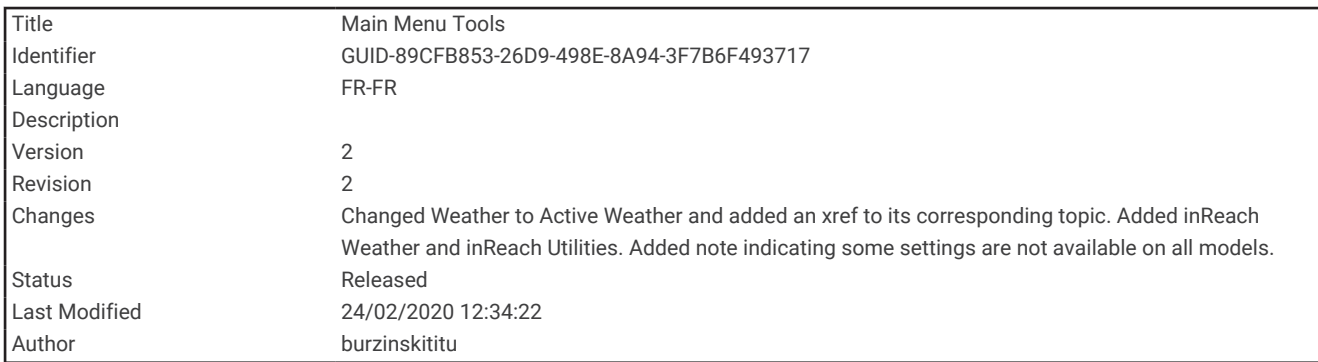

# Outils du menu principal

Sélectionnez **MENU** deux fois.

**REMARQUE :** certains paramètres peuvent ne pas être disponibles sur tous les modèles.

**Suivi** : vous permet de partager et de voir des informations sur les tracés que vous parcourez.

**SOS** : vous permet de lancer une procédure de sauvetage.

**Messages** : vous permet d'envoyer un message inReach original ou prérédigé.

- **Utilitaires inReach** : permet d'afficher des détails au sujet de votre abonnement inReach, de vérifier vos e-mails et d'effectuer un test de communication (*[Fonctions inReach](#page-14-0)*, page 9).
- **Météo inReach** : permet de demander des prévisions météo de base, Premium ou marines avec votre abonnementinReach (*[Demande de prévisions météo inReach](#page-63-0)*, page 58).

**Comm. enregistr.** : permet d'afficher des détails sur l'activité en cours et de contrôler l'enregistrement de l'activité en cours (*[Affichage de l'activité en cours](#page-59-0)*, page 54).

**Notifications** : vous informe en cas d'appels entrants, de SMS et de mises à jour des réseaux sociaux, en fonction des paramètres de notification de votre smartphone (*[Notifications téléphoniques](#page-40-0)*, page 35).

**Météo dynamique** : affiche la température actuelle, les prévisions de température, les prévisions météo, le radar météorologique, la couverture nuageuse et les conditions de vent (*[Affichage des prévisions Active Weather](#page-65-0)*, [page 60\)](#page-65-0).

**Gestion. waypoints** : permet d'afficher tous les waypoints enregistrés sur l'appareil (*[Waypoints](#page-47-0)*, page 42).

**Connect IQ** : permet d'afficher la liste des applications Connect IQ installées (*[Connect IQObjets](#page-42-0)*, page 37).

**BirdsEye Direct** : permet de télécharger des images BirdsEye Satellite Imagery sur votre appareil (*[Images](#page-70-0) BirdsEye*[, page 65\)](#page-70-0).

**Chasse au trésor** : permet d'afficher la liste des trésors téléchargés (*[Chasses au trésor](#page-71-0)*, page 66).

**Activités enregistr.** : permet d'afficher l'activité en cours ainsi que la liste des activités enregistrées (*[Enregistrements](#page-57-0)*, page 52).

**Itinéraire actif** : permet d'afficher l'itinéraire actif et les waypoints sur la route (*[Itinéraires](#page-53-0)*, page 48).

**Calculateur d'itin.** : permet d'afficher la liste des itinéraires enregistrés et de créer de nouveaux itinéraires (*[Création d'un itinéraire](#page-53-0)*, page 48).

- **Tracés enregistrés** : permet d'afficher la liste des tracés enregistrés (*[Création d'un tracé à partir d'une activité](#page-61-0) [enregistrée](#page-61-0)*, page 56).
- **Voir & rallier** : vous permet de pointer votre appareil vers un objet à distance et de lancer la navigation en utilisant l'objet visé comme point de référence (*[Navigation à l'aide de Voir & rallier](#page-33-0)*, page 28).
- **Alarmes de proximité** : permet de définir des alertes qui se déclenchent lorsque vous approchez de certaines positions (*[Configuration d'une alarme de proximité](#page-80-0)*, page 75).
- **Partager sans fil** : permet de transférer des fichiers sur un autre appareil compatible via une connexion sans fil (*[Envoi et réception de données sans fil](#page-81-0)*, page 76).
- **Changemt de profil** : permet de modifier le profil de l'appareil pour personnaliser vos paramètres et champs de données pour une activité ou un trajet en particulier (*[Sélection d'un profil](#page-82-0)*, page 77).

**Calcul de zone** : permet de calculer la taille d'une zone (*[Calcul de la taille d'une zone](#page-82-0)*, page 77).

<span id="page-70-0"></span>**Calendrier** : affiche un calendrier.

**Chasse et pêche** : affiche les meilleures dates et heures de chasse et de pêche pour votre position actuelle.

**Soleil et lune** : affiche les heures de lever et coucher du soleil, ainsi que la phase de lune, suivant votre position GPS.

**Visionneuse de photos** : permet d'afficher les photos enregistrées.

**Moyenne waypoint** : permet d'affiner la position d'un waypoint pour plus de précision (*[Amélioration de la](#page-50-0) [précision de la position d'un waypoint](#page-50-0)*, page 45).

**Calculatrice** : affiche une calculatrice.

**Réveil** : définit une alarme sonore. Vous pouvez régler l'appareil de manière à ce qu'il s'allume à une heure déterminée, si toutefois il n'est pas déjà allumé.

Télécom. VIRB : permet de contrôler la caméra si vous avez couplé un appareil VIRB<sup>®</sup> avec votre appareil GPSMAP 86 (*[Utilisation de la télécommande VIRB](#page-83-0)*, page 78).

**Chronomètre** : permet d'utiliser un chronomètre, marquer un circuit et chronométrer un circuit.

**Lampe de poche** : permet d'allumer la lampe de poche (*[Utilisation de la lampe](#page-83-0)*, page 78).

Positions XERO : permet d'afficher la position à l'aide d'un laser si un viseur pour arc Xero® est couplé avec votre appareil GPSMAP 86.

**Satellite** : permet d'afficher des informations sur les satellites GPS utilisés (*[Page Satellite](#page-84-0)*, page 79).

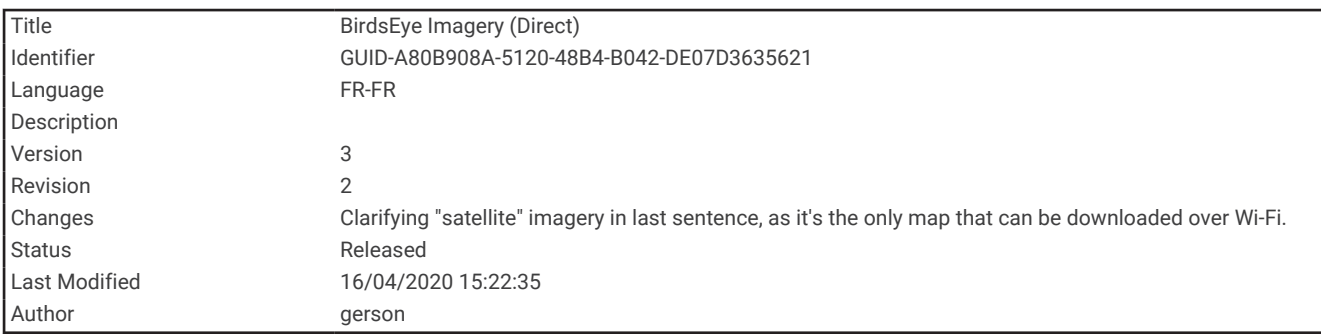

## Images BirdsEye

Les images BirdsEye proposent des images cartographiques haute résolution téléchargeables, notamment des images satellites détaillées et des cartes topographiques matricielles. Vous pouvez télécharger BirdsEye Satellite Imagery directement sur votre appareil quand il est connecté à un réseau Wi-Fi.

<span id="page-71-0"></span>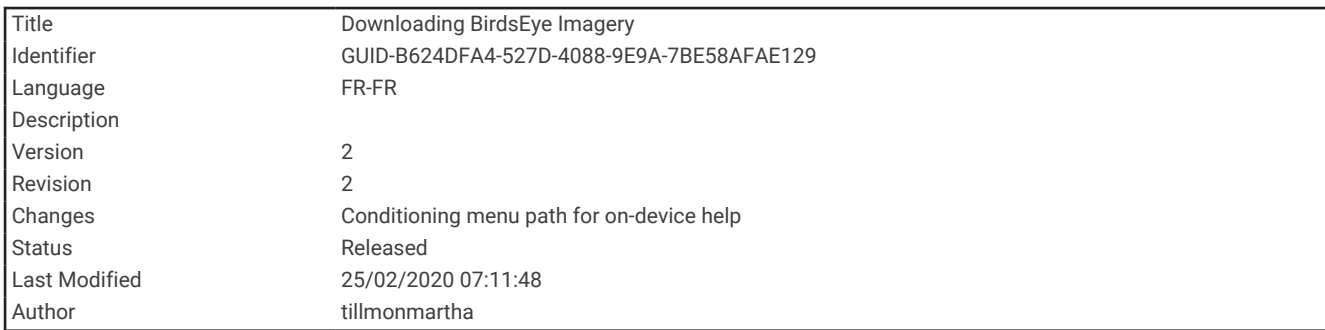

## Téléchargement d'images BirdsEye

Avant de pouvoir télécharger des images BirdsEye sur votre appareil, vous devez vous connecter à un réseau sans fil (*[Connexion à un réseau sans fil](#page-41-0)*, page 36).

- **1** Sélectionnez **BirdsEye Direct** > **Téléch. des images**.
- **2** Sélectionner une option :
	- Pour télécharger des fichiers d'images BirdsEye pour une position ou une zone spécifique, sélectionnez **Position**, puis sélectionnez une catégorie.

**REMARQUE :** la position par défaut est celle où vous vous trouvez actuellement.

- Pour modifier le nom des fichiers d'images téléchargés, sélectionnez **Nom**.
- Pour sélectionner une option de qualité de l'image, sélectionnez **Détail**.
- Pour définir la taille de la zone à afficher dans les fichiers des images téléchargées, sélectionnez **Rayon**, puis entrez la distance depuis la position sélectionnée.

Une estimation de la taille du fichier s'affiche en fonction de la qualité d'image sélectionnée et du rayon. Vérifiez que votre appareil dispose de suffisamment d'espace de stockage pour contenir le fichier d'images.

**3** Sélectionnez **Télécharger**.

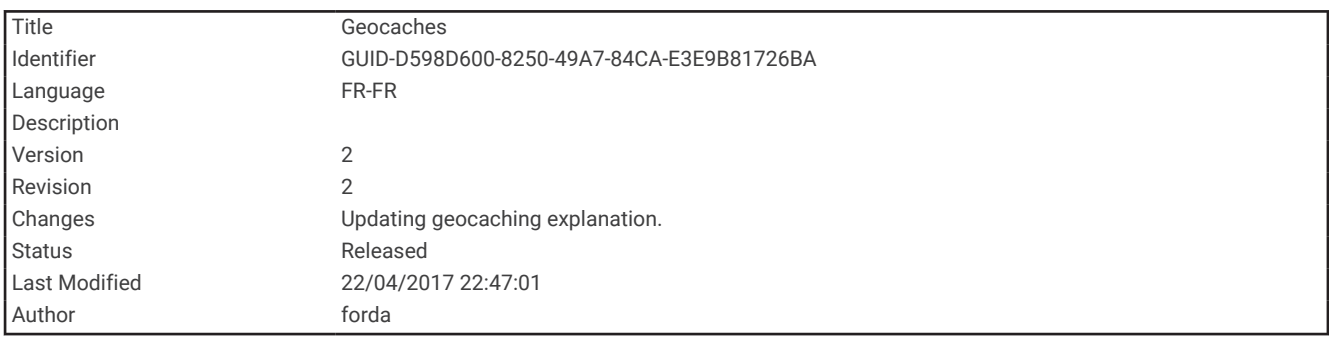

# Chasses au trésor

La chasse au trésor est une activité pendant laquelle les joueurs cachent ou cherchent des caches à l'aide d'indices et de coordonnées GPS.
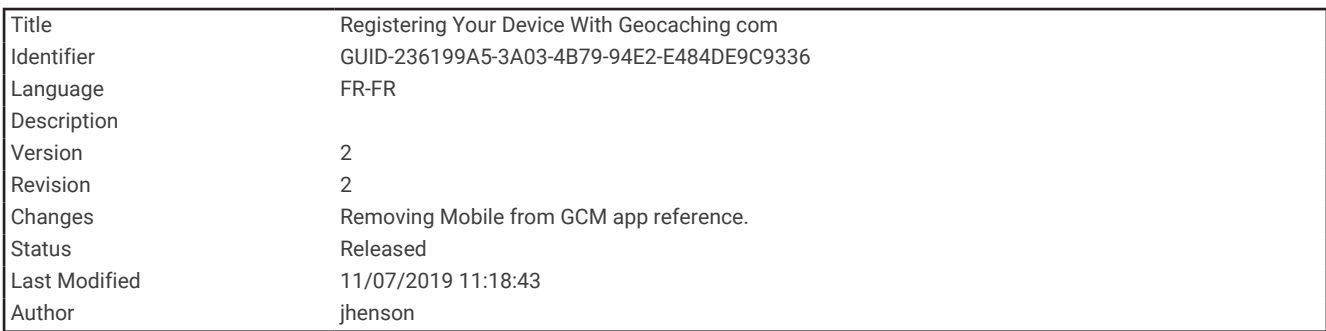

### Enregistrement de votre appareil sur Geocaching.com

Vous pouvez enregistrer votre appareil sur [www.geocaching.com](http://www.geocaching.com) pour consulter une liste des chasses au trésor près de chez vous ou pour rechercher des informations en direct sur des millions de chasses au trésor.

- **1** Permet de se connecter à un réseau sans fil (*[Connexion à un réseau sans fil](#page-41-0)*, page 36) ou à l'application Garmin Connect (*[Couplage d'un smartphone avec votre appareil](#page-39-0)*, page 34).
- **2** Sélectionnez **Configurer** > **Chasse au trésor** > **Enregistrer l'appareil**. Un code d'activation s'affiche.
- **3** Suivez les instructions présentées à l'écran.
- **4** Sélectionnez **Confirmer enregistr.**.

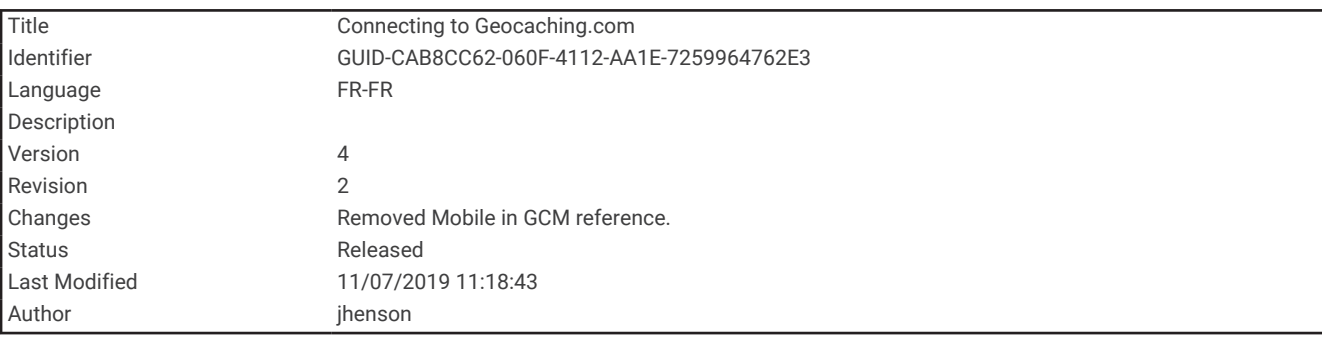

#### Connexion à Geocaching.com

Une fois votre appareil enregistré, vous pouvez afficher sur votre appareil des chasses au trésor provenant de [www.geocaching.com](http://www.geocaching.com), en vous connectant à un réseau sans fil.

- Connectez-vous à l'application Garmin Connect.
- Connectez-vous à un réseau Wi‑Fi.

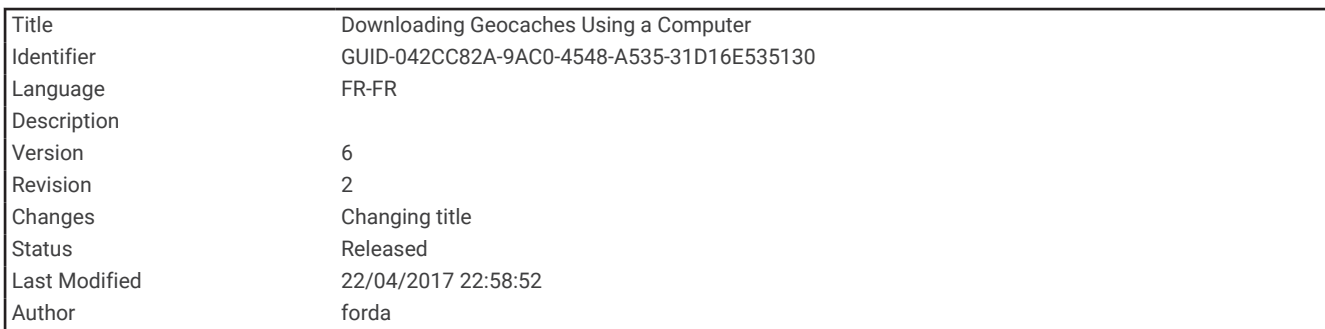

### Téléchargement des chasses au trésor à l'aide d'un ordinateur

Vous pouvez charger manuellement les chasses au trésor sur votre appareil à l'aide d'un ordinateur (*[Transfert](#page-110-0) [des fichiers sur votre appareil](#page-110-0)*, page 105). Vous pouvez placer les fichiers de chasse au trésor dans un fichier GPX et les importer dans le dossier GPX sur l'appareil. L'abonnement Premium à geocaching.com vous permet d'utiliser la fonction « Pocket Query » pour charger plusieurs chasses au trésor sur votre appareil au format GPX.

- **1** Connectez l'appareil à votre ordinateur à l'aide d'un câble USB.
- **2** Consultez le site [www.geocaching.com.](http://www.geocaching.com)
- **3** Créez un compte si nécessaire.
- **4** Connectez-vous.
- **5** Suivez les instructions de geocaching.com pour rechercher et télécharger des chasses au trésor sur votre appareil.

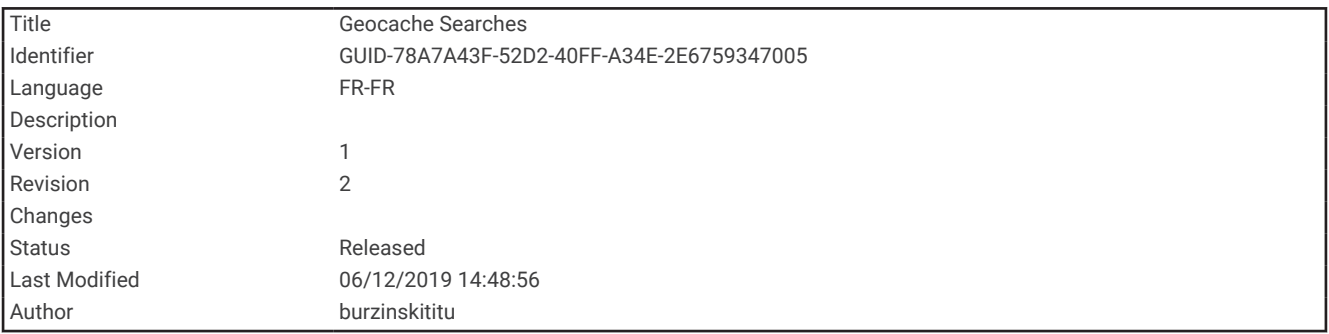

### Recherche de chasses au trésor

Vous pouvez lancer une recherche parmi les chasses au trésor chargées sur votre appareil. Si vous êtes connecté à [www.geocaching.com,](http://www.geocaching.com) vous pouvez rechercher des données de chasses au trésor en temps réel et télécharger des chasses au trésor.

**REMARQUE :** l'abonnement Premium vous permet de télécharger des informations détaillées sur plus de trois chasses au trésor par jour. Rendez-vous sur [www.geocaching.com](http://www.geocaching.com) pour plus d'informations.

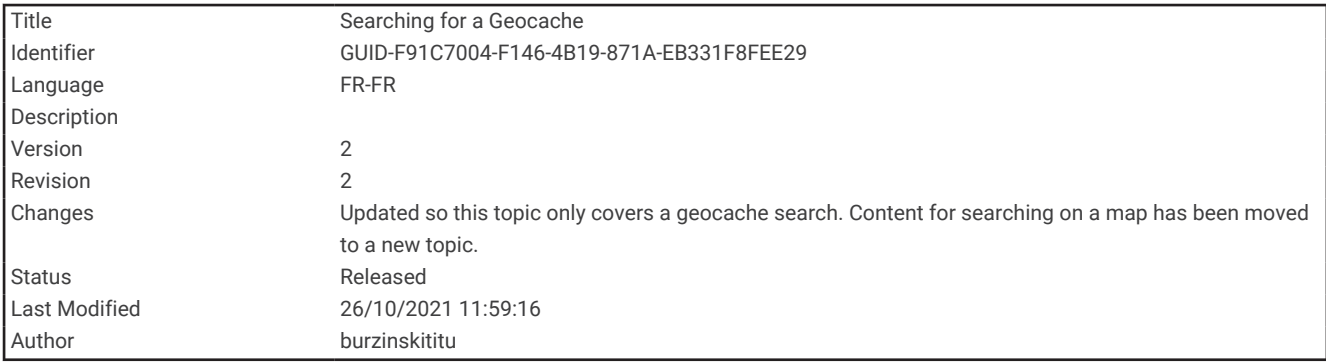

#### Recherche d'une chasse au trésor

Vous pouvez lancer une recherche parmi les chasses au trésor chargées sur votre appareil. Si vous êtes connecté à geocaching.com, vous pouvez rechercher des données de chasses au trésor en temps réel et télécharger des chasses au trésor.

**REMARQUE :** vous pouvez télécharger des informations détaillées sur un certain nombre de chasses au trésor chaque jour. Pour en télécharger davantage, souscrivez un abonnement Premium. Rendez-vous sur [www](http://www.geocaching.com) [.geocaching.com](http://www.geocaching.com) pour plus d'informations.

- **1** Sélectionnez Chasse au trésor.**Chasse au trésor**
- **2** Sélectionnez  $\bullet$  > **MENU**.
- **3** Sélectionner une option :
	- Pour lancer une recherche par nom dans les chasses au trésor chargées sur votre appareil, sélectionnez **Rechercher par nom**, puis entrez un terme à rechercher.
	- Pour chercher des chasses au trésor près de vous ou près d'une autre position, sélectionnez **Rechercher à proximité**, puis choisissez une position.

Si vous êtes connecté à [www.geocaching.com,](http://www.geocaching.com) les résultats de la recherche incluent les données des chasses au trésor en temps réel obtenues par **Télécharg. GC Live**.

• Pour rechercher des chasses au trésor en temps réel par code, sélectionnez **Télécharg. GC Live** > **Code GC**, puis entrez le code de la chasse au trésor.

Cette fonction vous permet de télécharger une chasse au trésor spécifique depuis [www.geocaching.com](http://www.geocaching.com) lorsque vous connaissez le code de la chasse au trésor.

- **4** Sélectionnez **MENU** > **Filtrer** pour filtrer les résultats de la recherche (facultatif).
- **5** Sélectionnez une cache.

Les détails de la chasse au trésor s'affichent. Si vous avez sélectionné une chasse au trésor en temps réel et que vous êtes connecté, l'appareil télécharge tous les détails de la chasse au trésor sur le stockage interne, si besoin.

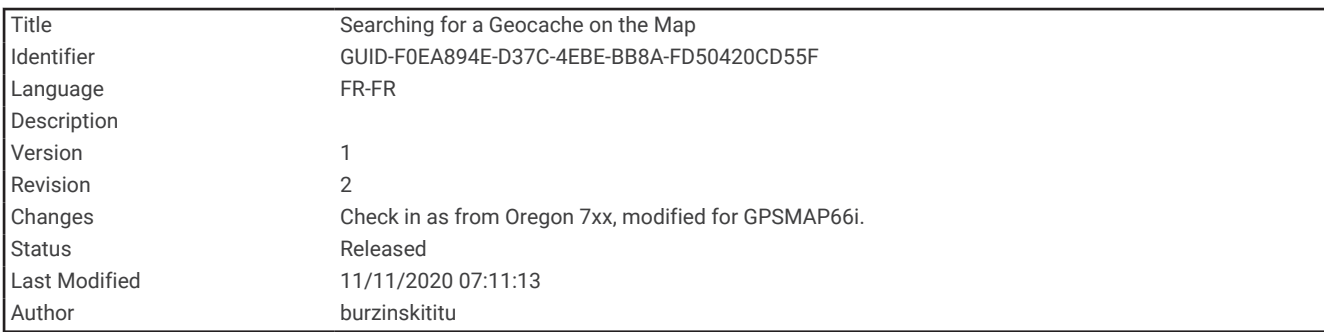

#### Recherche d'une chasse au trésor sur la carte

- **1** Sélectionnez Chasse au trésor.**Chasse au trésor**
- 2 Sélectionnez **1** > **Téléc. chasses au trésor** pour rechercher et télécharger des chasses au trésor à proximité sur la carte.
- **3** Sélectionnez **MENU** > **Filtrer** pour filtrer les résultats de la recherche (facultatif).
- **4** Sélectionnez une cache.

Les détails de la chasse au trésor s'affichent. Si vous avez sélectionné une chasse au trésor en temps réel et que vous êtes connecté à [www.geocaching.com,](http://www.geocaching.com) l'appareil télécharge tous les détails de la chasse au trésor sur le stockage interne.

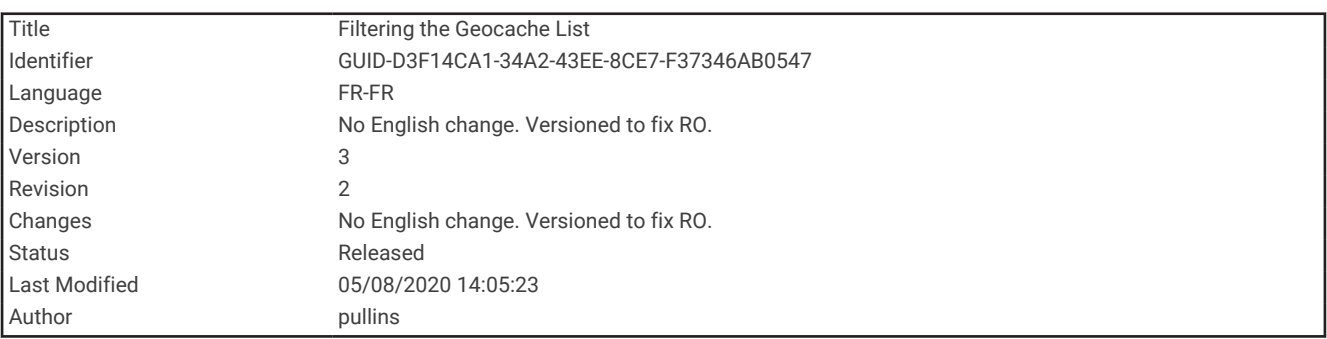

### Filtrage de la liste des trésors

Vous pouvez filtrer la liste des trésors selon certains facteurs tels que le niveau de difficulté.

- **1** Sélectionnez **Chasse au trésor** > **MENU** > **Filtrer**.
- **2** Sélectionnez une ou plusieurs options de filtre :
	- Pour filtrer par catégorie de chasse au trésor, par exemple énigme ou événement, sélectionnez **Type**.
	- Pour filtrer en fonction de la taille du conteneur du trésor, sélectionnez **Tail cach**.
	- Pour filtrer en fonction des critères **Aucune tentative**, **Introuvable** ou **Trouvée**, sélectionnez **Etat**.
	- Pour filtrer en fonction du niveau de difficulté de la chasse au trésor ou des conditions du terrain, sélectionnez un niveau de 1 à 5.
- **3** Sélectionnez **QUIT** pour afficher la liste des chasses au trésor après application du filtre.

<span id="page-76-0"></span>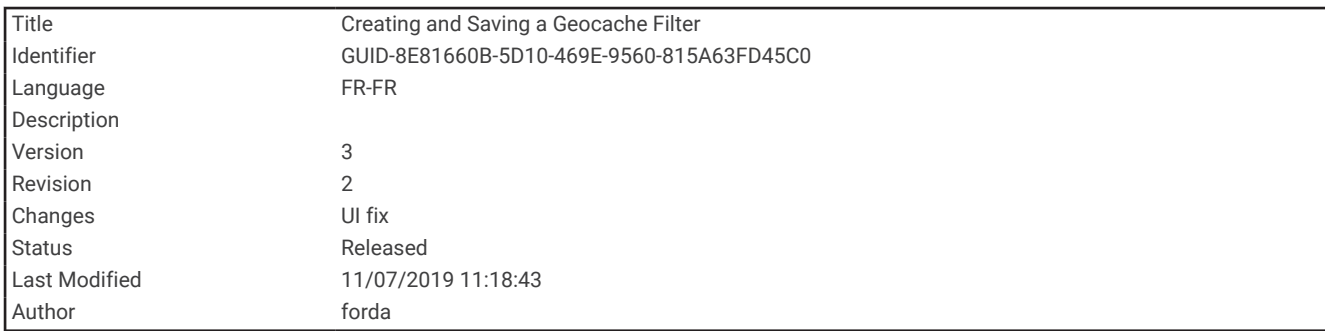

#### Enregistrement d'un filtre de chasse au trésor personnalisé

Vous pouvez créer et enregistrer des filtres de chasse au trésor personnalisés selon des facteurs précis.

- **1** Sélectionnez **Configurer** > **Chasse au trésor** > **Configuration des filtres** > **Créer un filtre**.
- **2** Sélectionnez les éléments à filtrer.
- **3** Sélectionnez **QUIT**.

Par défaut, le nouveau filtre est enregistré automatiquement sous le nom Filtrer suivi d'un numéro. Par exemple, Filtrer 2. Vous pouvez modifier le nom du filtre de chasse au trésor (*Modification d'un filtre de chasse au trésor personnalisé*, page 71).

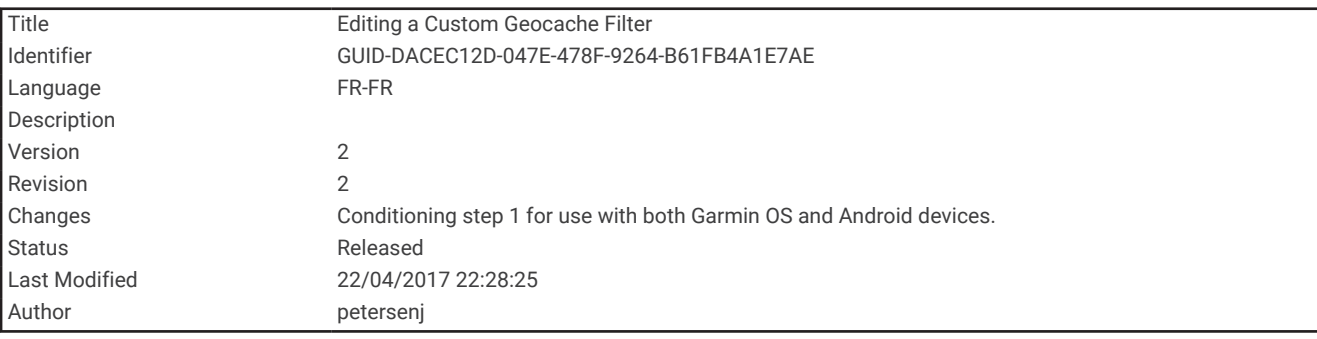

#### Modification d'un filtre de chasse au trésor personnalisé

- **1** Sélectionnez **Configurer** > **Chasse au trésor** > **Configuration des filtres**.
- **2** Sélectionnez un filtre.
- **3** Sélectionnez un élément à modifier.

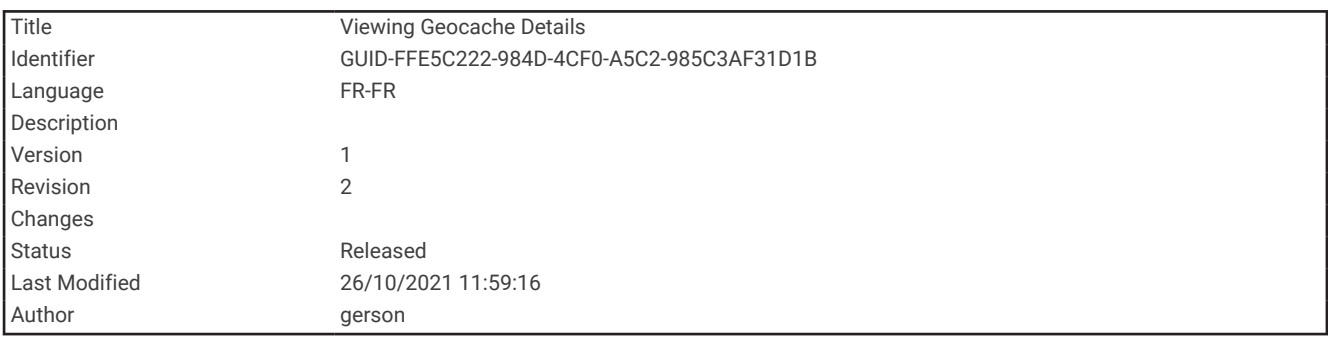

#### Affichage des détails de la chasse au trésor

- **1** Sélectionnez **Chasse au trésor**.
- **2** Sélectionnez une cache.
- **3** Sélectionnez **MENU** > **Consulter un point**.

La description et les journaux de la chasse au trésor s'affichent.

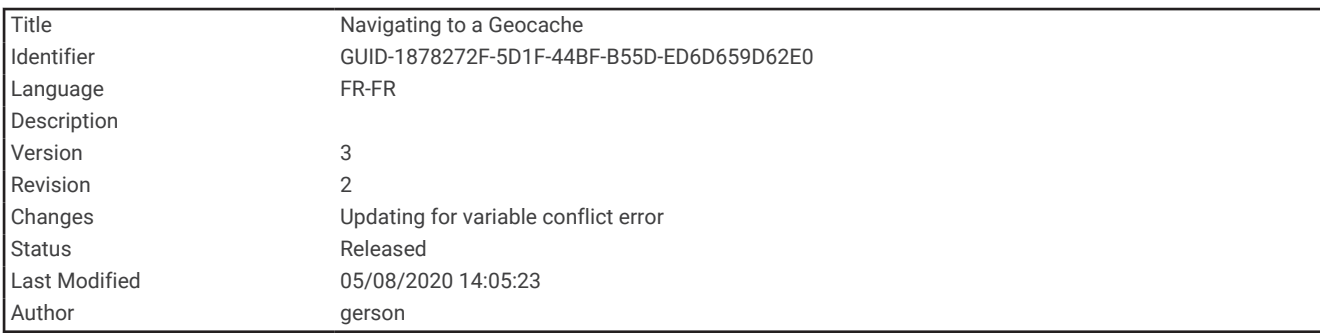

### Navigation vers une cache

- **1** Sélectionnez **Chasse au trésor**.
- **2** Sélectionnez une cache.
- **3** Sélectionnez **Aller**.

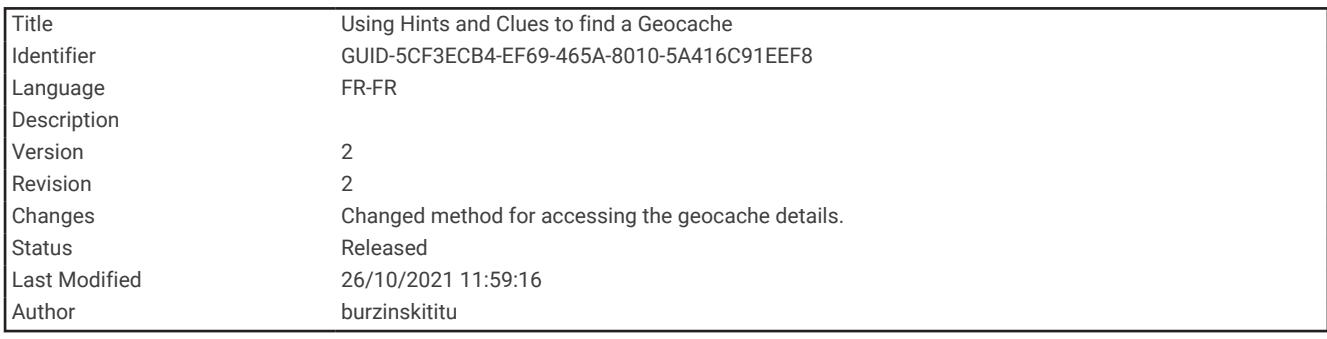

#### Utilisation des indices pour trouver un trésor

Vous pouvez utiliser des indices, comme des descriptions ou des coordonnées, pour vous aider à trouver le trésor.

- **1** Lors d'une chasse au trésor, sélectionnez **MENU** > **Trésor**.
- **2** Sélectionner une option :
	- Pour afficher des détails sur la chasse au trésor, sélectionnez **Description**.
	- Pour afficher un indice sur la position du trésor, sélectionnez **Astuce**.
	- Pour voir la latitude et la longitude du trésor, sélectionnez **Coordonnées**.
	- Pour lire l'avis d'autres personnes ayant cherché ce trésor, sélectionnez **Journal**.
	- Pour activer la recherche chirp™ , sélectionnez **chirp™**.

<span id="page-78-0"></span>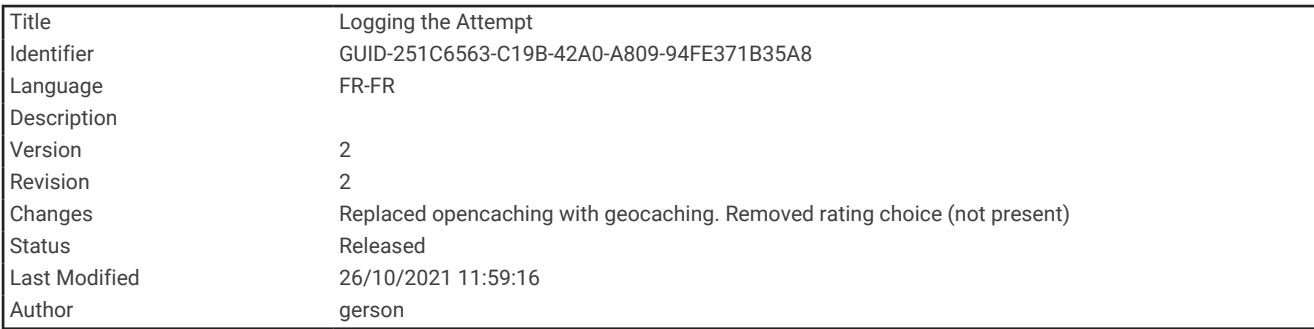

### Consignation de la tentative

Vous pouvez consigner les résultats de votre tentative de recherche d'un trésor. Vous pouvez consulter certaines chasses au trésor sur [www.geocaching.com.](http://www.geocaching.com)

- **1** Sélectionnez **Chasse au trésor** > **Journal**.
- **2** Sélectionnez **Trouvée**, **Introuvable**, **Réparation requise** ou **Aucune tentative**.
- **3** Sélectionner une option :
	- Pour terminer la consignation, sélectionnez **Terminé**.
	- Pour lancer la navigation jusqu'au trésor le plus proche, sélectionnez **Rech. prochain trésor**.
	- Pour entrer un commentaire concernant la recherche du trésor ou le trésor lui-même, sélectionnez **Modifier comm**, entrez un commentaire, puis sélectionnez **Terminé**.

Si vous êtes connecté à [www.geocaching.com,](http://www.geocaching.com) le journal est automatiquement téléchargé sur votre compte [www.geocaching.com](http://www.geocaching.com).

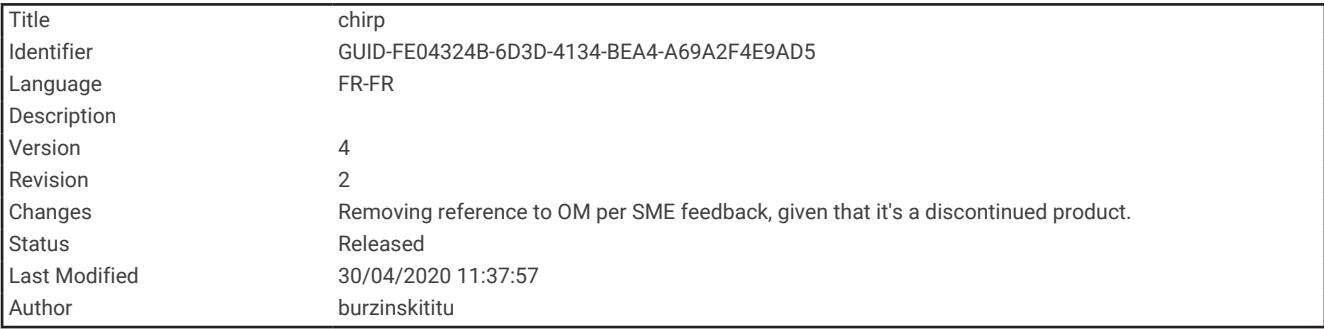

### chirp

Un chirp est un petit accessoire qui est programmé et laissé en guise de trésor.Garmin Vous pouvez utiliser votre appareil pour trouver un chirp lors d'une chasse au trésor.

<span id="page-79-0"></span>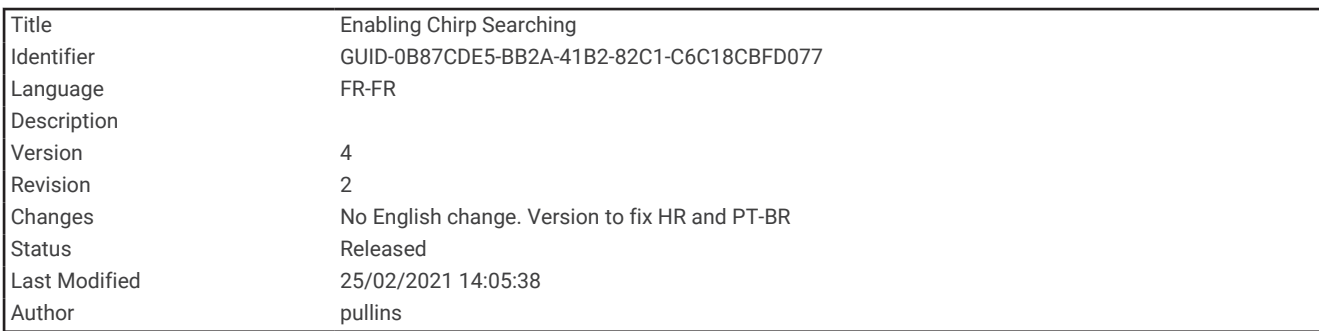

### Activation de la recherche chirp

- **1** Sélectionnez **Configurer** > **Chasse au trésor**.
- **2** Sélectionnez **Recherche chirp™** > **Activé**.

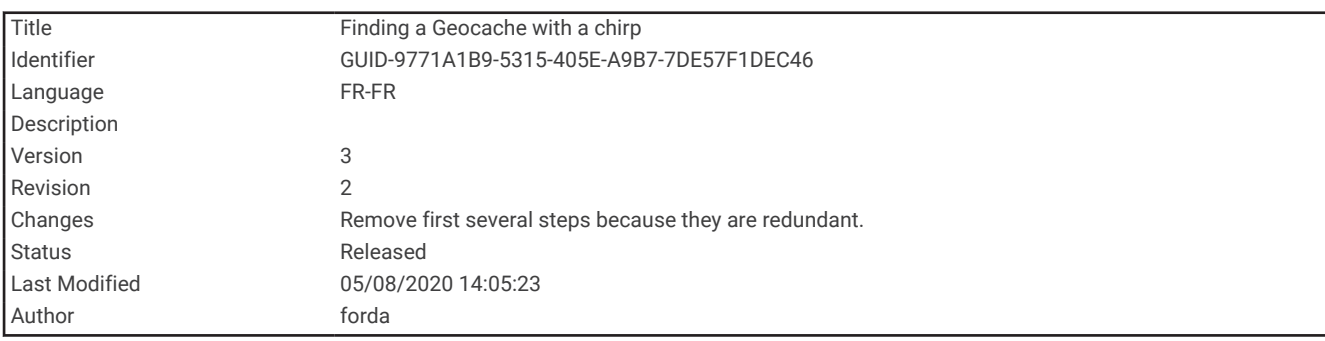

#### Recherche d'un trésor avec un chirp

- **1** Une fois la recherche chirp activée, naviguez jusqu'à un trésor. Lorsque vous êtes à moins de 10 m (33 pi) du trésor contenant un chirp, les détails relatifs au chirp apparaissent.
- **2** Sélectionnez **Afficher les détails**.
- **3** Si besoin, sélectionnez **Aller** pour naviguer jusqu'à l'étape suivante de la chasse au trésor.

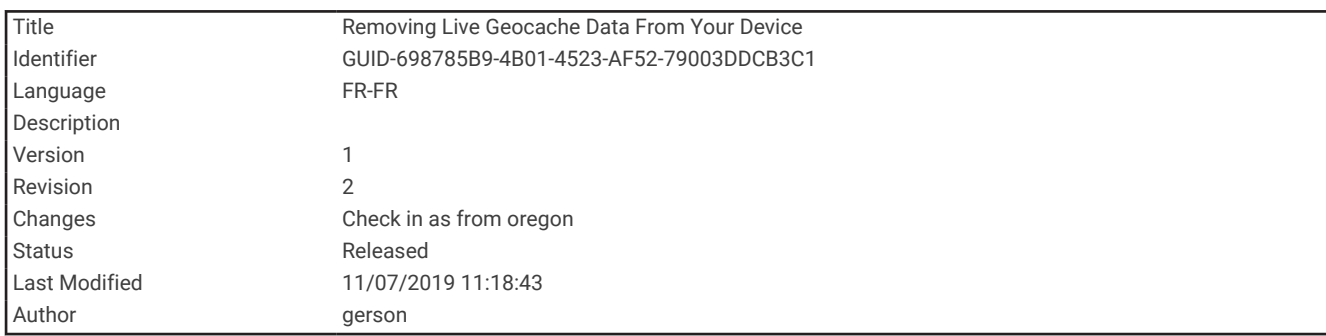

### Suppression de données de chasse au trésor en temps réel de l'appareil

Vous pouvez retirer les données de chasse au trésor en temps réel pour n'afficher plus que les chasses au trésor chargées manuellement sur l'appareil via un ordinateur.

#### Sélectionnez **Configurer** > **Chasse au trésor** > **Geocaching Live** > **Sup. données tps réel**.

Les données de chasse au trésor en temps réel sont supprimées de l'appareil et ne s'affichent plus dans la liste des chasses au trésor.

<span id="page-80-0"></span>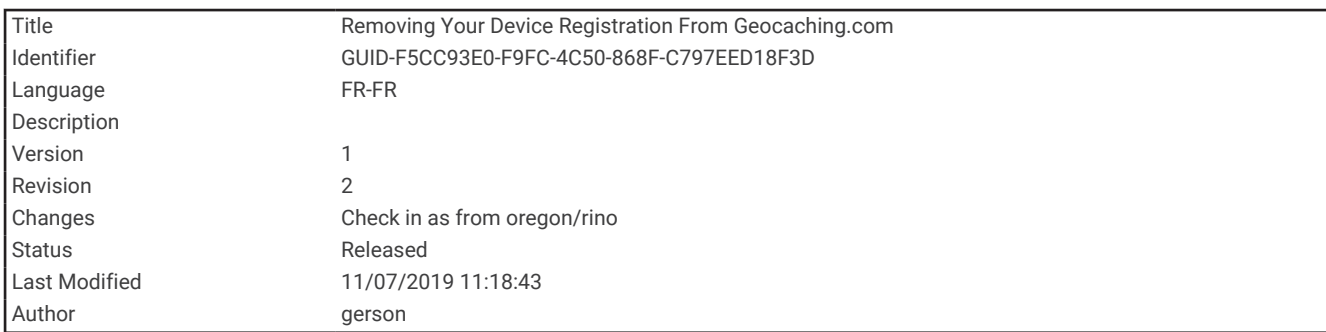

### Annulation de l'enregistrement de votre appareil sur Geocaching.com

Vous pouvez transférer la propriété de votre appareil ou annuler l'enregistrement de votre appareil sur le site Web geocaching.com.

Sélectionnez **Configurer** > **Chasse au trésor** > **Geocaching Live** > **Annuler enreg. appar.**.

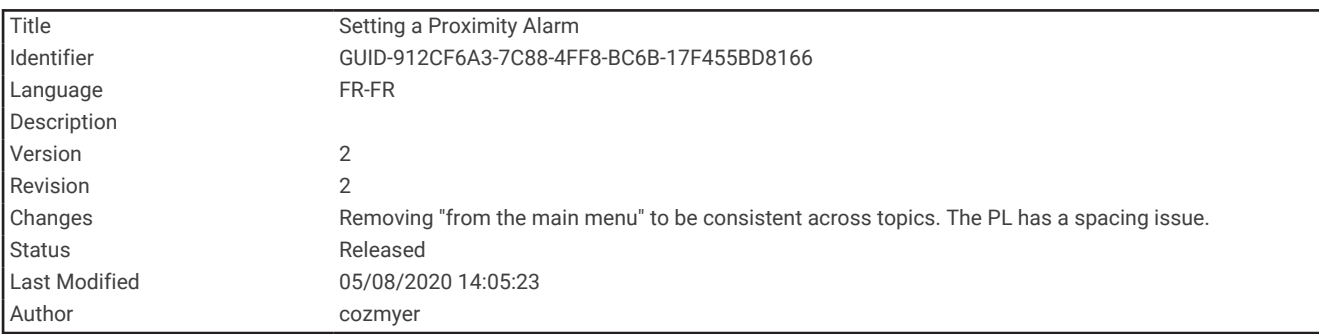

# Configuration d'une alarme de proximité

Les alarmes de proximité vous alertent lorsque vous vous trouvez à une distance donnée d'une certaine position.

- **1** Sélectionnez **Alarmes de proximité** > **Créer une alarme**.
- **2** Sélectionnez une catégorie.
- **3** Sélectionnez une position.
- **4** Sélectionnez **Utiliser**.
- **5** Entrez un rayon.

Lorsque vous pénétrez dans une zone avec une alarme de proximité, l'appareil émet une tonalité.

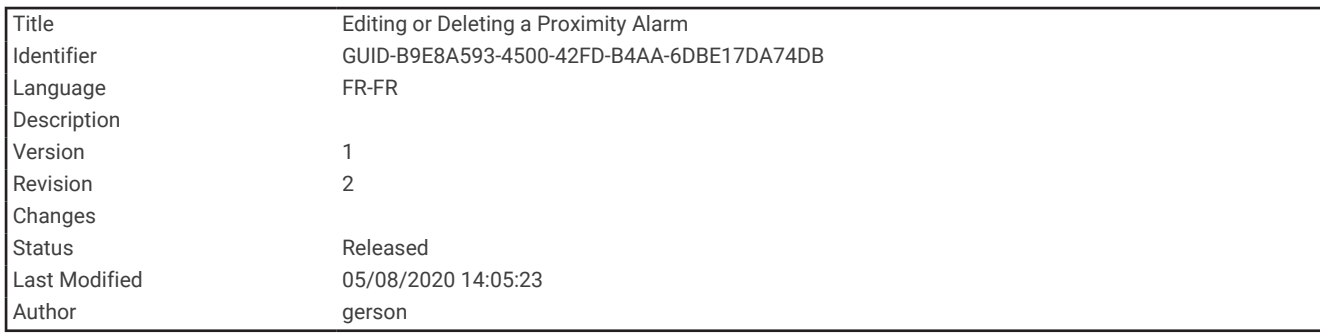

### Modification ou suppression d'une alarme de proximité

- **1** Sélectionnez **Alarmes de proximité**.
- **2** Sélectionnez une alarme.
- **3** Sélectionner une option :
	- Pour modifier le rayon, sélectionnez **Modifier le rayon**.
	- Pour afficher l'alarme sur une carte, sélectionnez **Afficher carte**.
	- Pour supprimer l'alarme, sélectionnez **Supprimer**.

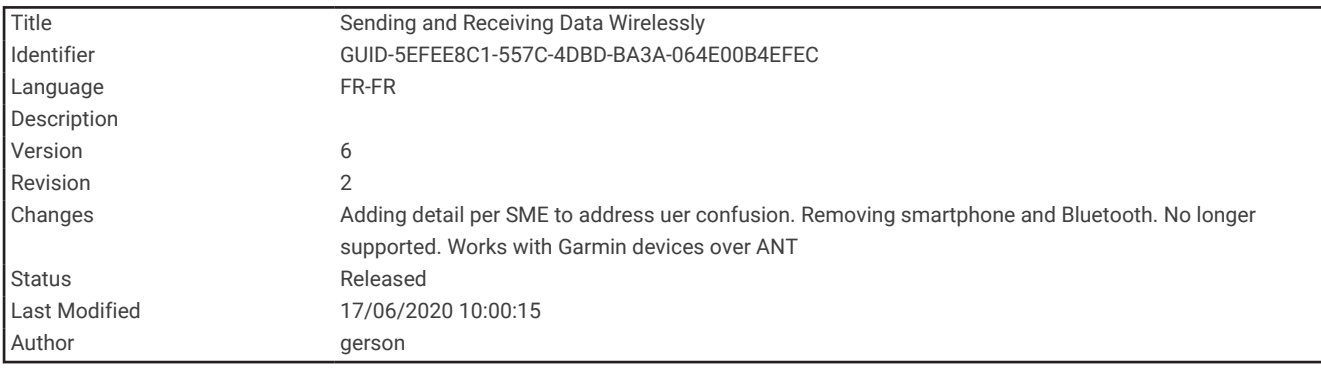

## Envoi et réception de données sans fil

Pour partager des données sans fil, vous devez vous trouver à moins de 3 m (10 pieds) d'un appareil Garmin compatible.

S'il est connecté à un autre appareil Garmin compatible doté de la technologie ANT+®, votre appareil peut envoyer et recevoir des données via le réseau sans fil. Vous pouvez partager des waypoints, des chasses au trésor, des itinéraires, des tracés et plus encore.

- **1** Sélectionnez **Partager sans fil**.
- **2** Sélectionner une option :
	- Sélectionnez **Envoyer**, puis sélectionnez un type de données.
	- Sélectionnez **Recevoir** pour recevoir des données d'un autre appareil. Pour cela, l'autre appareil compatible doit tenter d'envoyer des données.
- **3** Suivez les instructions présentées à l'écran.

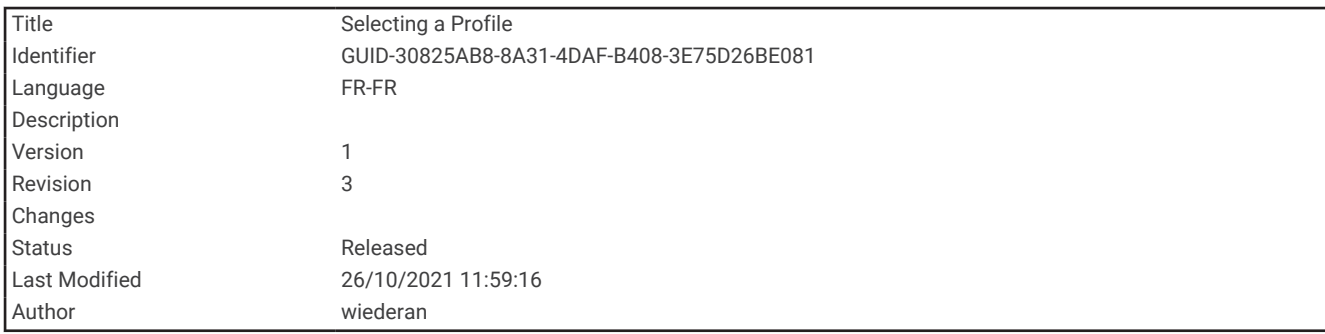

# Sélection d'un profil

Lorsque vous changez d'activité, vous pouvez modifier le réglage de l'appareil en changeant de profil.

- **1** Sélectionnez **Changemt de profil**.
- **2** Sélectionnez un profil.

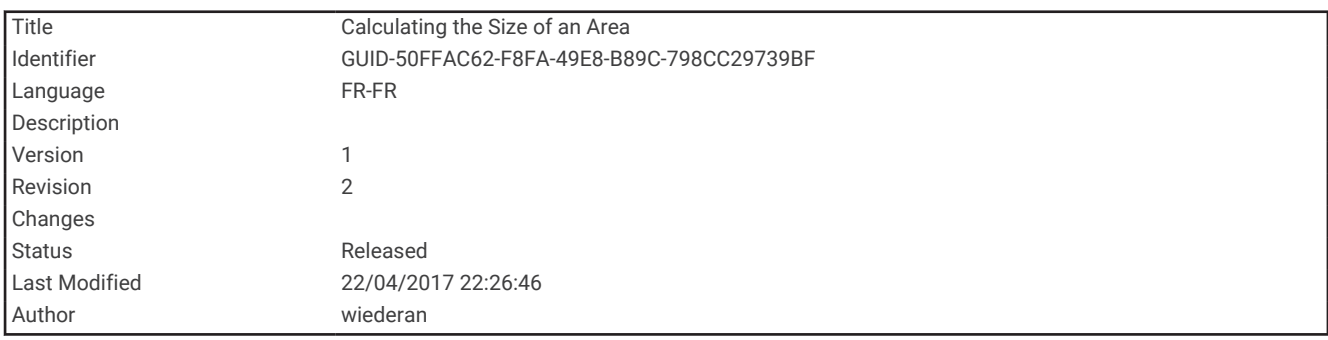

# Calcul de la taille d'une zone

- **1** Sélectionnez **Calcul de zone** > **Démarrer**.
- **2** Délimitez en marchant le périmètre de la zone à calculer.
- **3** Lorsque vous avez terminé, sélectionnez **Calculer**.

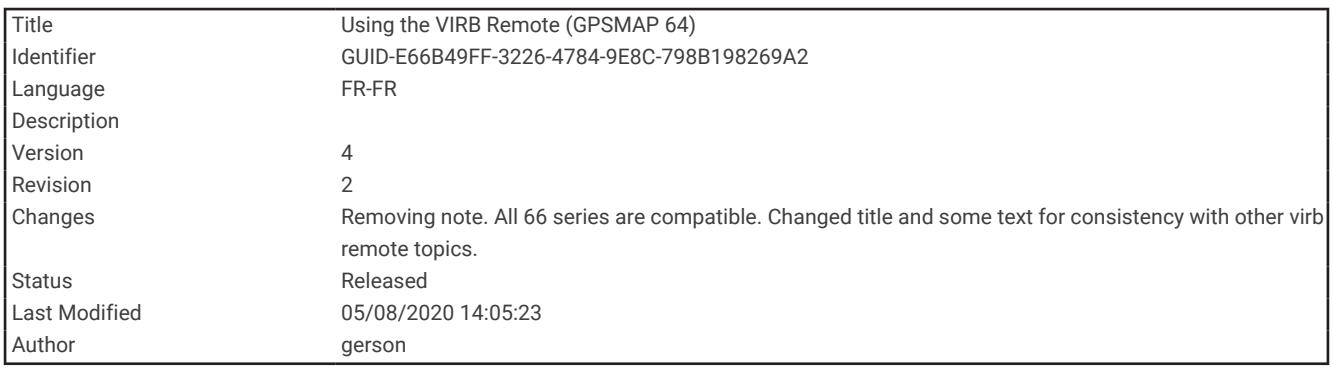

# Utilisation de la télécommande VIRB

Avant de pouvoir utiliser la fonction Télécommande VIRB, vous devez activer les paramètres de télécommande sur votre caméra VIRB. Pour plus d'informations, reportez-vous au *manuel d'utilisation de la série VIRB*.

La fonction Télécommande VIRB vous permet de commander votre caméra embarquée VIRB à l'aide de votre appareil.

- **1** Mettez votre caméra VIRB sous tension.
- **2** Sur votre appareil GPSMAP 86, sélectionnez **Télécom. VIRB**.
- **3** Patientez pendant que l'appareil se connecte à votre caméra VIRB.
- **4** Sélectionner une option :
	- Pour enregistrer de la vidéo, sélectionnez <sup>1</sup>
	- $\cdot$  Pour prendre une photo, sélectionnez  $\circ$ .

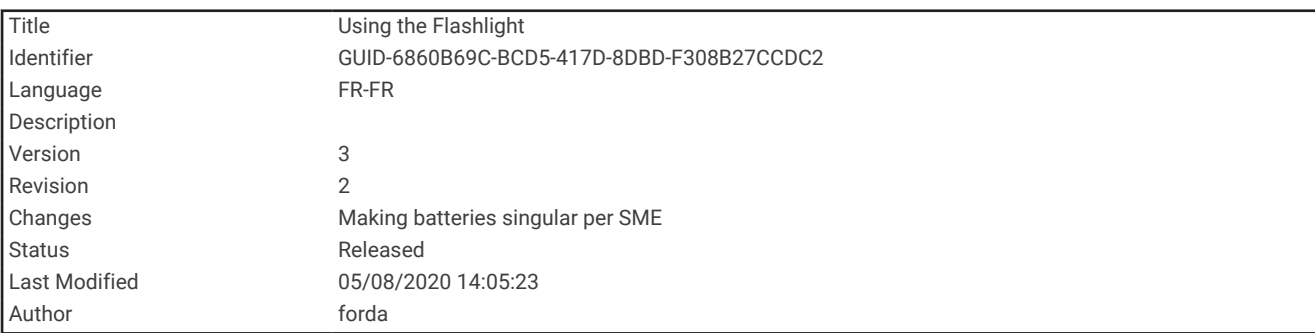

# Utilisation de la lampe

**REMARQUE :** l'utilisation de la lampe peut réduire l'autonomie de la batterie. Vous pouvez diminuer la luminosité ou la fréquence du flash pour prolonger la durée de vie de la batterie.

- **1** Sélectionnez **Lampe de poche** > **ENTER**.
- **2** Si besoin, réglez la luminosité à l'aide du curseur de luminosité.
- **3** Si besoin, sélectionnez un autre type de flash.

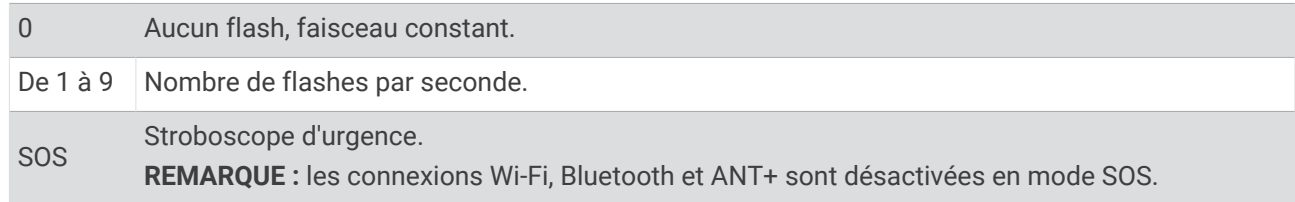

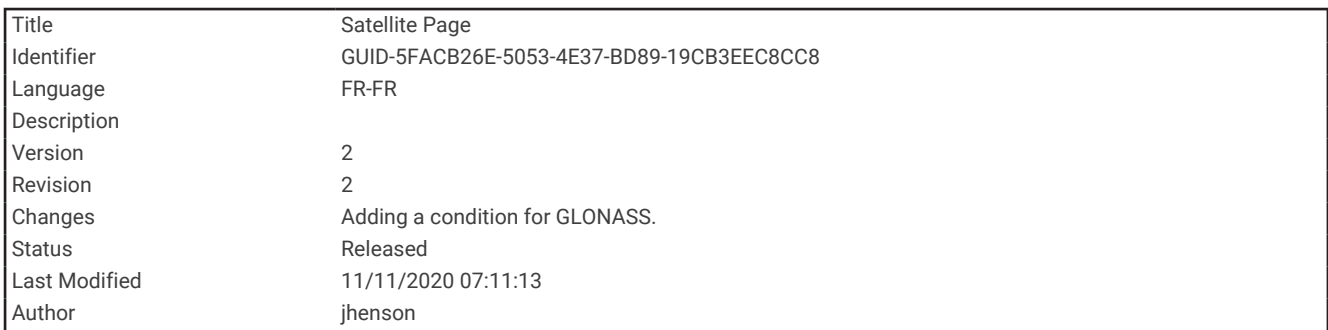

# Page Satellite

La page Satellite indique votre position actuelle, la précision GPS, l'emplacement des satellites, ainsi que la force du signal.

Vous pouvez appuyer sur la **cou** la pour voir d'autres réseaux de satellites, par exemple quand les systèmes de positionnement par satellites GPS + GLONASS ou GPS + GALILEO sont activés.

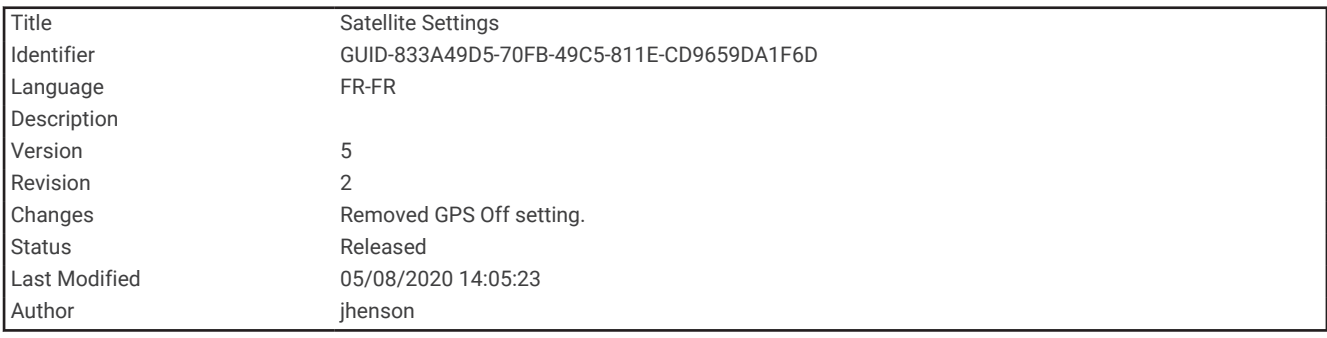

### Paramètres de satellite GPS

Sélectionnez **Satellite** > **MENU**.

**Utiliser GPS allumé** : vous permet d'activer le GPS.

**Tracé en haut** : indique si les anneaux de satellites sont orientés avec le nord vers le haut de l'écran ou avec votre tracé actuel en haut de l'écran.

**Une couleur** : permet de choisir si la page de satellite doit être affichée en multicolore ou en monochrome.

**Déf. position sr carte** : vous permet de marquer votre position actuelle sur la carte. Vous pouvez utiliser cette position pour créer des itinéraires ou rechercher des positions enregistrées.

Position AutoLocate : calcule votre position GPS à l'aide de la fonction Garmin AutoLocate<sup>®</sup>.

**Config. satellite** : permet de définir les options du système de satellites (*[Paramètres des satellites](#page-87-0)*, page 82).

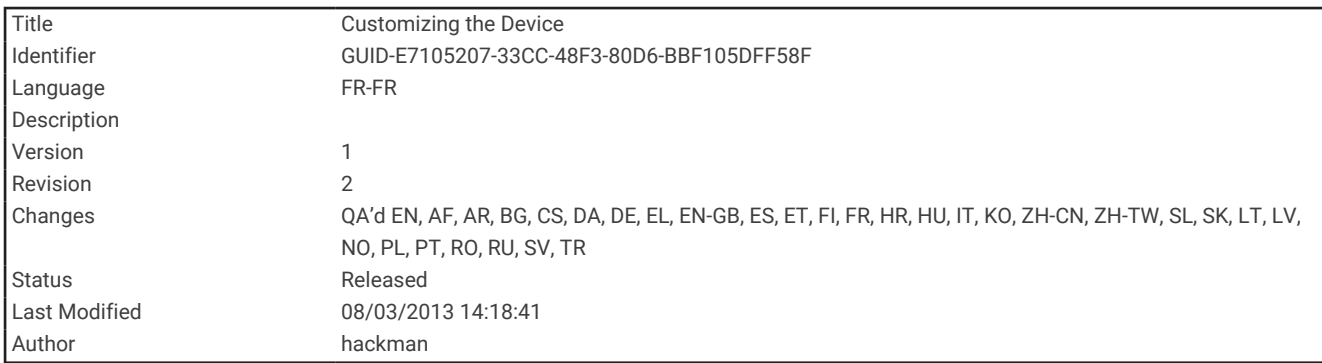

# Personnalisation de l'appareil

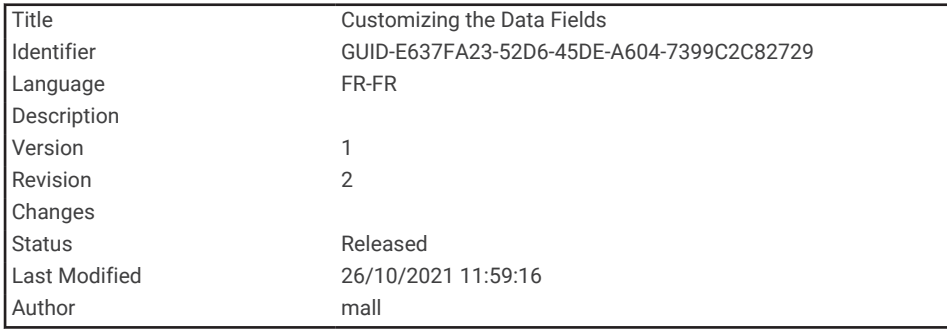

# Personnalisation des champs de données

Les champs de données de chaque page principale peuvent être personnalisés.

- **1** Ouvrez la page dont vous souhaitez modifier les champs de données.
- **2** Sélectionnez **MENU**.
- **3** Sélectionnez **Modif. champs données**.
- **4** Sélectionnez le nouveau champ de données.
- **5** Suivez les instructions présentées à l'écran.

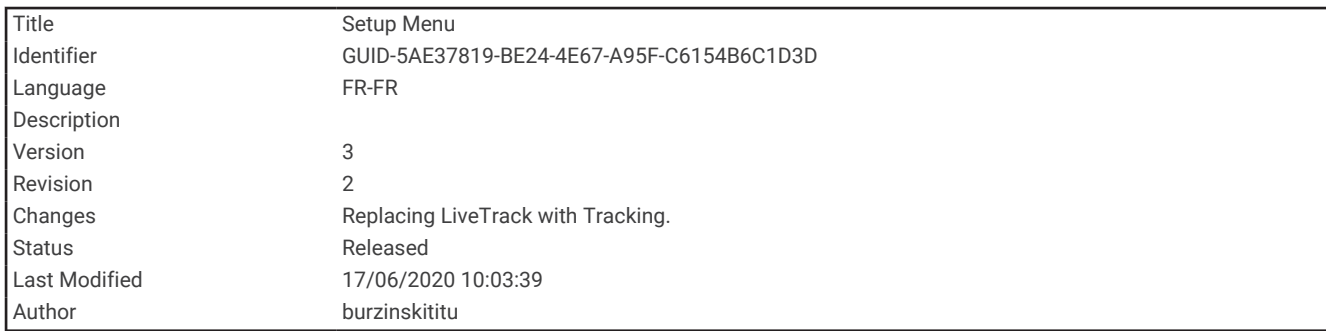

# Menu Réglage

Appuyez deux fois sur **MENU**, puis sélectionnez **Configurer**.

**REMARQUE :** certains paramètres peuvent ne pas être disponibles sur tous les modèles.

**Système** : permet de personnaliser les paramètres système (*[Paramètres système](#page-87-0)*, page 82).

- **Affichage** : permet de régler les paramètres d'affichage et de rétroéclairage (*[Paramètres d'affichage](#page-89-0)*, page 84).
- **Bluetooth** : permet de coupler votre appareil à un smartphone et de personnaliser les paramètres Bluetooth (*[Paramètres Bluetooth](#page-90-0)*, page 85).

**Wi-Fi** : permet de se connecter aux réseaux sans fil (*[Paramètres Wi‑Fi](#page-90-0)*, page 85).

**Carte** : permet de définir l'apparence de la carte (*[Paramètres de la carte](#page-30-0)*, page 25).

- **Enregistrement** : permet de personnaliser les paramètres d'enregistrement d'activité (*[Paramètres](#page-58-0) [d'enregistrement](#page-58-0)*, page 53).
- **Définition d'itinéraires** : permet de personnaliser la manière dont l'appareil calcule les itinéraires pour chaque activité (*[Paramètres de définition d'itinéraires](#page-91-0)*, page 86).
- **Mode expédition** : permet de personnaliser les paramètres d'activation du mode expédition (*[Activation du mode](#page-105-0) expédition*[, page 100\)](#page-105-0).
- **Waypoints** : permet d'entrer un préfixe personnalisé pour les waypoints nommés automatiquement.
- **Tonalités** : permet de régler les sons de l'appareil, comme le son des touches et les alertes sonores (*[Définition](#page-91-0)  [des tonalités de l'appareil](#page-91-0)*, page 86).
- **Cap suivi** : permet de personnaliser les paramètres de cap du compas (*[Paramètres de cap](#page-34-0)*, page 29).
- **Altimètre** : permet de personnaliser les paramètres de l'altimètre (*[Paramètres de l'altimètre](#page-37-0)*, page 32).
- **Chasse au trésor** : permet de personnaliser les paramètres de votre chasse au trésor (*[Paramètres de chasse au](#page-92-0) trésor*[, page 87\)](#page-92-0).
- **Capteurs** : permet de coupler des capteurs sans fil avec votre appareil (*[Capteurs sans fil](#page-92-0)*, page 87).
- **Sport** : permet de personnaliser les paramètres d'enregistrement des activités sportives (*[Paramètres pour le](#page-93-0) sport*[, page 88\)](#page-93-0).
- **Marine** : permet de définir l'aspect des données marines sur la carte (*[Paramètres du mode Marine](#page-94-0)*, page 89).

**Menus** : permet de personnaliser la séquence de pages et le menu principal (*[Paramètres du menu](#page-95-0)*, page 90).

**Suivi** : permet de personnaliser les paramètres de Suivi (*[Paramètres de suivi inReach](#page-21-0)*, page 16).

- **Messages** : permet de personnaliser les paramètres des messages (*[Paramètres de messagerie](#page-19-0)*, page 14).
- **Format de position** : permet de choisir le format de la position géographique ainsi que les options du système géodésique (*[Paramètres de format de position](#page-98-0)*, page 93).
- **Unités** : permet de choisir les unités de mesure utilisées sur l'appareil (*[Modification des unités de mesure](#page-99-0)*, [page 94\)](#page-99-0).
- **Heure** : permet de régler les paramètres d'heure (*[Paramètres de l'heure](#page-99-0)*, page 94).

**Profils** : permet de personnaliser et de créer de nouveaux profils d'activité (*Profils*[, page 95](#page-100-0)).

**Réinitialiser** : permet de réinitialiser les données utilisateur et les paramètres (*[Réinitialisation des données et](#page-101-0)  [des paramètres](#page-101-0)*, page 96).

<span id="page-87-0"></span>**Info produit** : affiche des informations sur l'appareil, telles que l'ID de l'appareil, la version du logiciel, des informations réglementaires et le contrat de licence (*[Affichage des informations légales et de conformité](#page-112-0)  [relatives à l'étiquetage électronique](#page-112-0)*, page 107).

**Contacts** : permet d'ajouter, de supprimer et de modifier des contacts (*Contacts*[, page 21](#page-26-0)).

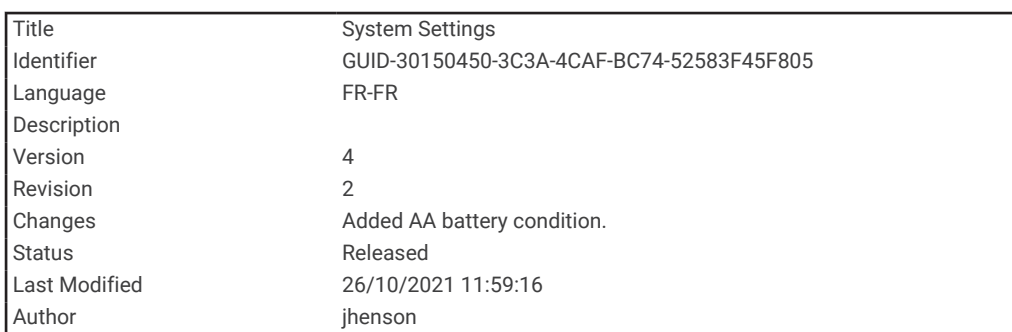

#### Paramètres système

Sélectionnez **Configurer** > **Système**.

**Satellite** : permet de définir les options du système de satellites (*Paramètres des satellites*, page 82).

**Langue du texte** : définit la langue du texte de l'appareil.

**REMARQUE :** les changements de langue n'ont aucun impact sur les données saisies par l'utilisateur ou les données cartographiques, telles que les noms de rues.

**Interface** : définit le format de l'interface série (*[Paramètres de l'interface série](#page-88-0)*, page 83).

**Connexion RINEX** : permet à l'appareil d'écrire des données au format RINEX (Receiver Independent Exchange Format) dans un fichier système. Le format RINEX est un format d'échange pour les données des systèmes de navigation par satellite.

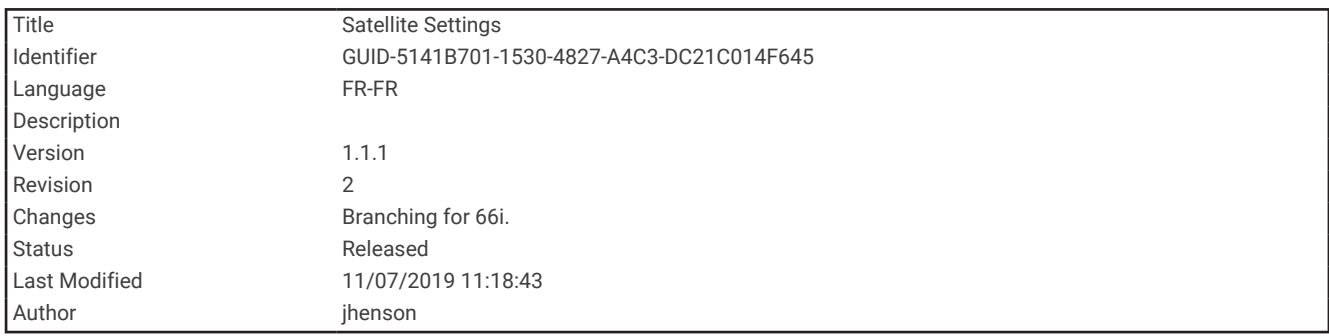

#### Paramètres des satellites

#### Sélectionnez **Configurer** > **Système** > **Satellite**.

**Système satellite** : permet de définir le système satellite, en choisissant une option parmi GPS ou Mode Démo (GPS désactivé).

**WAAS/EGNOS** : permet au système d'utiliser les données Wide Area Augmentation System/European Geostationary Navigation Overlay Service (WAAS/EGNOS).

<span id="page-88-0"></span>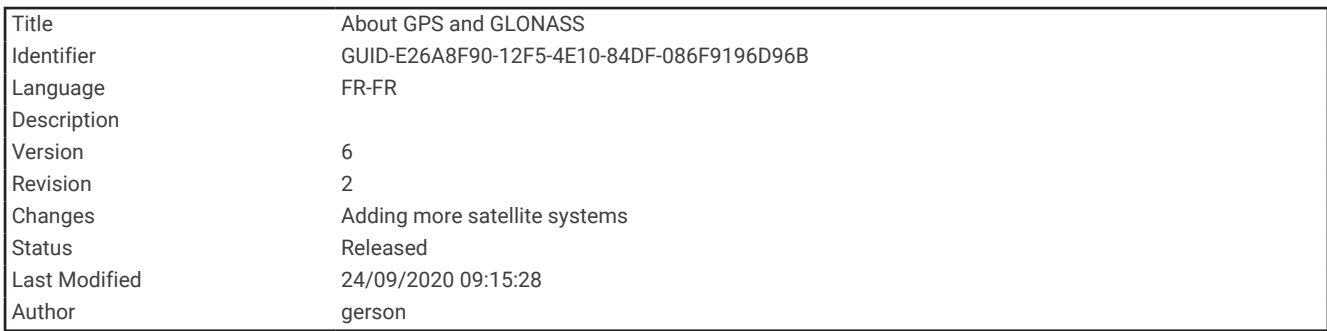

#### GPS et autres systèmes de positionnement par satellites

En utilisant le GPS avec un autre système satellitaire, vous pouvez améliorer les performances dans les environnements difficiles et acquérir plus rapidement votre position qu'avec l'option GPS seule. L'utilisation de plusieurs systèmes peut toutefois réduire plus rapidement l'autonomie de la batterie que l'utilisation de l'option GPS seule.

Votre appareil peut utiliser ces systèmes de positionnement par satellites (GNSS). Certains systèmes satellitaires ne sont pas disponibles sur tous les modèles.

**GPS** : une constellation de satellites créée par les États-Unis.

**GLONASS** : une constellation de satellites créée par la Russie.

**GALILEO** : une constellation de satellites créée par l'Agence Spatiale Européenne.

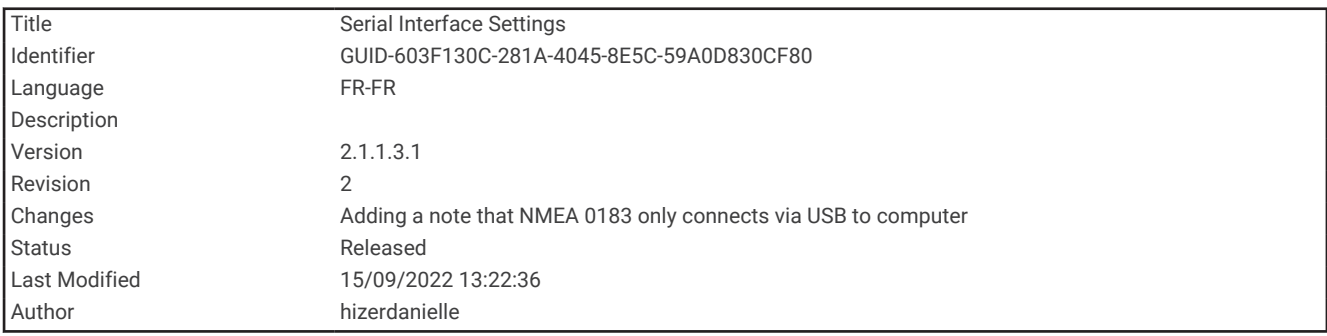

#### Paramètres de l'interface série

Sélectionnez **Configurer** > **Système** > **Interface**.

REMARQUE : l'appareil GPSMAP 86 peut envoyer des expressions NMEA<sup>®</sup> vers un ordinateur par USB ; l'appareil ne se connecte pas directement aux équipements embarqués.

- **Garmin Spanner** : permet d'utiliser le port USB de l'appareil avec la plupart des programmes de cartographie compatibles NMEA 0183 en créant un port série virtuel.
- **Série Garmin** : permet à l'appareil d'utiliser un format propriétaire Garmin pour échanger des données de waypoint, d'itinéraire et de tracé avec un ordinateur.

**Entrée/Sortie NMEA** : permet à l'appareil d'utiliser une sortie et une entrée NMEA 0183 standard.

**Sortie texte** : permet de fournir une sortie texte ASCII simple des informations de position et de vitesse.

**MTP** : permet de configurer l'appareil afin qu'il utilise le protocole MTP (Media Transfer Protocol) pour accéder au système de fichiers de l'appareil plutôt qu'en mode de stockage de masse.

<span id="page-89-0"></span>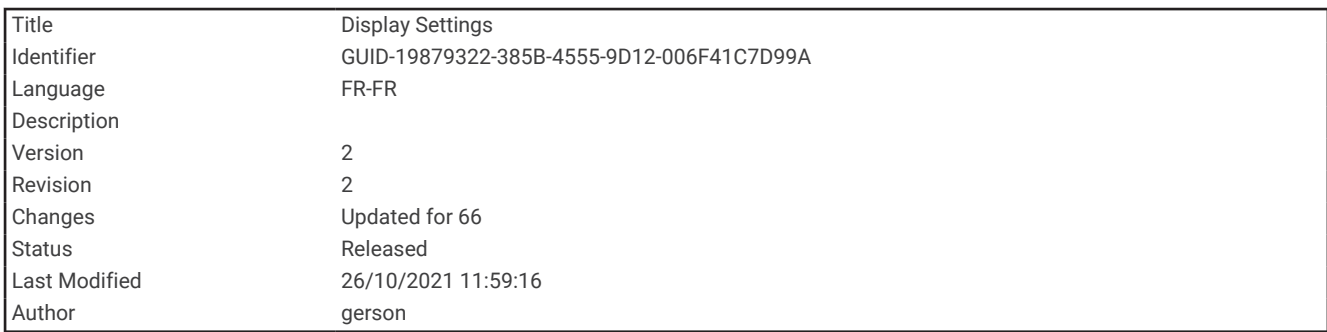

### Paramètres d'affichage

Sélectionnez **Configurer** > **Affichage**.

**Temp. rétroéclairage** : permet de définir le délai au bout duquel le rétroéclairage sera désactivé.

- **Economie d'énergie** : permet d'économiser la batterie et de prolonger l'autonomie en éteignant l'écran à expiration du délai de rétroéclairage.
- **Aspect** : Permet de modifier l'aspect du fond d'écran et de la mise en surbrillance pour la sélection (*Changement du mode Couleur*, page 84).

**Capture d'écran** : permet d'enregistrer l'image affichée sur l'écran de l'appareil.

**Taille du texte des critiques** : permet de modifier la taille du texte à l'écran.

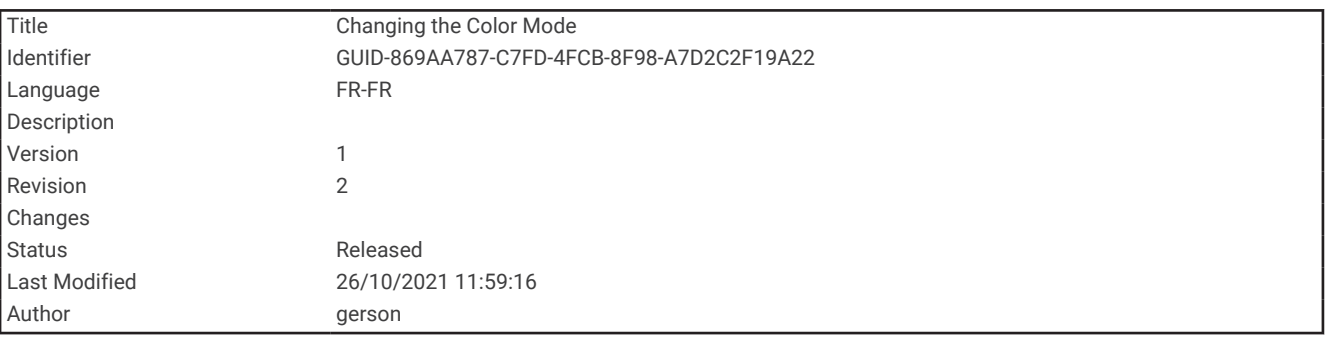

#### Changement du mode Couleur

- **1** Sélectionnez **Configurer** > **Affichage** > **Aspect**.
- **2** Sélectionner une option :
	- Pour permettre à l'appareil d'afficher les couleurs jour ou nuit automatiquement, en fonction de l'heure, sélectionnez **Mode** > **Auto**.
	- Pour utiliser un fond clair, sélectionnez **Mode** > **Jour**.
	- Pour utiliser un fond sombre, sélectionnez **Mode** > **Nuit**.
	- Pour personnaliser le code couleurs du mode jour, sélectionnez **Couleur Jour**.
	- Pour personnaliser le code couleurs du mode nuit, sélectionnez **Couleur Nuit**.

<span id="page-90-0"></span>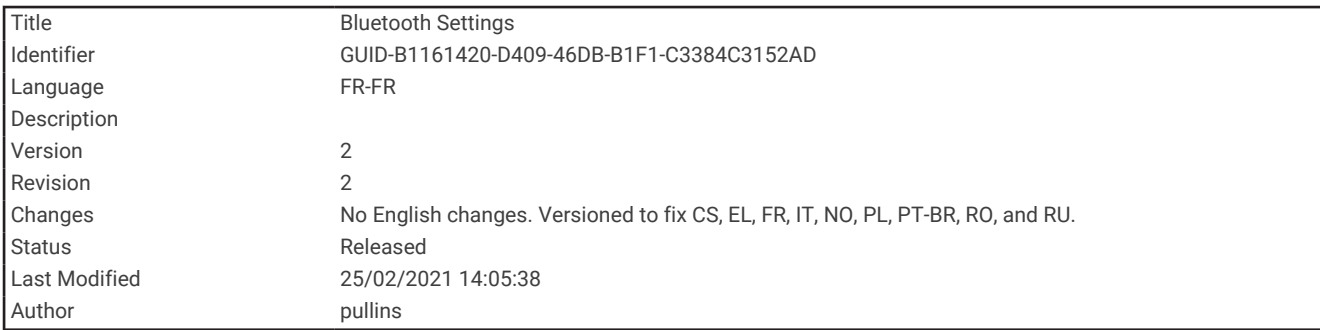

### Paramètres Bluetooth

Sélectionnez **Configurer** > **Bluetooth**.

**Etat** : permet d'activer la technologie sans fil Bluetooth et d'afficher le statut de la connexion en cours.

**Notifications** : permet d'afficher ou de masquer les notifications du smartphone.

**Oublier le téléphone** : permet de retirer l'appareil connecté de la liste des appareils couplés. Cette option n'est disponible que si l'appareil a été couplé.

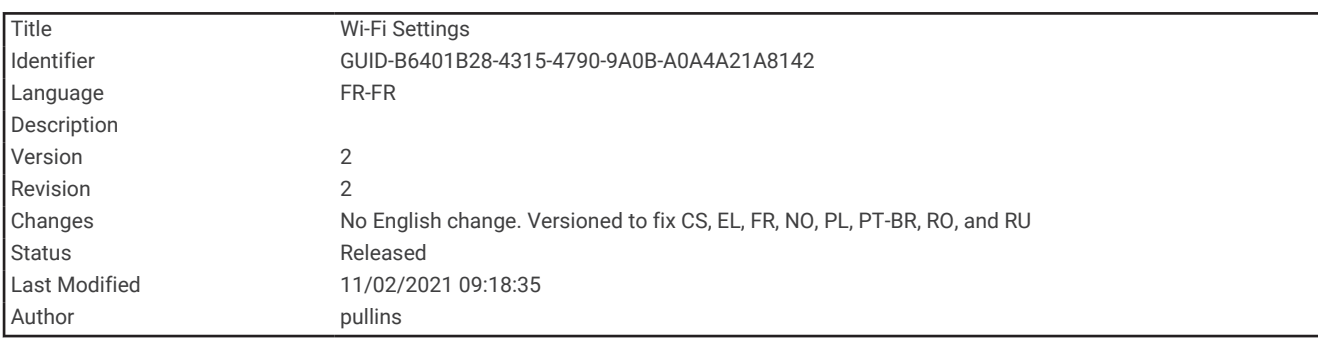

## Paramètres Wi**‑**Fi

Sélectionnez **Configurer** > **Wi-Fi**.

**Wi-Fi** : permet d'activer la technologie sans fil.

**Ajouter un réseau** : permet de rechercher un réseau sans fil et de s'y connecter.

<span id="page-91-0"></span>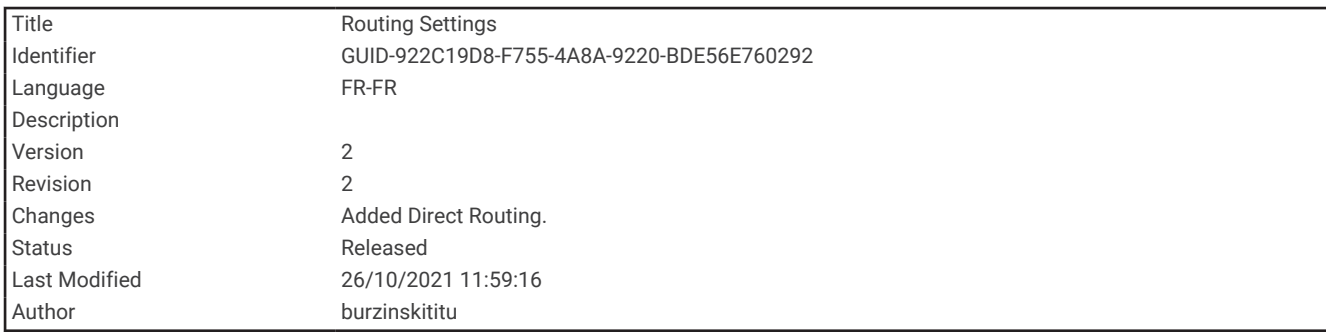

### Paramètres de définition d'itinéraires

Les paramètres de définition d'itinéraires disponibles varient selon l'activité sélectionnée.

#### Sélectionnez **Configurer** > **Définition d'itinéraires**.

**Définition d'itinéraires directs** : calcule l'itinéraire le plus rapide vers la destination.

**Activité** : permet de définir l'activité faisant l'objet de la définition d'itinéraires. L'appareil calcule des itinéraires optimisés en fonction de votre type d'activité.

**Méthode de calcul** : définit la méthode utilisée pour calculer votre itinéraire.

**Verrouillage sur route** : permet de verrouiller le triangle bleu, qui représente votre position sur la carte, sur la route la plus proche. Cette option est surtout utile lorsque vous naviguez ou roulez sur une route.

- **Hors itinéraire, nouveau calcul** : permet de définir les préférences de recalcul quand vous déviez d'un itinéraire actif.
- **Réglage du contournement** : indique les types de routes, terrains et moyens de transport à éviter pendant la navigation.

**Transitions itinéraire** : permet de définir la manière selon laquelle l'appareil passe d'un point à un autre en cours d'itinéraire. Ce paramètre n'est disponible que lorsque l'option Définition d'itinéraires directs est activée. L'option Distance vous amène au point suivant sur l'itinéraire lorsque vous vous trouvez à une distance spécifiée de votre point actuel.

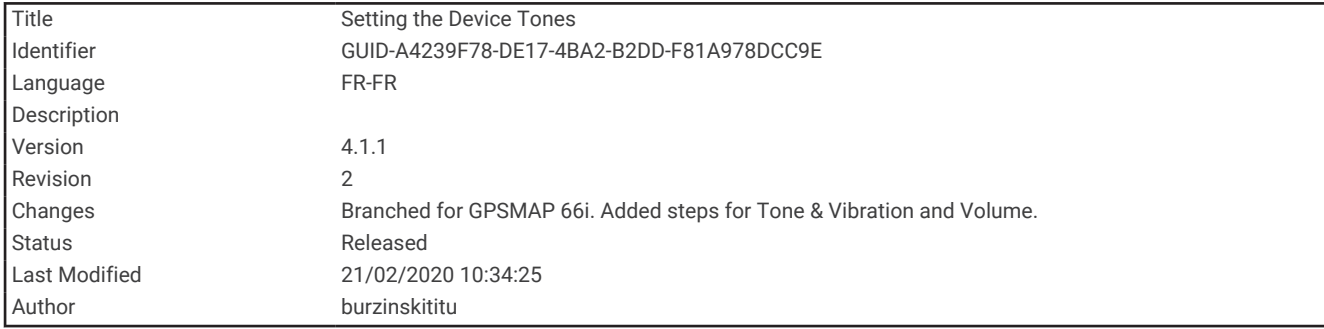

### Définition des tonalités de l'appareil

Vous pouvez personnaliser les tonalités associées aux messages, boutons, avertissements de changement de direction et alarmes.

- **1** Sélectionnez **Configurer** > **Tonalités**.
- **2** Sélectionnez **Sons**.
- **3** Sélectionner une option :
	- Pour activer les tonalités et la vibration, sélectionnez **Tonalité et vibration**.
	- Pour activer uniquement les tonalités, sélectionnez **Tonalité**.
	- Pour activer uniquement la vibration, sélectionnez **Vibration**.
- **4** Sélectionnez **Volume** pour régler le volume des tonalités.
- **5** Sélectionnez une tonalité pour chaque type de signal sonore.

<span id="page-92-0"></span>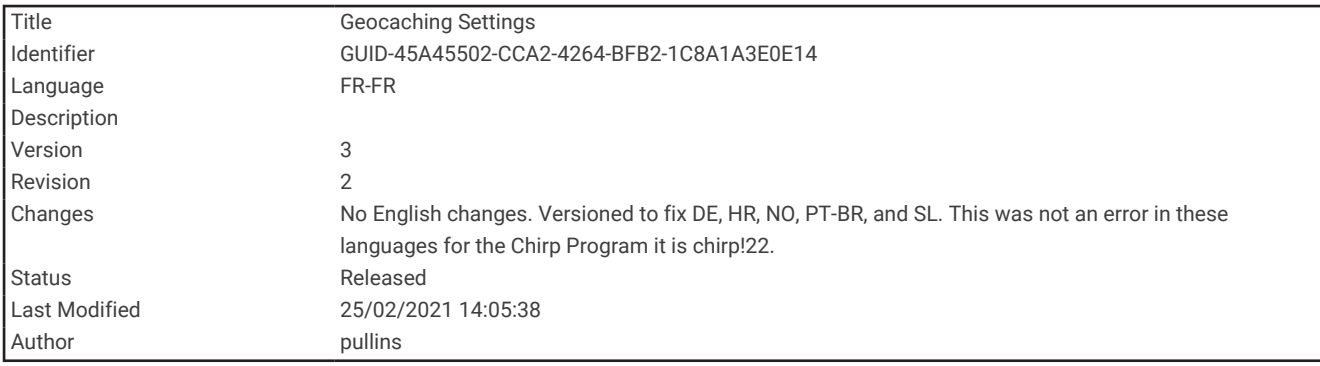

#### Paramètres de chasse au trésor

Sélectionnez **Configurer** > **Chasse au trésor**.

**Geocaching Live** : permet de supprimer des données de chasse au trésor en temps réel de votre appareil et d'annuler l'inscription de votre appareil au site geocaching.com (*[Suppression de données de chasse au trésor](#page-79-0)  [en temps réel de l'appareil](#page-79-0)*, page 74, *[Annulation de l'enregistrement de votre appareil sur Geocaching.com](#page-80-0)*, [page 75\)](#page-80-0).

**Style Chasse trésor** : permet d'afficher la liste des chasses au trésor par noms ou par codes.

**Recherche chirp™** : permet à l'appareil de rechercher une chasse au trésor contenant un accessoire chirp (*[Activation de la recherche chirp](#page-79-0)*, page 74).

**Programmer chirp™** : permet de programmer l'accessoire chirp.

- **Configuration des filtres** : permet de créer et d'enregistrer des filtres de chasse au trésor personnalisés (*[Enregistrement d'un filtre de chasse au trésor personnalisé](#page-76-0)*, page 71).
- **Trésors trouvés** : permet de modifier le nombre de trésors trouvés. Ce nombre augmente automatiquement chaque fois que vous consignez un trésor trouvé (*[Consignation de la tentative](#page-78-0)*, page 73).

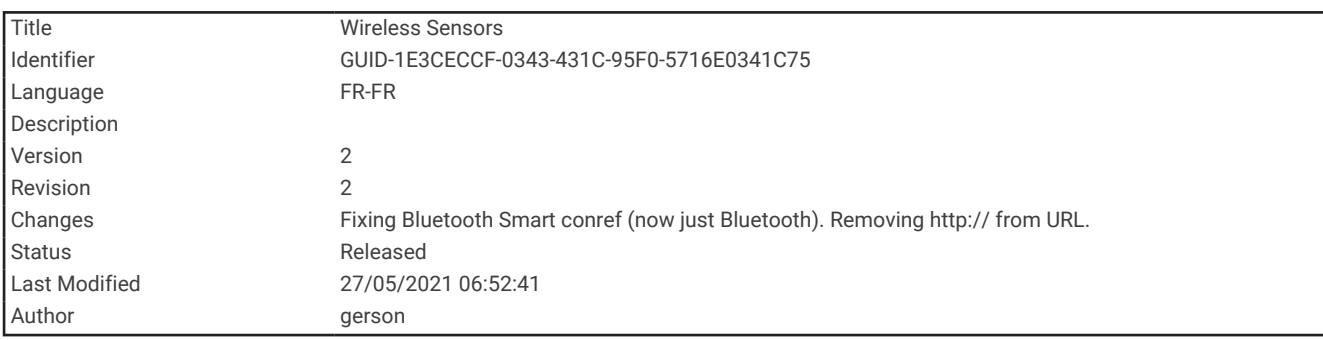

### Capteurs sans fil

Votre appareil peut être utilisé avec des capteurs sans fil ANT+ ou Bluetooth. Pour plus d'informations sur la compatibilité et l'achat de capteurs en option, rendez-vous sur le site [buy.garmin.com.](http://buy.garmin.com)

<span id="page-93-0"></span>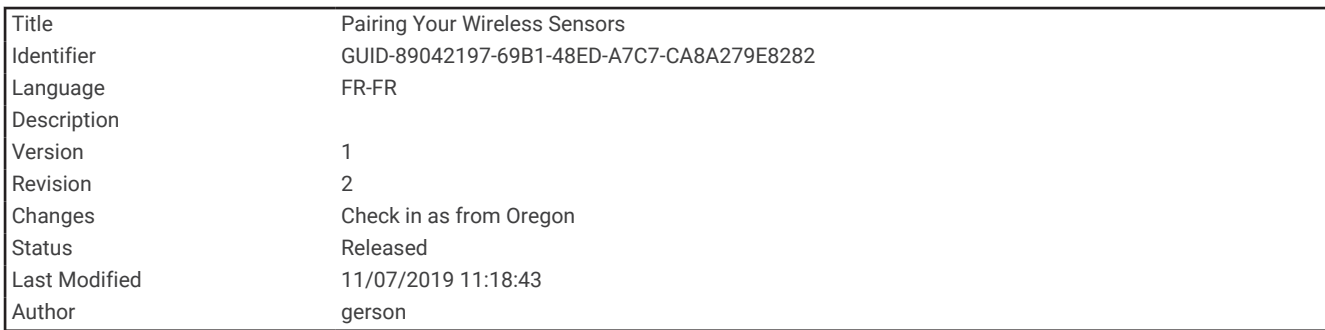

#### Couplage de vos capteurs sans fil

Pour pouvoir effectuer un couplage, vous devez installer le moniteur de fréquence cardiaque ou le capteur. Le couplage est la connexion de capteurs sans fil via la technologie ANT+ ou Bluetooth, par exemple, la connexion d'un moniteur de fréquence cardiaque à votre appareil.

- **1** Approchez l'appareil à moins de 3 m (10 pi) du capteur.
- **REMARQUE :** tenez-vous à au moins 10 m (33 pi) d'autres capteurs pendant le couplage.
- **2** Sélectionnez **Configurer** > **Capteurs**.
- **3** Sélectionnez votre type de capteur.
- **4** Sélectionnez **Chercher nouveau**.

Lorsque le capteur est couplé avec votre appareil, l'état du capteur passe de Recherche à Connecté.

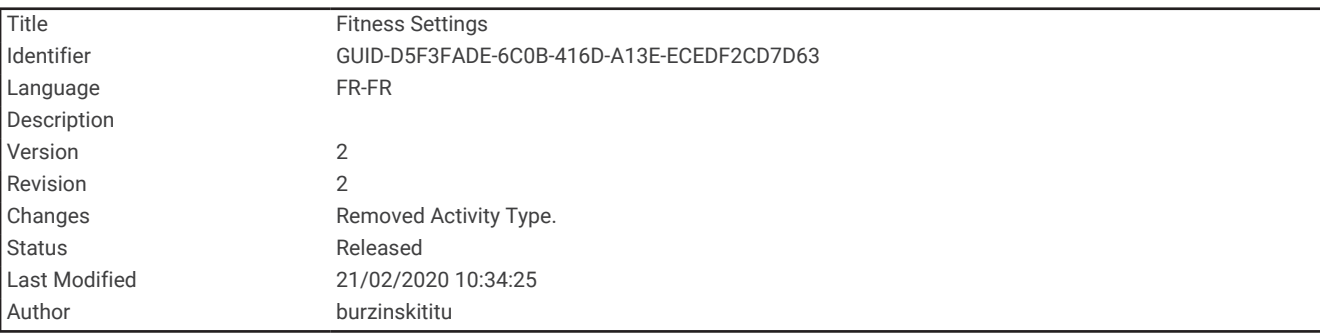

### Paramètres pour le sport

Sélectionnez **Configurer** > **Sport**.

**Auto Lap** : configure l'appareil pour marquer automatiquement le circuit à une distance donnée.

**Utilisateur** : permet de définir les informations de votre profil utilisateur. L'appareil utilise ces informations pour calculer des données d'entraînement précises dans Garmin Connect.

**Zones de fréquence cardiaque** : permet de définir cinq zones de fréquence cardiaque ainsi que votre fréquence cardiaque maximale pour les activités sportives.

<span id="page-94-0"></span>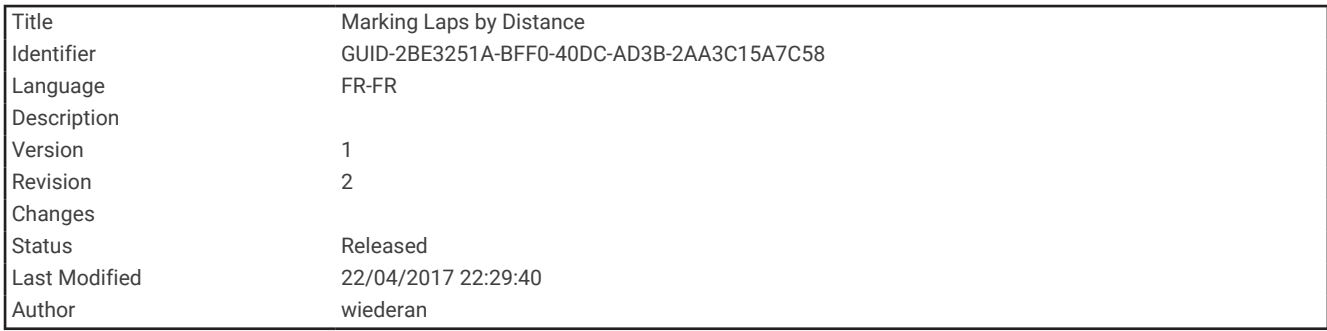

#### Marquage de circuits par distance

Vous pouvez utiliser Auto Lap® pour marquer automatiquement le circuit à une distance spécifique. Cette fonction est utile pour comparer vos performances sur différentes parties d'une activité.

- **1** Sélectionnez **Configurer** > **Sport** > **Auto Lap**.
- **2** Saisissez une valeur, puis sélectionnez **Terminé**.

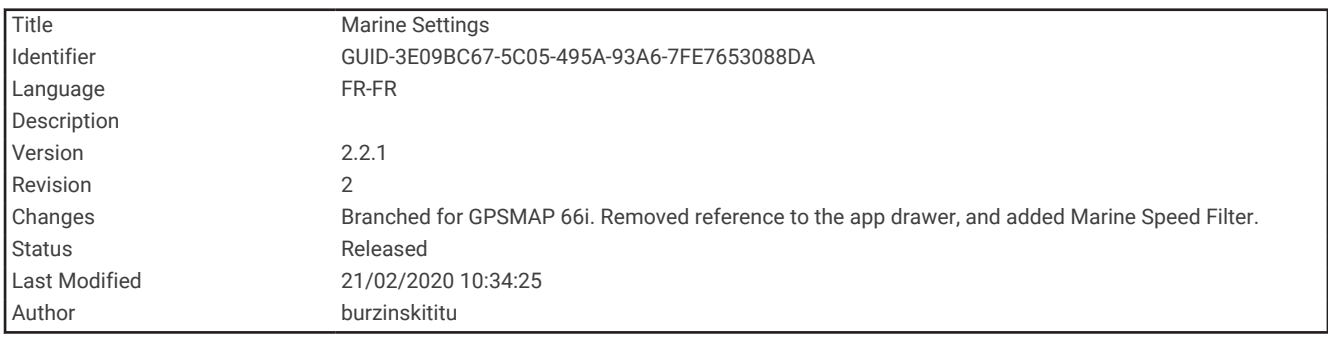

### Paramètres du mode Marine

Sélectionnez **Configurer** > **Marine**.

**Mode carte marine** : permet de définir le type de carte utilisé par l'appareil pour afficher les données marines. L'option Nautique affiche différentes fonctions de carte en différentes couleurs, de manière à améliorer la lisibilité des points d'intérêt marins. La carte se rapproche alors des dessins des cartes papier. L'option Pêche (nécessite des cartes marines) affiche une vue détaillée des contours inférieurs et des sondages de profondeur. La présentation de la carte est simplifiée pour une utilisation optimale en pêche.

**Aspect** : permet de définir l'aspect des aides à la navigation marine sur la carte.

- **Config. alarme marine** : permet de définir des alarmes qui se déclenchent lorsque vous dépassez une certaine distance de dérive au mouillage, lorsque vous vous écartez de votre itinéraire d'une certaine distance ou lorsque vous entrez dans des eaux d'une profondeur donnée.
- **Filtre de vitesse marine** : calcule la vitesse moyenne de votre navire sur une courte période pour donner des valeurs plus homogènes.

<span id="page-95-0"></span>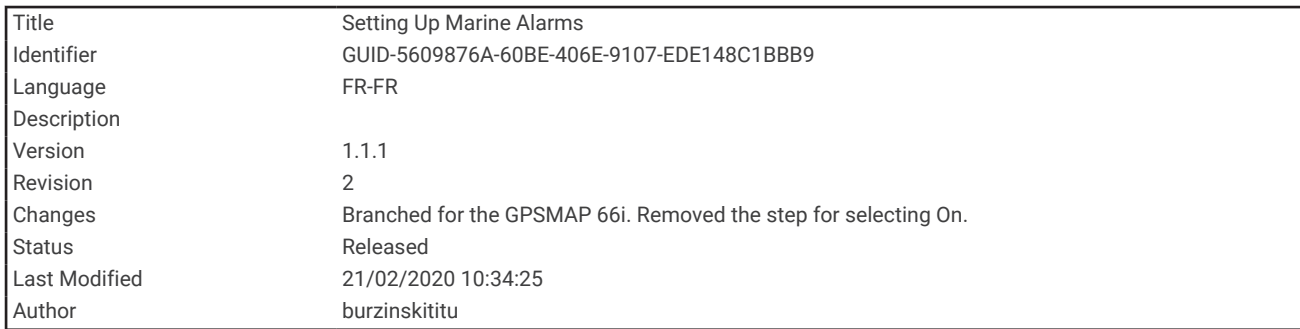

#### Configuration des alarmes marines

- **1** Sélectionnez **Configurer** > **Marine** > **Config. alarme marine**.
- **2** Sélectionnez un type d'alarme.
- **3** Saisissez une distance, puis sélectionnez **Terminé**.

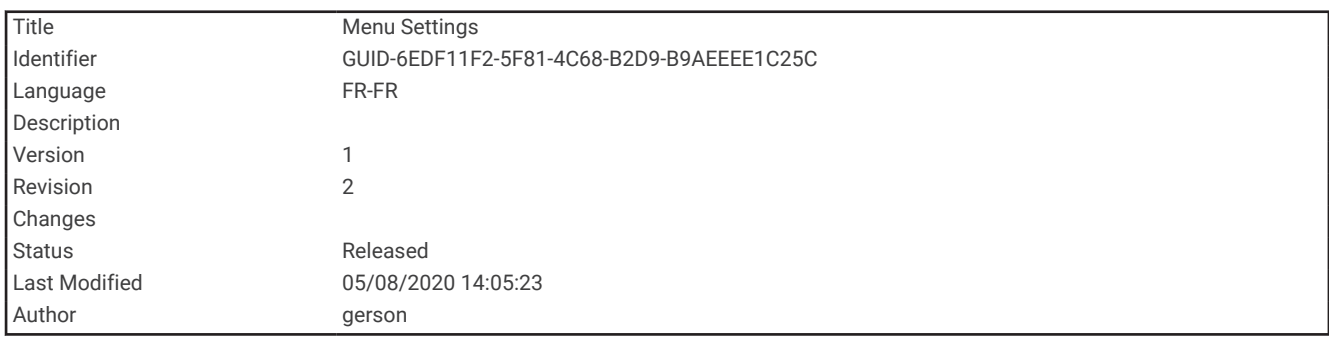

### Paramètres du menu

Sélectionnez **Configurer** > **Menus**.

**Style du menu** : permet de modifier l'apparence du menu principal.

**Menu principal** : permet de déplacer, ajouter et supprimer des éléments du menu principal (*[Personnalisation du](#page-96-0)  [menu principal](#page-96-0)*, page 91).

**Séquence de pages** : permet de déplacer, ajouter et supprimer des éléments dans la séquence de pages (*[Modification de la séquence de page](#page-97-0)*, page 92).

**Configurer** : permet de changer l'ordre des éléments dans le menu de configuration.

**Rechercher** : permet de changer l'ordre des éléments dans le menu de recherche.

<span id="page-96-0"></span>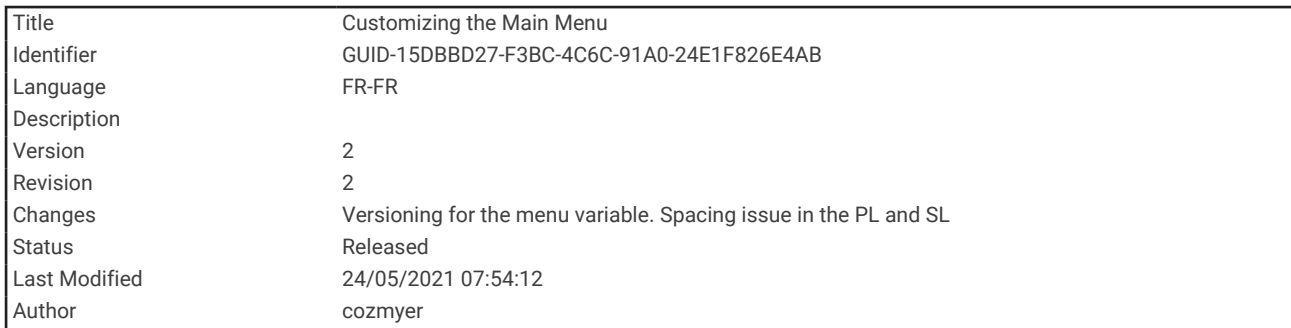

### Personnalisation du menu principal

Vous pouvez déplacer, ajouter et supprimer des éléments du menu principal.

- **1** Dans le menu principal, sélectionnez **MENU** > **Modifier l'ordre**.
- **2** Sélectionnez un élément du menu.
- **3** Sélectionnez une option :
	- Sélectionnez **Déplacer** pour modifier l'emplacement d'un élément dans la liste.
	- Sélectionnez **Insérer** pour ajouter un élément à la liste.
	- Sélectionnez **Supprimer** pour supprimer un élément de la liste.

<span id="page-97-0"></span>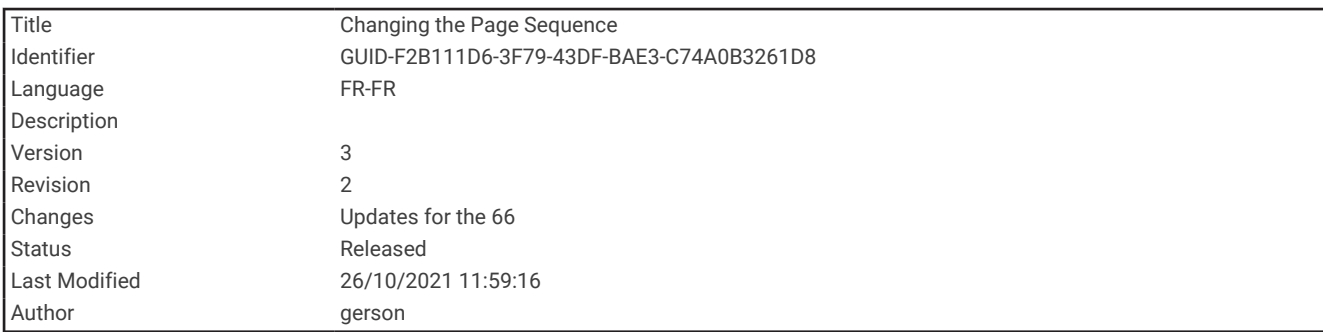

### Modification de la séquence de page

- **1** Sélectionnez **Configurer** > **Menus** > **Séquence de pages** > **Modif. séquence pages**.
- **2** Sélectionnez une page.
- **3** Sélectionner une option :
	- Pour monter ou descendre dans la liste, sélectionnez **Déplacer**.
	- Pour ajouter une nouvelle page à la séquence de pages, sélectionnez **Insérer**, puis sélectionnez une catégorie.
	- Pour supprimer une page de la séquence de pages, sélectionnez **Supprimer**.

**ASTUCE :** vous pouvez sélectionner PAGE pour afficher la séquence de page.

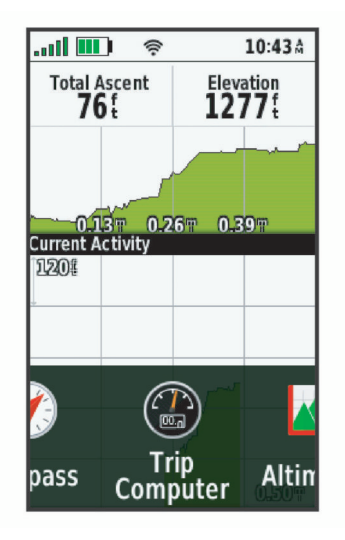

<span id="page-98-0"></span>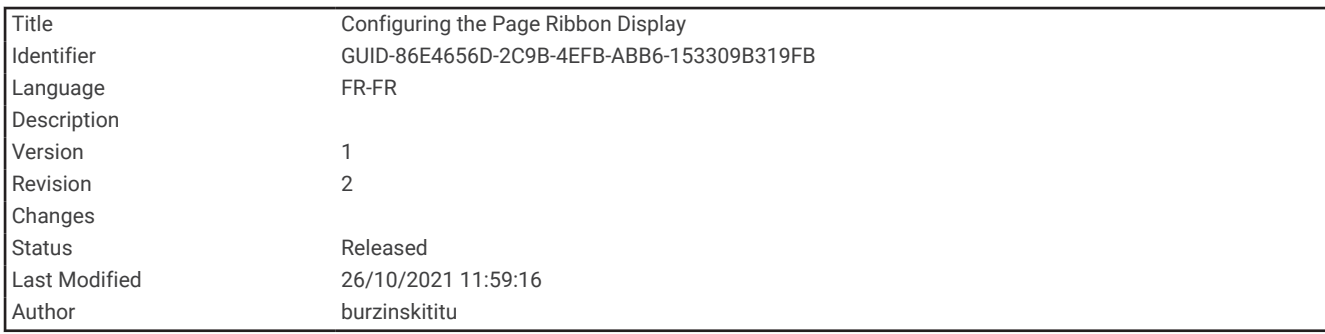

### Configuration de la page d'affichage du ruban

- **1** Sélectionnez **Configurer** > **Menus** > **Séquence de pages** > **Aff. séquence de pages**.
- **2** Sélectionner une option :
	- Pour désactiver la page d'affichage du ruban, sélectionnez **Désactivé**.
	- Pour définir la vitesse à laquelle s'affiche une page s'ouvre après l'avoir sélectionnée dans la page d'affichage du ruban, sélectionnez **Lente** ou **Rapide**.

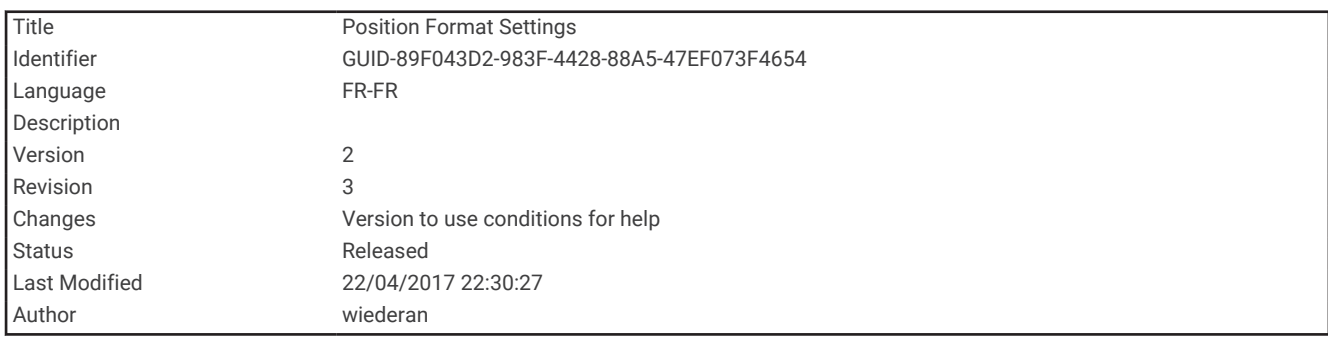

### Paramètres de format de position

**REMARQUE :** il n'est pas recommandé de modifier le système de coordonnées du format de position ou du système géodésique, sauf si vous utilisez une carte spécifiant un format de position différent.

Sélectionnez **Configurer** > **Format de position**.

**Format de position** : permet de définir le format de position dans lequel apparaît la lecture d'une position.

**Système géodésique** : définit le système de coordonnées qui structure la carte.

**Ellipsoïde de la carte** : affiche le système de coordonnées que l'appareil utilise. Le système de coordonnées utilisé par défaut est WGS 84.

<span id="page-99-0"></span>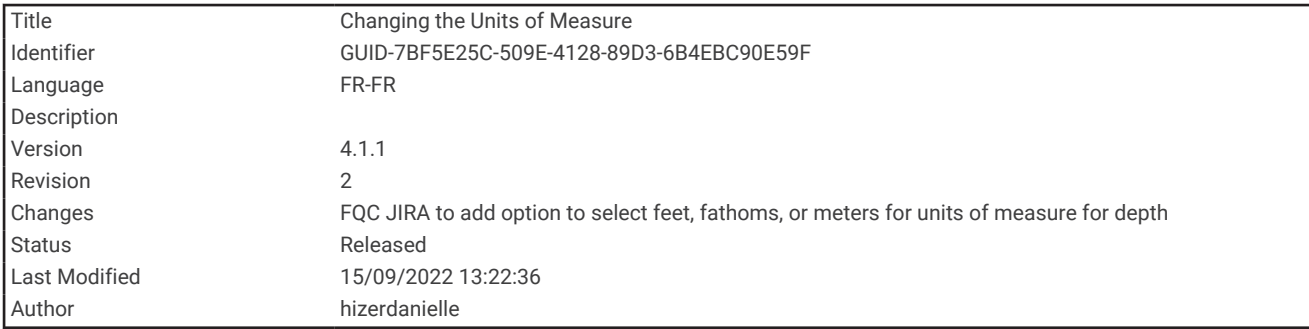

### Modification des unités de mesure

- **1** Sélectionnez **Configurer** > **Unités**.
- **2** Sélectionner une option :
	- Pour changer les unités de mesure de la vitesse et de la distance, sélectionnez **Vitesse/Distance**.
	- Pour changer les unités de mesure de la vitesse verticale, sélectionnez **VITESSE VERTICALE**.
	- Pour changer les unités de mesure de l'altitude, sélectionnez **Altitude**.
	- Pour changer les unités de mesure de la profondeur (pieds, brasses ou mètres), sélectionnez **Altitude** > **Profondeur**.
	- Pour changer les unités de mesure de la température, sélectionnez **Température**.
	- Pour changer les unités de mesure de la pression, sélectionnez **Pression**.
- **3** Sélectionnez une unité de mesure.

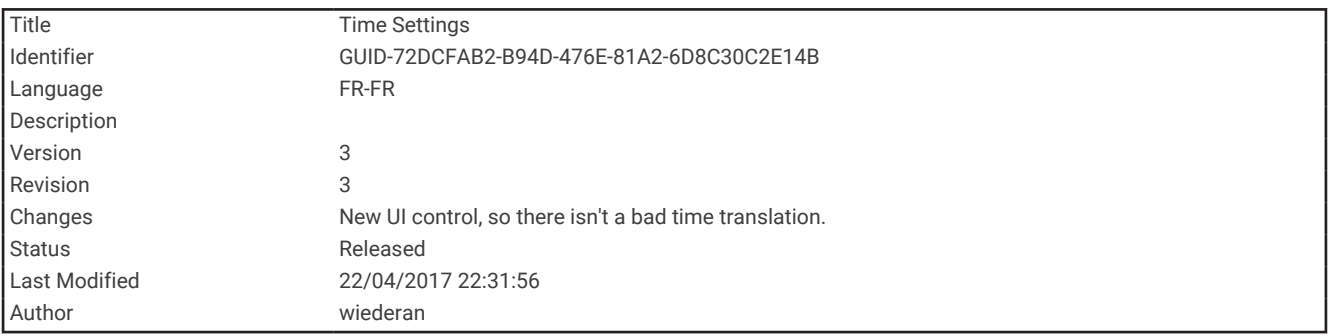

### Paramètres de l'heure

Sélectionnez **Configurer** > **Heure**.

**Format d'heure** : permet de définir si vous souhaitez que l'heure soit affichée au format 12 heures ou 24 heures sur l'appareil.

**Fuseau horaire** : permet de définir le fuseau horaire de l'appareil. L'option Automatique permet de définir le fuseau horaire automatiquement en fonction de votre position GPS.

<span id="page-100-0"></span>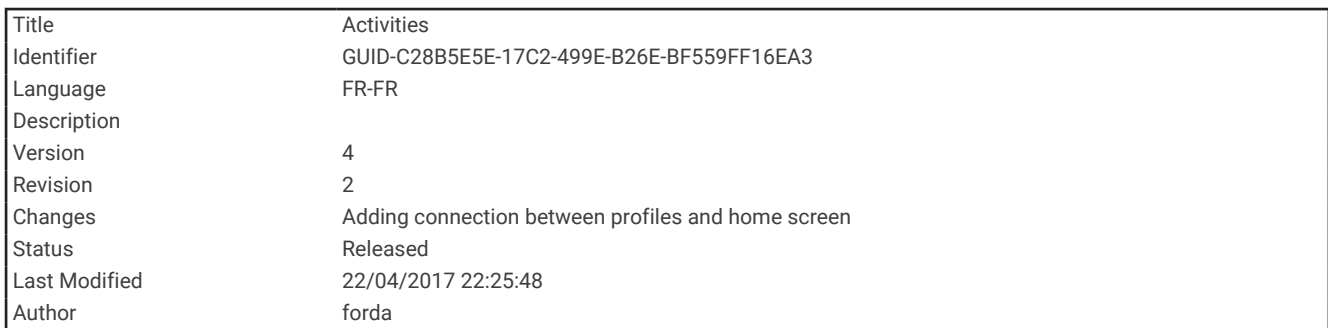

### Profils

Les profils sont des ensembles de paramètres qui vous permettent d'optimiser le fonctionnement de votre appareil selon l'utilisation que vous en faites. Par exemple, les paramètres et vues diffèrent selon que vous utilisez l'appareil pour la chasse ou une chasse au trésor.

Les profils sont associés aux écrans d'activité, notamment l'écran d'accueil.

Lorsque vous utilisez un profil et que vous modifiez des paramètres tels que des champs de données ou des unités de mesure, ceux-ci sont automatiquement enregistrés dans ce profil.

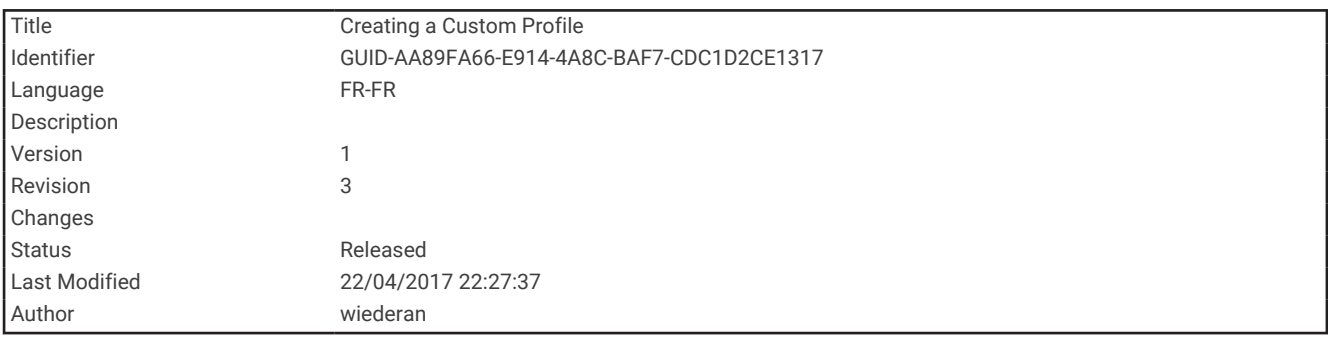

### Création d'un profil personnalisé

Vous pouvez personnaliser les paramètres et les champs de données pour une activité ou un voyage particulier.

- **1** Sélectionnez **Configurer** > **Profils** > **Créer profil** > **OK**.
- **2** Personnalisez vos réglages et vos champs de données.

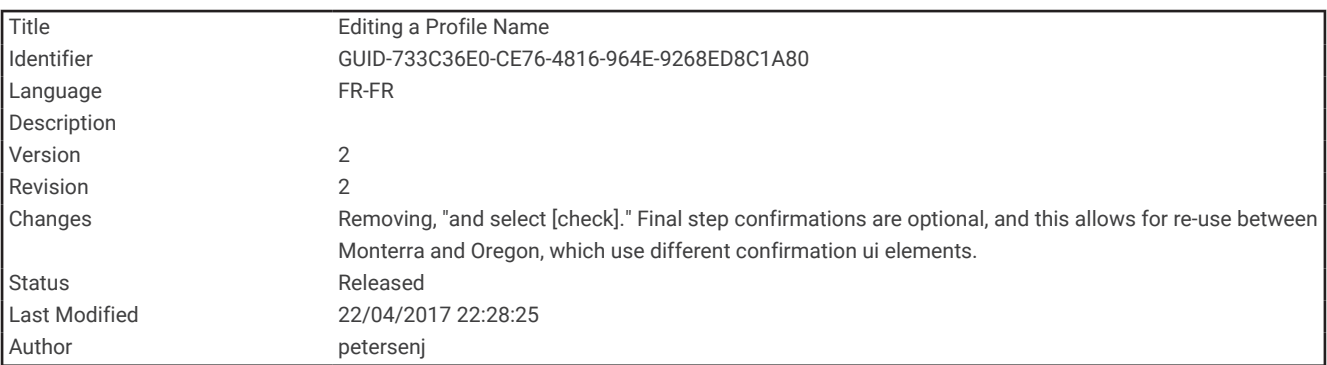

### Modification du nom d'un profil

- **1** Sélectionnez **Configurer** > **Profils**.
- **2** Sélectionnez un profil.
- **3** Sélectionnez **Modifier le nom**.
- **4** Saisissez le nouveau nom.

<span id="page-101-0"></span>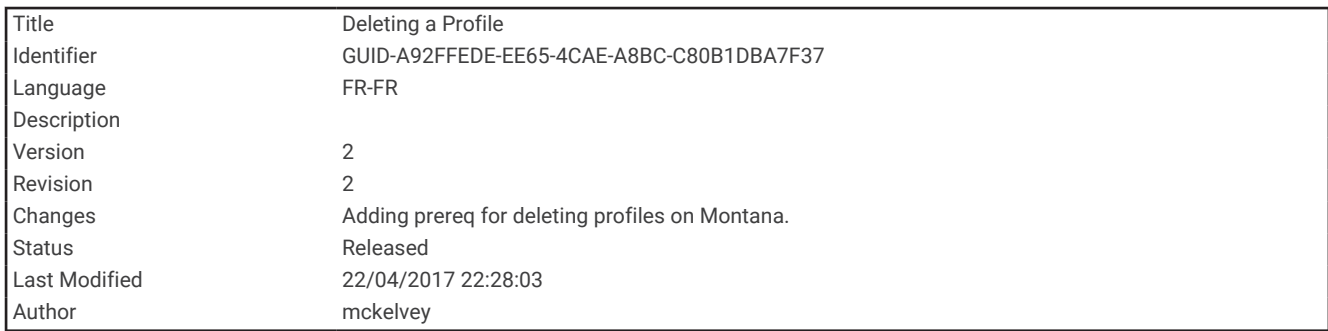

### Suppression d'un profil

**REMARQUE :** avant de pouvoir supprimer le profil actif, vous devez activer un profil différent. Vous ne pouvez supprimer un profil tant qu'il est actif.

- **1** Sélectionnez **Configurer** > **Profils**.
- **2** Sélectionnez un profil.
- **3** Sélectionnez **Supprimer**.

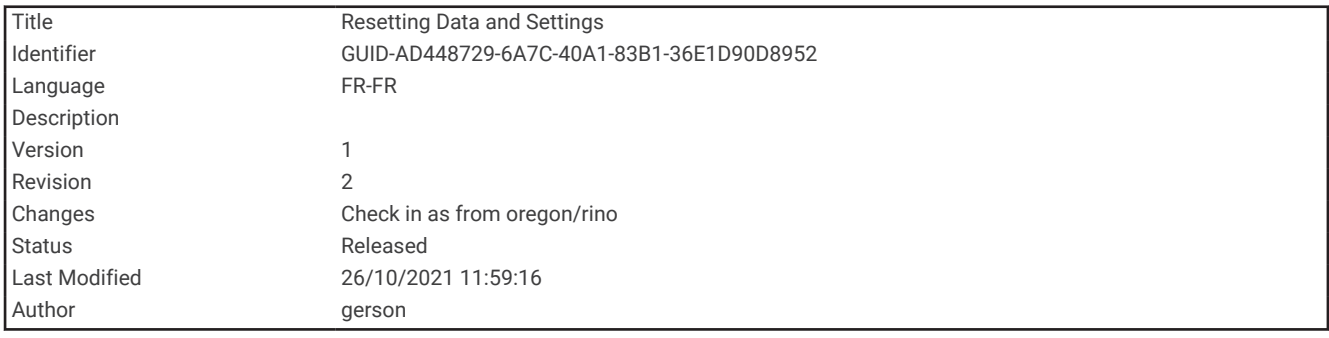

### Réinitialisation des données et des paramètres

- **1** Sélectionnez **Configurer** > **Réinitialiser**.
- **2** Sélectionner une option :
	- Pour réinitialiser les données propres à un trajet, comme les distances et les moyennes, sélectionnez **Réinit. données trajet**.
	- Pour supprimer tous les waypoints enregistrés, sélectionnez **Supprimer waypoints**.
	- Pour effacer les données enregistrées depuis le début de votre activité en cours, sélectionnez **Effacer l'activité actuelle**.

**REMARQUE :** l'appareil continue à enregistrer de nouvelles données sur l'activité en cours.

- Pour réinitialiser les paramètres d'usine uniquement pour le profil de votre activité en cours, sélectionnez **Rest. rég. prof.**.
- Pour réinitialiser tous les paramètres d'usine de l'appareil et des profils, sélectionnez **Réinit tous param.**. **REMARQUE :** si vous réinitialisez tous les paramètres, alors toutes les activités de chasse au trésor de votre appareil seront effacées. Par contre, vos données utilisateur enregistrées, comme les tracés et les waypoints, ne seront pas supprimées.
- Pour supprimer toutes les données utilisateur enregistrées et restaurer tous les paramètres par défaut sur l'appareil, sélectionnez **Tout supprimer**.

**REMARQUE :** si vous supprimez tous les paramètres, vos données personnelles, votre historique et vos données utilisateur enregistrées, y compris les tracés et waypoints, seront supprimés.

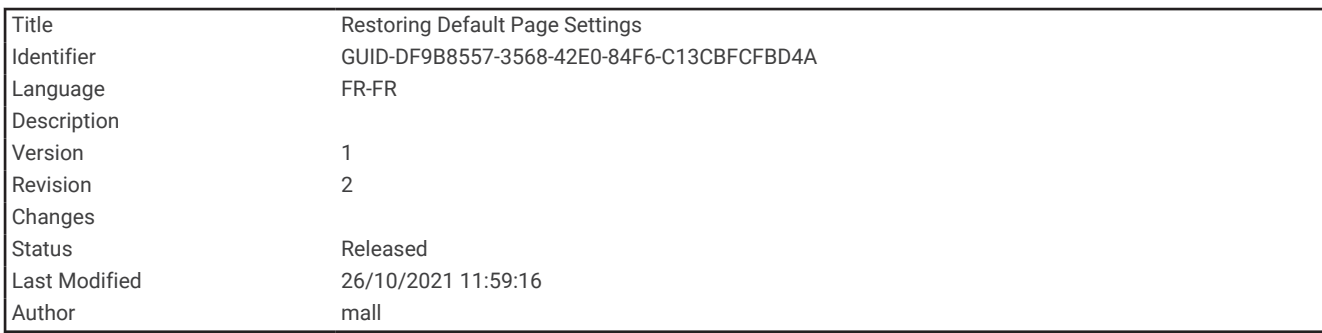

#### Restauration des paramètres de page définis en usine

- **1** Ouvrez la page dont vous souhaitez restaurer les paramètres.
- **2** Sélectionnez **MENU** > **Rest. régl. défaut**.

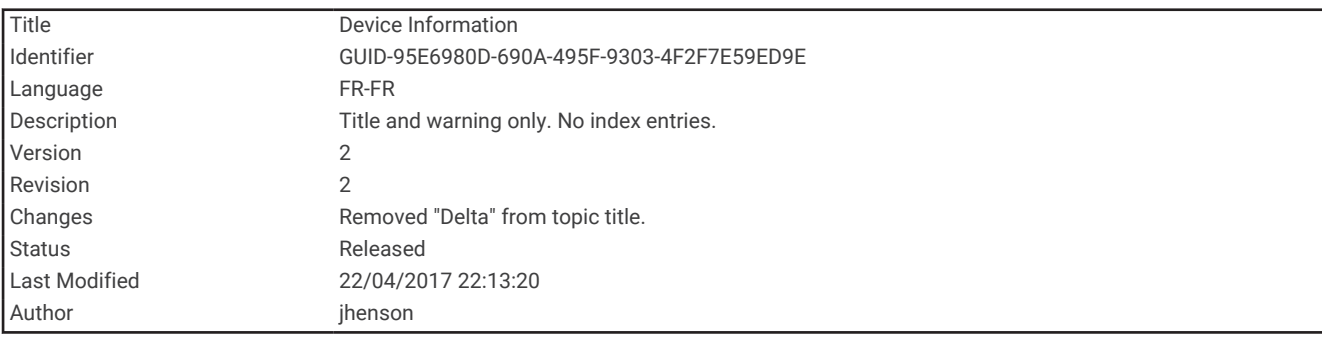

# Informations sur l'appareil

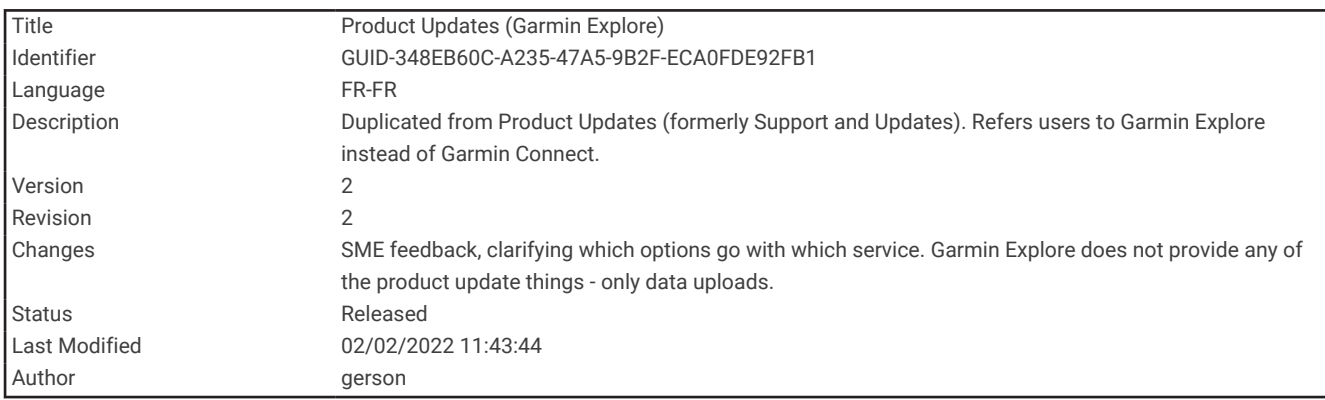

# Mises à jour produit

Sur votre ordinateur, installez Garmin Express™ [\(www.garmin.com/express](http://www.garmin.com/express)). Sur votre smartphone, vous pouvez installer l'application Garmin Explore pour télécharger vos waypoints, routes, tracés et activités.

Garmin Express vous permet d'accéder facilement aux services suivants pour les appareils Garmin :

- Mises à jour logicielles
- Mises à jour cartographiques
- Enregistrement du produit

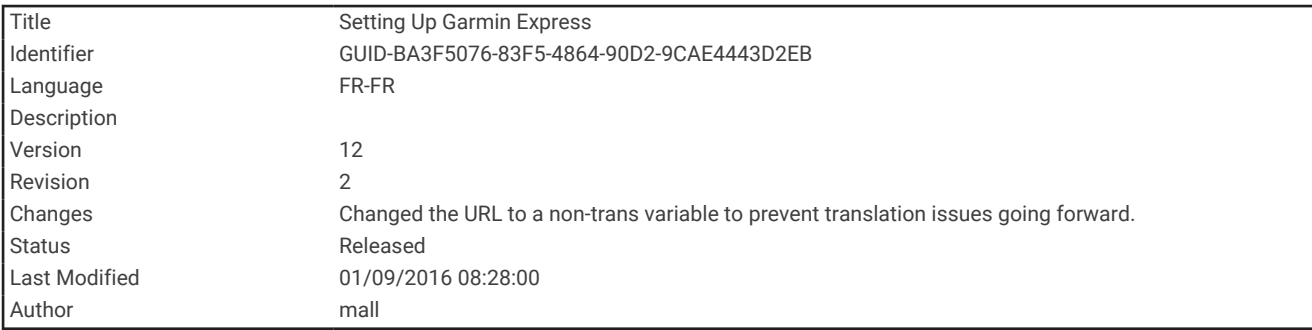

### Configuration de Garmin Express

- **1** Connectez l'appareil à votre ordinateur à l'aide d'un câble USB.
- **2** Rendez-vous sur [garmin.com/express](http://garmin.com/express).
- **3** Suivez les instructions présentées à l'écran.

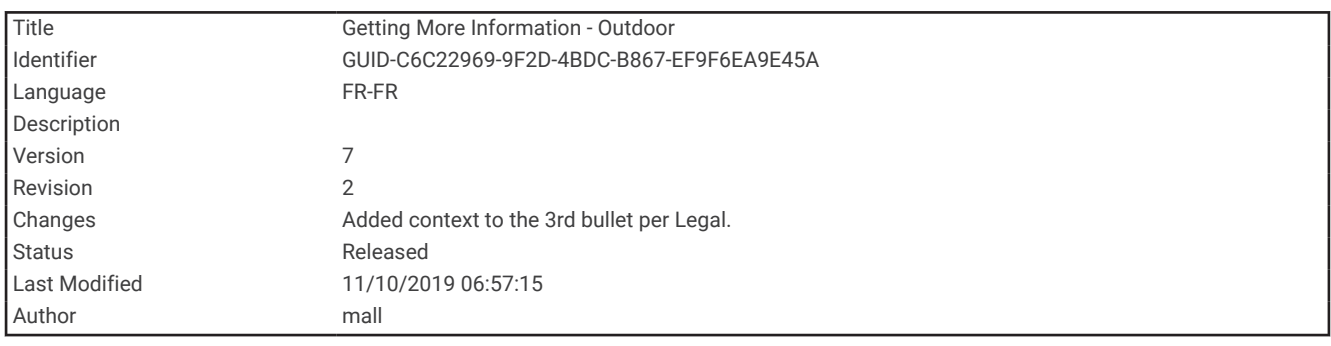

# Informations complémentaires

Vous trouverez des informations complémentaires au sujet de ce produit sur le site Garmin.

- Rendez-vous sur [support.garmin.com](http://support.garmin.com) pour profiter d'autres manuels, articles et mises à jour logicielles.
- Rendez-vous sur le site [buy.garmin.com](http://buy.garmin.com) ou contactez votre revendeur Garmin pour plus d'informations sur les accessoires en option et sur les pièces de rechange.

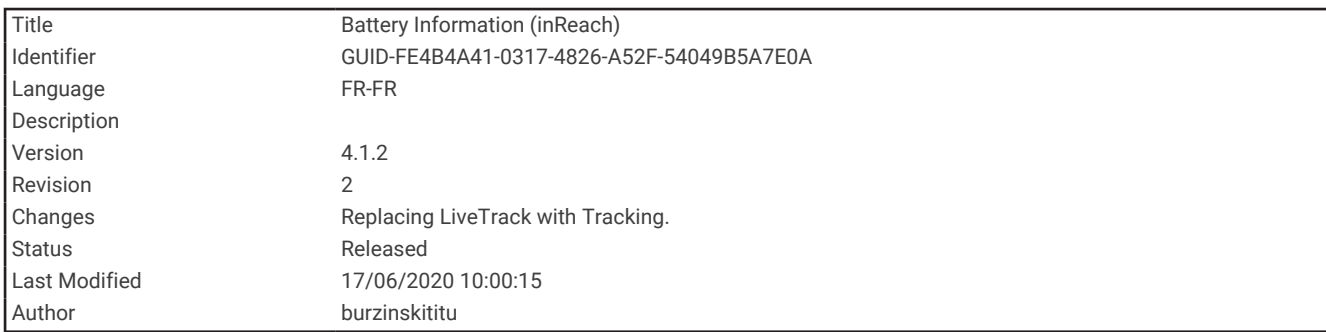

# Informations concernant la pile

L'autonomie réelle de la batterie dépend des paramètres de votre appareil, comme les intervalles de vérification des messages ou du suivi.

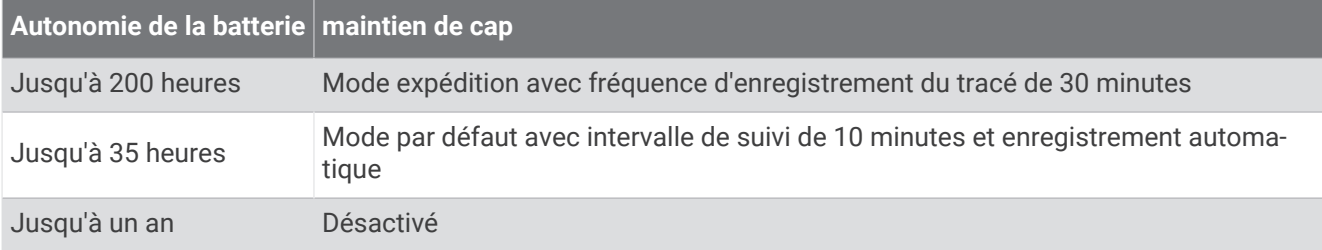

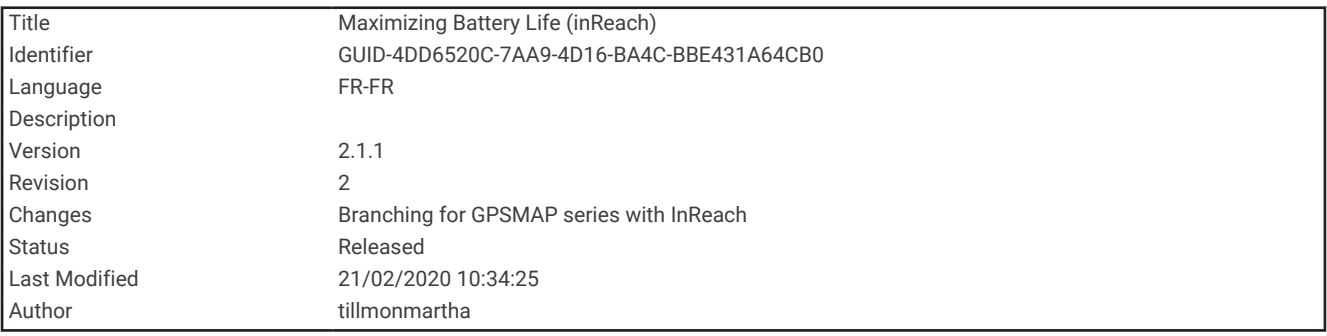

### Optimisation de l'autonomie de la batterie

- Activez **Mode expédition** (*[Activation du mode expédition](#page-105-0)*, page 100).
- Activez le mode **Economie d'énergie** (*[Activation du mode Economie d'énergie](#page-105-0)*, page 100).
- Désactivez la technologie sans fil Bluetooth (*[Paramètres Bluetooth](#page-90-0)*, page 85).

<span id="page-105-0"></span>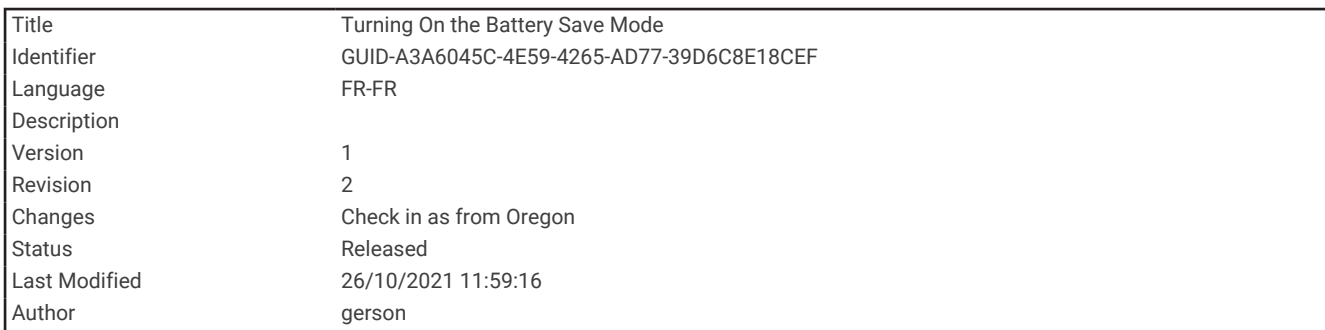

### Activation du mode Economie d'énergie

Vous pouvez utiliser le mode Economie d'énergie pour prolonger l'autonomie de la batterie.

Sélectionnez **Configurer** > **Affichage** > **Economie d'énergie** > **Activé**.

En mode Economie d'énergie, l'écran s'éteint à expiration du délai de rétroéclairage. Appuyez sur la touche Marche/Arrêt pour allumer l'écran.

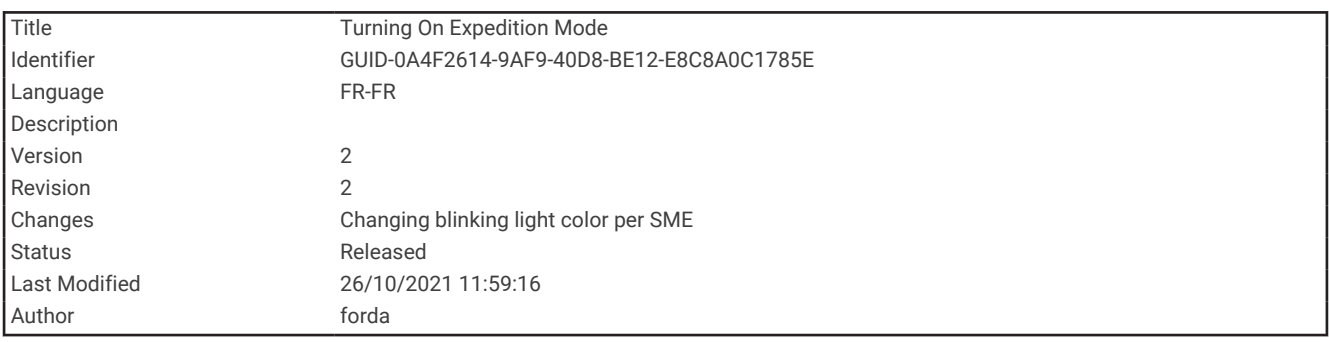

### Activation du mode expédition

Vous pouvez utiliser le mode expédition pour prolonger l'autonomie de la batterie. En mode expédition, l'écran s'éteint, l'appareil passe en mode économie d'énergie et collecte moins de points de tracé GPS.

- **1** Sélectionnez **Configurer** > **Mode expédition**.
- **2** Sélectionner une option :
	- Pour que l'appareil vous invite à activer le mode expédition lorsque vous éteignez l'appareil, sélectionnez **Averti**.
	- Pour activer automatiquement le mode expédition après deux minutes d'inactivité, sélectionnez **Auto**.
	- Pour que le mode expédition ne s'active jamais, sélectionnez **Jamais**.

En mode expédition, le voyant DEL vert clignote occasionnellement.

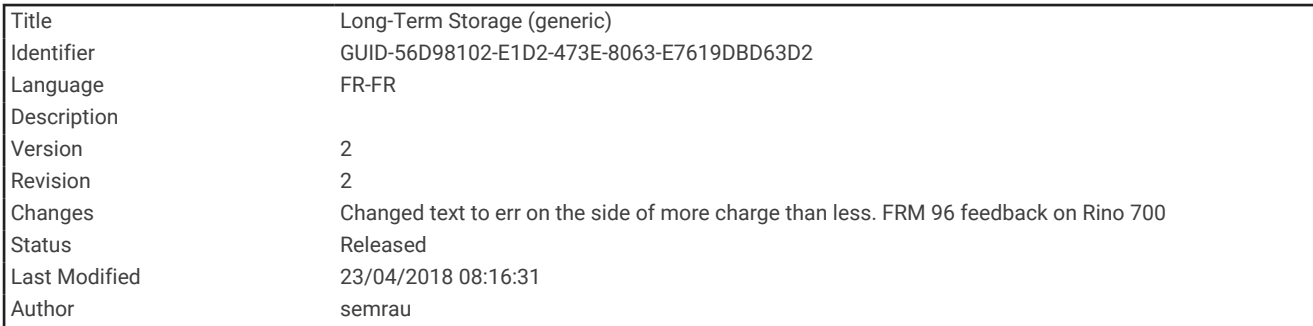

### Rangement pour une longue période

Si vous prévoyez de ne pas utiliser l'appareil pendant plusieurs mois, il est recommandé de charger la batterie au moins à moitié avant de stocker l'appareil. L'appareil doit être stocké dans un endroit sec et frais, où les températures se situent à un niveau standard pour une habitation. Après la période de stockage, il est recommandé de recharger complètement l'appareil avant de le réutiliser.

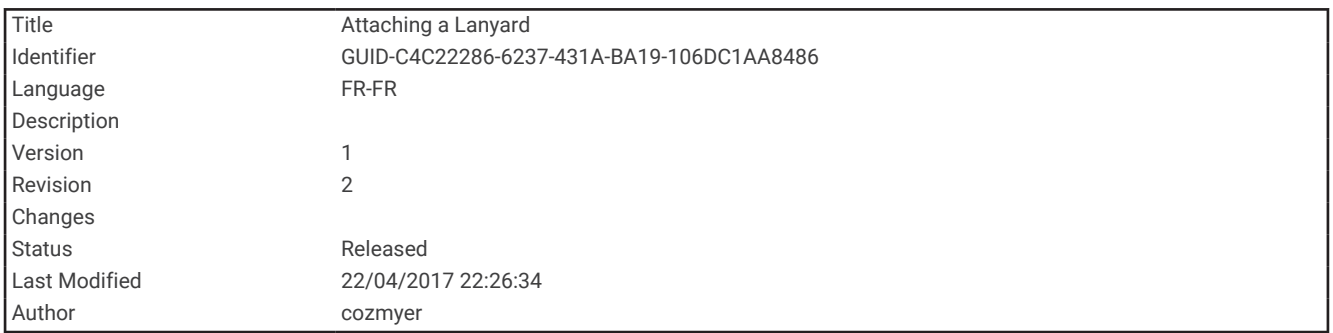

## Fixation d'un cordon

**1** Insérez la boucle du cordon à travers l'emplacement situé sur l'appareil.

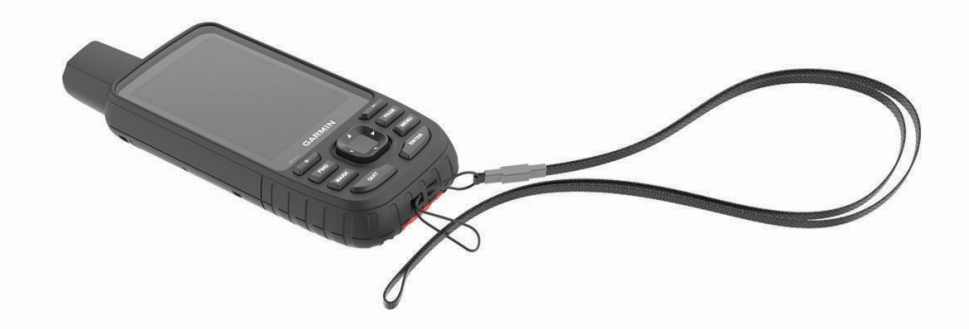

- **2** Faites passer l'autre extrémité du cordon à travers la boucle, puis serrez.
- **3** Si nécessaire, fixez le cordon à vos vêtements ou à votre sac à dos pour garder votre appareil en place pendant vos activités.

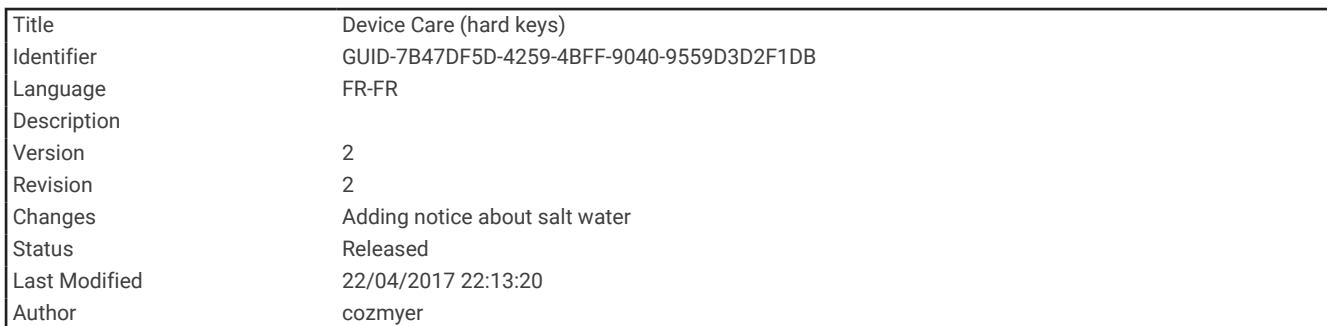

# Entretien du

*AVIS*

Evitez d'utiliser des nettoyants chimiques, des solvants ou des répulsifs contre les insectes pouvant endommager les parties en plastique et les finitions.

N'entreposez pas l'appareil dans un endroit où il est susceptible d'être exposé de manière prolongée à des températures extrêmes, au risque de provoquer des dommages irrémédiables.

Cet appareil est étanche, conformément à la norme IEC 60529 IPX7. Il peut résister à une immersion accidentelle dans l'eau à un mètre de profondeur pendant 30 minutes. Une immersion prolongée risquerait d'endommager l'appareil. Après immersion, essuyez l'appareil et laissez-le sécher à l'air libre avant de l'utiliser ou de le recharger.

Rincez soigneusement l'appareil à l'eau claire après chaque utilisation dans l'eau chlorée ou salée.

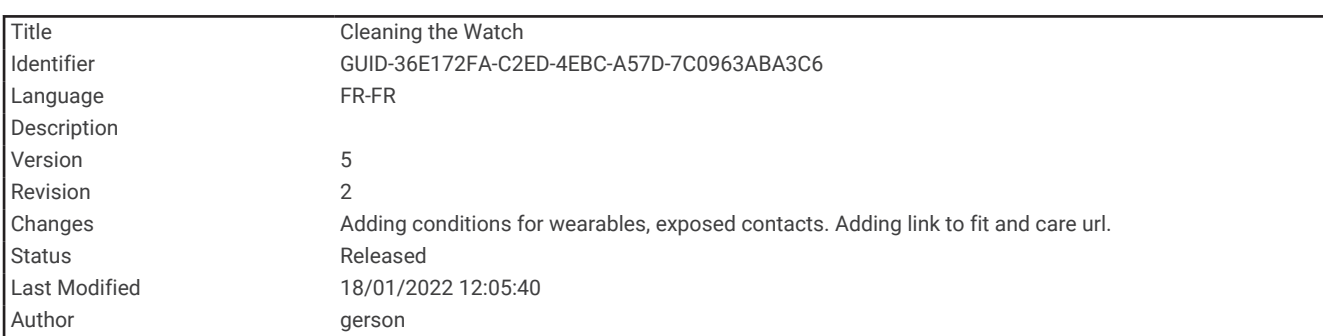

### Nettoyage de l'appareil

- **1** Nettoyez l'appareil à l'aide d'un chiffon humecté d'un détergent non abrasif.
- **2** Essuyez l'appareil.

Après le nettoyage, laissez bien sécher l'appareil.
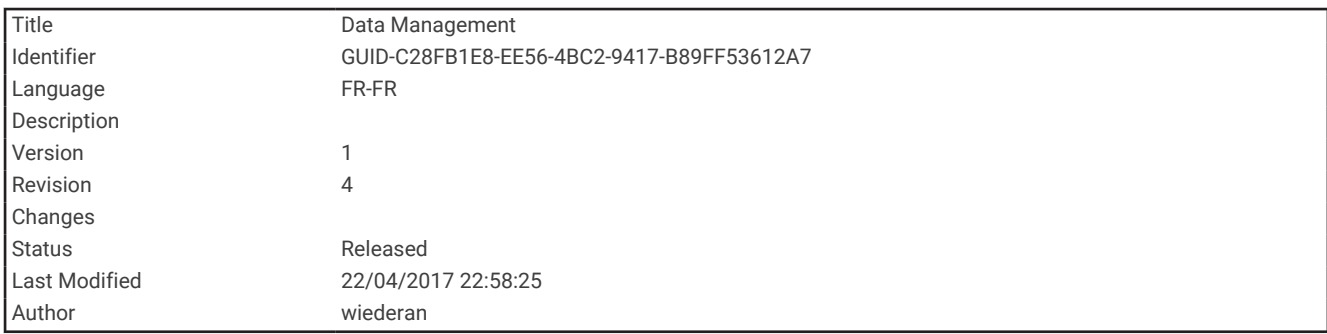

# Gestion de données

REMARQUE : l'appareil n'est pas compatible avec Windows<sup>®</sup> 95, 98, Me, Windows NT<sup>®</sup> et Mac<sup>®</sup> OS 10.3 et versions antérieures.

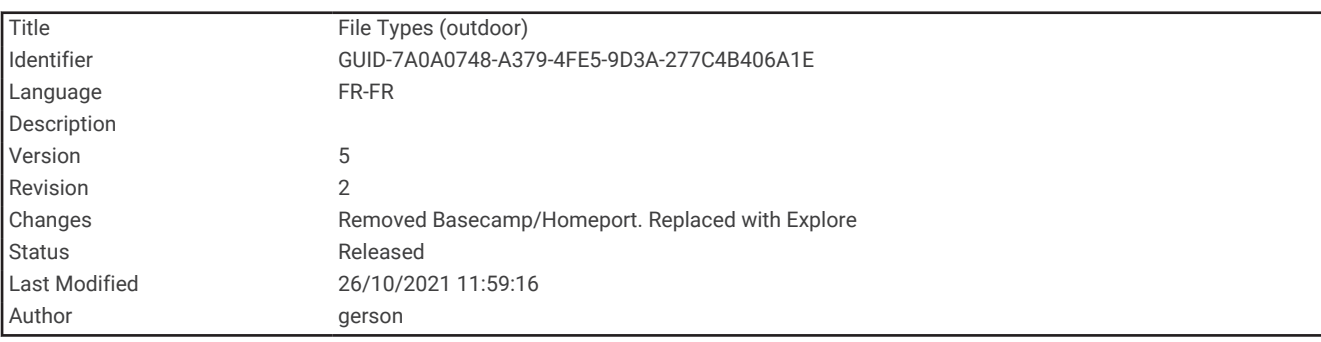

### Types de fichiers

L'appareil portable prend en charge les types de fichiers suivants :

- Fichiers de Garmin Explore.
- Fichiers de waypoint, de tracé et d'itinéraire GPX.
- Fichier GPX de chasse au trésor (*[Téléchargement des chasses au trésor à l'aide d'un ordinateur](#page-73-0)*, page 68).
- Fichiers de photos JPEG.
- Fichiers de points d'intérêt personnalisés GPI créés dans le logiciel POI Loader de Garmin. Rendez-vous sur le site [www.garmin.com/products/poiloader.](http://www.garmin.com/products/poiloader)
- Fichiers FIT pour l'exportation vers Garmin Connect.

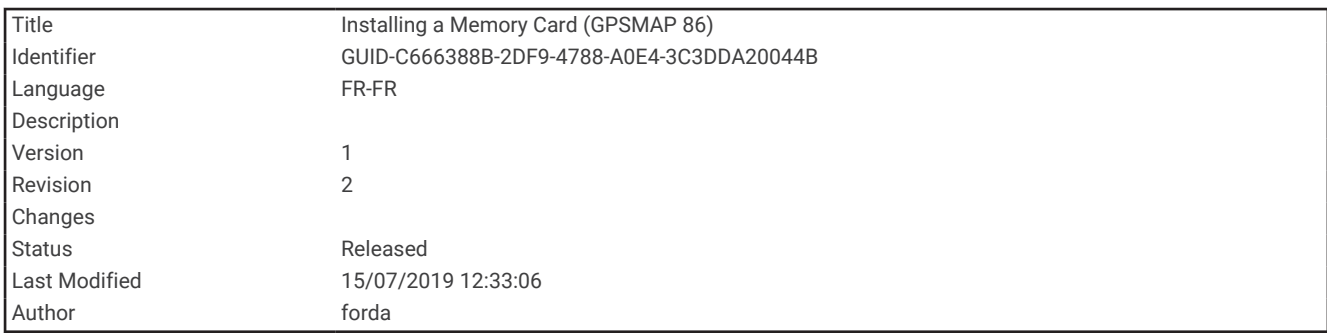

### Installation d'une carte mémoire

Vous pouvez installer une carte mémoire microSD pour disposer d'un espace de stockage supplémentaire ou pour stocker les cartes préchargées. L'appareil prend en charge les cartes mémoire de 32 Go au maximum. Pour obtenir des performances optimales, utilisez une carte mémoire classe 10.

**1** Soulevez le capuchon étanche sur le côté de l'appareil  $(1)$ .

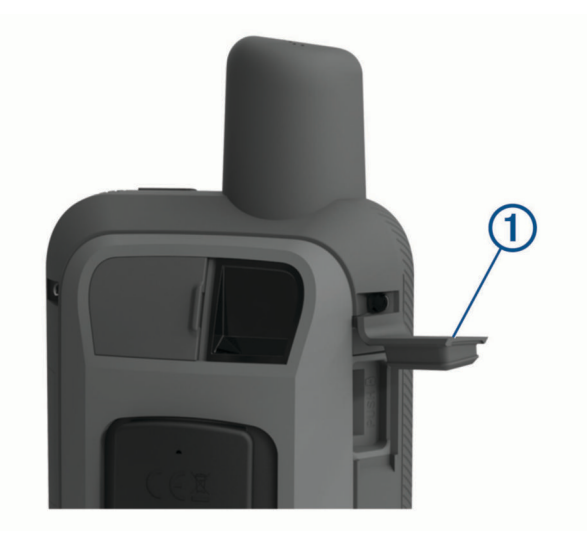

**2** Insérez la carte mémoire dans l'appareil, les contacts dorés orientés vers l'écran de l'appareil.

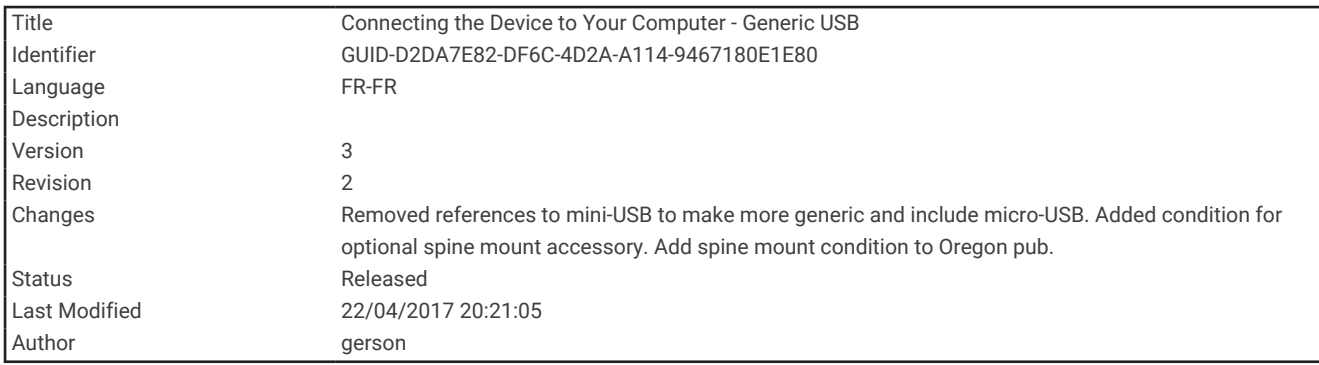

#### Connexion de l'appareil à un ordinateur

*AVIS*

Pour éviter tout risque de corrosion, essuyez soigneusement le port USB, le capuchon étanche et la surface environnante avant de charger l'appareil ou de le connecter à un ordinateur.

- **1** Retirez le capuchon étanche du port USB.
- **2** Branchez la petite extrémité du câble USB sur le port USB situé sur l'appareil.
- **3** Branchez la grande extrémité du câble USB sur le port USB d'un ordinateur.

Vos appareil et carte mémoire (en option) apparaissent en tant que lecteurs amovibles dans le Poste de travail sous Windows et en tant que volumes installés sur les ordinateurs Mac.

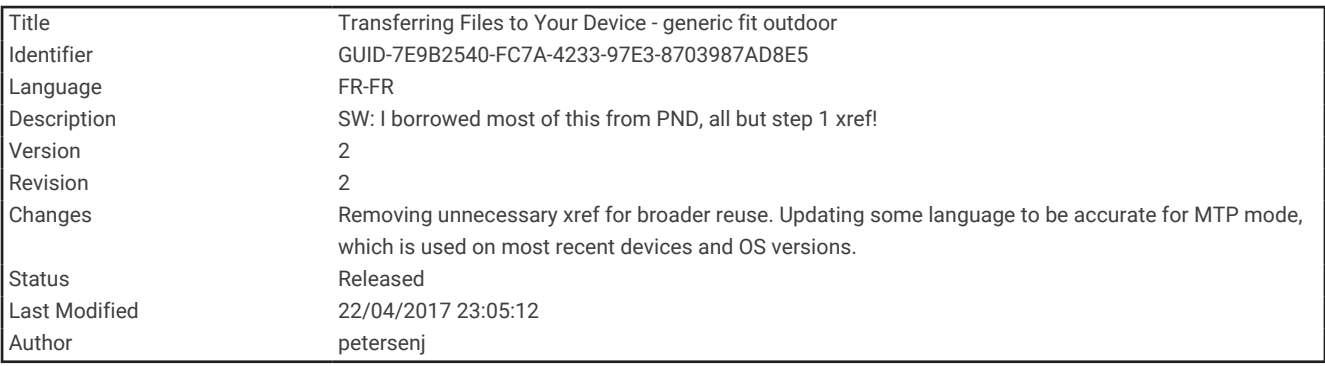

#### Transfert des fichiers sur votre appareil

**1** Connectez l'appareil à votre ordinateur.

Sur les ordinateurs Windows, l'appareil s'affiche en tant que lecteur amovible ou appareil portable et la carte mémoire peut s'afficher en tant que deuxième lecteur amovible. Sur les ordinateurs Mac, l'appareil et la carte mémoire s'affichent comme des volumes installés.

**REMARQUE :** les lecteurs de l'appareil peuvent ne pas s'afficher correctement sur certains ordinateurs comprenant plusieurs lecteurs réseau. Reportez-vous à la documentation de votre système d'exploitation pour savoir comment mapper le lecteur.

- **2** Sur votre ordinateur, ouvrez le gestionnaire de fichiers.
- **3** Sélectionnez un fichier.
- **4** Sélectionnez **Edition** > **Copier**.
- **5** Ouvrez l'appareil portable, le lecteur ou le volume de l'appareil ou de la carte mémoire.
- **6** Naviguez jusqu'à un dossier.
- **7** Sélectionnez **Edition** > **Coller**.

Le fichier apparaît dans la liste des fichiers présents dans la mémoire de l'appareil ou sur la carte mémoire.

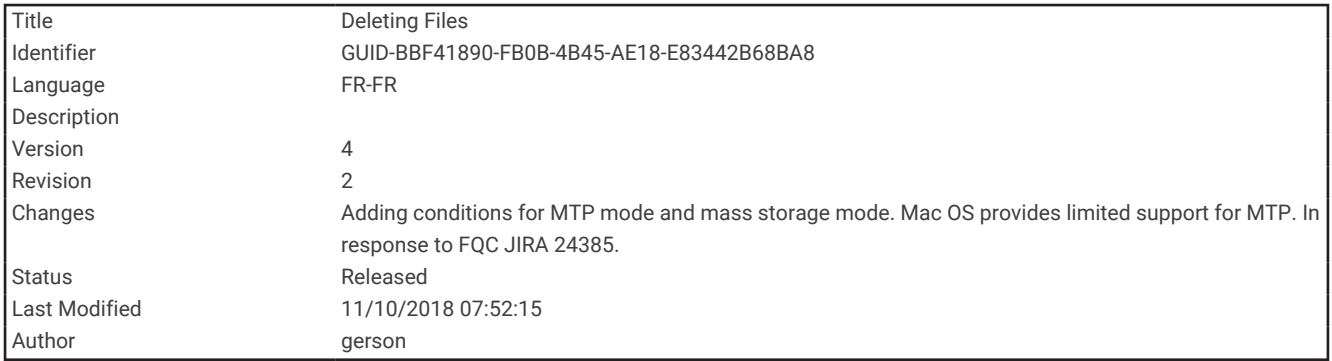

#### Suppression de fichiers

*AVIS*

Si vous avez des doutes sur la fonction d'un fichier, ne le supprimez pas. La mémoire de l'appareil contient des fichiers système importants que vous ne devez pas supprimer.

- **1** Ouvrez le lecteur ou volume **Garmin**.
- **2** Le cas échéant, ouvrez un dossier ou un volume.
- **3** Sélectionnez un fichier.
- **4** Appuyez sur la touche **Supprimer** de votre clavier.

REMARQUE : si vous utilisez un ordinateur Apple®, vous devez vider la corbeille pour supprimer complètement les fichiers.

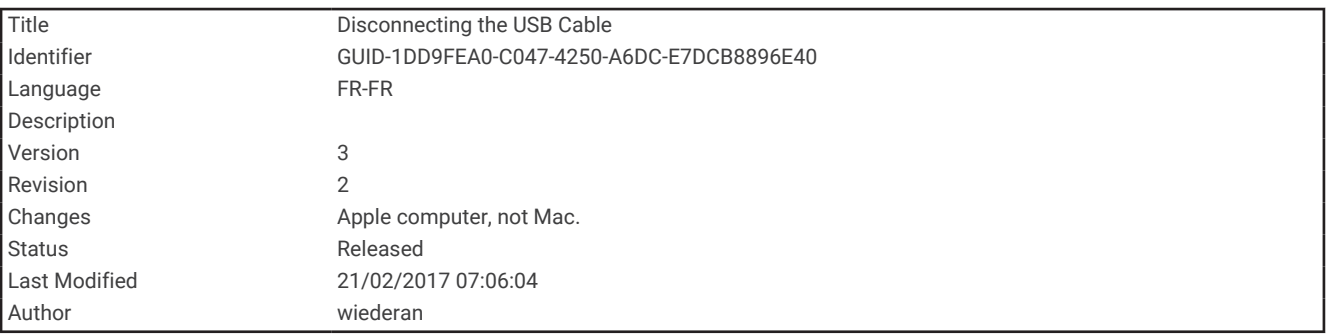

#### Déconnexion du câble USB

Si votre appareil est connecté à votre ordinateur en tant que volume ou lecteur amovible, déconnectez votre appareil de votre ordinateur en toute sécurité, afin d'éviter toute perte de données. Si votre appareil est connecté à votre ordinateur Windows en tant qu'appareil portable, il n'est pas nécessaire de déconnecter l'appareil en toute sécurité.

- **1** Effectuez l'une des actions suivantes :
	- Sur un ordinateur sous Windows, sélectionnez l'icône **Retirer le périphérique en toute sécurité** dans la barre d'état système, puis sélectionnez votre appareil.
	- Pour les ordinateurs Apple, sélectionnez l'appareil, puis **Fichier** > **Ejecter**.
- **2** Débranchez le câble de l'ordinateur.

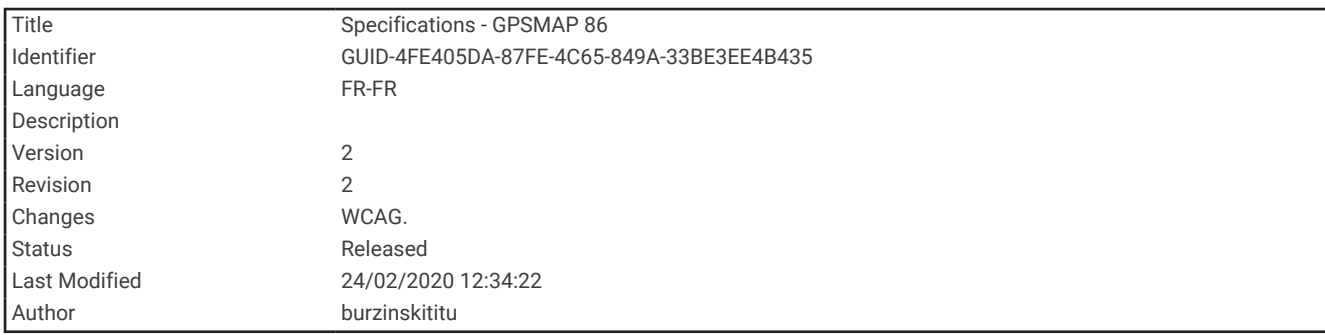

## **Caractéristiques**

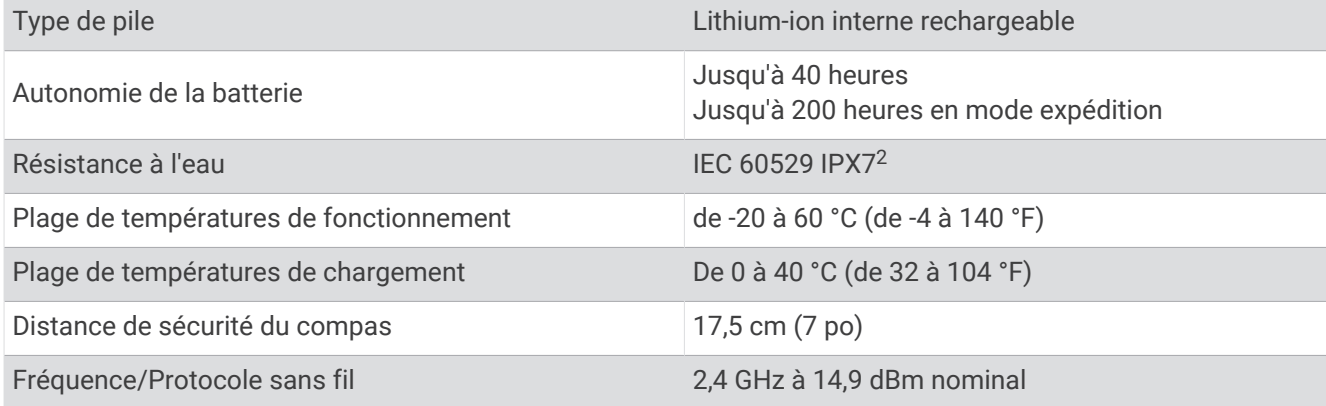

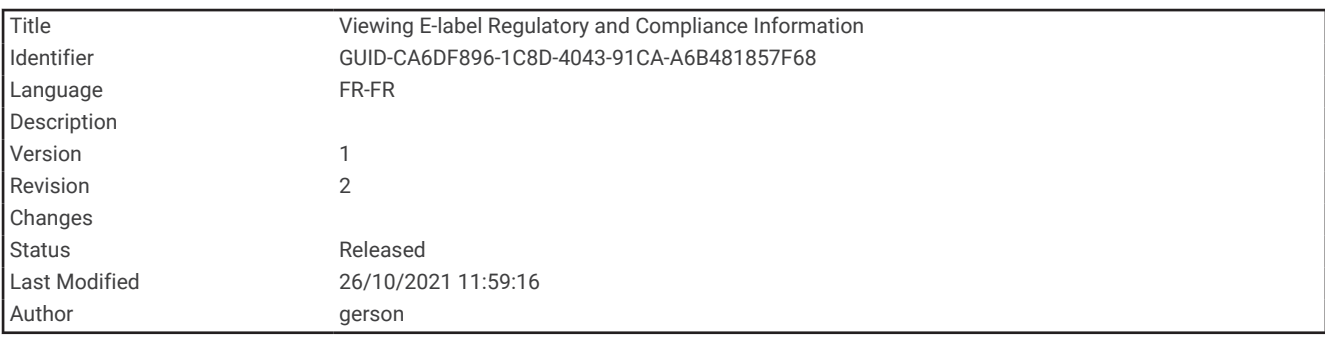

# Affichage des informations légales et de conformité relatives à l'étiquetage électronique

L'étiquette de l'appareil est fournie sous forme électronique. L'étiquette électronique peut contenir des informations légales, comme les numéros d'identification fournis par la FCC ou des marques de conformité régionales, ainsi que des informations relatives au produit et à sa licence.

- **1** Sélectionnez **Configurer**.
- **2** Sélectionnez **Info produit**.

<sup>&</sup>lt;sup>2</sup> L'appareil résiste à une immersion accidentelle dans un mètre d'eau pendant 30 minutes. Pour plus d'informations, rendez-vous sur [www.garmin.com](http://www.garmin.com/waterrating) [/waterrating](http://www.garmin.com/waterrating).

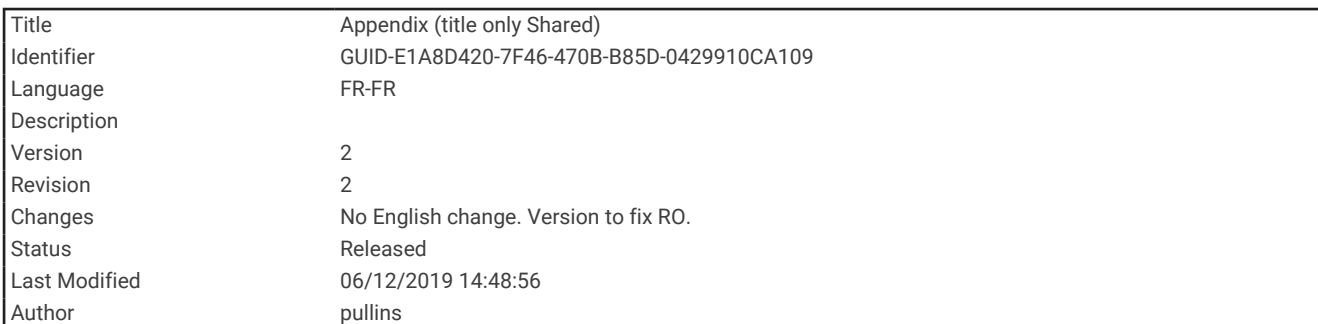

## Annexes

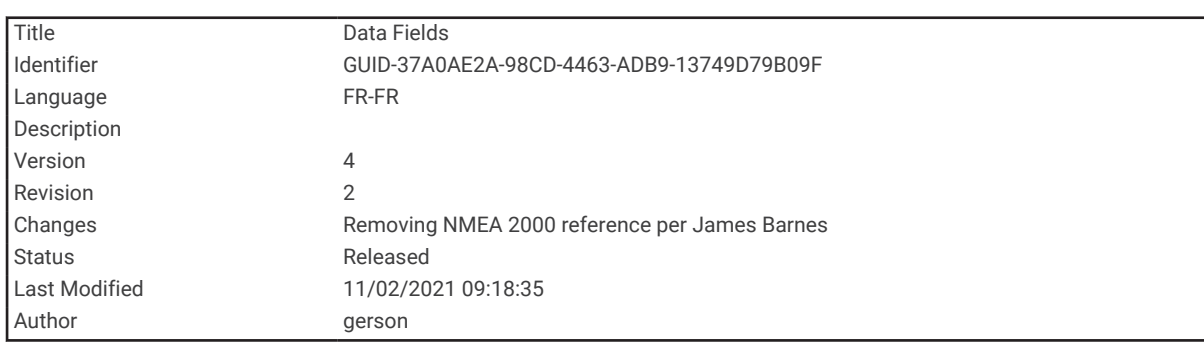

## Champs de données

Certains champs de données affichent uniquement des données lorsque vous naviguez ou lorsque vous utilisez des accessoires sans fil.

**% FC pour le circuit** : pourcentage moyen de la fréquence cardiaque maximale pour le circuit en cours.

**Altitude** : altitude de votre position actuelle au-dessus ou au-dessous du niveau de la mer.

**Altitude au-dessus sol** : altitude de votre position actuelle.

**Altitude GPS** : altitude de votre position actuelle mesurée par le GPS.

**Altitude - Maximale** : altitude la plus haute atteinte depuis la dernière réinitialisation.

**Altitude - Minimale** : altitude la plus basse atteinte depuis la dernière réinitialisation.

**Ascension - Circuit** : distance verticale d'ascension pour le circuit en cours.

**Ascension DC** : distance verticale d'ascension pour le dernier circuit réalisé.

**Ascension - Maximale** : vitesse de montée maximale en pieds par minute ou mètres par minute depuis la dernière réinitialisation.

**Ascension - Moyenne** : distance verticale moyenne d'ascension depuis la dernière réinitialisation.

**Ascension - Totale** : distance verticale totale parcourue en montant pendant l'activité ou depuis la dernière réinitialisation.

**Aucun(e)** : ce champ de données est vide.

**Baromètre** : pression actuelle étalonnée.

**Cadence** : cyclisme. Nombre de tours de manivelle. Ces données apparaissent quand votre appareil est connecté à un capteur de cadence.

**Cadence circuit** : cyclisme. cadence moyenne pour le circuit en cours.

**Cadence dernier circuit** : cyclisme. cadence moyenne pour le dernier circuit réalisé.

**Cadence moyenne** : cyclisme. cadence moyenne pour l'activité en cours.

**Calories** : nombre de calories totales brûlées.

**Cap compas** : direction vers laquelle vous vous dirigez selon le compas.

**Cap GPS** : direction vers laquelle vous vous dirigez selon le GPS.

**Cap suivi** : direction que vous suivez.

**Chrono alarme** : heure actuelle du compte à rebours.

**Chronomètre** : temps du chronomètre pour l'activité en cours.

**Circuit en cours** : temps du chronomètre pour le circuit en cours.

**Circuit moyen** : durée moyenne du circuit pour l'activité en cours.

**Circuits** : nombre de circuits réalisés pour l'activité actuelle.

**Circuit total** : temps du chronomètre pour tous les circuits effectués.

**Coucher du soleil** : heure du coucher de soleil en fonction de votre position GPS.

**Date** : jour, mois et année en cours.

- **Déniv jusq pt dest** : altitude entre votre position actuelle et votre destination finale. Ces données apparaissent lorsqu'une navigation est en cours.
- **Descente Circ.** : distance verticale de descente pour le circuit en cours.

**Descente dernier circuit** : distance verticale de descente pour le dernier circuit réalisé.

- **Descente Maximale** : vitesse de descente maximale en mètres par minute ou pieds par minute depuis la dernière réinitialisation.
- **Descente Moyenne** : distance verticale moyenne de descente depuis la dernière réinitialisation.
- **Descente Totale** : distance verticale totale parcourue en descendant pendant l'activité ou depuis la dernière réinitialisation.
- **Dist. au suivant** : distance restant à parcourir jusqu'au prochain waypoint de votre itinéraire. Ces données apparaissent lorsqu'une navigation est en cours.
- **Distance à destination** : distance restant à parcourir jusqu'à la destination finale. Ces données apparaissent lorsqu'une navigation est en cours.

**Distance circuit** : distance parcourue pour le circuit en cours.

**Distance de l'activité** : distance parcourue pour le tracé actuel ou l'activité en cours.

**Distance dernier circuit** : distance parcourue pour le dernier circuit réalisé.

- **Dnvlé jusq pt suivant** : altitude entre votre position actuelle et le prochain waypoint de votre itinéraire. Ces données apparaissent lorsqu'une navigation est en cours.
- **Ecart route** : distance vers la gauche ou la droite de laquelle vous vous êtes écarté de votre itinéraire. Ces données apparaissent lorsqu'une navigation est en cours.
- **ETA à destination** : estimation de l'heure à laquelle vous atteindrez la destination finale (ajustée sur l'heure locale de la destination). Ces données apparaissent lorsqu'une navigation est en cours.
- **ETA au suivant** : estimation de l'heure à laquelle vous atteindrez le prochain waypoint sur l'itinéraire (ajustée sur l'heure locale du waypoint). Ces données apparaissent lorsqu'une navigation est en cours.
- **FC % Max.** : pourcentage de la fréquence cardiaque maximale.

**FC circuit** : fréquence cardiaque moyenne pour le circuit en cours.

- **FC dernier circuit** : fréquence cardiaque moyenne pour le dernier circuit réalisé.
- **FC moy.** : fréquence cardiaque moyenne pour l'activité en cours.
- **FC moyenne % max.** : pourcentage moyen de la fréquence cardiaque maximale pour l'activité en cours.
- **Fréquence cardiaque** : fréquence cardiaque en battements par minute (bpm). Votre appareil doit être connecté à un moniteur de fréquence cardiaque compatible.
- **Heure** : heure actuelle en fonction de votre position actuelle et de vos paramètres d'heure (format, fuseau horaire, heure d'été).
- **Intensité signal GPS** : intensité du signal satellite GPS.

**Lever du soleil** : heure du lever de soleil en fonction de votre position GPS.

**Limite de vitesse** : limite de vitesse signalée pour la route concernée. Disponible uniquement pour certaines cartes et zones. Consultez toujours les panneaux de signalisation pour connaître les limites de vitesse imposées.

**Niv. charge batterie** : énergie restante.

- **Odomètre** : compte de la distance parcourue sur l'ensemble des trajets. Ce total n'est pas effacé lors de la réinitialisation des données de trajet.
- **Odomètre traj.** : compte de la distance parcourue depuis la dernière réinitialisation.
- **Parcours** : direction entre votre position de départ et votre destination. Le parcours peut être affiché comme un itinéraire planifié ou défini. Ces données apparaissent lorsqu'une navigation est en cours.
- **Pente** : calcul de la montée (altitude) sur la distance. Par exemple, si vous grimpez 3 m (10 pi) pour chaque 60 m (200 pi) que vous parcourez, la pente sera de 5 %.
- **Pointeur** : une flèche pointe dans la direction du prochain waypoint ou du prochain changement de direction. Ces données apparaissent lorsqu'une navigation est en cours.
- **Position (lat./lon.)** : la position actuelle en latitude et en longitude, quel que soit le paramètre de format de position sélectionné.
- **Position (sélectionnée)** : position actuelle selon le paramètre de format de position utilisé.
- **Position pt destination** : position de votre destination finale. Ces données apparaissent lorsqu'une navigation est en cours.
- **Précision GPS** : marge d'erreur pour votre position exacte. Par exemple, votre position GPS est précise à +/- 3,65 mètres (12 pi).
- **Pression ambiante** : pression environnementale non étalonnée.
- **Profondeur** : profondeur de l'eau. Votre appareil doit être connecté à un appareil NMEA 0183 pouvant acquérir la profondeur de l'eau.
- **Relèvement** : direction entre votre position actuelle et votre destination. Ces données apparaissent lorsqu'une navigation est en cours.
- **Taux plané** : rapport entre la distance horizontale et la distance verticale parcourues.
- **Taux plané à destination** : taux plané nécessaire pour descendre de votre position actuelle jusqu'à l'altitude de la destination. Ces données apparaissent lorsqu'une navigation est en cours.
- **Température** : température de l'air. La température de votre corps influe sur la lecture du capteur des températures. Ces données apparaissent quand votre appareil est connecté à un capteur tempe™.
- **Température Eau** : température de l'eau. Votre appareil doit être connecté à un appareil NMEA 0183 pouvant acquérir la température de l'eau.
- **Température max/24 h** : la température maximale enregistrée pendant les 24 dernières heures à l'aide d'un capteur de température compatible.
- **Température min/24 h** : la température minimale enregistrée pendant les 24 dernières heures à l'aide d'un capteur de température compatible.
- **Temps à destination** : estimation du temps restant pour atteindre la destination. Ces données apparaissent lorsqu'une navigation est en cours.
- **Temps au suivant** : estimation du temps restant pour atteindre le prochain waypoint de votre itinéraire. Ces données apparaissent lorsqu'une navigation est en cours.
- **Temps d'activité écoulé** : temps total enregistré. Imaginons que vous démarriez le chronomètre et couriez pendant 10 minutes, que vous arrêtiez le chronomètre pendant 5 minutes, puis que vous le redémarriez pour courir pendant 20 minutes. Le temps écoulé sera alors de 35 minutes.
- **Temps dernier circuit** : temps du chronomètre pour le dernier circuit réalisé.
- **Temps de trajet Arrêt** : compte du temps écoulé à l'arrêt depuis la dernière réinitialisation.
- **Temps du trajet** : compte du temps total écoulé en déplacement et à l'arrêt depuis la dernière réinitialisation.
- **Temps trajet Déplac.** : compte du temps écoulé en déplacement depuis la dernière réinitialisation.
- **Tourner** : différence d'angle (en degrés) entre le relèvement vers votre destination et la direction que vous suivez actuellement. L signifie tourner à gauche. R signifie tourner à droite. Ces données apparaissent lorsqu'une navigation est en cours.
- **Vers parcours** : direction que vous devez suivre pour revenir sur votre itinéraire. Ces données apparaissent lorsqu'une navigation est en cours.

**Virage** : direction du prochain virage dans l'itinéraire. Ces données apparaissent lorsqu'une navigation est en cours.

**Vitesse** : vitesse de déplacement actuelle.

**Vitesse circuit** : vitesse moyenne pour le circuit en cours.

**Vitesse corrigée** : vitesse à laquelle vous vous rapprochez d'une destination sur un itinéraire. Ces données apparaissent lorsqu'une navigation est en cours.

**Vitesse dernier circuit** : vitesse moyenne pour le dernier circuit réalisé.

**Vitesse - Maximale** : vitesse maximale atteinte depuis la dernière réinitialisation.

**Vitesse - Moy. globale** : vitesse moyenne en déplacement et à l'arrêt depuis la dernière réinitialisation.

**Vitesse - Moy déplac.** : vitesse moyenne en déplacement depuis la dernière réinitialisation.

**Vitesse vert. à destinat.** : vitesse de montée/descente vers une altitude déterminée. Ces données apparaissent lorsqu'une navigation est en cours.

**Vitesse verticale** : vitesse de montée/descente au fil du temps.

**Waypoint à destination** : dernier point sur l'itinéraire avant la destination. Ces données apparaissent lorsqu'une navigation est en cours.

**Waypoint suivant** : prochain point sur l'itinéraire. Ces données apparaissent lorsqu'une navigation est en cours.

**Zone de FC** : la zone de performance de votre fréquence cardiaque actuelle (1 à 5). Les zones par défaut sont basées sur votre profil utilisateur et votre fréquence cardiaque maximale (220 moins votre âge).

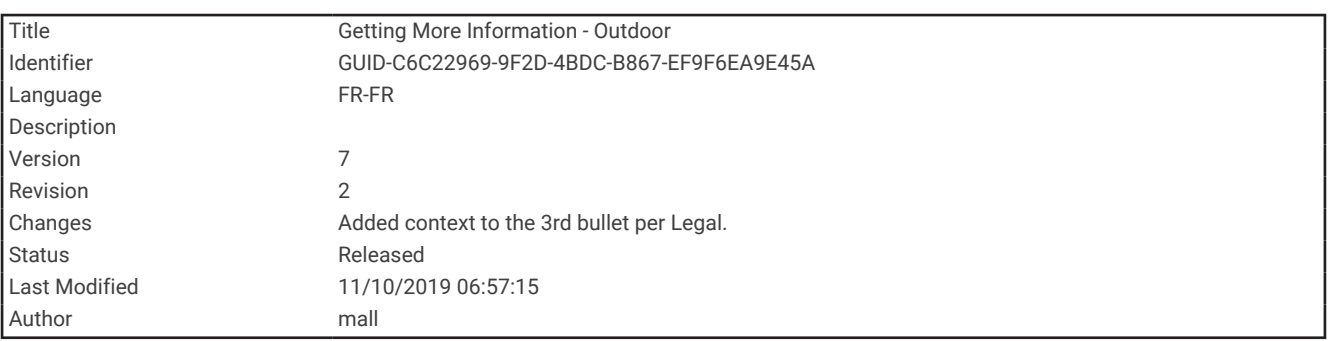

#### Informations complémentaires

Vous trouverez des informations complémentaires au sujet de ce produit sur le site Garmin.

- Rendez-vous sur [support.garmin.com](http://support.garmin.com) pour profiter d'autres manuels, articles et mises à jour logicielles.
- Rendez-vous sur le site [buy.garmin.com](http://buy.garmin.com) ou contactez votre revendeur Garmin pour plus d'informations sur les accessoires en option et sur les pièces de rechange.

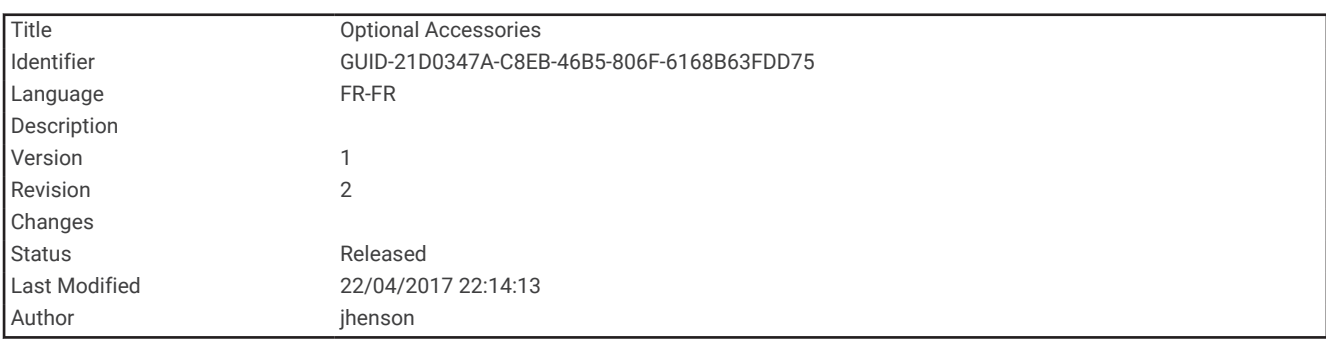

### Accessoires en option

Les accessoires en option, tels que les supports, les cartes, les accessoires de sport et les pièces de rechange, sont disponibles sur<http://buy.garmin.com> ou auprès de votre revendeur Garmin.

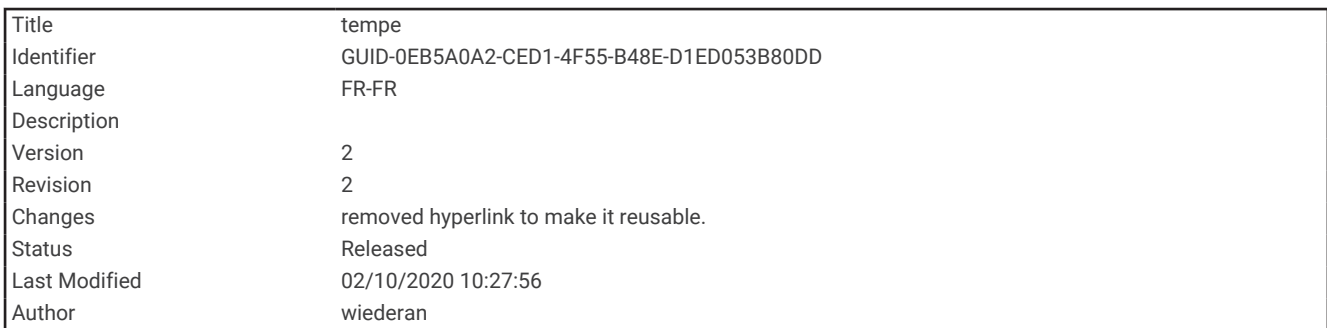

#### tempe

Le tempe est un capteur de température sans fil ANT+. Vous pouvez fixer le capteur sur une sangle solide ou sur une boucle exposée à l'air ambiant pour obtenir une source constante de données précises de température. Vous devez coupler le tempe à votre appareil pour afficher les données de température du tempe.

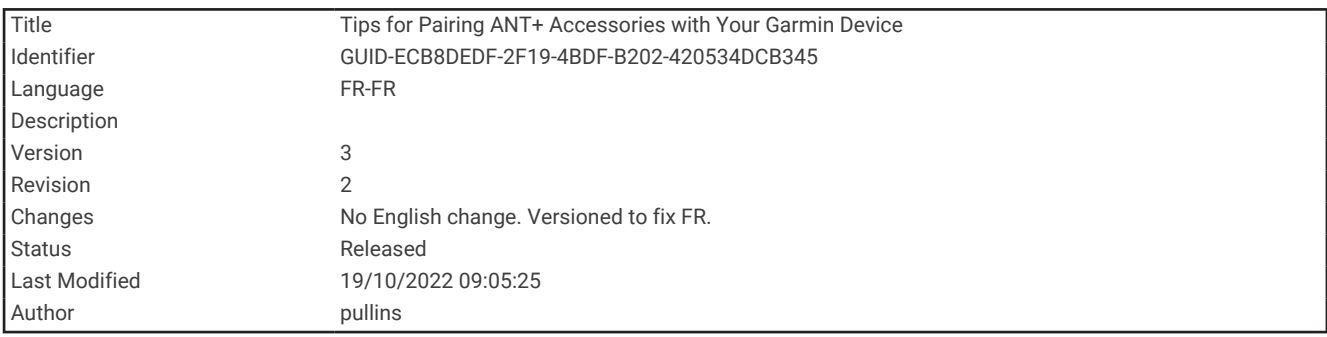

#### Astuces pour coupler des accessoires ANT+ avec votre appareil Garmin

- Vérifiez que l'accessoire ANT+ est compatible avec votre appareil Garmin.
- Avant de coupler l'accessoire ANT+ avec votre appareil Garmin, éloignez-vous de 10 m (33 pieds) des autres accessoires ANT+.
- Approchez l'appareil Garmin à moins de 3 m (10 pieds) de l'accessoire ANT+.
- Après le premier couplage, votre appareil Garmin reconnaît automatiquement l'accessoire ANT+ à chaque fois qu'il est activé. Ce processus est automatique lorsque vous allumez l'appareil Garmin et prend seulement quelques secondes lorsque les accessoires sont activés et fonctionnent correctement.
- Une fois couplé, votre appareil Garmin ne reçoit plus que les données de votre accessoire, même si vous êtes proche d'autres accessoires.

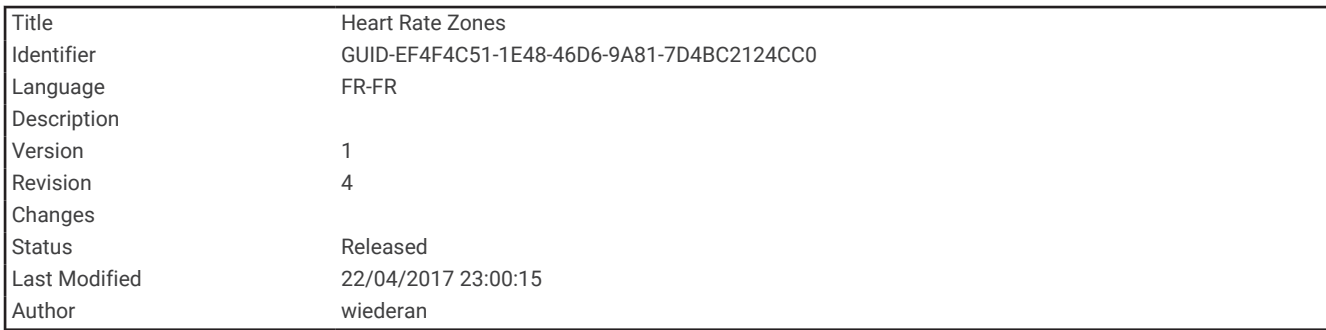

# A propos des zones de fréquence cardiaque

De nombreux athlètes utilisent les zones de fréquence cardiaque pour mesurer et augmenter leur résistance cardiovasculaire et améliorer leur forme physique. Une plage cardiaque est un intervalle défini de battements par minute. Les cinq zones de fréquence cardiaque couramment acceptées sont numérotées de 1 à 5, selon une intensité croissante. Généralement, les plages cardiaques sont calculées en fonction de pourcentages de votre fréquence cardiaque maximum.

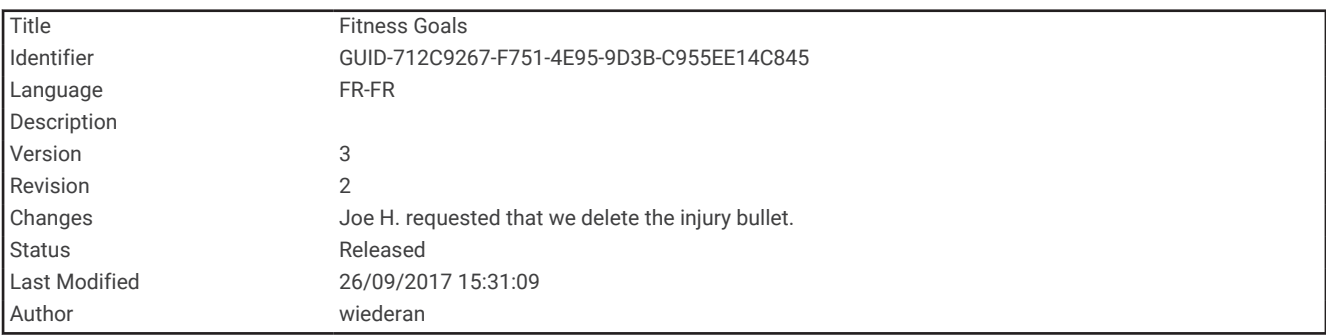

### Objectifs physiques

La connaissance de vos plages cardiaques peut vous aider à mesurer et à améliorer votre forme en comprenant et en appliquant les principes suivants.

- Votre fréquence cardiaque permet de mesurer l'intensité de l'effort avec fiabilité.
- En vous entraînant dans certaines plages cardiaques, vous pourrez améliorer vos capacité et résistance cardiovasculaires.

Si vous connaissez votre fréquence cardiaque maximum, vous pouvez utiliser le tableau (*[Calcul des zones de](#page-119-0)  [fréquence cardiaque](#page-119-0)*, page 114) pour déterminer la meilleure plage cardiaque correspondant à vos objectifs sportifs.

Si vous ne connaissez pas votre fréquence cardiaque maximum, utilisez l'un des calculateurs disponibles sur Internet. Certains centres de remise en forme et salles de sport peuvent proposer un test mesurant la fréquence cardiaque maximum. La fréquence cardiaque maximum par défaut correspond au chiffre 220 moins votre âge.

<span id="page-119-0"></span>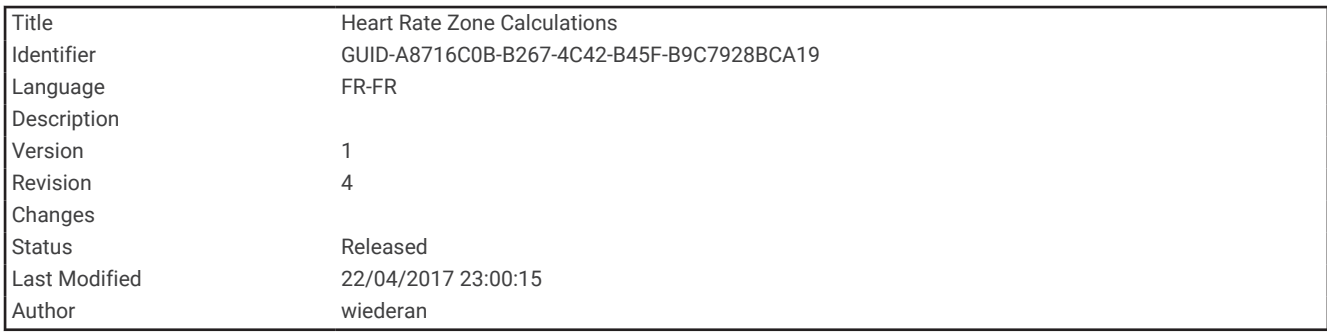

# Calcul des zones de fréquence cardiaque

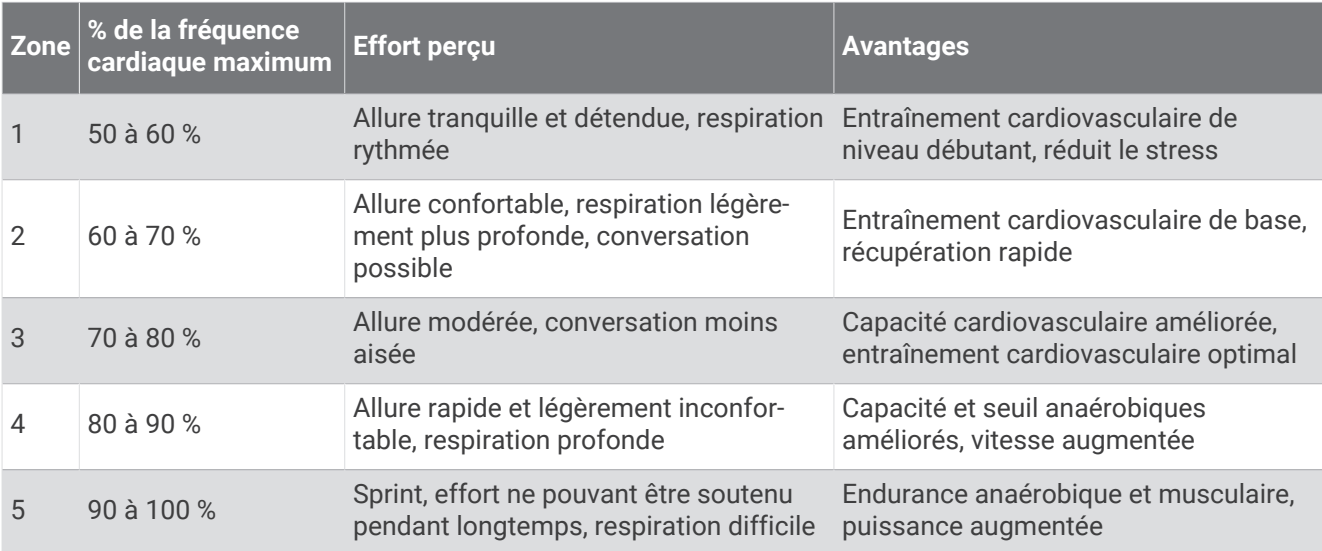

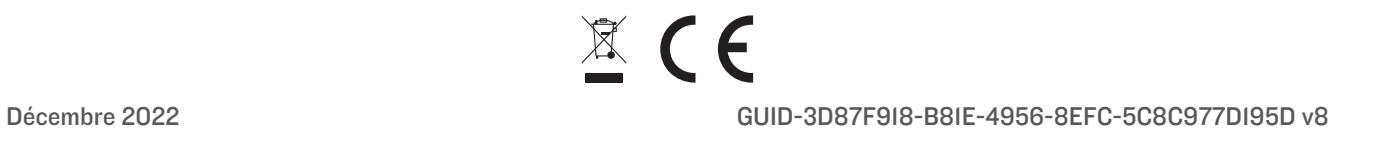